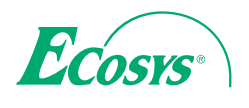

q **PRINT**

**ECOSYS P6235cdn ECOSYS P7240cdn**

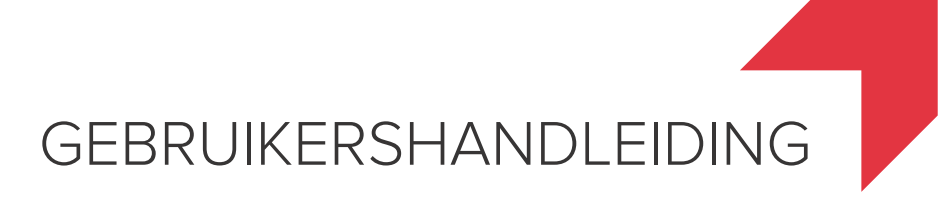

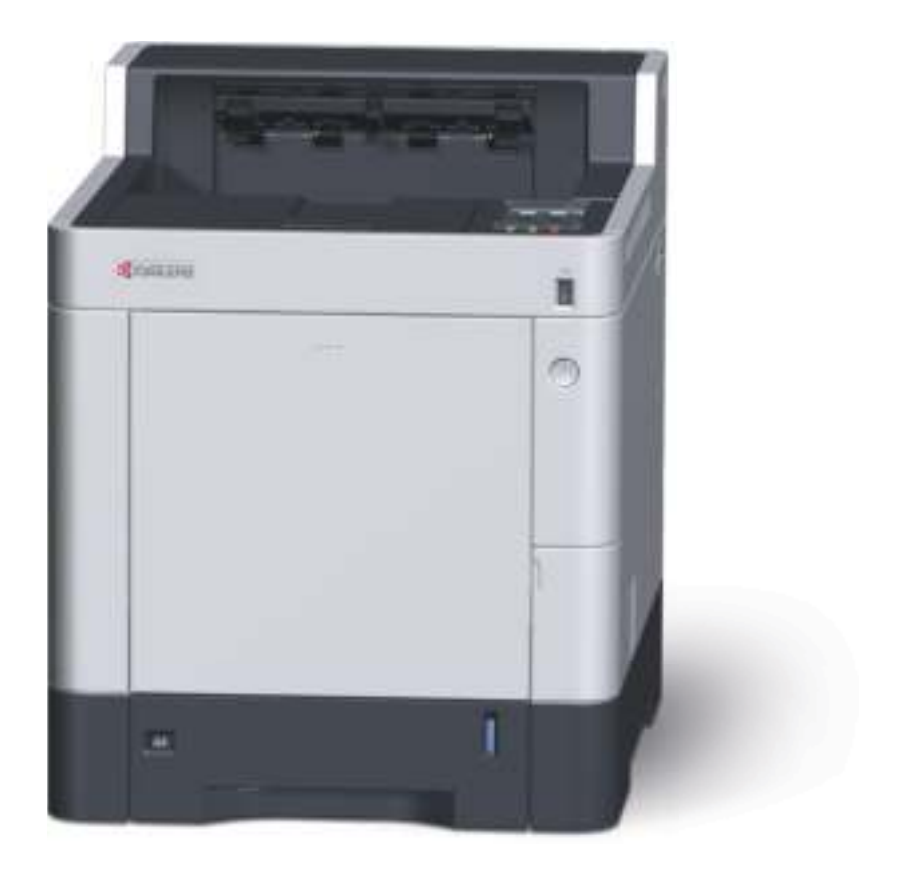

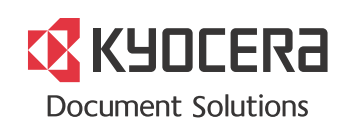

# **Inleiding**

Hartelijk dank voor de aankoop van deze machine.

Deze gebruikershandleiding is bedoeld om u te helpen het apparaat correct te bedienen, routine-onderhoud uit te voeren en storingen te voorkomen zodat het apparaat steeds in de optimale condities kan worden benut.

Gelieve deze gebruikershandleiding aandachtig door te nemen alvorens het apparaat in gebruik te nemen.

#### **Om kwaliteitsredenen raden wij originele Kyocera tonercontainers aan die zijn onderworpen aan strenge kwaliteitscontroles.**

Het gebruik van niet-originele toners kan tot storingen leiden.

Wij zijn niet aansprakelijk voor schade als gevolg van het gebruik van niet-originele artikelen voor dit apparaat.

Op onze originele tonercontainers is een label aangebracht, zoals hieronder weergegeven.

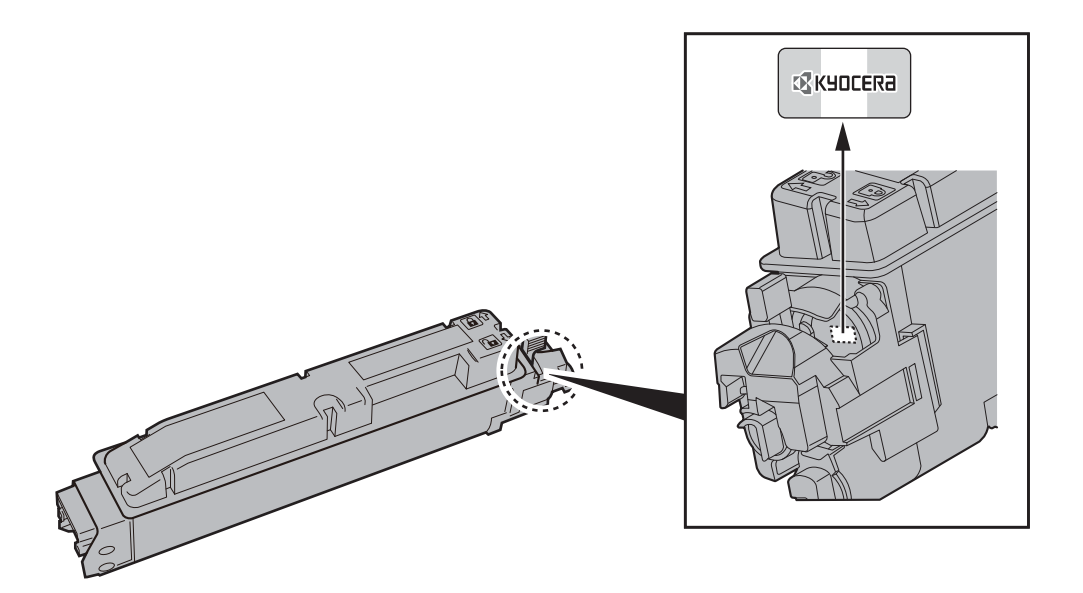

#### **Serienummer van het apparaat controleren**

Het serienummer van het apparaat staat gedrukt op de plek aangegeven in de afbeelding.

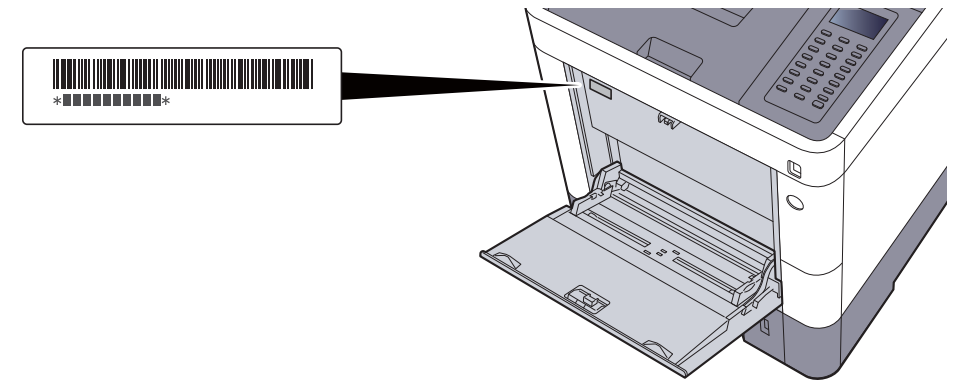

U heeft het serienummer van het apparaat nodig als u contact opneemt met uw servicevertegenwoordiger. Controleer het nummer voor u contact opneemt met uw servicevertegenwoordiger.

## **Inhoud**

 $\overline{2}$ 

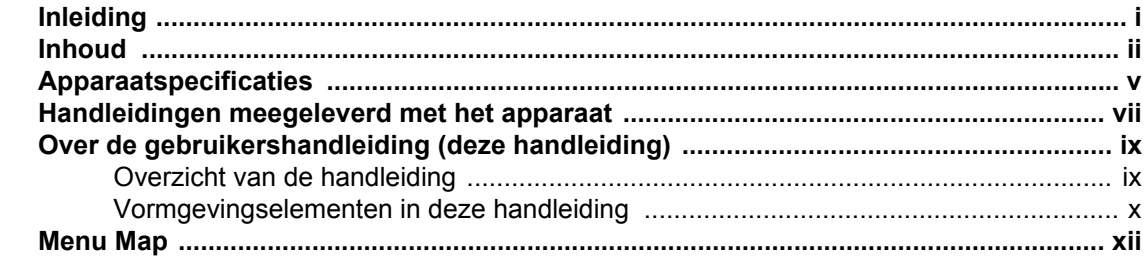

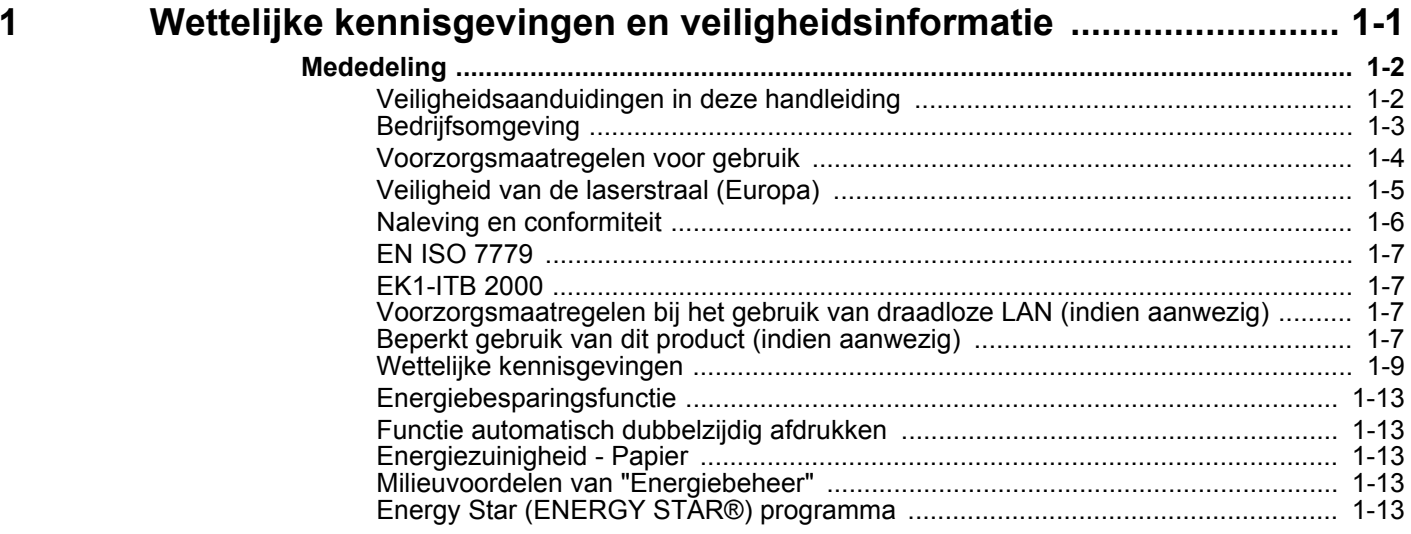

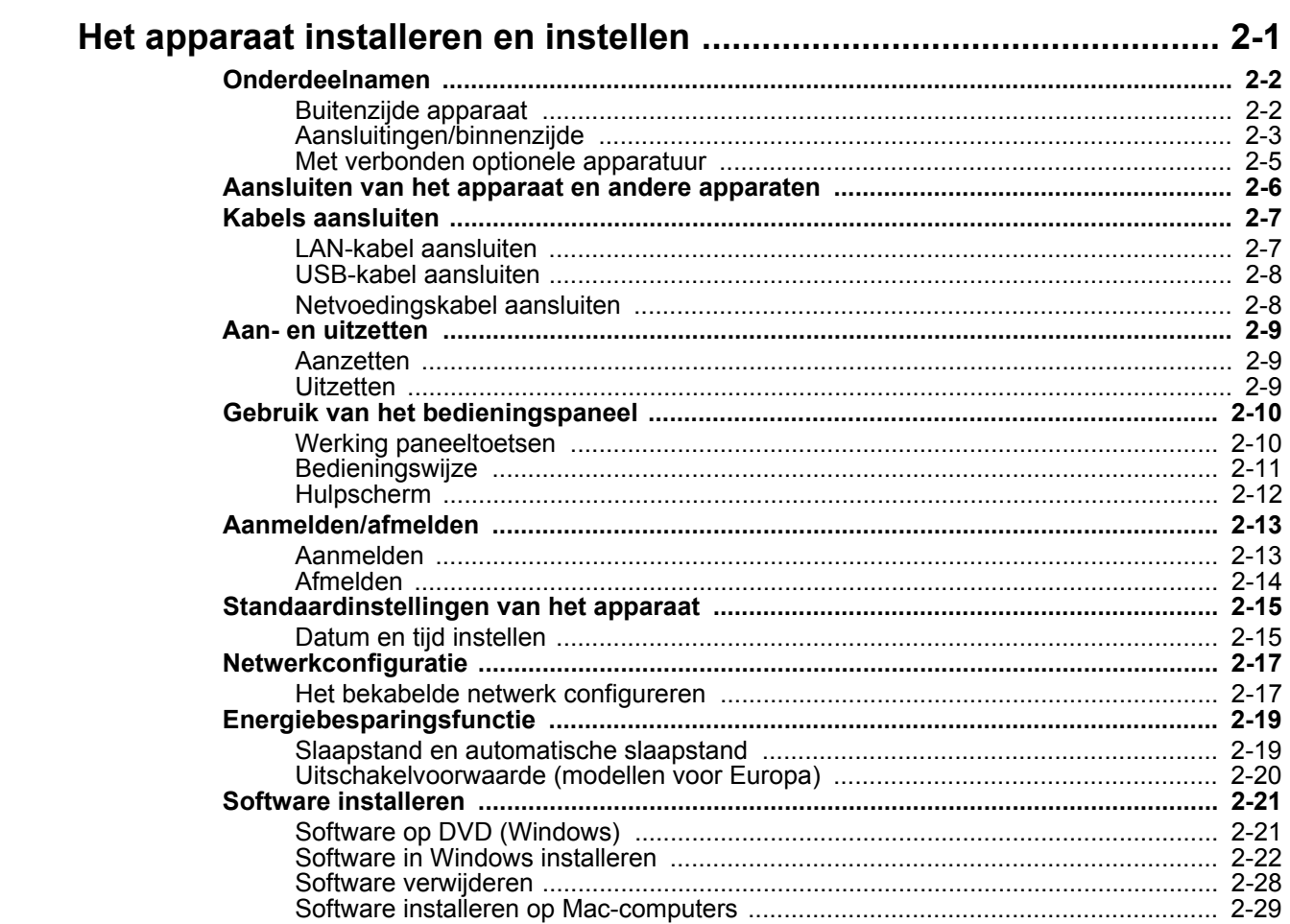

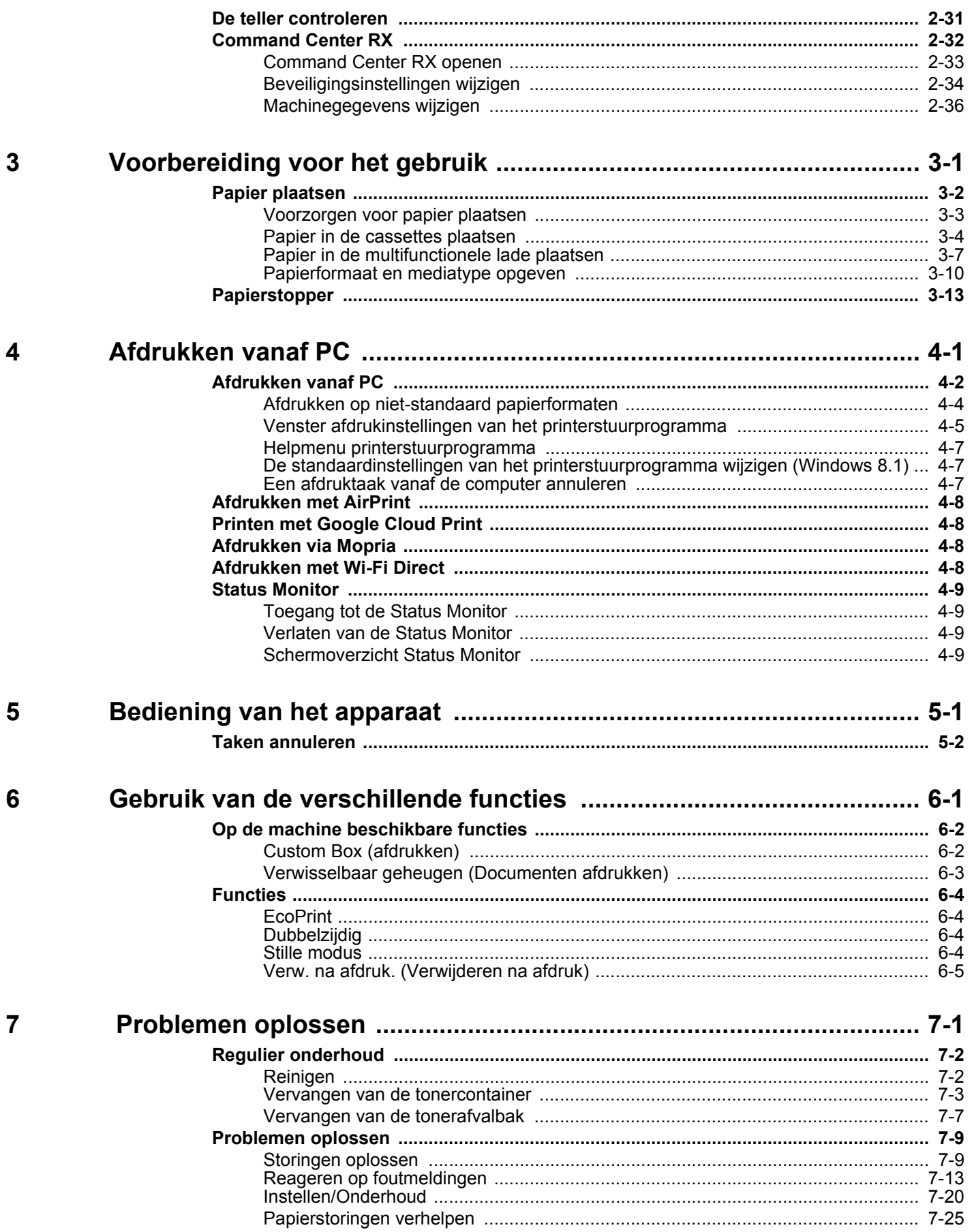

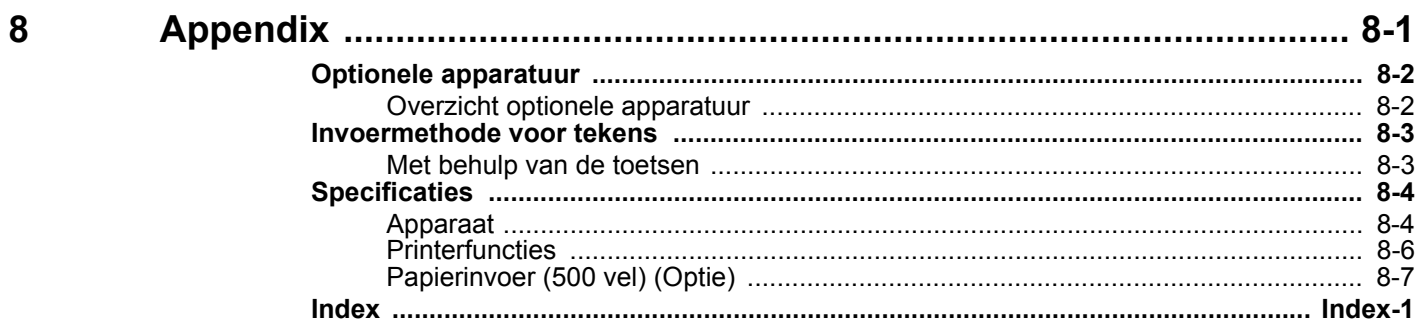

# **Apparaatspecificaties**

Dit apparaat is uitgerust met vele handige functies.

Gebruik van de verschillende functies (pagina 6-1)

Hier volgen enkele voorbeelden.

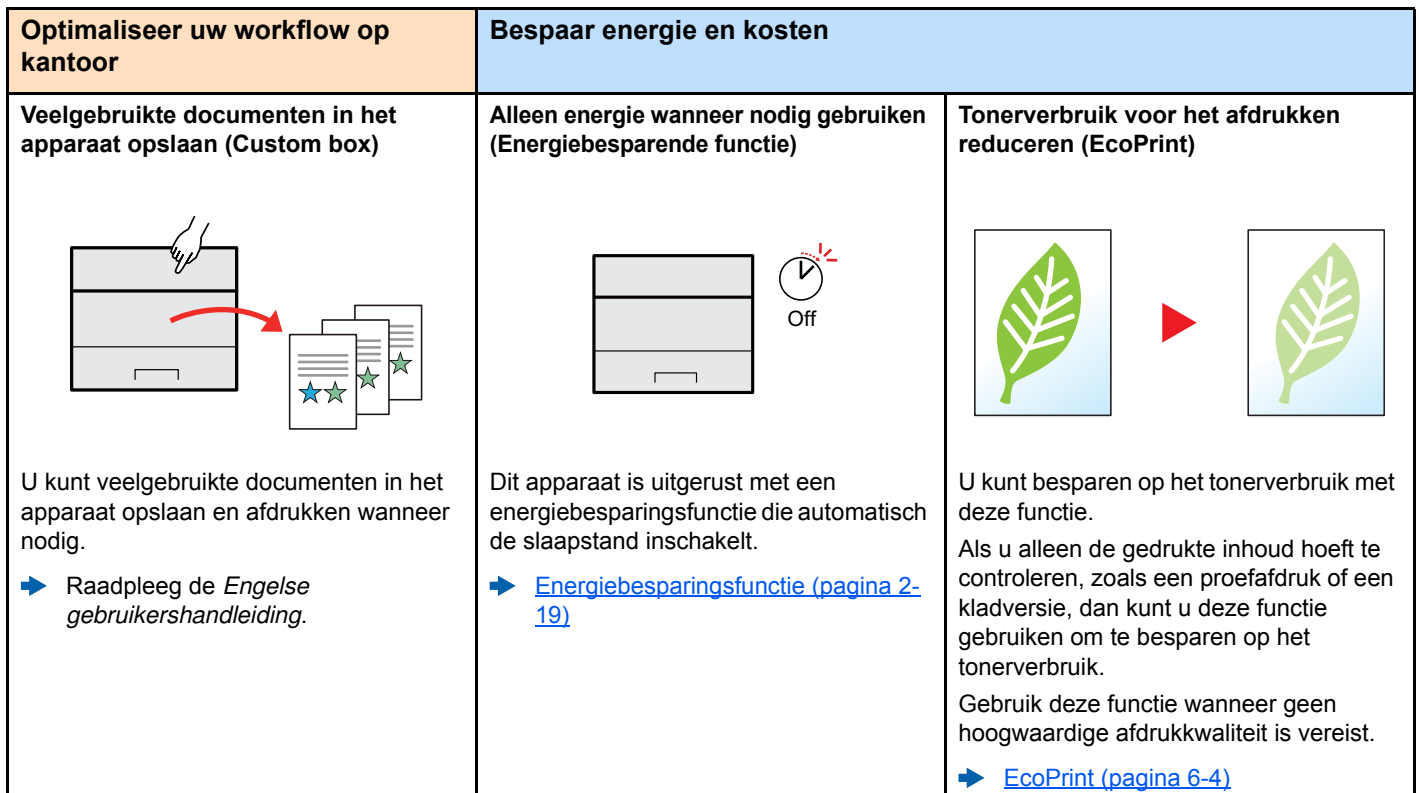

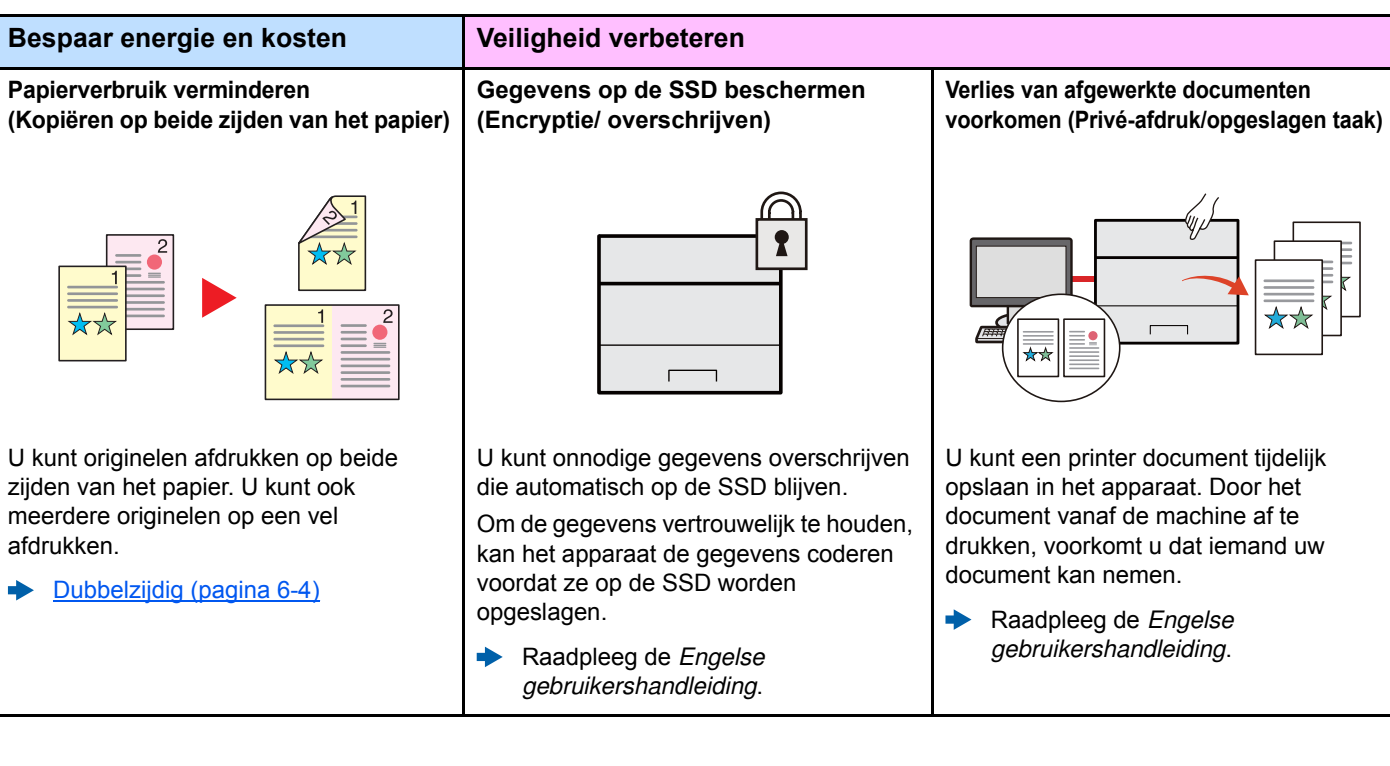

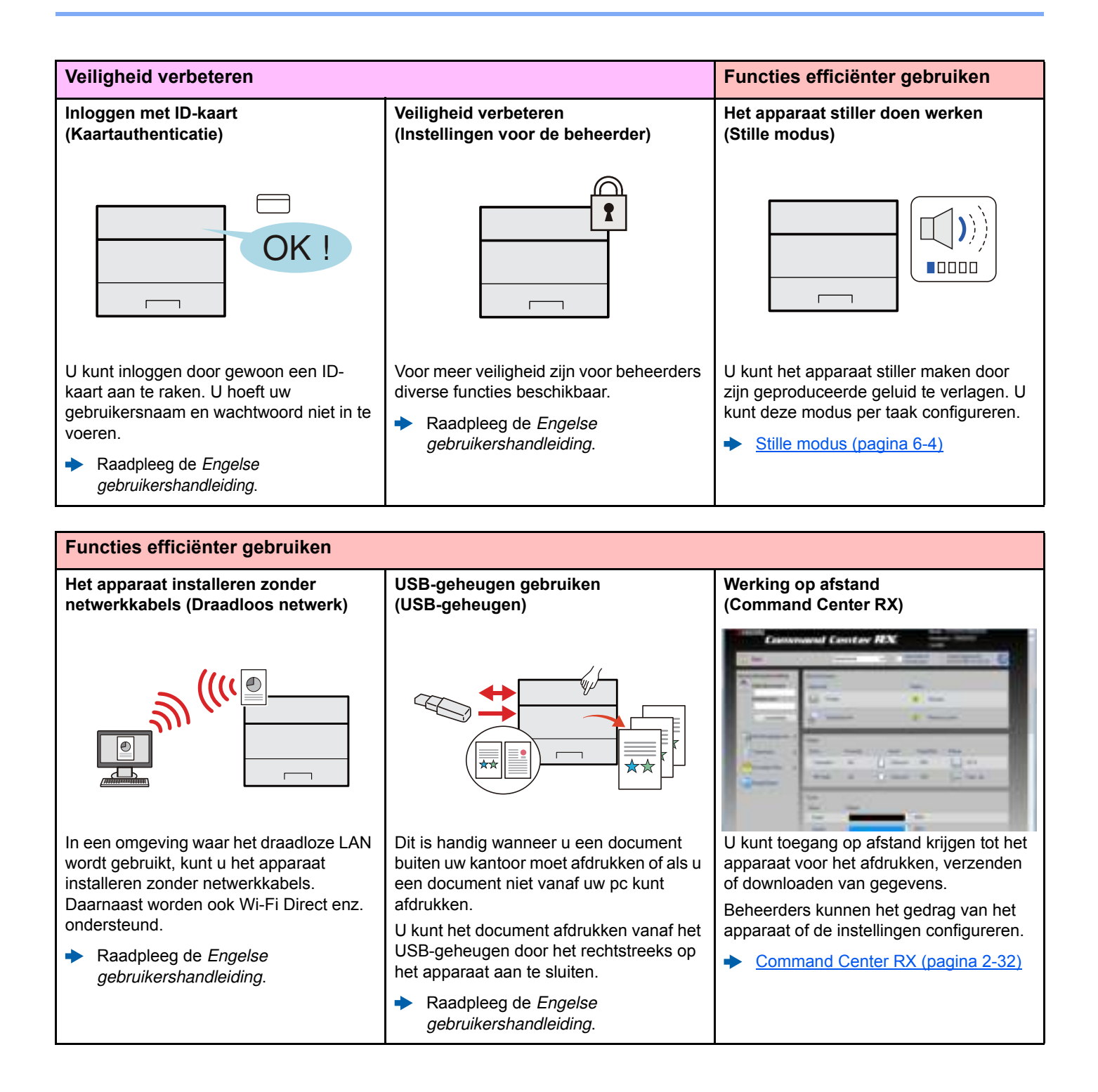

## **Handleidingen meegeleverd met het apparaat**

Bij dit apparaat worden de volgende handleidingen geleverd. Raadpleeg elke handleiding wanneer nodig.

De inhoud van deze handleidingen kan zonder nadere kennisgeving worden aangepast wanneer de prestaties van het apparaat worden verbeterd.

#### **Gedrukte handleidingen**

**Voor een snel gebruik van dit apparaat**

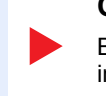

**Voor een veilig gebruik van dit apparaat**

#### **Quick Guide**

Bevat de basisfuncties van de machine, instructies voor optimaal gebruik van de functies, instructies voor routineonderhoud en instructies voor het oplossen van storingen.

#### **Safety Guide**

Bevat informatie over veiligheid en waarschuwingen over installatieomgeving en gebruik van dit apparaat. Lees deze handleiding voor u het apparaat in gebruik neemt.

#### **Safety Guide (ECOSYS P6235cdn/ECOSYS P7240cdn)**

Omvat de benodigde installatieruimte, de waarschuwingsetiketten en andere veiligheidsinformatie. Lees deze handleiding voor u het apparaat in gebruik neemt.

#### **Handleidingen (PDF) op de DVD (Product Library)**

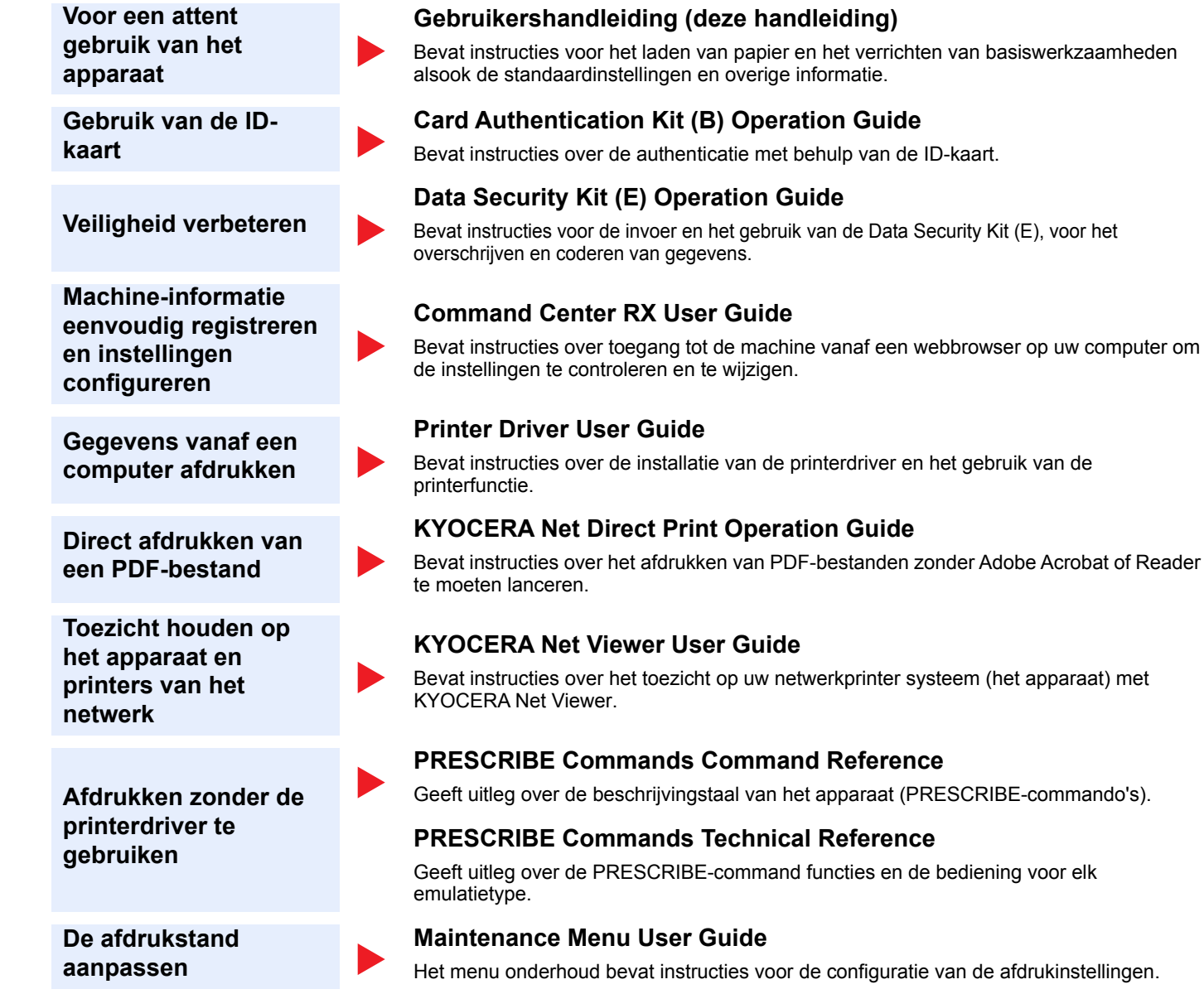

Installeer de volgende versies van Adobe Reader om de handleidingen op de DVD te bekijken. Versie 8.0 of hoger

# **Over de gebruikershandleiding (deze handleiding)**

### **Overzicht van de handleiding**

Deze gebruikershandleiding bestaat uit de volgende hoofdstukken.

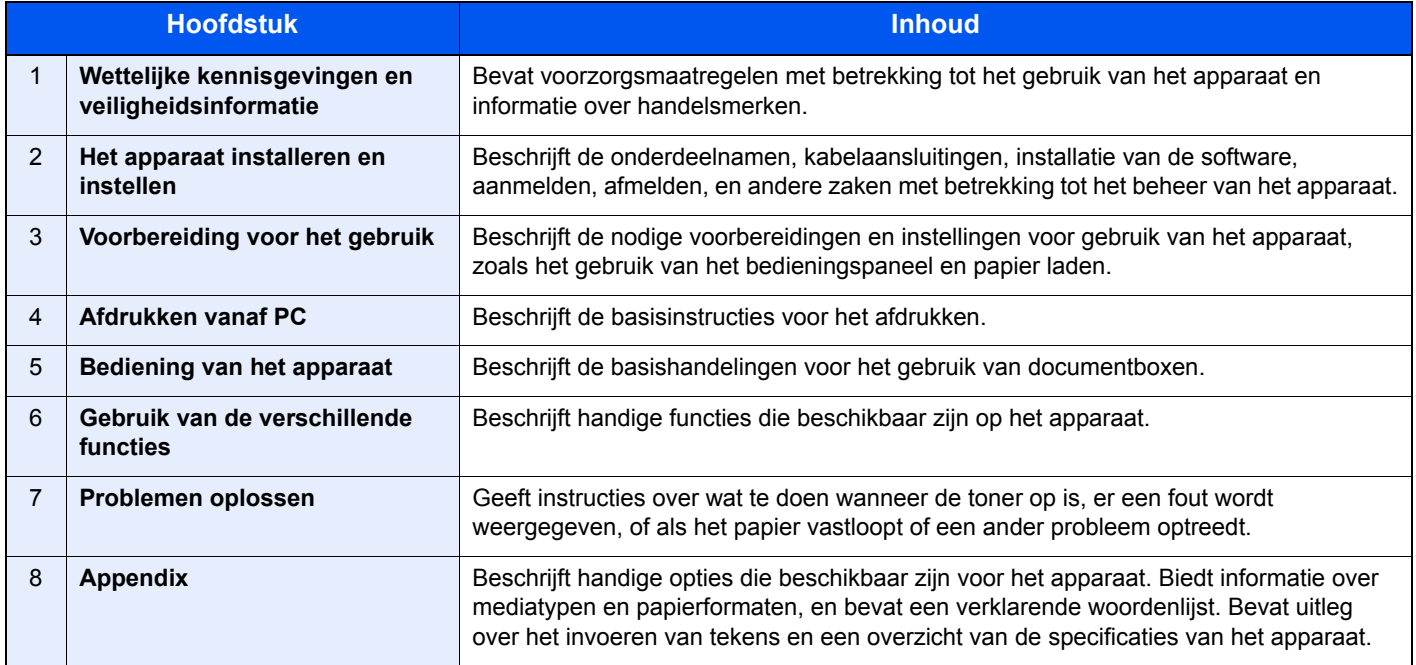

### **Vormgevingselementen in deze handleiding**

Adobe Reader XI wordt als voorbeeld genomen in de onderstaande uitleg.

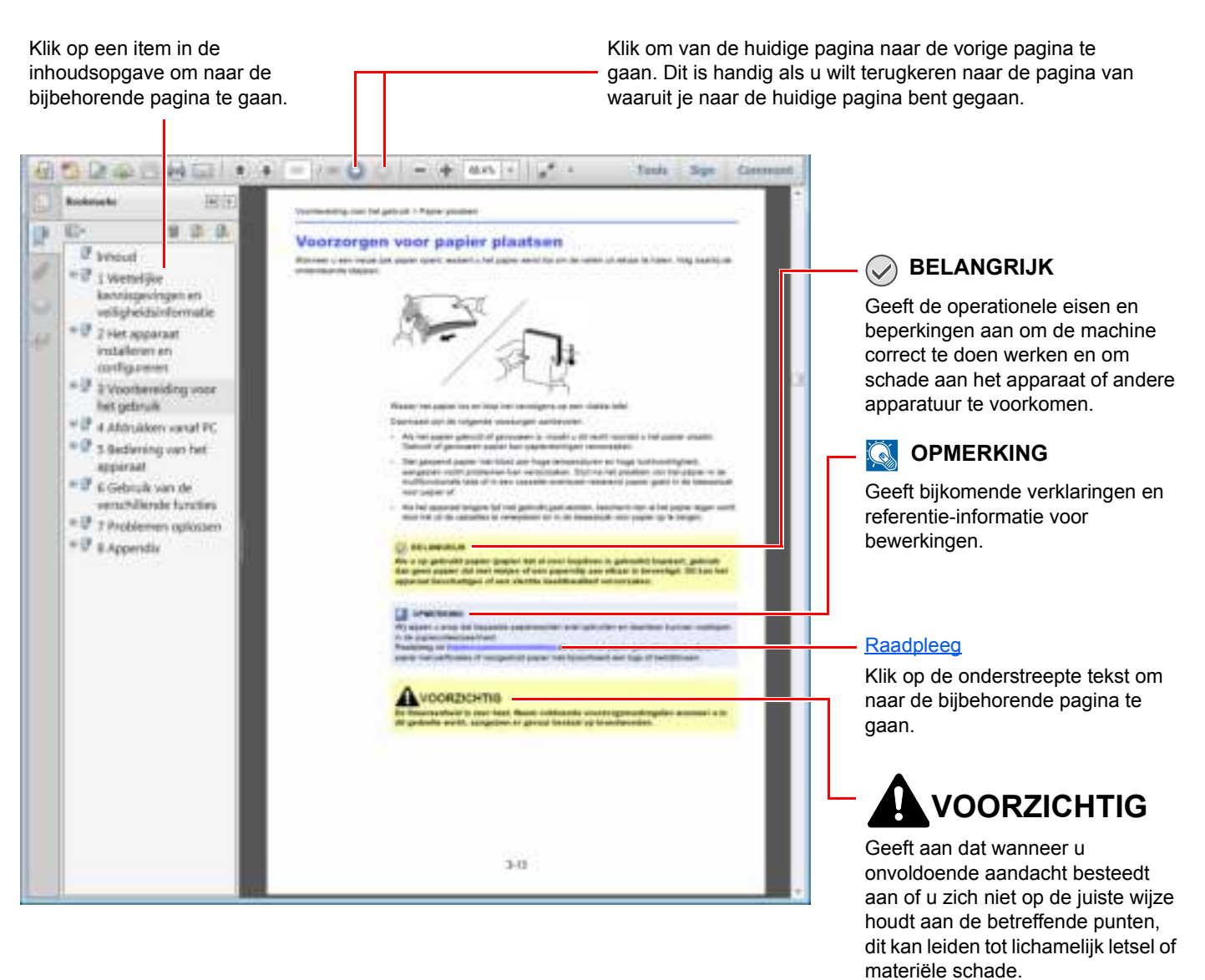

#### **OPMERKING**  $\ddot{\mathbb{Q}}$

De items die worden weergegeven in Adobe Reader variëren, afhankelijk van de gebruikswijze. Als de inhoudsopgave of de gereedschappen niet worden weergegeven, raadpleeg Adobe Reader Help.

Bepaalde items zijn in deze handleiding aangegeven met de onderstaande vormgevingselementen.

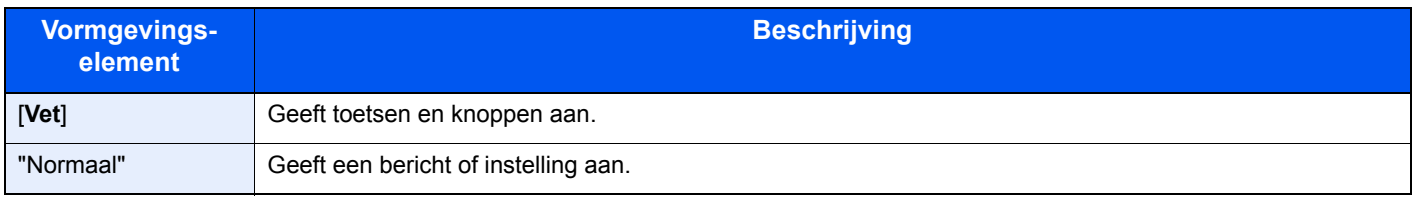

#### **Vormgevingselementen bij procedures voor bediening van het apparaat**

In deze gebruikershandleiding wordt de aaneensluitende bediening als volgt weergegeven:

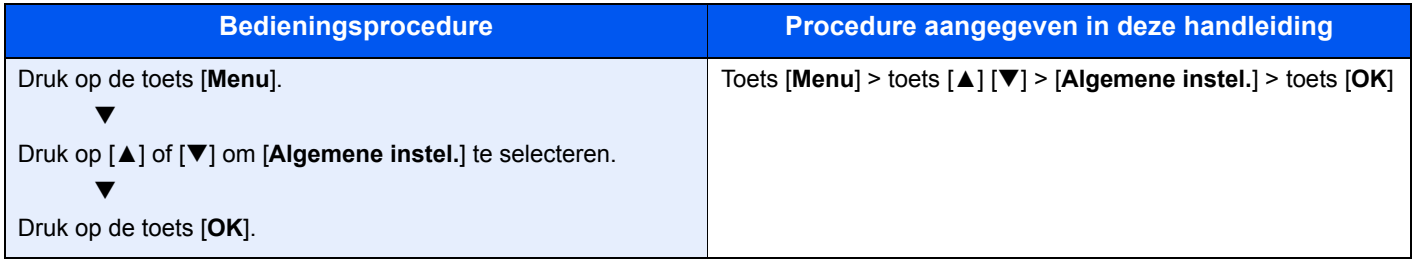

# **Menu Map**

Hier volgt een lijst met menu's die op het berichtenscherm kunnen verschijnen. Afhankelijk van de instellingen, kunnen sommige menu's niet worden weergegeven. Sommige menu-namen kunnen verschillen van de benaming van hun verwijzingen.

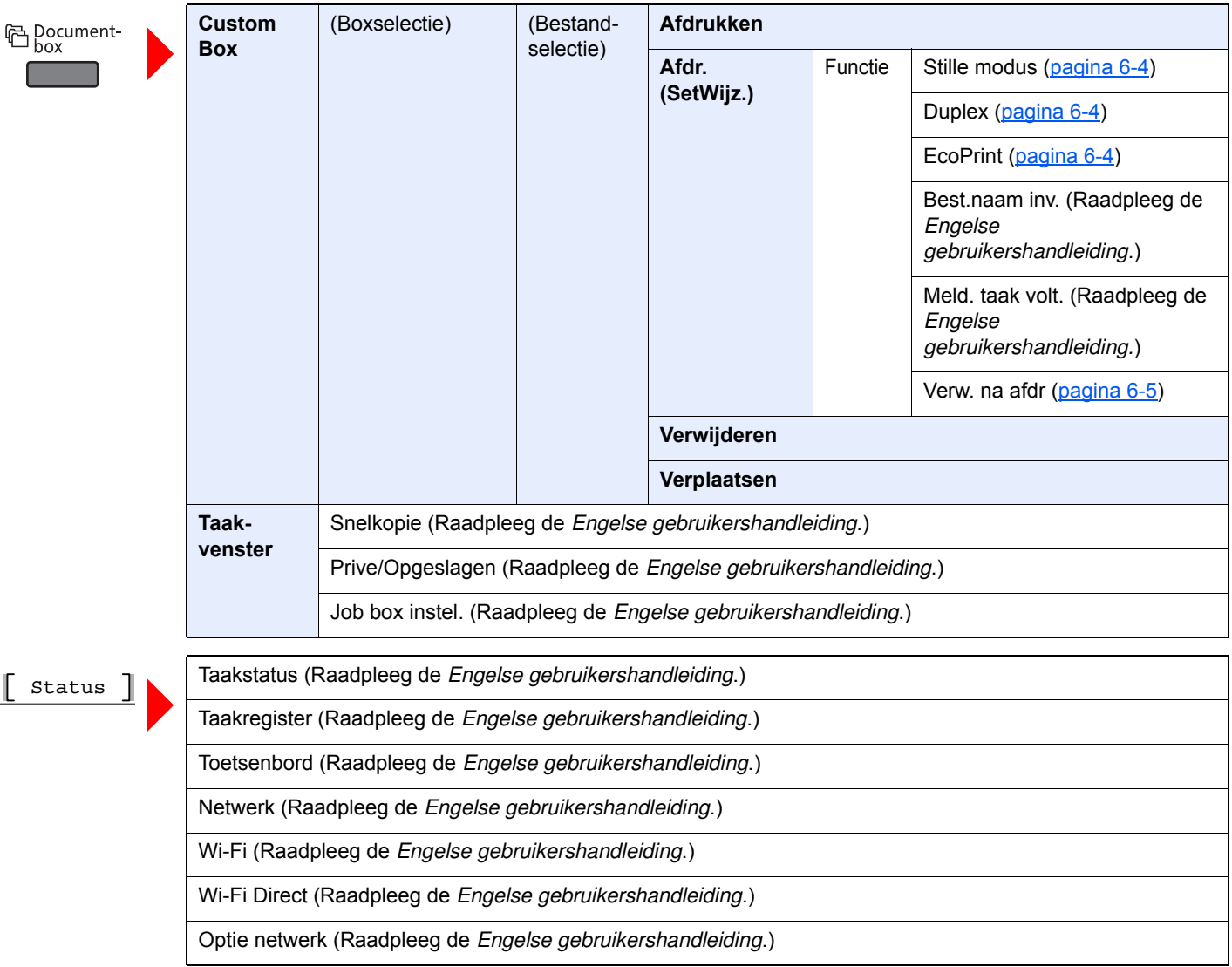

**国** Menu ı

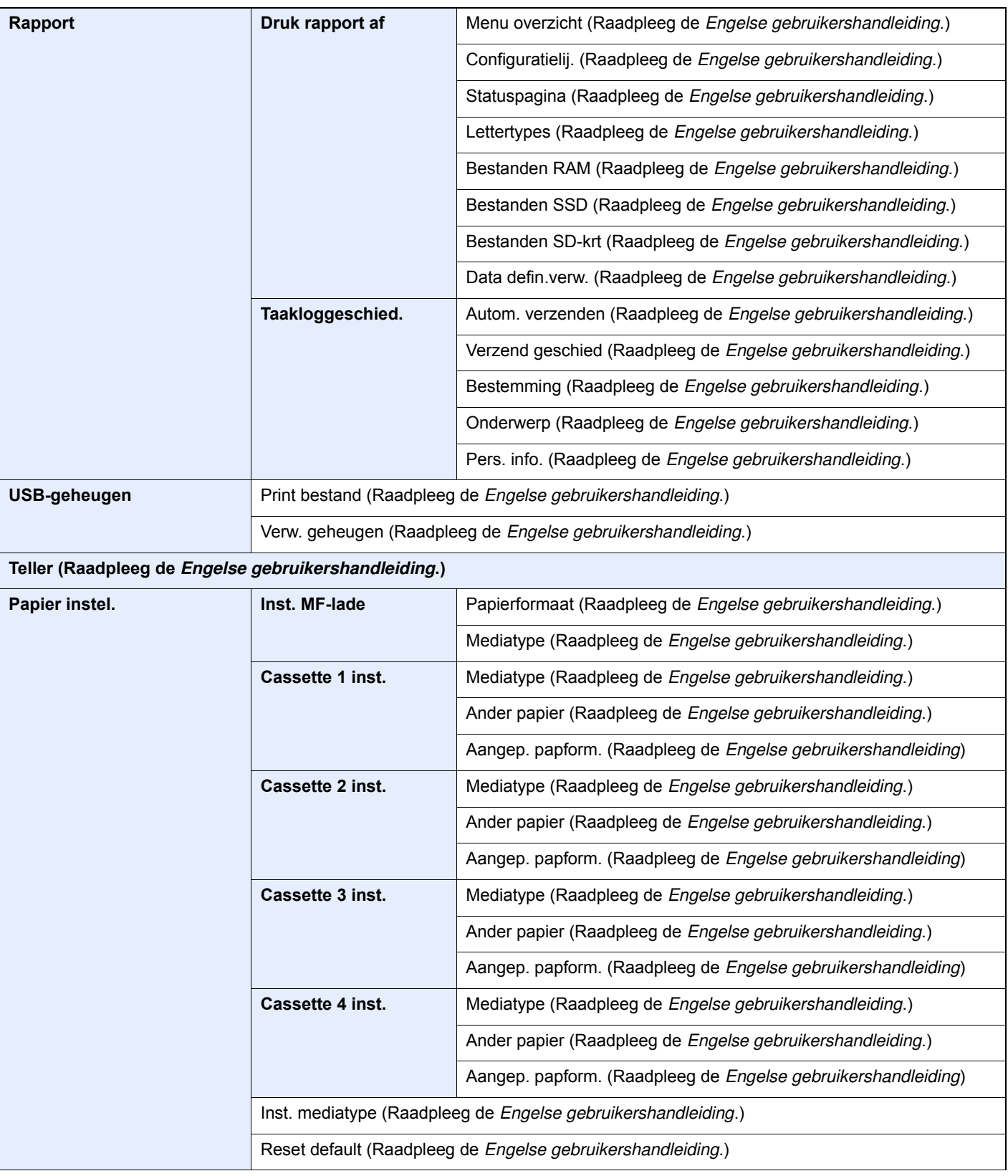

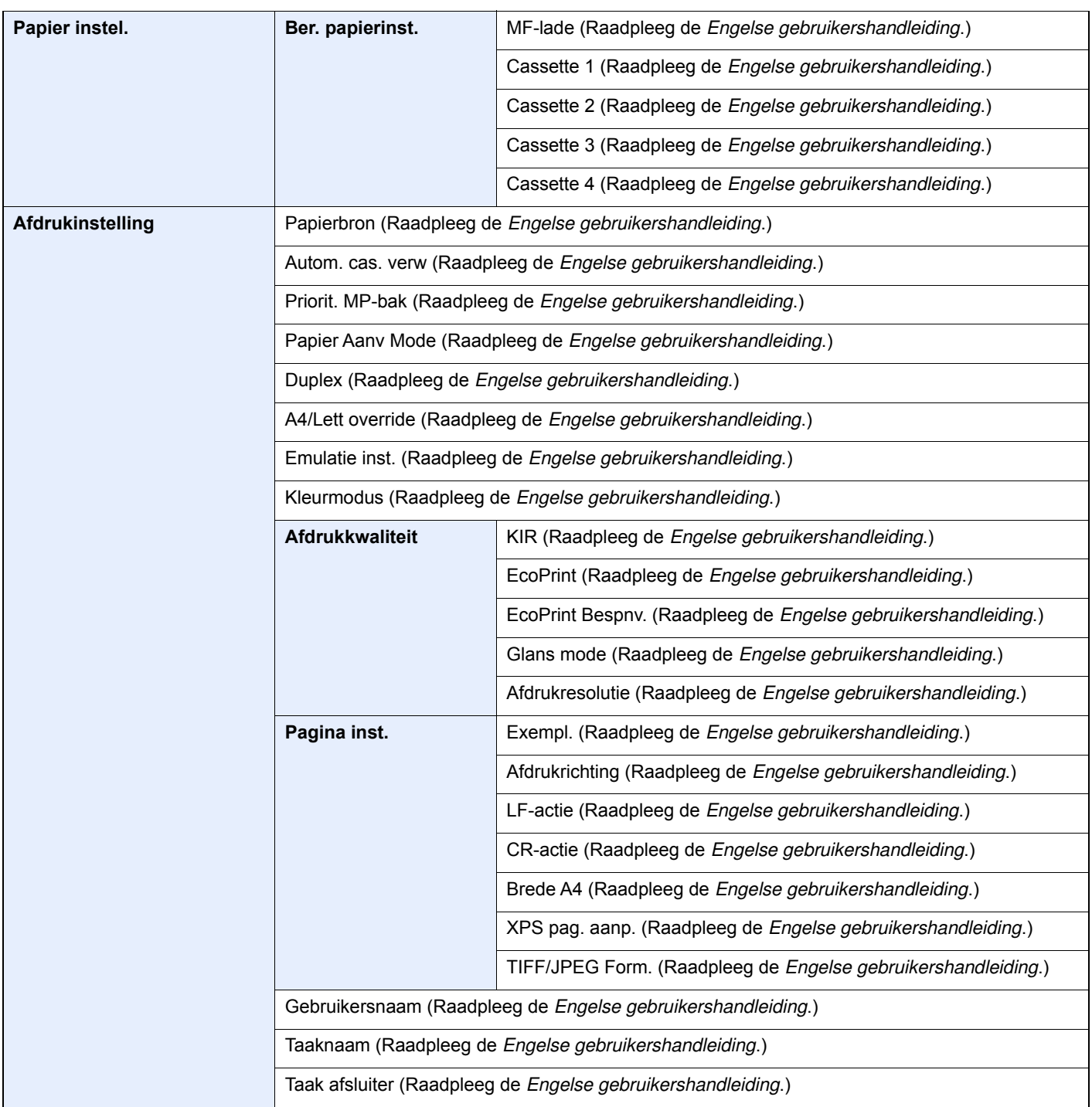

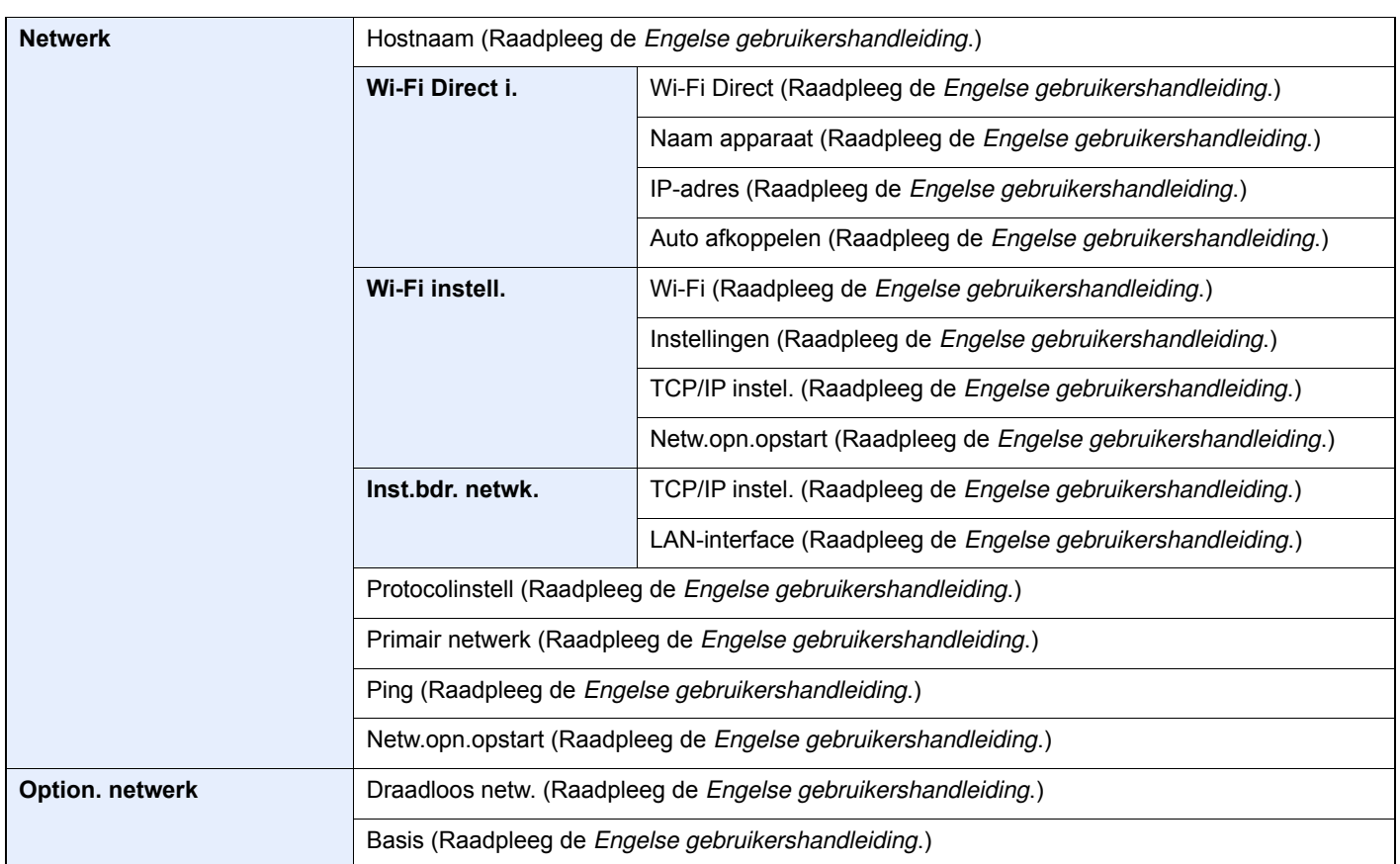

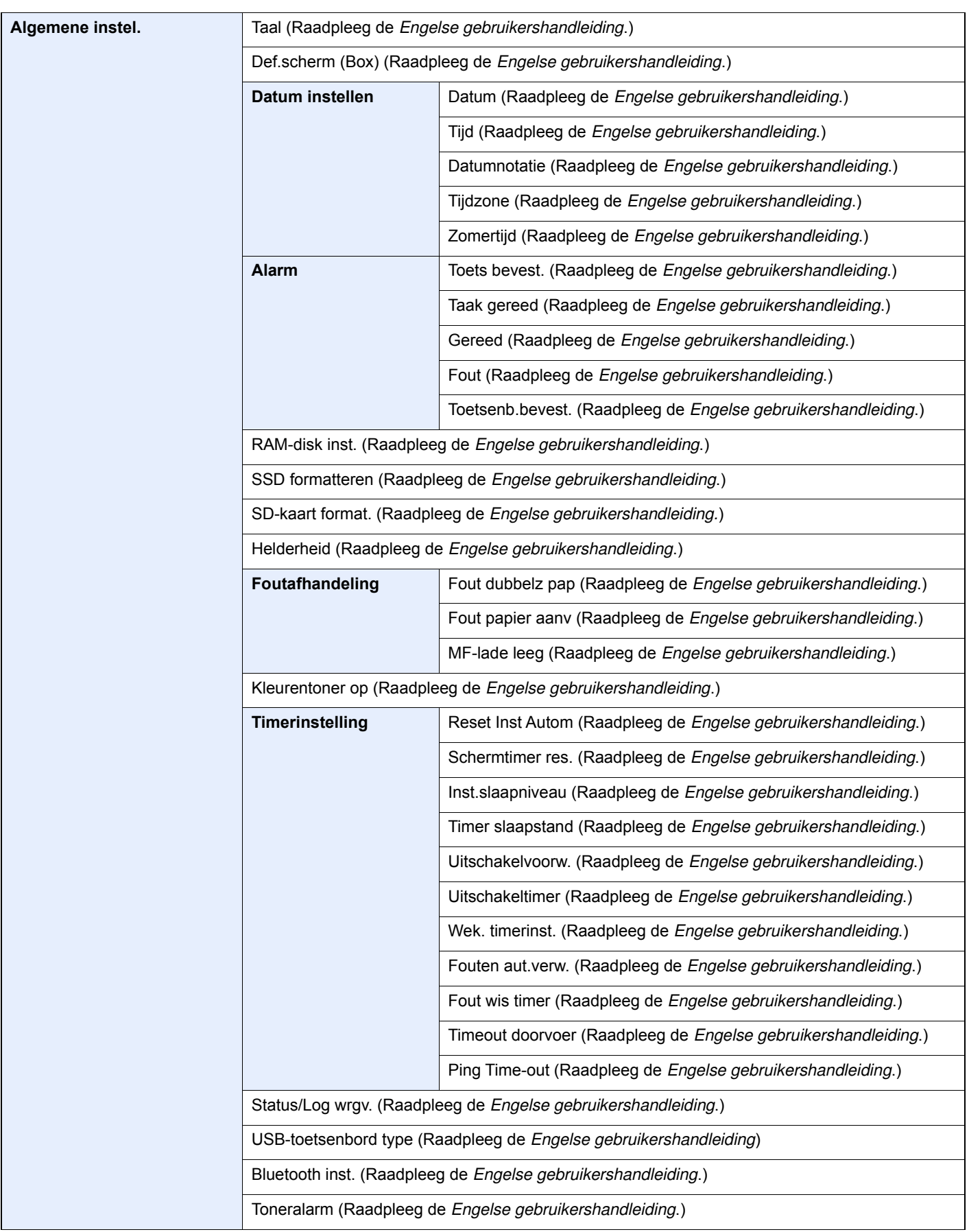

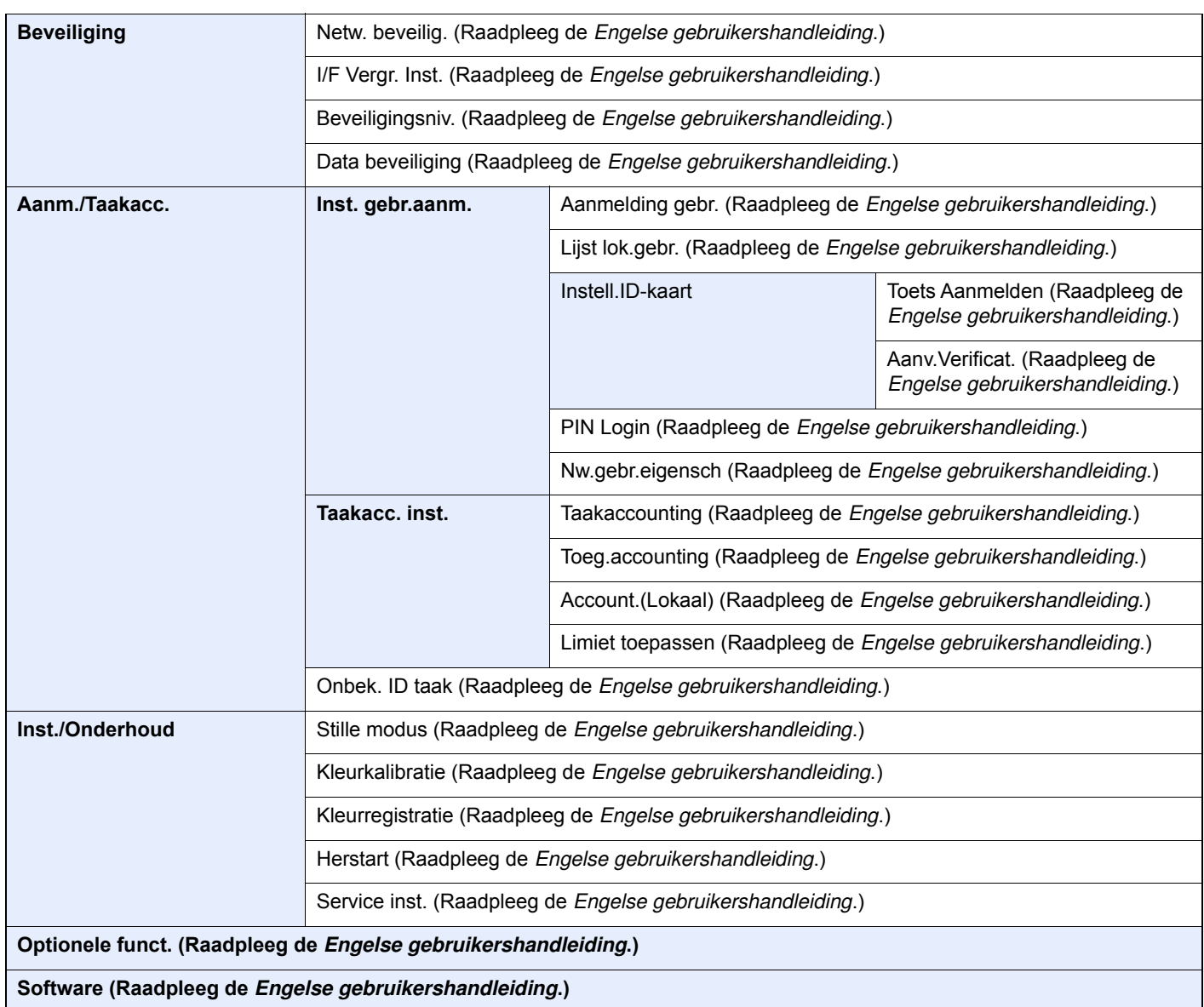

# Wettelijke kennisgevingen en veiligheidsinformatie

Lees deze informatie voor u het apparaat in gebruik neemt. Dit hoofdstuk bevat informatie over de volgende onderwerpen.

1

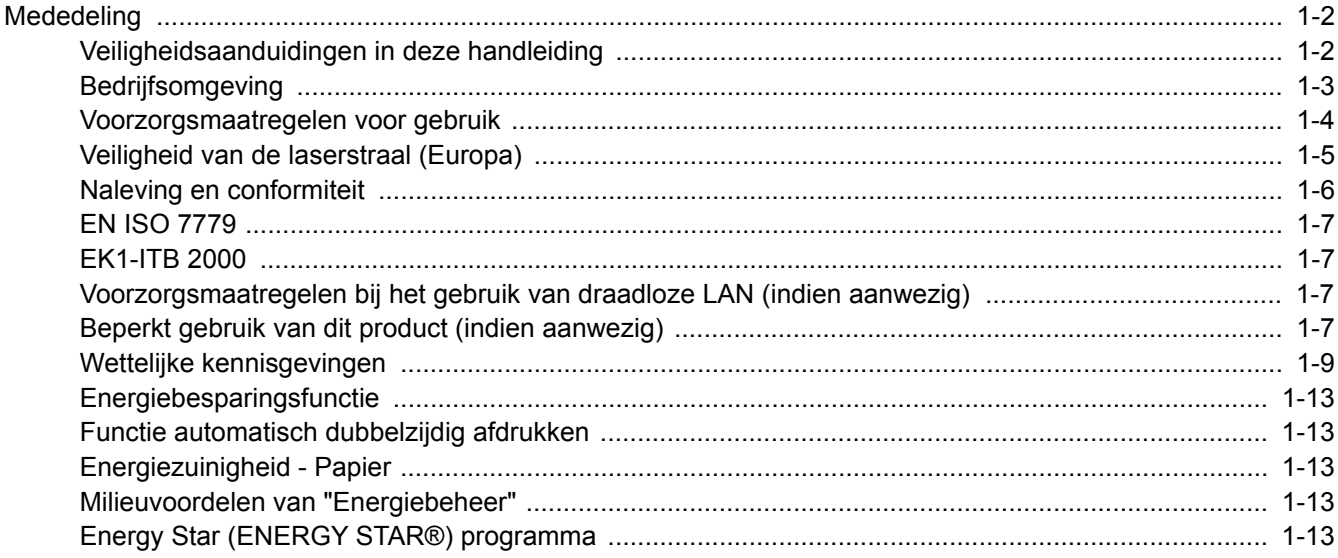

# **Mededeling**

### **Veiligheidsaanduidingen in deze handleiding**

De delen van deze handleiding en onderdelen van het apparaat die zijn aangeduid met symbolen, bevatten veiligheidswaarschuwingen ter bescherming van de gebruiker, andere personen en voorwerpen in de buurt. Ze zijn ook bedoeld voor een correct en veilig gebruik van het apparaat. De symbolen met hun betekenis worden hieronder beschreven.

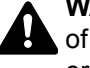

**WAARSCHUWING**: Dit geeft aan dat wanneer u onvoldoende aandacht besteedt aan of u zich niet op de juiste wijze houdt aan de betreffende punten, dit kan leiden tot ernstig letsel of zelfs levensgevaar.

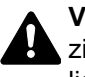

**VOORZICHTIG**: Dit geeft aan dat wanneer u onvoldoende aandacht besteedt aan of u zich niet op de juiste wijze houdt aan de betreffende punten, dit kan leiden tot lichamelijk letsel of mechanische beschadiging.

### **Symbolen**

Symbool  $\triangle$  geeft aan dat het betreffende gedeelte veiligheidswaarschuwingen bevat. Specifieke aandachtspunten worden binnenin het symbool aangegeven.

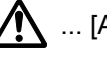

 $\bigwedge$  ... [Algemene waarschuwing]

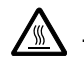

 $\bigwedge\limits_{}^{\mathcal{P}}$  ... [Waarschuwing voor hoge temperatuur]

Symbool  $\Diamond$  geeft aan dat het betreffende gedeelte informatie bevat over niet-toegestane handelingen. Specifieke informatie over de niet-toegestane handeling wordt binnenin het symbool aangegeven.

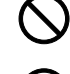

 $\bigotimes$  ... [Waarschuwing voor niet-toegestane handeling]

 $\bigotimes$  ... [Demontage verboden]

Symbool  $\bullet$  geeft aan dat het betreffende gedeelte informatie bevat over handelingen die moeten worden uitgevoerd. Specifieke informatie over de vereiste handeling wordt binnenin het symbool aangegeven.

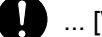

... [Waarschuwing voor vereiste handeling]

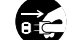

... [Haal de stekker uit het stopcontact]

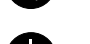

... [Sluit het apparaat altijd aan op een geaard stopcontact]

Neem contact op met uw servicevertegenwoordiger om een vervangend exemplaar te bestellen als de veiligheidswaarschuwingen in deze gebruikershandleiding onleesbaar zijn of als de handleiding zelf ontbreekt (tegen betaling).

### **Bedrijfsomgeving**

De geschikte bedrijfsomgeving voor het apparaat is:

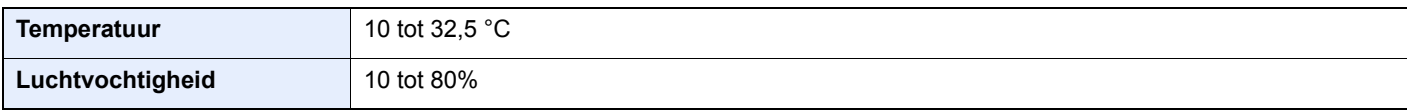

Vermijd de volgende plaatsen als installatieplaats voor het apparaat.

- Vermijd plaatsen in de buurt van een raam of direct in het zonlicht.
- Vermijd plaatsen met trillingen.
- Vermijd plaatsen met sterke temperatuurschommelingen.
- Vermijd plaatsen met directe blootstelling aan warme of koude lucht.
- Vermijd slecht geventileerde plaatsen.

Als de vloer niet bestand is tegen zwenkwieltjes, is het mogelijk dat de vloer beschadigd raakt wanneer het apparaat na de installatie wordt verplaatst.

Tijdens het afdrukken komen er kleine hoeveelheden ozon vrij, maar deze hoeveelheden vormen geen gezondheidsrisico. Als het apparaat echter langere tijd in een slecht geventileerde ruimte wordt gebruikt of wanneer er een zeer groot aantal afdrukken wordt gemaakt, kan de geur onaangenaam worden. Een geschikte omgeving voor afdrukwerk moet goed geventileerd zijn.

### **Voorzorgsmaatregelen voor gebruik**

#### **Waarschuwingen bij het gebruik van verbruiksartikelen**

### VOORZICHTIG

Probeer geen delen die toner bevatten te verbranden. De vonken kunnen brandwonden veroorzaken.

Houd onderdelen die toner bevatten buiten het bereik van kinderen.

Als er onverhoopt lekkage plaatsvindt uit delen die toner bevatten, voorkom dan inademing en inslikken en voorkom contact met uw ogen en huid.

- Als u toch toner inademt, gaat u naar een plaats met frisse lucht en gorgelt u met veel water. Neem bij opkomende hoest contact op met een arts.
- Als u toner binnenkrijgt, spoelt u uw mond met water en drinkt u 1 of 2 glazen water om de inhoud van uw maag te verdunnen. Neem indien nodig contact op met een arts.
- ï Als u toner in uw ogen krijgt, spoelt u ze grondig met water. Als uw ogen gevoelig blijven, neemt u contact op met een arts.
- Als u toner op de huid krijgt, wast u uw huid met water en zeep.

Probeer geen onderdelen die toner bevatten open te breken of te vernietigen.

#### **Overige voorzorgsmaatregelen**

Lever de lege tonercontainer en de tonerafvalbak in bij uw dealer of servicevertegenwoordiger. De ingezamelde tonercontainer en tonerafvalbak worden gerecycled of verwijderd volgens de betreffende voorschriften.

Bewaar het apparaat op een plaats die niet is blootgesteld aan direct zonlicht.

Bewaar het apparaat op een plaats waar de temperatuur niet hoger wordt dan 40 ºC en waar zich geen sterke schommelingen in temperatuur of vochtigheid voordoen.

Als het apparaat langere tijd niet wordt gebruikt, verwijder dan het papier uit de cassette en de multifunctionele (MF) lade, leg het terug in de oorspronkelijke verpakking en maak deze weer dicht.

### **Veiligheid van de laserstraal (Europa)**

Laserstralen kunnen gevaarlijk zijn voor het menselijk lichaam. Om deze reden is de laserstraal in het apparaat hermetisch afgesloten binnen een beschermende behuizing en achter een externe afdekking. Bij normale bediening van het product door de gebruiker kan er geen straling uit het apparaat ontsnappen.

Dit apparaat wordt geclassificeerd als een laserproduct van Class 1 volgens IEC/EN 60825-1:2014.

Voor wat betreft CLASS 1 laserproducten, wordt informatie op het typeplaatje verstrekt.

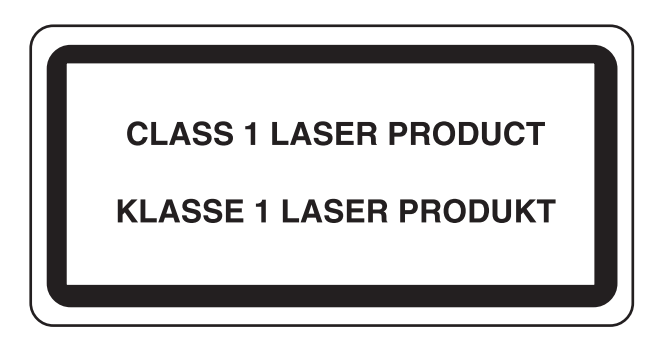

### **Naleving en conformiteit**

KYOCERA Document Solutions Inc. verklaart hierbij dat het radioapparatuur type ECOSYS P6235cdn en ECOSYS P7240cdn conform zijn met Richtlijn 2014/53/EU.

De volledige tekst van de EU-conformiteitsverklaring kan worden geraadpleegd op het volgende internetadres: https://www.kyoceradocumentsolutions.eu/index/service/dlc.html

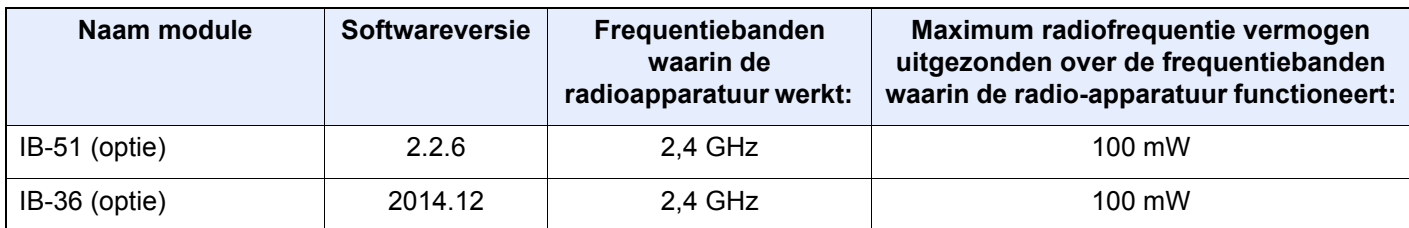

### **EN ISO 7779**

Maschinenlärminformations-Verordnung 3. GPSGV, 06.01.2004: Der höchste Schalldruckpegel beträgt 70 dB (A) oder weniger gemäß EN ISO 7779.

### **EK1-ITB 2000**

Das Gerät ist nicht für die Benutzung im unmittelbaren Gesichtsfeld am Bildschirmarbeitsplatz vorgesehen. Um störende Reflexionen am Bildschirmarbeitsplatz zu vermeiden, darf dieses Produkt nicht im unmittelbaren Gesichtsfeld platziert werden.

### **Voorzorgsmaatregelen bij het gebruik van draadloze LAN (indien aanw ezig)**

Bij draadloze LAN kan informatie worden uitgewisseld tussen draadloze toegangspunten in plaats van via een netwerkkabel, wat het voordeel biedt dat een volledig vrije draadloze LAN-verbinding mogelijk is in een ruimte waarin radiogolven kunnen worden overgedragen.

Anderzijds kunnen de volgende problemen optreden als de beveiligingsinstellingen niet zijn geconfigureerd, omdat radiogolven door obstakels heen gaan (met inbegrip van de muren) en overal binnen een bepaald gebied komen.

#### **Communicatie-inhoud in het geheim bekijken**

Een persoon met kwalijke bedoelingen kan opzettelijk radiogolven controleren en onbevoegd toegang krijgen tot de volgende communicatie-inhoud.

- ï Persoonlijke informatie met inbegrip van ID, wachtwoorden en creditcard nummers
- Inhoud van e-mailberichten

#### **Illegale gegevensinbraak**

Een persoon met kwalijke bedoelingen kan onbevoegde toegang krijgen tot persoonlijke of bedrijfsnetwerken en de volgende illegale handelingen verrichten.

- Persoonlijke en vertrouwelijke informatie inzamelen (informatielek)
- ï Communicatie aangaan en zich daarbij voordoen als een bepaalde persoon en het distribueren van ongeoorloofde informatie (spoofing)
- ï Onderschepte communicatie aanpassen en doorsturen (vervalsing)
- Computervirussen doorgeven en gegevens en systemen vernietigen (vernietiging)

Draadloze LAN-kaarten en draadloze toegangspunten bevatten ingebouwde beveiligingsmechanismen die deze problemen aanpakken en die de kans op het optreden van deze problemen reduceren door het configureren van de beveiligingsinstellingen van de draadloze LAN-producten wanneer het product wordt gebruikt.

Het is raadzaam dat klanten hun verantwoordelijkheid nemen en hun verstand gebruiken bij het configureren van de beveiligingsinstellingen en dat ze zich ten volle bewust zijn van de problemen die kunnen optreden wanneer het product wordt gebruikt zonder het configureren van de beveiligingsinstellingen.

### **Beperkt gebruik van dit product (indien aanw ezig)**

- ï De radiogolven die dit product uitstraalt kunnen de werking van elektrische medische apparatuur beïnvloeden. Wanneer u dit product in een medische instelling of in de nabijheid van medische apparatuur gebruikt, gebruik dit product dan volgens de instructies en voorzorgsmaatregelen die zijn geleverd door de beheerder van deze instelling of die op de medische apparatuur.
- De radiogolven die dit product uitstraalt kunnen de werking van automatische regelapparatuur beïnvloeden, met inbegrip van automatische deuren en brandalarmen. Wanneer u dit product gebruikt in de nabijheid van de automatische regelapparatuur, gebruik dit product dan volgens de instructies en voorzorgsmaatregelen die zijn aangegeven op de automatische regelapparatuur.

• Als dit product wordt gebruikt in apparaten die direct verband houden met diensten, met inbegrip van vliegtuigen, treinen, schepen, auto's of als dit product wordt gebruikt in toepassingen waarbij hoge betrouwbaarheid en functionele veiligheid zijn vereist en in apparaten die nauwkeurigheid vereisen, met inbegrip van die welke worden gebruikt voor rampenpreventie en criminaliteitspreventie en die worden gebruikt voor verschillende veiligheidsdoeleinden. Gebruik dit product dan na bestudering van het veiligheidsontwerp van het gehele systeem, met inbegrip van vaststelling van een storingsbestendig ontwerp en redundante werking voor betrouwbaarheid en veiligheidsbehoud van het gehele systeem. Dit product is niet bedoeld voor gebruik in toepassingen die een hoge betrouwbaarheid en veiligheid vereisen, met inbegrip van lucht-en ruimtevaartinstrumenten, kofferbak communicatieapparatuur, controleapparatuur voor nucleaire energie en medische apparatuur. Het besluit om dit product te gebruiken in deze toepassingen dient derhalve goed te worden overwogen en bepaald.

### **Wettelijke kennisgevingen**

Het kopiëren of op een andere manier reproduceren van de gehele handleiding of een deel daarvan zonder de voorafgaande schriftelijke toestemming van KYOCERA Document Solutions Inc. is verboden.

#### **Wat betreft handelsnamen**

- PRESCRIBE en ECOSYS zijn geregistreerde handelsmerken van Kyocera Corporation.
- KPDL is een handelsmerk van Kyocera Corporation.
- Microsoft, Windows, Windows Vista, Windows Server en Internet Explorer zijn gedeponeerde handelsmerken van Microsoft Corporation in de Verenigde Staten en/of in andere landen.
- PCL is een handelsmerk van Hewlett-Packard Company.
- Adobe Acrobat, Adobe Reader en PostScript zijn handelsmerken van Adobe Systems, Incorporated.
- Ethernet is een geregistreerd handelsmerk van Xerox Corporation.
- Novell and NetWare zijn geregistreerde handelsmerken van Novell, Inc.
- IBM en IBM PC/AT zijn handelsmerken van International Business Machines Corporation.
- ï AppleTalk, Bonjour, Macintosh en Mac OS zijn handelsmerken van Apple Inc., geregistreerd in de V.S. en andere landen.
- Alle Europese lettertypen die in dit apparaat zijn geïnstalleerd, worden gebruikt onder licentieovereenkomst met Monotype Imaging Inc.
- Helvetica, Palatino en Times zijn geregistreerde handelsmerken van Linotype GmbH.
- ITC Avant Garde Gothic, ITC Bookman, ITC ZapfChancery en ITC ZapfDingbats zijn geregistreerde handelsmerken van International Typeface Corporation.
- ThinPrint is een handelsmerk van Cortado AG in Duitsland en andere landen.
- ï UFST™ MicroType® lettertypen van Monotype Imaging Inc. zijn geïnstalleerd in dit apparaat.
- Dit apparaat bevat software met modules die zijn ontwikkeld door de Independent JPEG Group.
- iPad, iPhone en iPod zijn handelsmerken van Apple Inc., geregistreerd in de V.S. en andere landen.
- AirPrint en het AirPrint logo zijn handelsmerken van Apple Inc.
- iOS is een handelsmerk of geregistreerd handelsmerk van Cisco in de V.S. en andere landen en wordt onder licentie door Apple Inc. gebruikt
- ï Google en Google Cloud Print™ zijn handelsmerken en/of geregistreerde handelsmerken van Google Inc.
- Mopria™ is een geregistreerd handelsmerk van Mopria™ Alliance.
- ï Wi-Fi en Wi-Fi Direct zijn handelsmerken en/of geregistreerde handelsmerken van Wi-Fi Alliance.

Alle overige merk- en productnamen zijn geregistreerde handelsmerken of handelsmerken van de respectieve bedrijven. De symbolen ™ en ® worden niet gebruikt in deze gebruikershandleiding.

#### **GPL/LGPL**

Dit product is voorzien van GPL- (http://www.gnu.org/licenses/gpl.html) en/of LGPL- (http://www.gnu.org/licenses/ lgpl.html) software als onderdeel van de firmware. U kunt de broncode verkrijgen en het is toegestaan het te kopiëren, te verspreiden en te wijzigen conform de voorwaarden van GPL/LGPL. Voor meer informatie, inclusief de beschikbaarheid van de broncode, ga naar http://www.kyoceradocumentsolutions.com/gpl/.

#### **OpenSSL License**

Copyright (c) 1998-2006 The OpenSSL Project. All rights reserved.

Redistribution and use in source and binary forms, with or without modification, are permitted provided that the following conditions are met:

- 1. Redistributions of source code must retain the above copyright notice, this list of conditions and the following disclaimer.
- 2. Redistributions in binary form must reproduce the above copyright notice, this list of conditions and the following disclaimer in the documentation and/or other materials provided with the distribution.
- 3. All advertising materials mentioning features or use of this software must display the following acknowledgment: "This product includes software developed by the OpenSSL Project for use in the OpenSSL Toolkit. (http://www.openssl.org/)"
- 4. The names "OpenSSL Toolkit" and "OpenSSL Project" must not be used to endorse or promote products derived from this software without prior written permission. For written permission, please contact openssl-core@openssl.org.
- 5. Products derived from this software may not be called "OpenSSL" nor may "OpenSSL" appear in their names without prior written permission of the OpenSSL Project.
- 6. Redistributions of any form whatsoever must retain the following acknowledgment: "This product includes software developed by the OpenSSL Project for use in the OpenSSL Toolkit (http://www.openssl.org/)"

THIS SOFTWARE IS PROVIDED BY THE OpenSSL PROJECT "AS IS" AND ANY EXPRESSED OR IMPLIED WARRANTIES, INCLUDING, BUT NOT LIMITED TO, THE IMPLIED WARRANTIES OF MERCHANTABILITY AND FITNESS FOR A PARTICULAR PURPOSE ARE DISCLAIMED. IN NO EVENT SHALL THE OpenSSL PROJECT OR ITS CONTRIBUTORS BE LIABLE FOR ANY DIRECT, INDIRECT, INCIDENTAL, SPECIAL, EXEMPLARY, OR CONSEQUENTIAL DAMAGES (INCLUDING, BUT NOT LIMITED TO, PROCUREMENT OF SUBSTITUTE GOODS OR SERVICES; LOSS OF USE, DATA, OR PROFITS; OR BUSINESS INTERRUPTION) HOWEVER CAUSED AND ON ANY THEORY OF LIABILITY, WHETHER IN CONTRACT, STRICT LIABILITY, OR TORT (INCLUDING NEGLIGENCE OR OTHERWISE) ARISING IN ANY WAY OUT OF THE USE OF THIS SOFTWARE, EVEN IF ADVISED OF THE POSSIBILITY OF SUCH DAMAGE.

#### **Original SSLeay License**

Copyright (C) 1995-1998 Eric Young (eay@cryptsoft.com) All rights reserved.

This package is an SSL implementation written by Eric Young (eay@cryptsoft.com). The implementation was written so as to conform with Netscapes SSL.

This library is free for commercial and non-commercial use as long as the following conditions are adhered to. The following conditions apply to all code found in this distribution, be it the RC4, RSA, lhash, DES, etc., code; not just the SSL code. The SSL documentation included with this distribution is covered by the same copyright terms except that the holder is Tim Hudson (tjh@cryptsoft.com).

Copyright remains Eric Young's, and as such any Copyright notices in the code are not to be removed.

If this package is used in a product, Eric Young should be given attribution as the author of the parts of the library used.

This can be in the form of a textual message at program startup or in documentation (online or textual) provided with the package.

Redistribution and use in source and binary forms, with or without modification, are permitted provided that the following conditions are met:

- 1. Redistributions of source code must retain the copyright notice, this list of conditions and the following disclaimer.
- 2. Redistributions in binary form must reproduce the above copyright notice, this list of conditions and the following disclaimer in the documentation and/or other materials provided with the distribution.
- 3. All advertising materials mentioning features or use of this software must display the following acknowledgement: "This product includes cryptographic software written by Eric Young (eay@cryptsoft.com)" The word 'cryptographic' can be left out if the routines from the library being used are not cryptographic related :-).
- 4. If you include any Windows specific code (or a derivative thereof) from the apps directory (application code) you must include an acknowledgement: "This product includes software written by Tim Hudson (tjh@cryptsoft.com)"

THIS SOFTWARE IS PROVIDED BY ERIC YOUNG "AS IS" AND ANY EXPRESS OR IMPLIED WARRANTIES, INCLUDING, BUT NOT LIMITED TO, THE IMPLIED WARRANTIES OF MERCHANTABILITY AND FITNESS FOR A PARTICULAR PURPOSE ARE DISCLAIMED. IN NO EVENT SHALL THE AUTHOR OR CONTRIBUTORS BE LIABLE FOR ANY DIRECT, INDIRECT, INCIDENTAL, SPECIAL, EXEMPLARY, OR CONSEQUENTIAL DAMAGES (INCLUDING, BUT NOT LIMITED TO, PROCUREMENT OF SUBSTITUTE GOODS OR SERVICES; LOSS OF USE, DATA, OR PROFITS; OR BUSINESS INTERRUPTION) HOWEVER CAUSED AND ON ANY THEORY OF LIABILITY, WHETHER IN CONTRACT, STRICT LIABILITY, OR TORT (INCLUDING NEGLIGENCE OR OTHERWISE) ARISING IN ANY WAY OUT OF THE USE OF THIS SOFTWARE, EVEN IF ADVISED OF THE POSSIBILITY OF SUCH DAMAGE.

The licence and distribution terms for any publically available version or derivative of this code cannot be changed. i.e. this code cannot simply be copied and put under another distribution licence [including the GNU Public Licence.]

#### **Monotype Imaging License Agreement**

- 1 *Software* shall mean the digitally encoded, machine readable, scalable outline data as encoded in a special format as well as the UFST Software.
- 2 You agree to accept a non-exclusive license to use the Software to reproduce and display weights, styles and versions of letters, numerals, characters and symbols (*Typefaces*) solely for your own customary business or personal purposes at the address stated on the registration card you return to Monotype Imaging. Under the terms of this License Agreement, you have the right to use the Fonts on up to three printers. If you need to have access to the fonts on more than three printers, you need to acquire a multiuser license agreement which can be obtained from Monotype Imaging. Monotype Imaging retains all rights, title and interest to the Software and Typefaces and no rights are granted to you other than a License to use the Software on the terms expressly set forth in this Agreement.
- 3 To protect proprietary rights of Monotype Imaging, you agree to maintain the Software and other proprietary information concerning the Typefaces in strict confidence and to establish reasonable procedures regulating access to and use of the Software and Typefaces.
- 4 You agree not to duplicate or copy the Software or Typefaces, except that you may make one backup copy. You agree that any such copy shall contain the same proprietary notices as those appearing on the original.
- 5 This License shall continue until the last use of the Software and Typefaces, unless sooner terminated. This License may be terminated by Monotype Imaging if you fail to comply with the terms of this License and such failure is not remedied within thirty (30) days after notice from Monotype Imaging. When this License expires or is terminated, you shall either return to Monotype Imaging or destroy all copies of the Software and Typefaces and documentation as requested.
- 6 You agree that you will not modify, alter, disassemble, decrypt, reverse engineer or decompile the Software.
- 7 Monotype Imaging warrants that for ninety (90) days after delivery, the Software will perform in accordance with Monotype Imaging-published specifications, and the diskette will be free from defects in material and workmanship. Monotype Imaging does not warrant that the Software is free from all bugs, errors and omissions.

The parties agree that all other warranties, expressed or implied, including warranties of fitness for a particular purpose and merchantability, are excluded.

8 Your exclusive remedy and the sole liability of Monotype Imaging in connection with the Software and Typefaces is repair or replacement of defective parts, upon their return to Monotype Imaging.

In no event will Monotype Imaging be liable for lost profits, lost data, or any other incidental or consequential damages, or any damages caused by abuse or misapplication of the Software and Typefaces.

9 Massachusetts U.S.A. law governs this Agreement.

- 10 You shall not sublicense, sell, lease, or otherwise transfer the Software and/or Typefaces without the prior written consent of Monotype Imaging.
- 11 Use, duplication or disclosure by the Government is subject to restrictions as set forth in the Rights in Technical Data and Computer Software clause at FAR 252-227-7013, subdivision (b)(3)(ii) or subparagraph (c)(1)(ii), as appropriate. Further use, duplication or disclosure is subject to restrictions applicable to restricted rights software as set forth in FAR 52.227-19 (c)(2).
- 12 You acknowledge that you have read this Agreement, understand it, and agree to be bound by its terms and conditions. Neither party shall be bound by any statement or representation not contained in this Agreement. No change in this Agreement is effective unless written and signed by properly authorized representatives of each party. By opening this diskette package, you agree to accept the terms and conditions of this Agreement.

### **Energiebesparingsfunctie**

Het apparaat is uitgerust met een **Slaapmodus** waarbij de printerfuncties in een wachtstand komen te staan, maar het energieverbruik tot een minimum wordt beperkt nadat er een bepaalde tijd is verstreken sinds het apparaat voor het laatst werd gebruikt.

#### **Slaapstand**

Het apparaat schakelt de slaapstand automatisch in wanneer er 1 minuut is verstreken sinds het apparaat voor het laatst werd gebruikt. De tijdsperiode waarin er geen activiteiten plaatsvinden voordat de slaapstand wordt geactiveerd, kan worden verlengd.

Slaapstand en automatische slaapstand (pagina 2-19)

### **Functie automatisch dubbelzijdig afdrukken**

Dit apparaat heeft dubbelzijdig afdrukken als standaardfunctie. Bijvoorbeeld bij het afdrukken van twee originelen op een vel papier als dubbelzijdige afdruk, is het mogelijk om papierverbruik te verminderen.

 $\rightarrow$  Dubbelzijdig (pagina 6-4)

Afdrukken in de duplexmodus vermindert papierverbruik en draagt bij aan het behoud van bossen. Duplexmodus vermindert tevens de hoeveelheid papier die ingekocht moet worden en vermindert daardoor de kosten. Het is daarom aan te bevelen dat machines die dubbelzijdig kunnen afdrukken, standaard worden ingesteld in de duplexmodus.

### **Energiezuinigheid - Papier**

Voor het behoud en duurzaam gebruik van de bossen wordt aanbevolen om gerecycled en nieuw papier te gebruiken dat op de meest milieuvriendelijke manier wordt geproduceerd of voorzien is van erkende milieukeurmerken, en die

voldoen aan EN 12281:2002<sup>\*</sup> of een vergelijkbare kwaliteitsstandaard.

Deze apparatuur ondersteunt ook printen op papier van 64 g/m<sup>2</sup>. Wanneer dergelijk papier, dat minder ruwegrondstoffen bevat, gebruikt wordt, leidt dit tot meer besparingen van natuurlijke bronnen.

\* : EN12281:2002 "Papier voor drukwerk en kantoor - Eisen aan kopieerpapier voor kopieerprocessen met droge toner"

Uw verkoop- of servicevertegenwoordiger kan informatie geven over aanbevolen papiersoorten.

### **Milieuvoordelen van "Energiebeheer"**

Om het stroomverbruik te beperken, is dit apparaat voorzien van een functie voor energiebeheer die automatisch de energiebesparende stand inschakelt wanneer het apparaat gedurende een bepaalde tijd niet actief is. Hoewel het de apparatuur enige tijd vergt weer terug te keren naar modus KLAAR vanuit de spaarstand, is eenbelangrijke vermindering in energieverbruik mogelijk. Het wordt aanbevolen de machine te gebruiken met deactiveringstijd voor de spaarstand in de standaardinstelling.

# **Energy Star (ENERGY STAR®) programma**

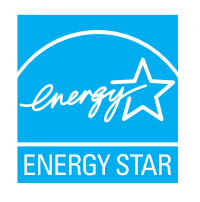

Als bedrijf dat deelneemt aan het internationale Energy Star-programma hebben wij vastgesteld dat dit apparaat voldoet aan de standaarden zoals bepaald in het internationale Energy Star-programma. ENERGY STAR® is een vrijwillig programma voor energie-efficiëntie met als doel het ontwikkelen en promoten van producten met een hoge energie-efficiëntie om zo het broeikaseffect te helpen voorkomen. Door ENERGY STAR® -gekwalificeerde producten aan teschaffen kunnen klanten helpen de emissies van broeikasgassen te verminderen tijdensgebruik van het product en te besparen op de energiegerelateerde kosten.

# **2 Het apparaat installeren en instellen**

Dit hoofdstuk bevat informatie voor de beheerder van dit apparaat, zoals de onderdeelnamen, het aansluiten van kabels en het installeren van software.

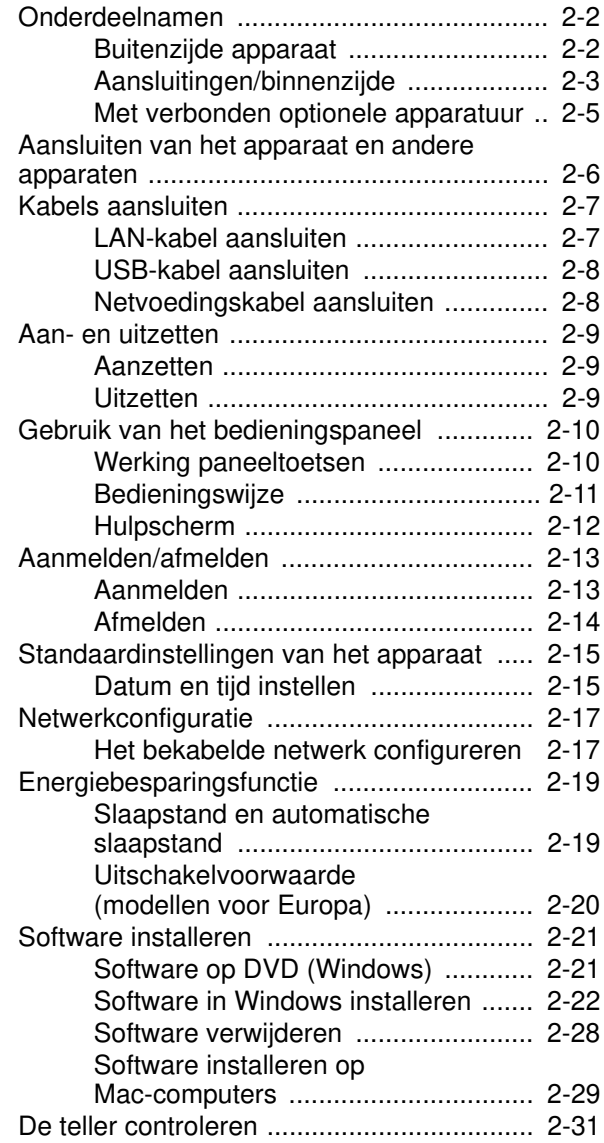

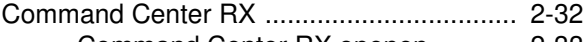

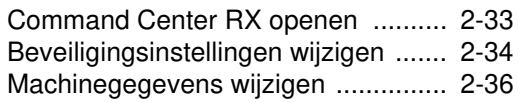

# **Onderdeelnamen**

### **Buitenzijde apparaat**

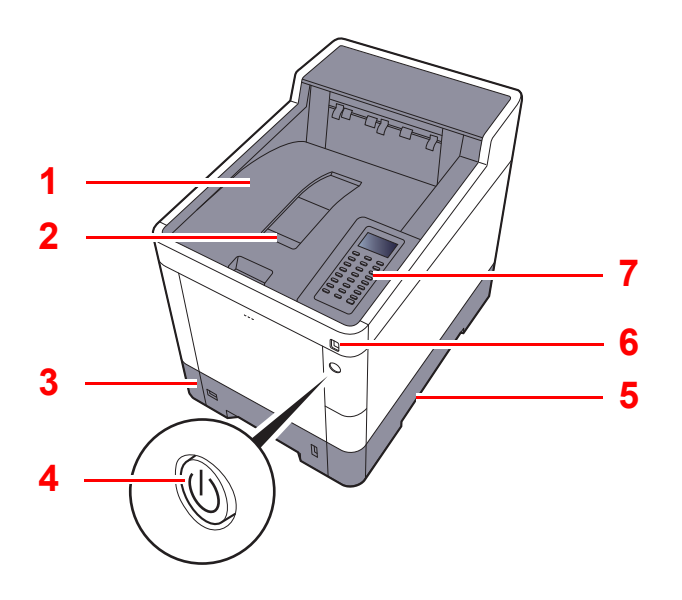

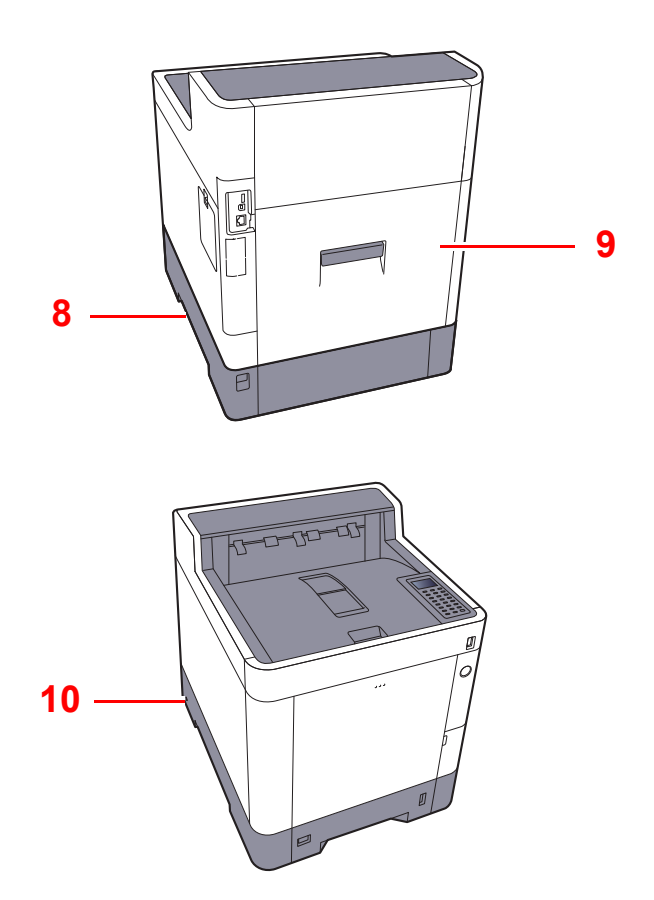

- 1 Bovenlade
- 2 Papierstopper
- 3 Cassette 1
- 4 Hoofdschakelaar
- 5 Hendels
- 6 Sleuf voor USB-geheugen
- 7 Bedieningspaneel
- 8 Hendels
- 9 Achterklep 1
- 10 Beveiligingsinrichting tegen diefstal

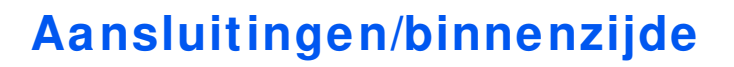

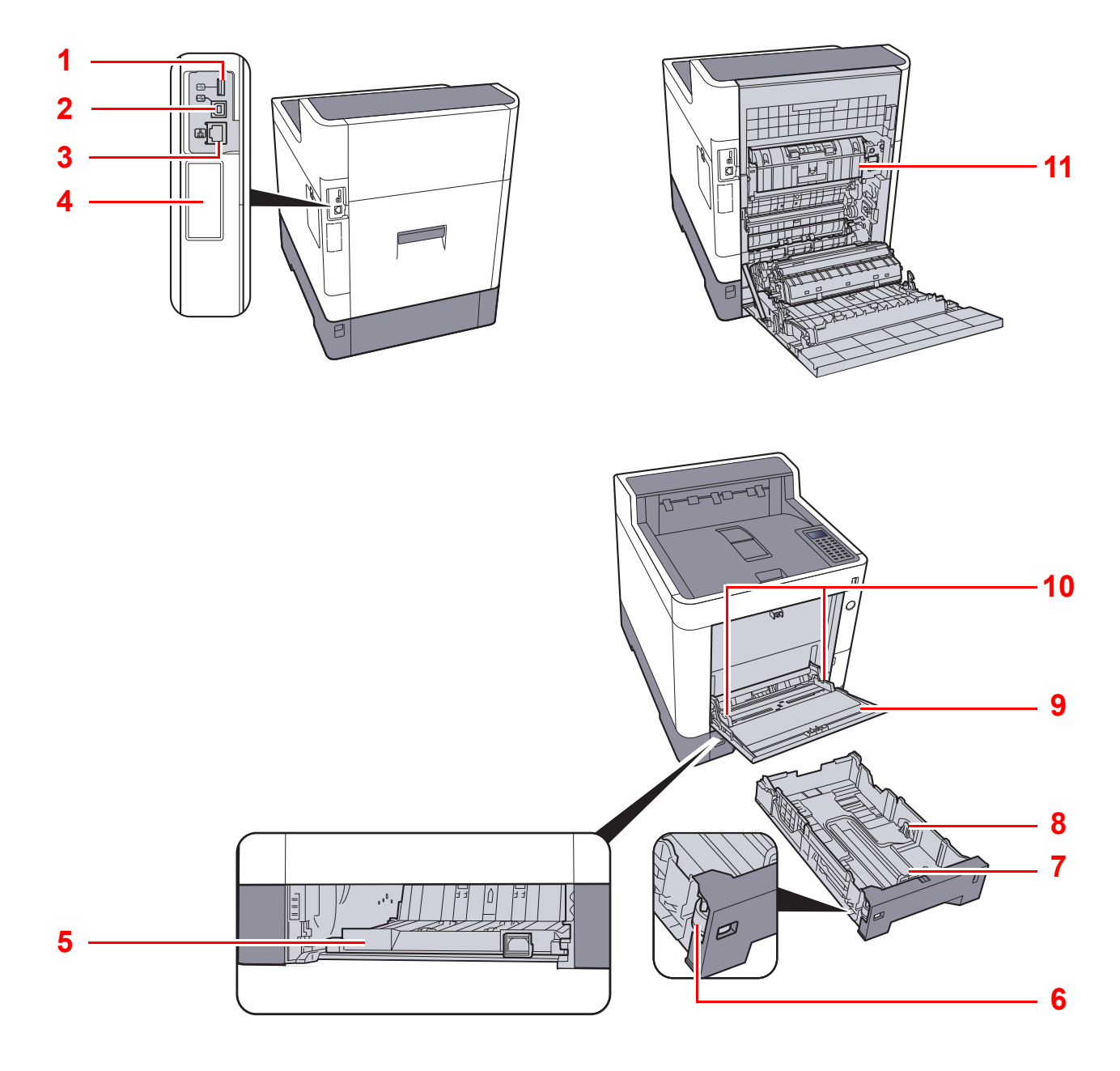

- 1 USB-poort
- 2 USB-interface-aansluiting
- 3 Netwerkinterface-aansluiting
- 4 Optionele interface
- 5 Invoerklep
- 6 Formaatknop
- 7 Papierlengtegeleider
- 8 Papierbreedtegeleiders
- 9 Multifunctionele lade
- 10 Papierbreedtegeleiders
- 11 Fuserklep

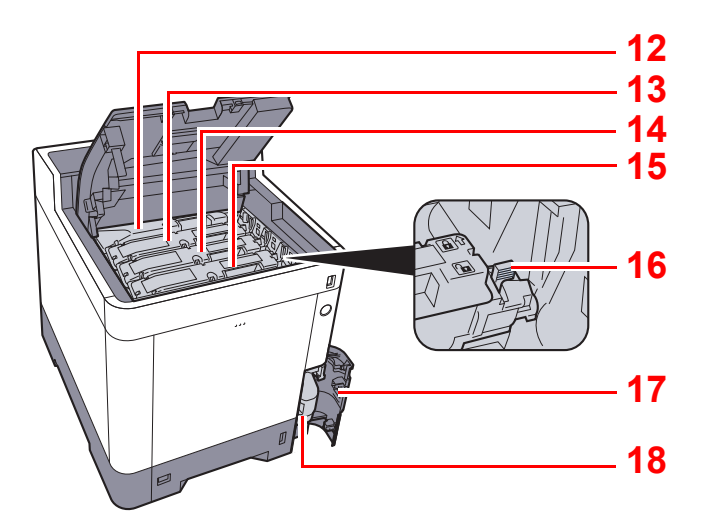

- 12 Tonercontainer (Black)
- 13 Tonercontainer (Magenta)
- 14 Tonercontainer (Cyan)
- 15 Tonercontainer (Yellow)
- 16 Tonercontainerontgrendeling
- 17 Klepje tonerafvalbak
- 18 Tonerafvalbak

### **Met verbonden optionele apparatuur**

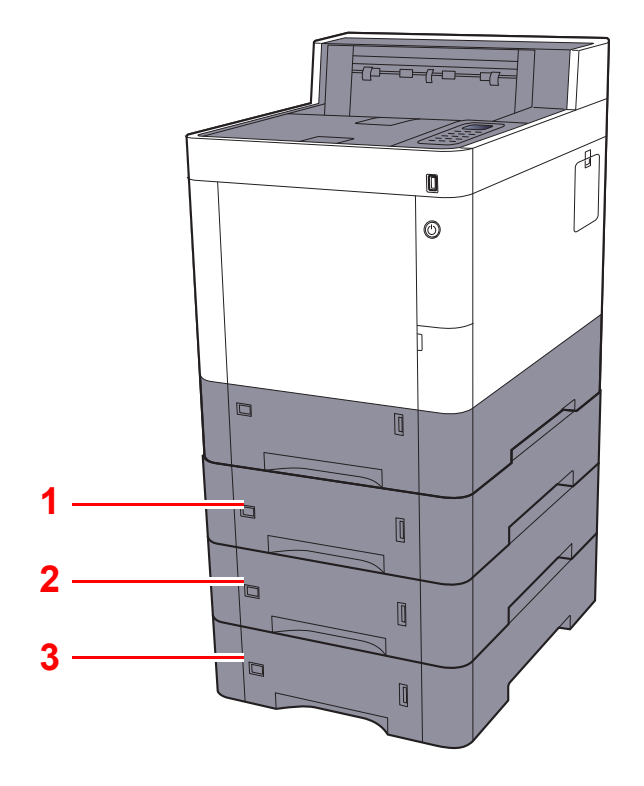

- 1 Cassette 2
- 2 Cassette 3
- 3 Cassette 4

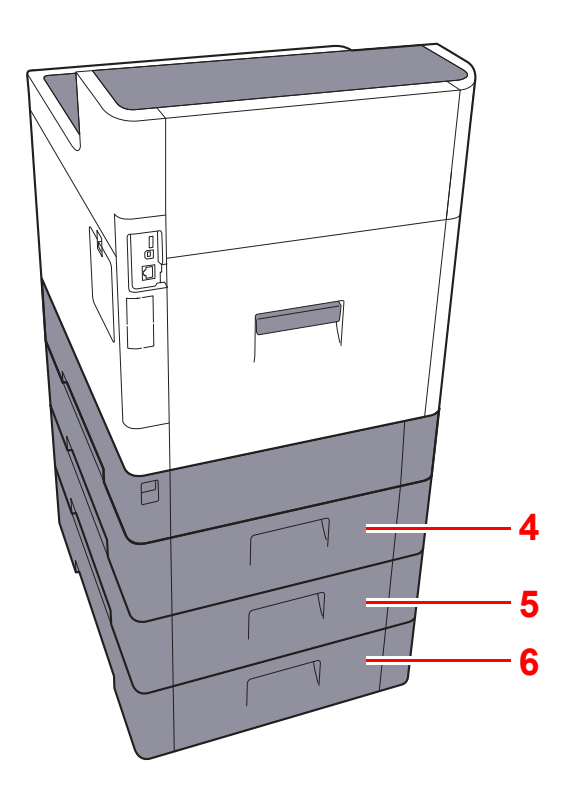

- 4 Achterklep 2
- 5 Achterklep 3
- 6 Achterklep 4
- Optionele apparatuur (pagina 8-2)  $\blacktriangleright$
## **Aansluiten van het apparaat en andere apparaten**

Bereid de kabels voor die nodig zijn voor de omgeving en het gebruiksdoel van het apparaat.

**Het apparaat aansluiten op de pc via USB**

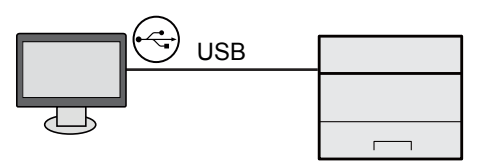

### **Het apparaat aansluiten op de pc of tablet via netwerkkabel, Wi-Fi of Wi-Fi Direct**

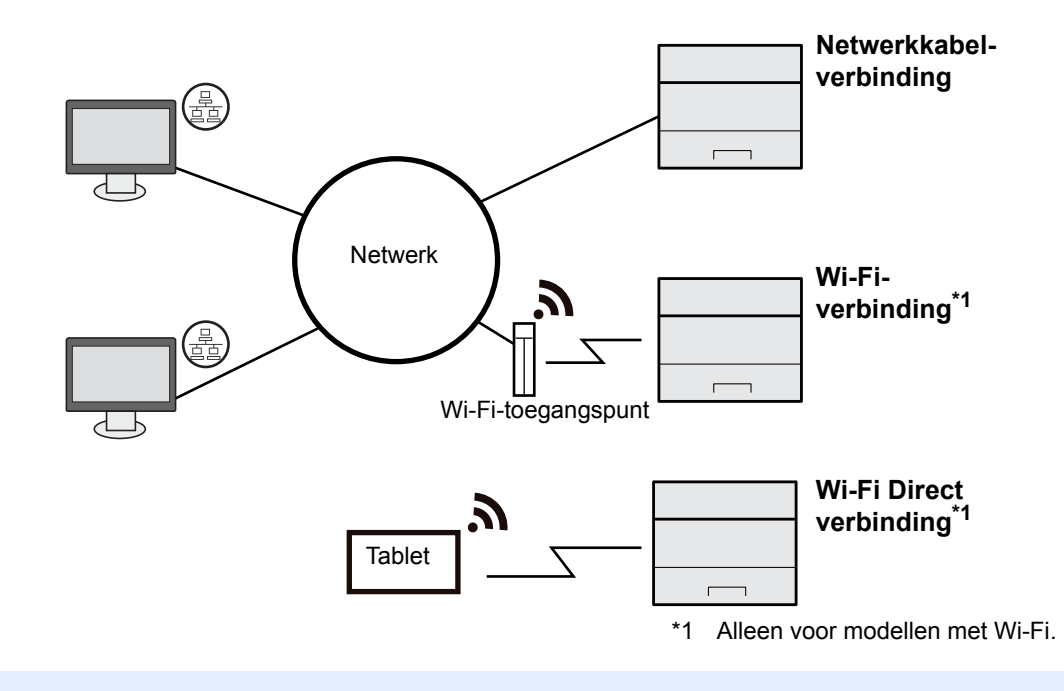

### **OPMERKING**

Als u gebruik maakt van draadloos LAN, raadpleeg dan het volgende.

*Engelse gebruikershandleiding*  $\blacktriangleright$ 

### **Te gebruiken kabels**

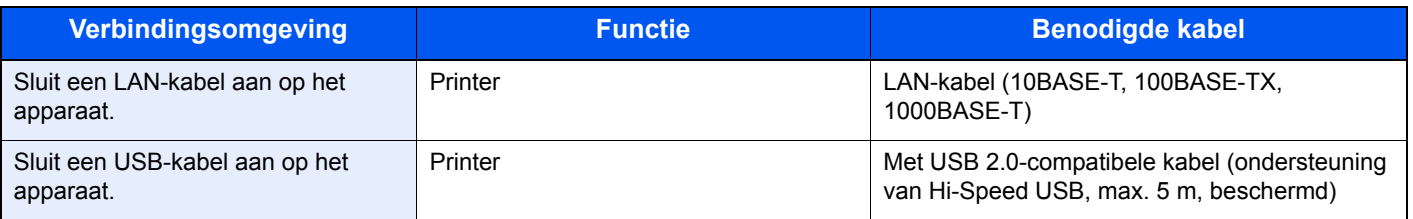

### **BELANGRIJK**

**Het gebruik van een andere dan een USB 2.0-compatibele kabel kan storingen veroorzaken.**

# **Kabels aansluiten**

## **LAN-kabel aansluiten**

### **BELANGRIJK**

**Als het apparaat is ingeschakeld, zet u de hoofdschakelaar uit.**

**→** Uitzetten (pagina 2-9)

**1**

### **Sluit de kabel op het apparaat aan.**

**1** Sluit de LAN-kabel aan op de netwerkpoort.

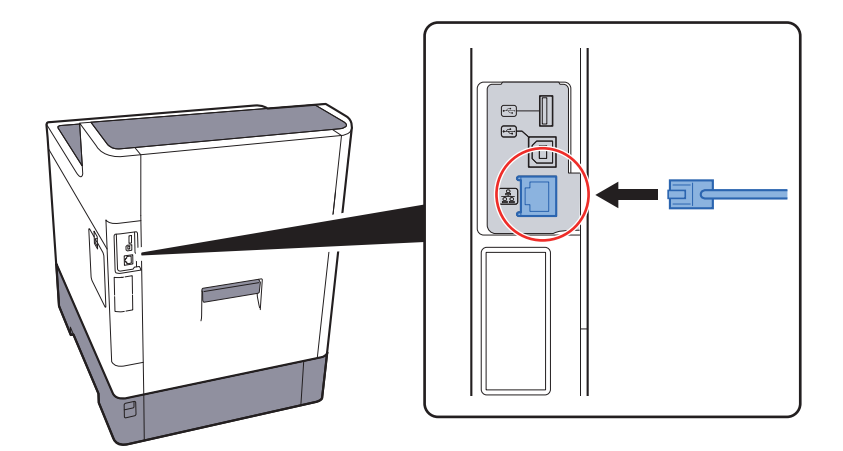

**2** Sluit het andere uiteinde van de kabel aan op de hub.

#### **2 Schakel het apparaat in en configureer het netw erk.**

**► Netwerkconfiguratie (pagina 2-17)** 

## **USB-kabel aansluiten**

### **BELANGRIJK**

**Als het apparaat is ingeschakeld, zet u de hoofdschakelaar uit.**

**→** Uitzetten (pagina 2-9)

### **1**

### **Sluit de kabel op het apparaat aan.**

**1** Sluit de USB-kabel aan op de USB-interface-aansluiting, die zich aan de linkerzijde van het apparaat bevindt.

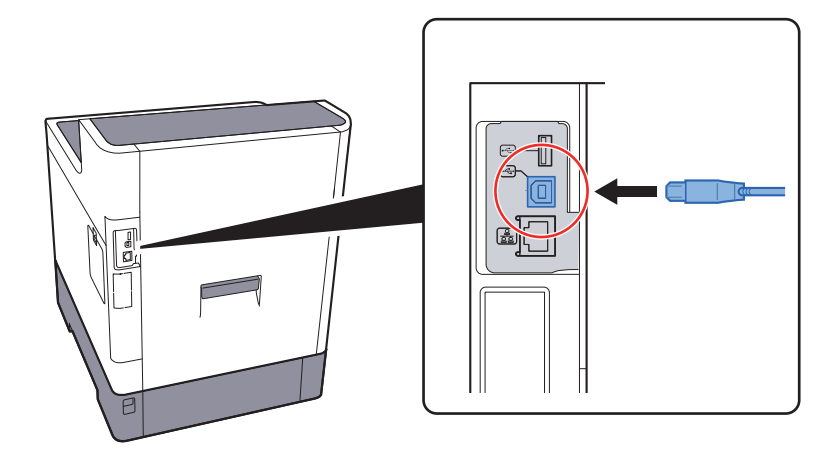

- **2** Sluit het andere uiteinde van de kabel aan op de PC.
- **2 Zet het apparaat aan.**

## **Netvoedingskabel aansluiten**

### **1**

### **Sluit de kabel op het apparaat aan.**

Sluit een kant van de bijgeleverde netvoedingskabel op het apparaat en de andere kant op het stopcontact aan.

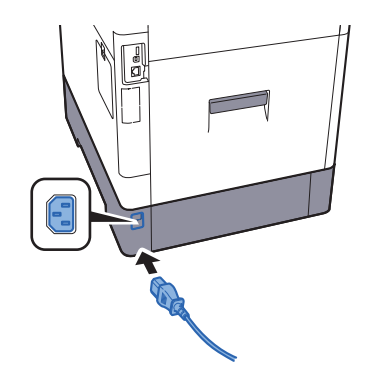

### **BELANGRIJK**

**Gebruik uitsluitend de netvoedingskabel die bij het apparaat wordt geleverd.** 

# **Aan- en uitzetten**

## **Aanzetten**

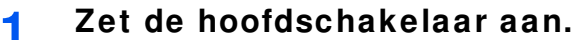

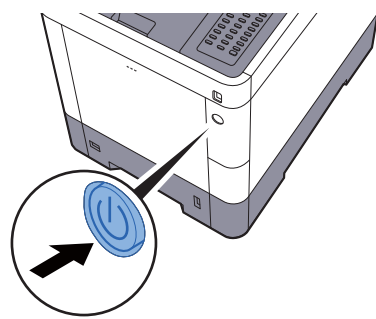

## **Uitzetten**

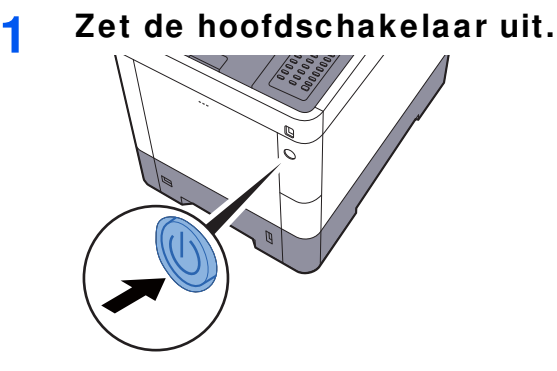

Het uitschakelen duurt ongeveer 3 minuten.

# **VOORZICHTIG**

**Als u het apparaat gedurende langere tijd niet gebruikt (bijvoorbeeld 's nachts), zet het dan uit met de hoofdschakelaar. Als u het apparaat nog langer niet gebruikt (bijvoorbeeld tijdens de vakantie), haal dan om veiligheidsredenen de stekker uit het stopcontact.** 

### **BELANGRIJK**

**Verwijder het papier uit de cassettes en berg het op in de afgesloten bewaarzak voor papier om het tegen vocht te beschermen.**

# **Gebruik van het bedieningspaneel Werking paneeltoetsen**

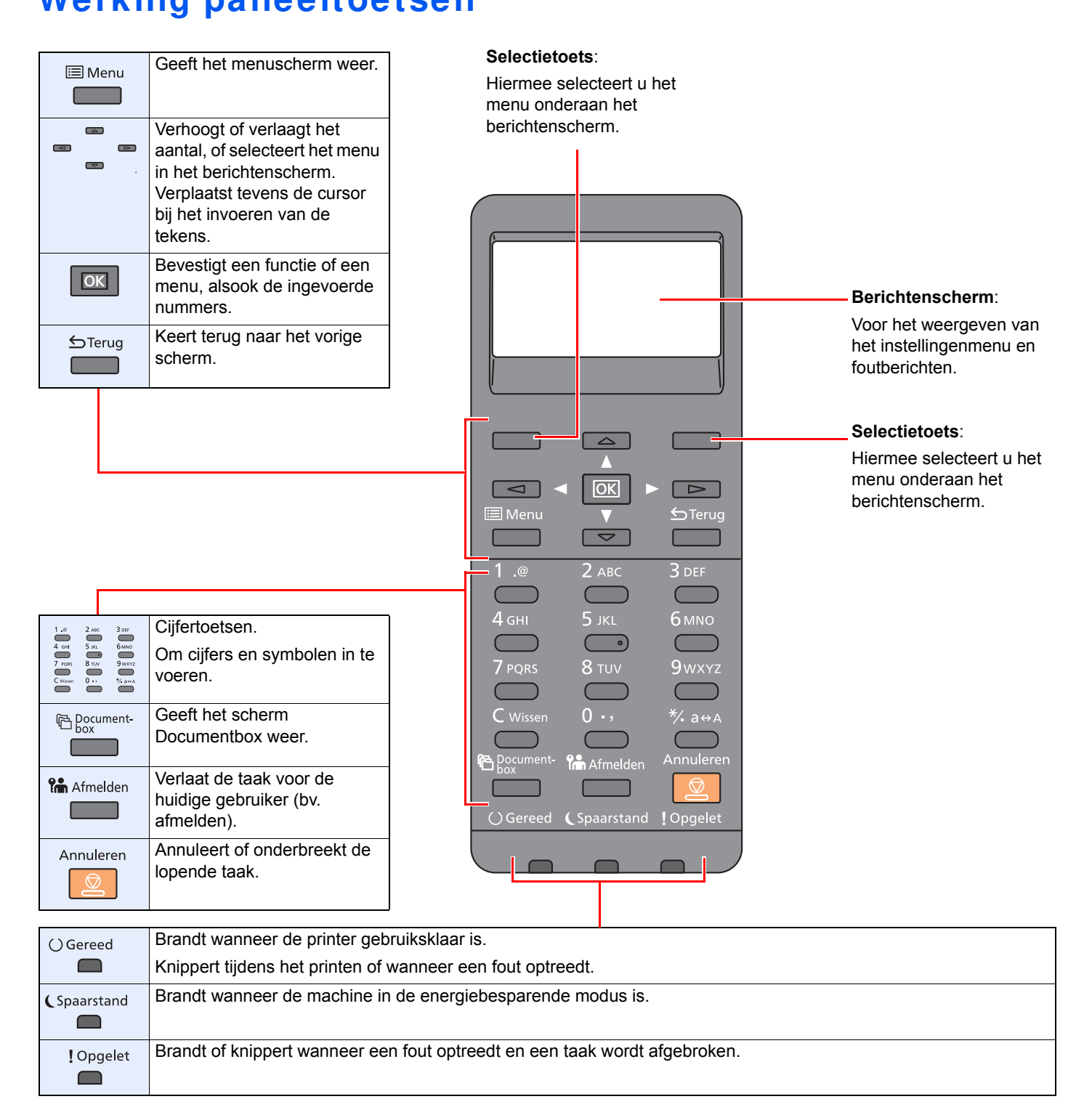

## **Bedieningsw ijze**

In dit gedeelte wordt uitgelegd hoe u de instellingenmenu's op het berichtenscherm kunt bedienen.

## **De menu's weergeven en instellingen configureren**

Druk op de [**Menu**]-toets om het instellingenmenu op te roepen. Druk op de [**▲**]-toets, [**▼**]-toets, [**◄**]-toets, [**►**]-toets, [**OK**]-toets, of [**Terug**]-toets om een menu te selecteren en instellingen uit te voeren.

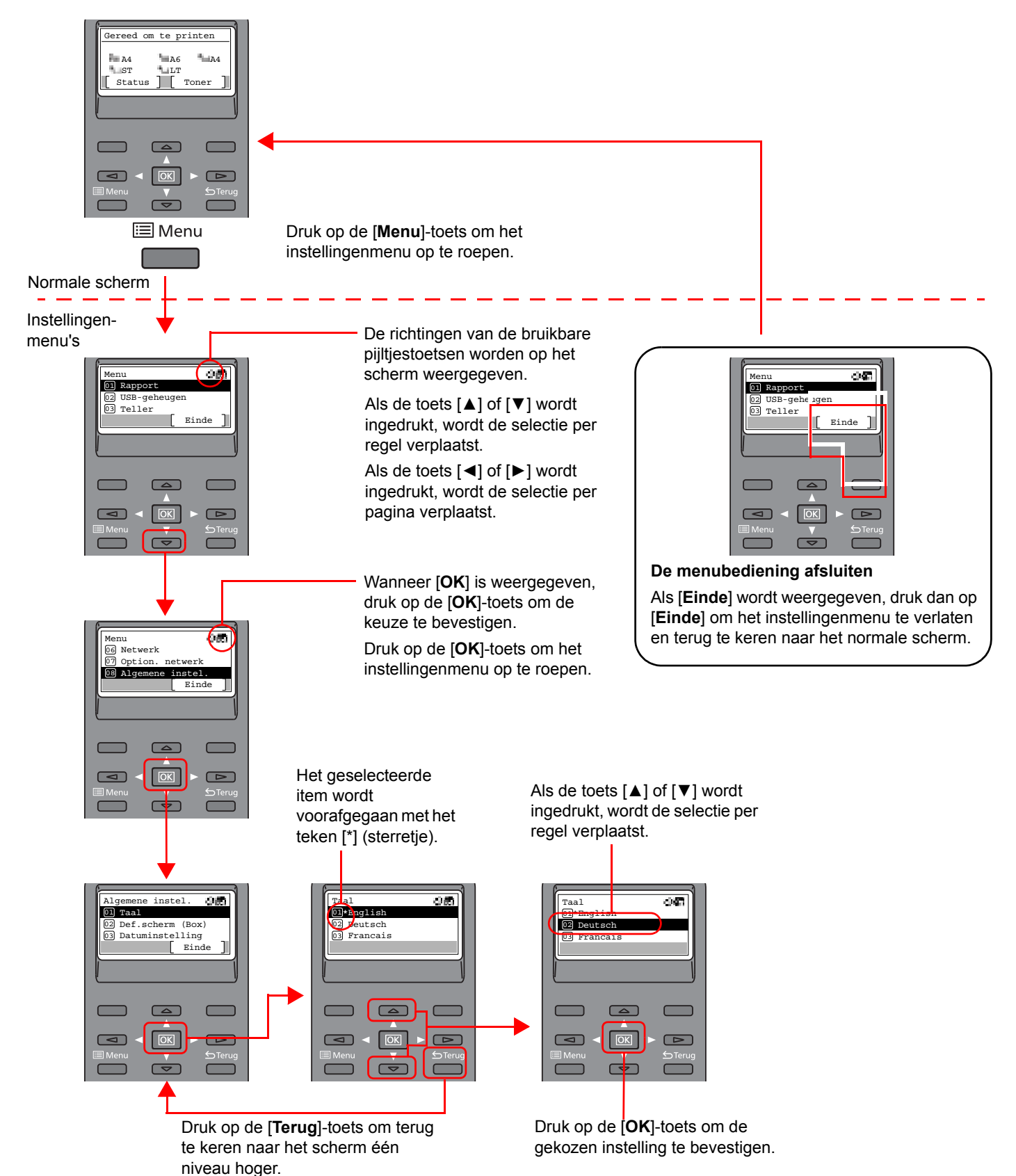

## **Hulpscherm**

Als u moeite hebt met de bediening van de machine, kunt u bedieningsinstructies raadplegen met behulp van het bedieningspaneel .

Als [**Help**] wordt weergegeven op het berichtenscherm, druk dan op [**Help**] om het hulpscherm weer te geven. Op het hulpscherm wordt de werking van het apparaat getoond.

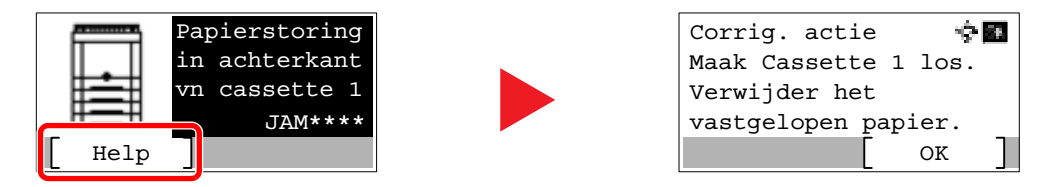

Druk op [**▼**] om de volgende stap weer te geven of druk op [**▲**] om de vorige stap weer te geven. Druk op de [**OK**]-toets om het hulpscherm af te sluiten.

# **Aanmelden/afmelden**

Wanneer u een functie instelt die systeembeheerrechten vereist of wanneer verificatie voor aanmelden door gebruikers is ingeschakeld, dient u uw login gebruikersnaam en login wachtwoord in te voeren.

## **QOPMERKING** De standaard gebruikersnaam en het wachtwoord die in de fabriek zijn ingesteld, worden hieronder getoond. **ECOSYS P6235cdn ECOSYS P7240cdn Aanmeld. gebr.nm: 3500 4000 4000**

**Aanmeld.wachtw.: 3500 4000** 

Aanmelden is niet mogelijk als u uw aanmeldingsgebruikersnaam en -wachtwoord vergeten bent. Meld u zich in dit geval aan met de toegangsrechten van de beheerder en wijzig uw aanmeldingsgebruikersnaam en -wachtwoord.

## **Aanmelden**

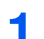

### **Voer de aanmeldingsgebruikersnaam in.**

**1** Als het aanmeldingsscherm verschijnt tijdens het uitvoeren van de werkzaamheden, selecteer dan "Aanmeld. gebr.nm" en druk op de toets [**OK**].

### **OPMERKING**

- ï Als [**Netwk.verificatie**] als methode voor gebruikersverificatie geselecteerd is, wordt [**Menu**] weergegeven. Druk op [**Menu**] en selecteer [**Aanmeld.type**]; vervolgens is het mogelijk om de verificatiebestemming zoals [**Lokale verif.**] of [**Netw.verificatie**] te selecteren.
- ï Druk op [**Menu**] en selecteer [**Domein**]; vervolgens is het mogelijk om uit de geregistreerde domeinen te kiezen.
- **2** Voer de aanmeldingsgebruikersnaam met de cijfertoetsen in en druk op de toets [**OK**].
	- $\rightarrow$  Invoermethode voor tekens (pagina 8-3)

#### **2 Voer het aanmeldingsw achtw oord in.**

- **1** Druk op "Aanmeld.wachtw." en druk op de toets [**OK**].
- **2** Voer het aanmeldingswachtwoord in en druk op de toets [**OK**].
	- Invoermethode voor tekens (pagina 8-3)

### **3 Druk op [Login].**

## **Afmelden**

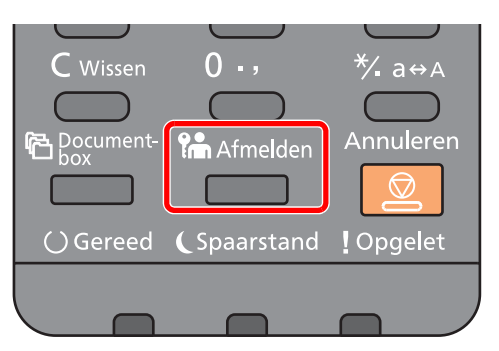

U kunt zich afmelden bij het apparaat door op de [**Afmelden**]-toets te drukken. Het invoerscherm voor de gebruikersnaam/wachtwoord verschijnt opnieuw.

Gebruikers worden automatisch afgemeld in de volgende situaties:

- Als het apparaat overschakelt naar de slaapstand.
- Als de automatische bedieningspaneel-reset wordt geactiveerd.

# **Standaardinstellingen van het apparaat**

Alvorens dit apparaat in gebruik te nemen, configureert u de instellingen zoals datum en tijd, netwerkconfiguratie en energiebesparende functies naargelang de behoeften.

### **QOPMERKING**

De standaardinstellingen van het apparaat kunnen worden gewijzigd vanaf Systeemmenu. Voor instellingen die configureerbaar zijn vanaf het Systeemmenu, raadpleeg:

*Engelse gebruikershandleiding*

## **Datum en tijd instellen**

Volg de onderstaande stappen om de lokale datum en tijd op de plaats van installatie in te stellen.

Wanneer u een e-mail verzendt met de verzendfunctie, zullen de hier ingestelde datum en tijd in de kop van het emailbericht worden toegevoegd. Stel de datum, de tijd en het tijdsverschil met GMT in van de regio waar het apparaat wordt gebruikt.

## **OPMERKING**

ï Als het gebruikersaanmeldingsbeheer ingeschakeld is, dan kunt u de instellingen enkel wijzigen door aan te melden met de toegangsrechten van de beheerder.

Als het gebruikersaanmeldingsbeheer uitgeschakeld is, dan verschijnt het gebruikersverificatiescherm. Voer een aanmeldingsgebruikersnaam en -wachtwoord in en druk op [**Login**].

ï De standaard gebruikersnaam en het wachtwoord die in de fabriek zijn ingesteld, worden hieronder getoond.

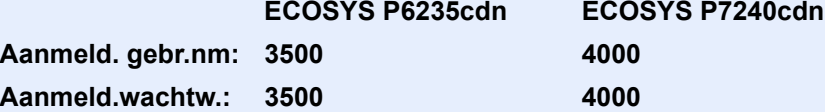

- Stel het tijdsverschil in voor u de datum en de tijd instelt.
- ï De juiste tijd kan periodiek worden ingesteld door te synchroniseren met een tijdserver op het netwerk.
- **Command Center RX User Guide**

#### **1 Roep het scherm op.**

[**Menu**]-toets > [▲] [▼]-toets > [**Algemene instel.**] > [**OK**]-toets > [▲] [▼]-toets > [**Datuminstelling**] > [**OK**]-toets

#### **2 Configureer de instellingen.**

[▲] [▼]-toets > [**Tijdzone**] > [**OK**]-toets > Kies de tijdzone > [**OK**]-toets > [▲] [▼]-toets > [**Datum**] > [**OK**]-toets > Stel de datum in > [**OK**]-toets > [▲] [▼]-toets > [**Tijd**] > [**OK**]-toets > Stel de tijd in > [**OK**]-toets > [▲] [▼]-toets > [**Datumnotatie**] > [**OK**]-toets > Kies de datumnotatie > [**OK**]-toets

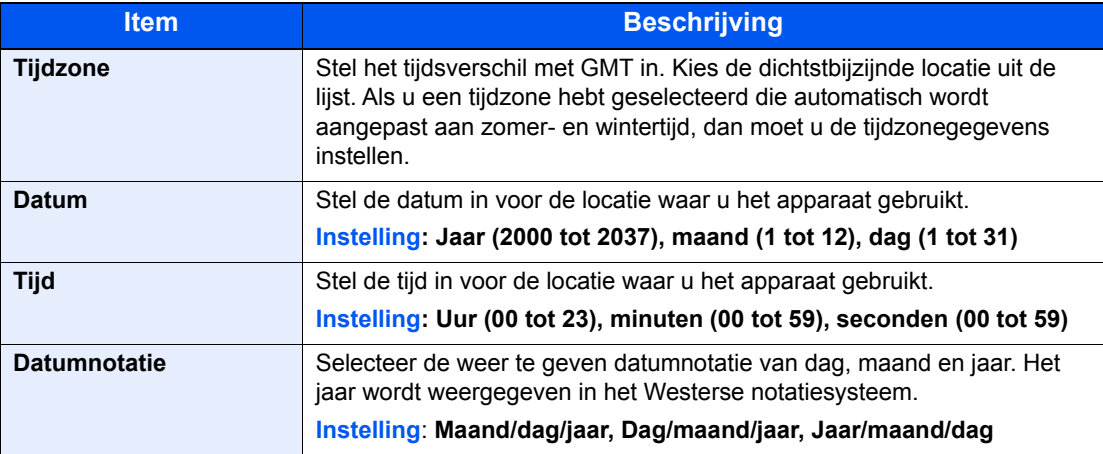

## **OPMERKING**

Druk op de toets [▲] of [▼] om een nummer in te voeren. Gebruik de toets [◄] of [►] om de zone voor gegevensinvoer te verplaatsen.

# **Netw erkconfiguratie**

## **Het bekabelde netw erk configureren**

Het apparaat is uitgerust met een netwerkinterface die compatibel is met netwerkprotocollen zoals TCP/IP (IPv4), TCP/IP (IPv6), NetBEUI en IPSec. Deze maakt afdrukken via het netwerk op Windows, Macintosh, UNIX en andere platformen mogelijk.

Stel TCP/IP (IPv4) in om verbinding te maken met het Windows-netwerk.

Zorg ervoor dat de netwerkkabel is aangesloten voordat u de instellingen configureert.

**► LAN-kabel aansluiten (pagina 2-7)** 

Voor informatie over de overige netwerkinstellingen, raadpleeg:

*Engelse gebruikershandleiding*

#### $\ddot{\mathbb{Q}}$ **OPMERKING**

Als gebruikersaanmeldingbeheer is ingeschakeld, dan kunt u alleen de instellingen wijzigen door u aan te melden met beheerdersbevoegdheden. Als het gebruikersaanmeldingsbeheer uitgeschakeld is, dan verschijnt het gebruikersverificatiescherm. Voer een aanmeldingsgebruikersnaam en -wachtwoord in en druk op [**Login**].

De standaard gebruikersnaam en het wachtwoord die in de fabriek zijn ingesteld, worden hieronder getoond.

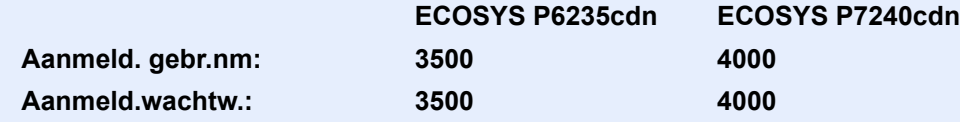

### **IPv4 instellingen**

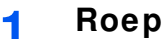

### **Roep het scherm op.**

[**Menu**]-toets > [▲] []-toets >[**Netwerk**] > [**OK**]-toets > [▲] []-toets > [**Inst.bdr.netwk.**] >  $[OK]$ -toets >  $[A]$   $[\nabla]$ -toets > $[TCP$ /IP instel. $]$  >  $[OK]$ -toets >  $[A]$   $[\nabla]$ -toets >  $[IPv4$  Instelling $]$  > [**OK**]-toets

#### **2 Configureer de instellingen.**

**Bij het instellen van het statische IP-adres**

- **1**  $[A][\nabla]$ -toets >  $[DHCP]$  >  $[OK]$ -toets >  $[A][\nabla]$ -toets >  $[Uit]$  >  $[OK]$ -toets
- **2**  $[A]$   $[\nabla]$ -toets >  $[IP\text{-}adres]$  >  $[OK]\text{-}toets$
- **3** Stel het IP-adres in.

### **QOPMERKING**

U kunt een willekeurige waarde instellen tussen 000 en 255. Gebruik de cijfertoetsen of druk op de toets [▲] of [▼] om een nummer in te voeren. Gebruik de toets [◄] of [►] om de zone voor gegevensinvoer te verplaatsen.

- **4** Druk op de [**OK**]-toets.
- $\overline{5}$   $\overline{A}$ ]  $\overline{v}$ -toets >  $\overline{S}$ **ubnetmasker** $\overline{a}$  >  $\overline{[OK]}$ -toets

**6** Stel het subnetmasker in.

### **QOPMERKING**

U kunt een willekeurige waarde instellen tussen 000 en 255. Gebruik de cijfertoetsen of druk op de toets [▲] of [▼] om een nummer in te voeren. Gebruik de toets [◄] of [►] om de zone voor gegevensinvoer te verplaatsen.

- **7** Druk op de [**OK**]-toets.
- $8 \mid A \mid |\nabla|$ -toets > [Default Gateway] >  $[OK]$ -toets
- **9** Stel de default Gateway in..

### **<b>OPMERKING**

U kunt een willekeurige waarde instellen tussen 000 en 255. Gebruik de cijfertoetsen of druk op de toets [▲] of [▼] om een nummer in te voeren. Gebruik de toets [◄] of [►] om de zone voor gegevensinvoer te verplaatsen.

**10** Druk op de [**OK**]-toets.

**11** [▲] []-toets > [**Auto-IP**] > [**OK**]-toets

**12** [**Uit**] > [**OK**]-toets

### **BELANGRIJK**

**Start, na het wijzigen van de instelling, het netwerk opnieuw op via het systeemmenu of zet het apparaat UIT en vervolgens weer AAN.**

Raadpleeg de *Engelse gebruikershandleiding.*

### **OPMERKING**

Vraag vooraf het IP-adres aan uw netwerkbeheerder en houd deze bij de hand wanneer u deze instelling wenst te configureren.

In de volgende gevallen moet het IP-adres van de DNS-server worden ingesteld op de Command Center RX.

- ï Bij gebruik van de hostnaam met "DHCP" instelling op "Uit"
- Bij gebruik van de DNS-server met IP-adres dat niet automatisch wordt toegewezen door DHCP.

Het IP-adres van de DNS-server instellen, raadpleeg het volgende:

**Command Center RX User Guide**

# **Energiebesparingsfunctie**

Als een bepaalde tijd is verstreken nadat het apparaat het laatst is gebruikt, gaat het apparaat automatisch naar de slaapstand om het energieverbruik te verminderen.

## **Slaapstand en automatische slaapstand**

### **COPMERKING**

Als gebruikersaanmeldingbeheer is ingeschakeld, dan kunt u alleen de instellingen wijzigen door u aan te melden met beheerdersbevoegdheden.

Als het gebruikersaanmeldingsbeheer uitgeschakeld is, dan verschijnt het gebruikersverificatiescherm. Voer een aanmeldingsgebruikersnaam en -wachtwoord in en druk op [**Login**].

De standaard gebruikersnaam en het wachtwoord die in de fabriek zijn ingesteld, worden hieronder getoond.

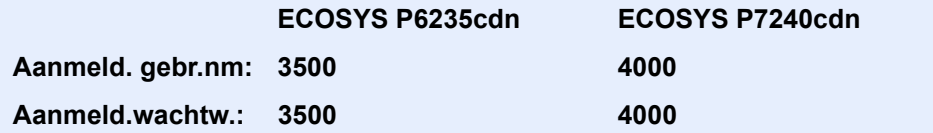

### **Automatische slaapstand**

De automatische slaapstand schakelt het apparaat automatisch naar slaapstand als het een vooraf ingestelde tijd niet actief is geweest.

De standaard ingestelde tijdsduur is 1 minuut.

Voer de volgende handelingen uit om het gebruik te hervatten.

• Druk op de [OK]-toets.

De machine zal gebruiksklaar zijn binnen 19 seconden voor ECOSYS P6235cdn en 21 seconden voor ECOSYS P7240cdn.

Wij wijzen u erop dat door omgevingsfactoren, zoals ventilatie, het apparaat langzamer kan reageren.

Volg de onderstaande stappen om de timer in te stellen voor het inschakelen van de slaapstand wanneer het apparaat niet in gebruik is.

#### **1 Roep het scherm op.**

 $[Menu]-toets > [A] [V]-toets > [Algemene instel.] > [OK]-toets > [A] [V]-toets >$ [**Timerinstelling**] > [**OK**]-toets > [▲] []-toets > [**Timer slaapstand**] > [**OK**]-toets

#### **2 Stel de slaapstandtijd in.**

**1** Voer de slaapstandtijd in.

### **COPMERKING**

Gebruik de cijfertoetsen of druk op de toets [▲] of [▼] om een nummer in te voeren.

**2** Druk op de [**OK**]-toets.

### **Status (Inst.slaapniveau)**

U kunt de slaapstand voor elke functie instellen. Wanneer het apparaat in de slaapstand treedt, kan de ID-kaart niet herkend worden.

Voor meer informatie over Status, raadpleeg:

*Engelse gebruikershandleiding*

### **Slaapstandniveau (Energiebesp.stnd en Snel herstel) (modellen uitgezonderd voor Europa)**

Voor de slaapstand kunt u tussen de twee volgende modi kiezen: Energiebesparende stand en Snel herstel. De standaardinstelling is energiebesparende stand.

De Energiebesparende stand verlaagt het energieverbruik zelfs nog meer dan de Snel herstel-stand en zorgt ervoor dat de slaapstand voor elke functie afzonderlijk kan worden ingesteld. De ID-kaart kan niet herkend worden.

#### **OPMERKING**  $\widehat{\mathbb{Q}}$

Als de optionele netwerkinterface kit is geïnstalleerd, dan wordt deze functie niet weergegeven.

Volg onderstaande stappen om het slaapstandniveau te selecteren en de energiebesparende stand voor elke functie te gebruiken.

#### **1 Roep het scherm op.**

 $[Menu]$ -toets >  $[A]$   $[\nabla]$ -toets >  $[Algemeine \; instel.]$  >  $[OK]$ -toets >  $[A]$   $[\nabla]$ -toets >  $[\text{Timering}] > [\text{OK}]$ -toets  $> [\triangle] [\blacktriangledown]$ -toets  $> [\text{Inst}$ .slaapniveau]  $> [\text{OK}]$ -toets  $> [\triangle] [\blacktriangledown]$ toets > [**Slaapstandniveau**] > [**OK**]-toets

#### **2 Selecteer het slaapstandniveau.**

[▲] []-toets > [**Snel herstel**] of [**Energiebesp.stnd**] > [**OK**]-toets

Als [**Energiebesp.stnd**] is ingesteld, stel dan vervolgens in om de energiebesparende stand al dan niet voor elke functie te gebruiken.

#### **3 Stel de slaapstandregel in.**

- **1**  $[\triangle] [\triangledown]$ -toets >  $[\text{Status}]$  >  $[\text{OK}]$ -toets
- **2** Selecteer de functie die u wilt instellen en druk op de [**OK**]-toets.

[Kaartlezer] verschijnt als de optionele Card Authentication Kit geïnstalleerd is.

**3**  $[A] [\nabla]$ -toets > [Uit] of  $[Aan]$  >  $[OK]$ -toets

Herhaal de stappen 3-2 tot 3-3 voor het instellen van een andere functie.

## **Uitschakelvoorw aarde (modellen voor Europa)**

De uitschakelvoorwaarde wordt gebruikt om de netvoeding te stoppen vanaf automatisch uitschakelen.

De ingestelde standaardtijd bedraagt 3 dagen.

Raadpleeg voor meer informatie over de regeling van de uitschakelvoorwaarde:

*Engelse gebruikershandleiding*

# **Softw are installeren**

Installeer de benodigde software op uw pc van de bijgeleverde DVD (Product Library) als u de printerfunctie van dit apparaat wilt gebruiken.

## **Softw are op DVD (Window s)**

U kunt een van de installatiemethoden [**Snel installeren**] of [**Aangepast installeren**] selecteren. [**Snel installeren**] is de standaard installatiemethode. Gebruik [**Aangepast installeren**] om componenten te installeren die niet geïnstalleerd kunnen worden met [**Snel installeren**].

Voor meer informatie over Aangepast installeren, raadpleeg:

Aangepast installeren (pagina 2-24)

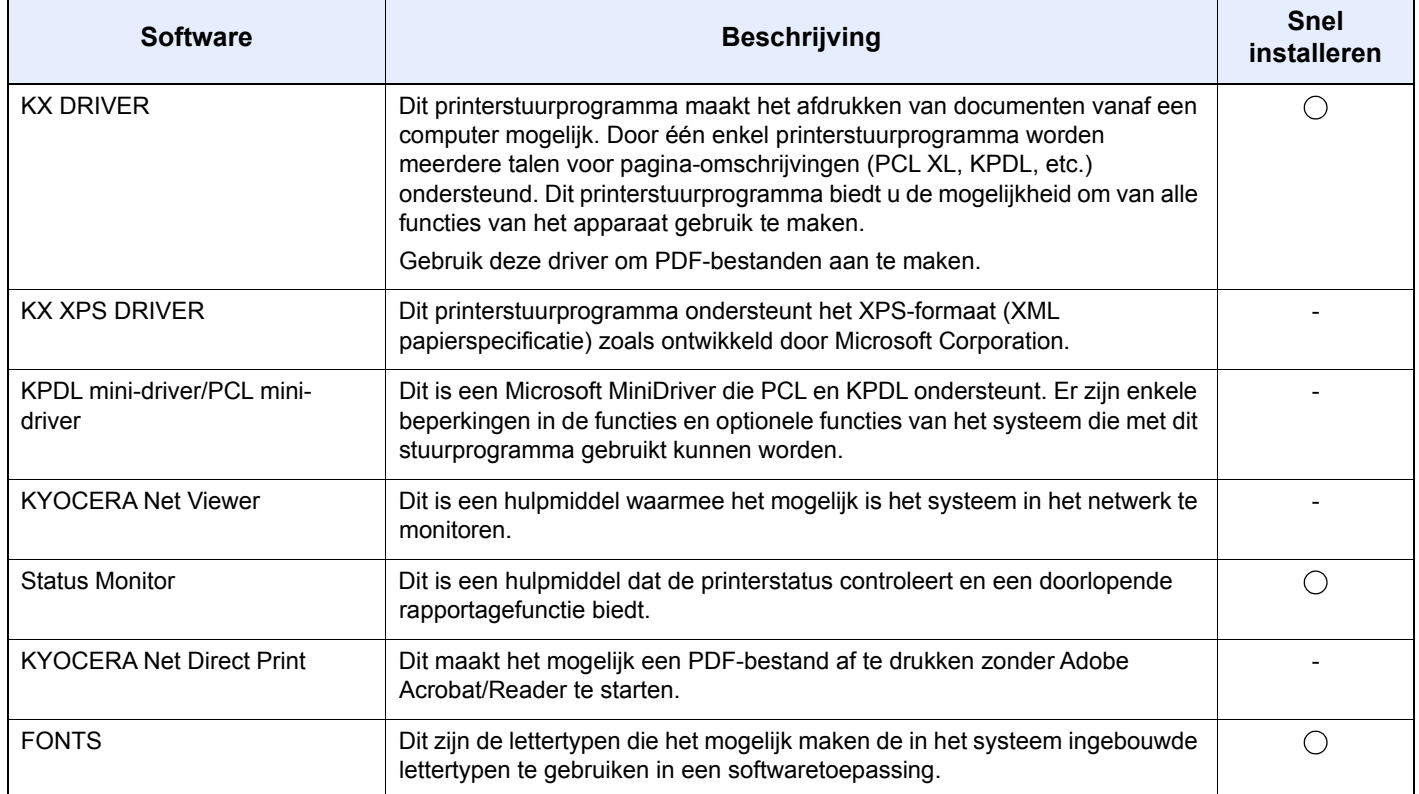

### **C**OPMERKING

Installatie op Windows moet gebeuren door een gebruiker die met beheerdersbevoegdheden is aangemeld.

## **Softw are in Window s installeren**

### **Snel installeren**

De onderstaande procedure is een voorbeeld voor het installeren van de software onder Windows 8.1 met [**Snel installeren**].

Voor meer informatie over Aangepast installeren, raadpleeg:

Aangepast installeren (pagina 2-24)

**1 Plaats de DVD.**

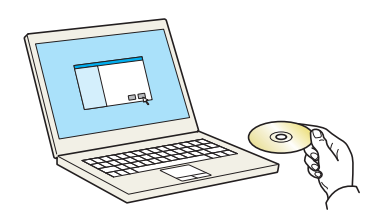

### **OPMERKING**

- Installatie op Windows moet gebeuren door een gebruiker die met beheerdersbevoegdheden is aangemeld.
- ï Als het dialoogvenster "**Welkom in de Wizard nieuwe hardware gevonden**" verschijnt, selecteert u [**Annuleren**].
- ï Als het autorun-scherm wordt weergegeven, klikt u op [**Voer setup.exe uit**].
- ï Als het venster voor beheer van gebruikersaccounts verschijnt, klik dan op [**Ja**].

#### **2 Roep het scherm op.**

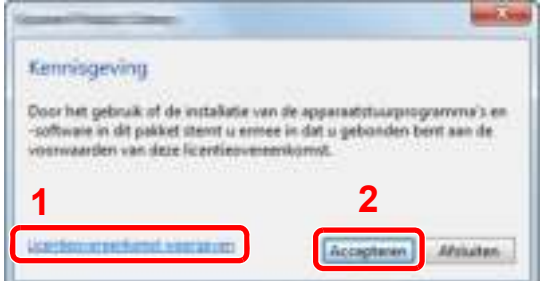

**3 Klik op [Snel installeren].**

- 1 Klik op [**Licentieovereenkomst weergeven**] en lees de licentieovereenkomst.
- 2 Klik op [**Accepteren**].

**4**

**Installeer de softw are**

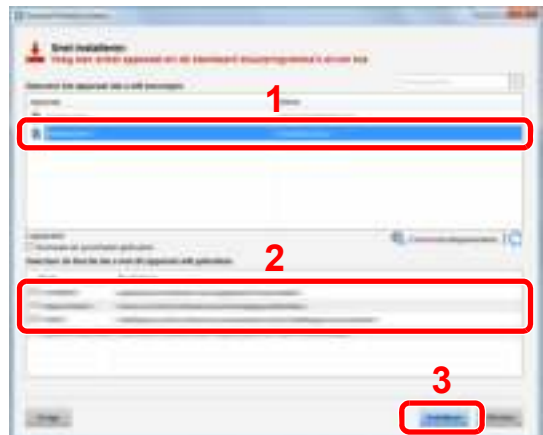

U kunt ook [**Gebruik hostnaam voor poortnaam**] selecteren en instellen om de hostnaam van de standaard TCP/IP-poort te gebruiken. (Een USB-verbinding kan niet worden gebruikt.)

Door te klikken op [**Installeren**] verschijnt een scherm met verzoek om toestemming voor het inzamelen van gegevens. Selecteer een van de mogelijke antwoorden en klik op [**OK**].

### **BELANGRIJK**

**Als Wi-Fi of Wi-Fi Direct is ingeschakeld, dan moet u het IP-adres voor de poortnaam opgeven. De installatie kan mislukken als de hostnaam is opgegeven.**

### **QOPMERKING**

- Het apparaat kan niet worden gedetecteerd, tenzij het is ingeschakeld. Als de computer er niet in slaagt om het apparaat te detecteren, controleer dan of het is aangesloten op de computer via een netwerk of USB-kabel en dat deze is ingeschakeld en klik op (Vernieuwen).
- ï Als het venster Windows-beveiliging verschijnt, klikt u op [**Dit stuurprogramma toch installeren**].
- Om Status Monitor te installeren op Windows-versies ouder dan Windows 8, is het noodzakelijk om Microsoft .NET Framework 4.0 vooraf te hebben geïnstalleerd.

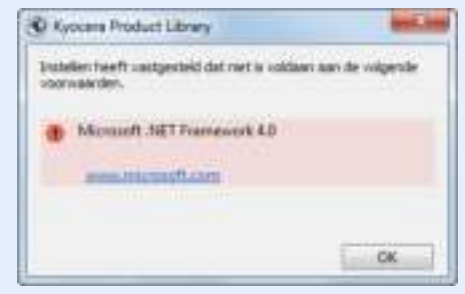

#### **5 Voltooi de installatie.**

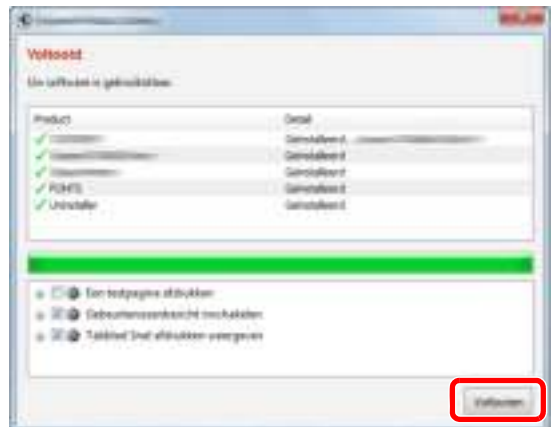

Als "**Uw software is gebruiksklaar**" verschijnt, dan kunt u de software gebruiken. Om een testpagina af te drukken, vink het selectievakje "**Een testpagina afdrukken**" aan en selecteer het apparaat.

Klik op [**Voltooien**] om de wizard te verlaten.

Als het bericht systeem herstarten verschijnt, herstart dan de computer door de aanwijzingen op het scherm op te volgen. Zo wordt de installatie van het printerstuurprogramma voltooid.

### **Aangepast installeren**

De onderstaande procedure is een voorbeeld voor het installeren van de software in Windows 8.1 met behulp van [**Aangepast installeren**].

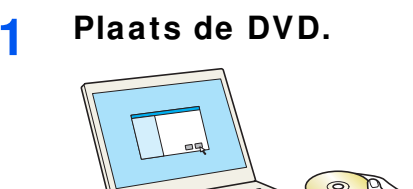

### **OPMERKING**

- Installatie op Windows moet gebeuren door een gebruiker die met beheerdersbevoegdheden is aangemeld.
- ï Als het dialoogvenster "**Welkom in de Wizard nieuwe hardware gevonden**" verschijnt, selecteert u [**Annuleren**].
- ï Als het autorun-scherm wordt weergegeven, klikt u op [**Voer setup.exe uit**].
- ï Als het venster voor beheer van gebruikersaccounts verschijnt, klik dan op [**Ja**].

#### **2 Roep het scherm op.**

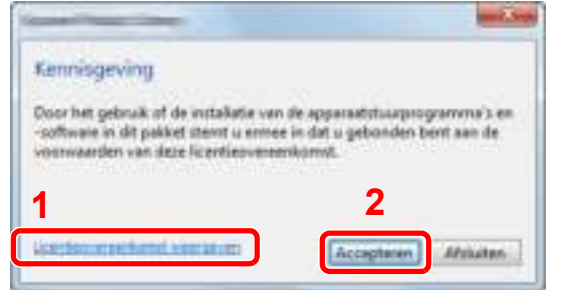

- 1 Klik op [**Licentieovereenkomst weergeven**] en lees de licentieovereenkomst.
- 2 Klik op [**Accepteren**].

### **3 Klik op [Aangepast installeren].**

#### **4 Installeer de softw are**

**1** Selecteer het te installeren apparaat.

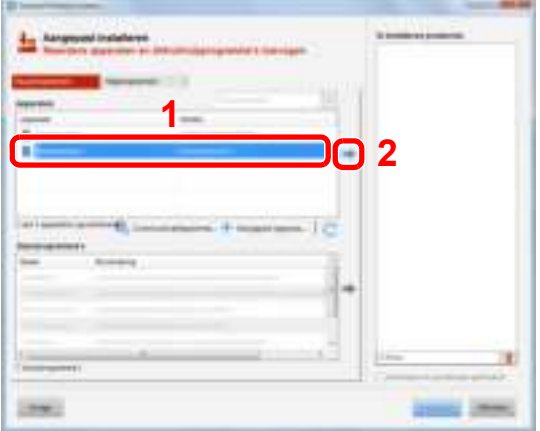

### **BELANGRIJK**

**Als Wi-Fi of Wi-Fi Direct is ingeschakeld, dan moet u het IP-adres voor de poortnaam opgeven. De installatie kan mislukken als de hostnaam is opgegeven.**

### **COPMERKING**

- Het apparaat kan niet worden gedetecteerd, tenzij het is ingeschakeld. Als de computer er niet in slaagt om het apparaat te detecteren, controleer dan of het is aangesloten op de computer via een netwerk of USB-kabel en dat deze is ingeschakeld en klik op (Vernieuwen).
- ï Als het gewenste apparaat niet verschijnt, druk dan op [**Aangepast apparaat toevoegen**] om rechtstreeks het apparaat te selecteren.
- **2** Selecteer het te installeren stuurprogramma.

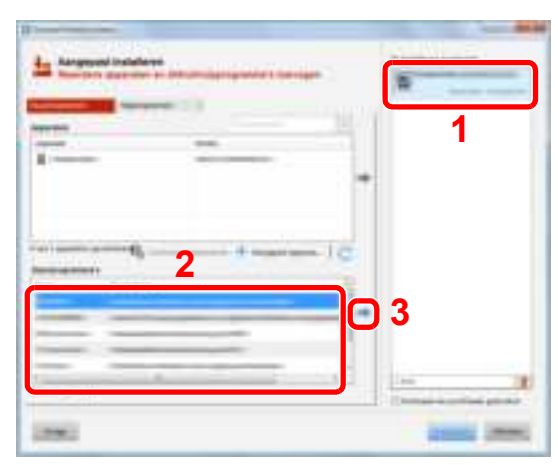

**3** Klik op tabblad [**Hulpprogramma**] en kies het te installeren hulpprogramma.

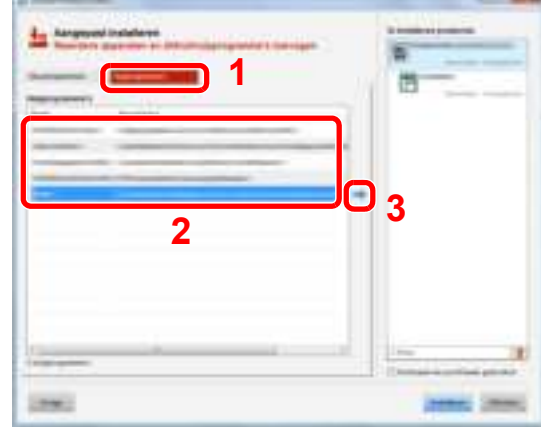

**4** Klik op [**Installeren**].

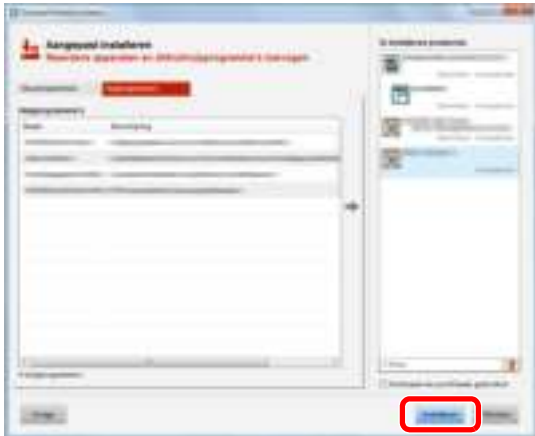

Door te klikken op [**Installeren**] verschijnt een scherm met verzoek om toestemming voor het inzamelen van gegevens. Selecteer een van de mogelijke antwoorden en klik op [**OK**].

## **OPMERKING**

Om Status Monitor te installeren op Windows-versies ouder dan Windows 8, is het noodzakelijk om Microsoft .NET Framework 4.0 vooraf te hebben geïnstalleerd.

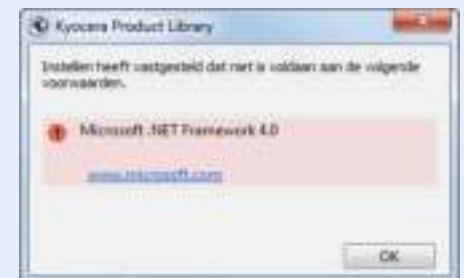

**5**

### **Voltooi de installatie.**

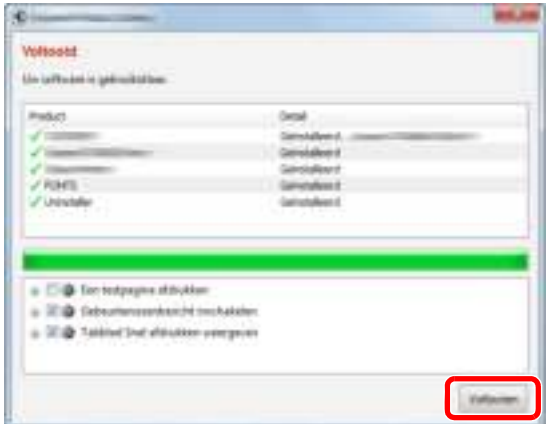

Als "**Uw software is gebruiksklaar**" verschijnt, dan kunt u de software gebruiken. Om een testpagina af te drukken, vink het selectievakje "**Een testpagina afdrukken**" aan en selecteer het apparaat.

Klik op [**Voltooien**] om de wizard te verlaten.

Als het bericht systeem herstarten verschijnt, herstart dan de computer door de aanwijzingen op het scherm op te volgen. Zo wordt de installatie van het printerstuurprogramma voltooid.

## **Softw are verw ijderen**

**1**

Ga als volgt te werk om de software van uw computer te verwijderen.

#### **OPMERKING**  $\mathbb{Q}$

Verwijdering van Windows moet gebeuren door een gebruiker die met beheerdersbevoegdheden is aangemeld.

### **Roep het scherm op.**

Selecteer [**Zoeken**] in Charms, en voer "Verwijder Kyocera Product Library" in het zoekvak in. Kies [**Verwijder Kyocera Product Library**] in de zoeklijst.

### **OPMERKING**

In Windows 7, klik op de knop [**Start**] in Windows en selecteer vervolgens [**Alle programma's**], [**Kyocera**], en [**Verwijder Kyocera Product Library**] om de wizard voor verwijderen te starten.

#### **2 De softw are verw ijderen.**

Vink het selectievakje aan van de software die moet worden verwijderd.

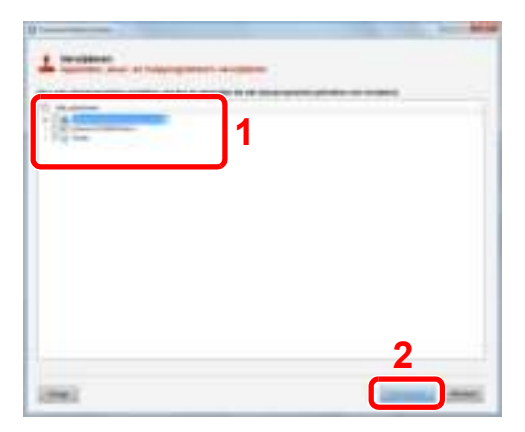

**3**

### **Verw ijderen voltooien.**

Als het bericht systeem opnieuw opstarten verschijnt, start dan de computer opnieuw door deaanwijzingen op het scherm te volgen. Zo wordt de procedure installatie software verwijderen voltooid.

### **C**OPMERKING

- De software kan ook worden verwijderd met de Product Library.
- ï Klik in het Product Library scherm op [**Installatie verwijderen**], en volg de instructies op het scherm op om de installatie ongedaan te maken.

## **Softw are installeren op Mac-computers**

De printerfunctie van het apparaat kan door een Mac computer gebruikt worden.

### **QOPMERKING**

- ï Het installeren onder MAC OS moet worden gedaan door een gebruiker die zich heeft aangemeld met beheerdersbevoegdheden.
- ï Wanneer u afdrukt vanaf een Macintosh-computer, moet de emulatiemodus het apparaat worden ingesteld op [**KPDL**] of [**KPDL(Auto)**].
- Raadpleeg de *Engelse gebruikershandleiding.*
- ï Bij verbinding via Bonjour, moet de Bonjour in de netwerkinstellingen van het apparaat geactiveerd worden.
- Raadpleeg de *Engelse gebruikershandleiding.*

**1**

- Voer in het verificatiescherm de naam en het wachtwoord in die gebruikt zijn om zich bij het besturingssysteem aan te melden.
- Bij het afdrukken via AirPrint, hoeft u de software niet te installeren.

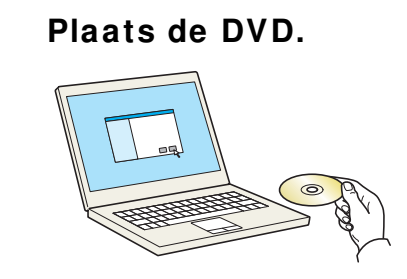

Dubbelklik op het pictogram [**Kyocera**].

#### **2 Roep het scherm op.**

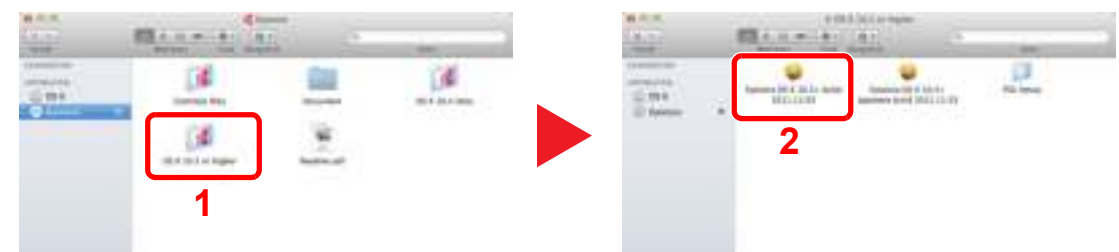

Dubbelklik op [**Kyocera OS X x.x**] afhankelijk van uw Mac OS versie.

#### **3 Installeer het printerstuurprogramma.**

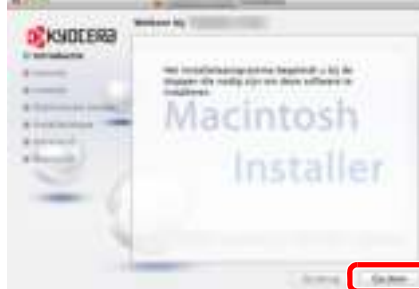

Installeer het printerstuurprogramma overeenkomstig de instructies in de installatiesoftware.

Zo wordt de installatie van het printerstuurprogramma voltooid.

Als een USB-verbinding wordt gebruikt, wordt het apparaat automatisch herkend en verbonden. Indien een IP-verbinding wordt gebruikt, zijn de onderstaande instellingen vereist.

#### **4 Configureer de printer.**

**1** Open Systeemvoorkeuren en voeg de printer toe.

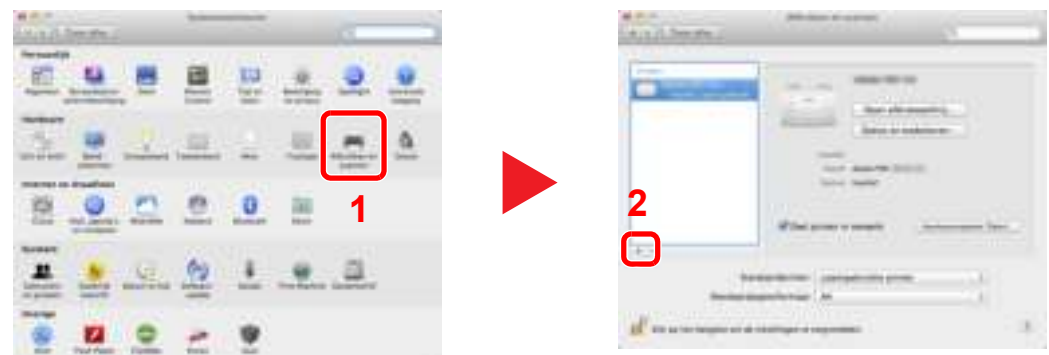

**2** Kies [**Standaard**] en klik op het item in het veld 'Naam' en selecteer vervolgens het stuurprogramma in 'Druk af via'.

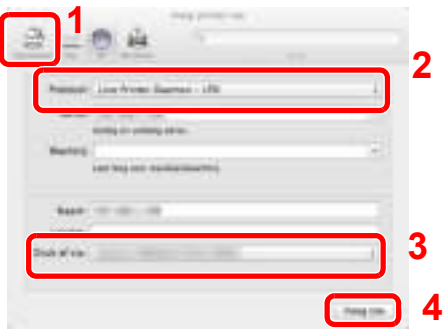

### **OPMERKING**

Bij gebruik van een IP-verbinding, klik op het IP-icoon voor een IP-verbinding en voer vervolgens de hostnaam of het IP-adres in. De getallen die voor "Adres" wordt ingevoerd, verschijnen automatisch in het veld "Naam". Wijzig indien nodig.

**3** Selecteer de voor het apparaat beschikbare opties.

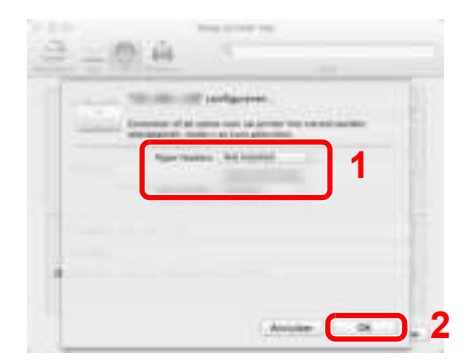

**4** Het geselecteerde apparaat wordt toegevoegd.

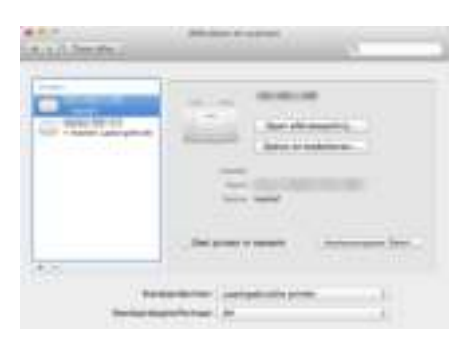

# **De teller controleren**

Controleer het aantal afgedrukte vellen.

**1**

**Roep het scherm op.**

[**Menu**]-toets > [▲] []-toets > [**Teller**] > [**OK**]-toets

### **2 Controleer de teller**

Selecteer het item dat u wilt controleren en druk op de [**OK**]-toets.

# **Command Center RX**

Als het apparaat is aangesloten op het netwerk, kunt u verschillende instellingen configureren met Command Center RX.

In dit gedeelte wordt uitgelegd hoe u toegang krijgt tot Command Center RX en hoe u de beveiligingsinstellingen en de hostnaam kunt wijzigen.

### **Command Center RX User Guide**

### **OPMERKING**

Voer de Gebruikersnaam en het Wachtwoord in om toegang te hebben tot alle functies van de Command Center RX pagina's, en klik op [**Aanmelden**]. Door het vooraf ingestelde wachtwoord van de systeembeheerder in te voeren, kan de gebruiker alle pagina's openen, inclusief Documentbox. De standaard fabrieksinstelling voor de standaardgebruiker met de bevoegdheden voor systeembeheerder wordt hieronder getoond. (Er wordt onderscheid gemaakt tussen hoofdletters en kleine letters (hoofdlettergevoelig).)

**Aanmelding gebruikersnaam: Admin Aanmelding wachtwoord: Admin**

Instellingen die de beheerder en algemene gebruikers kunnen configureren in Command Center RX.

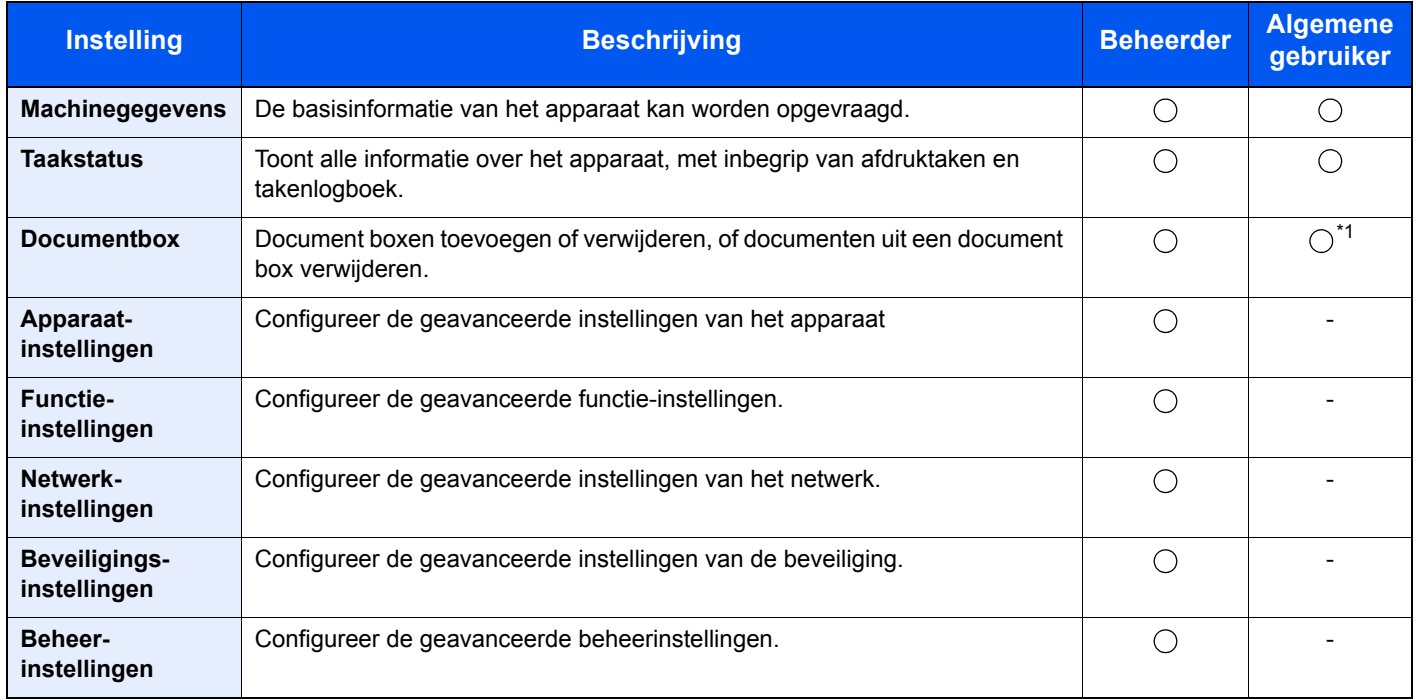

\*1 De aangemelde gebruiker is mogelijk niet bevoegd om een aantal instellingen te configureren, afhankelijk van de machtigingen van de gebruiker.

**1**

## **Command Center RX openen**

### **Roep het scherm op.**

- **1** Start uw internetbrowser.
- **2** Voer het IP-adres of de hostnaam van het apparaat in de adres- of locatiebalk.

Print de statuspagina om het IP-adres van het apparaat en de hostnaam te controleren.

```
[Menu]-toets > [▲] [▼]-toets > [Rapport] > [OK]-toets > [▲] [▼]-toets > [Druk rapport af] > [OK]-
toets > [▲] [▼]-toets > [Statuspagina] > [OK]-toets > [Ja]
```
Voorbeelden: https://10.180.81.2/ (voor IP-adres) https://MFP001 (als de hostnaam "MFP001" is)

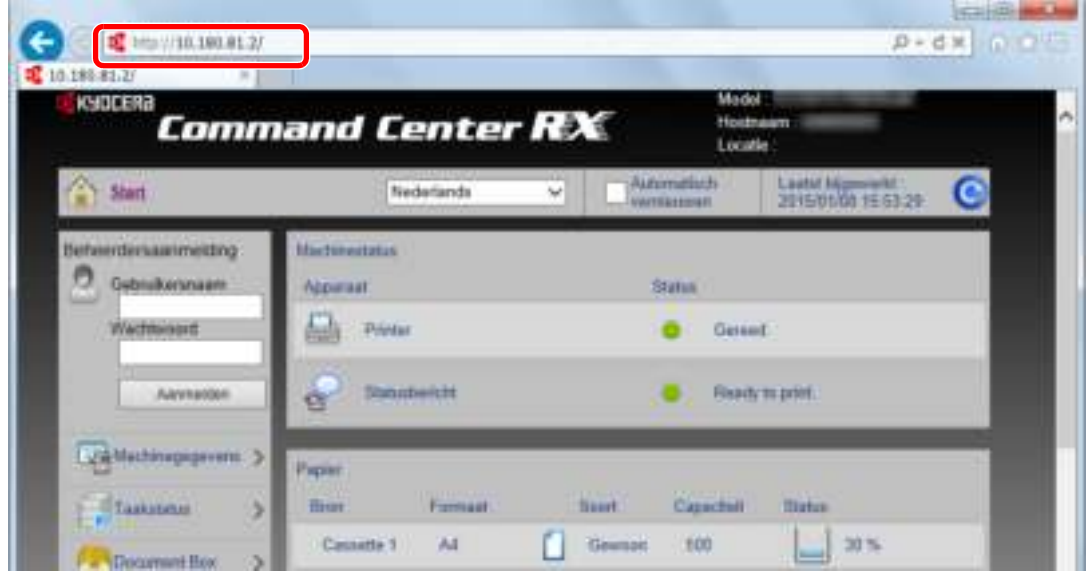

De internetpagina geeft basisinformatie over het apparaat en het Command Center RX weer, evenals hun huidige status.

### **OPMERKING**

Als het bericht "Er is een probleem met het beveiligingscertificaat van deze website." verschijnt, dan moet het certificaat geconfigureerd worden.

### **Command Center RX User Guide**

U kunt ook de handeling voortzetten zonder het certificaat te configureren.

#### **2 Configureer de functie.**

Selecteer een categorie in de navigatiebalk links op het scherm.

### **C**OPMERKING

Om volledig toegang te krijgen tot de functies van de Command Center RX pagina's, voer de gebruikersnaam en het wachtwoord in en klik op [**Aanmelden**]. Door het vooraf ingestelde wachtwoord van de systeembeheerder in te voeren, kan de gebruiker alle pagina's openen, inclusief Documentbox. De standaard fabrieksinstelling voor de standaardgebruiker met de bevoegdheden voor systeembeheerder wordt hieronder getoond. (Er wordt onderscheid gemaakt tussen hoofdletters en kleine letters (hoofdlettergevoelig).)

**Aanmelding gebruikersnaam: Admin Aanmelding wachtwoord: Admin**

**1**

## **Beveiligingsinstellingen w ijzigen**

### **Roep het scherm op.**

- **1** Start uw internetbrowser.
- **2** Voer het IP-adres of de hostnaam van het apparaat in de adres- of locatiebalk.

Print de statuspagina om het IP-adres van het apparaat en de hostnaam te controleren.

[**Menu**]-toets > [**▲**] [**▼**]-toets > [**Rapport**] > [**OK**]-toets > [**▲**] [**▼**]-toets > [**Druk rapport af**] > [**OK**] toets > [**▲**] [**▼**]-toets > [**Statuspagina**] > [**OK**]-toets > [**Ja**]

**3** Meld u aan met beheerdersbevoegdheden.

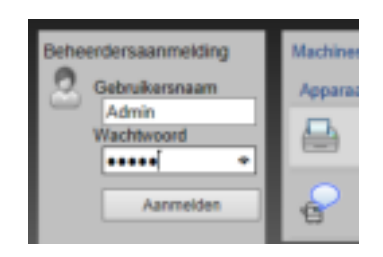

De standaard fabrieksinstelling voor de standaardgebruiker met de bevoegdheden voor systeembeheerder wordt hieronder getoond. (Er wordt onderscheid gemaakt tussen hoofdletters en kleine letters (hoofdlettergevoelig).)

Aanmelding gebruikersnaam: Admin Aanmelding wachtwoord: Admin

**4** Klik op [**Beveiligingsinstellingen**].

### **2 Configureer de beveiligingsinstellingen.**

Vanuit het menu [**Beveiligingsinstellingen**], selecteert u de instelling die u wilt configureren.

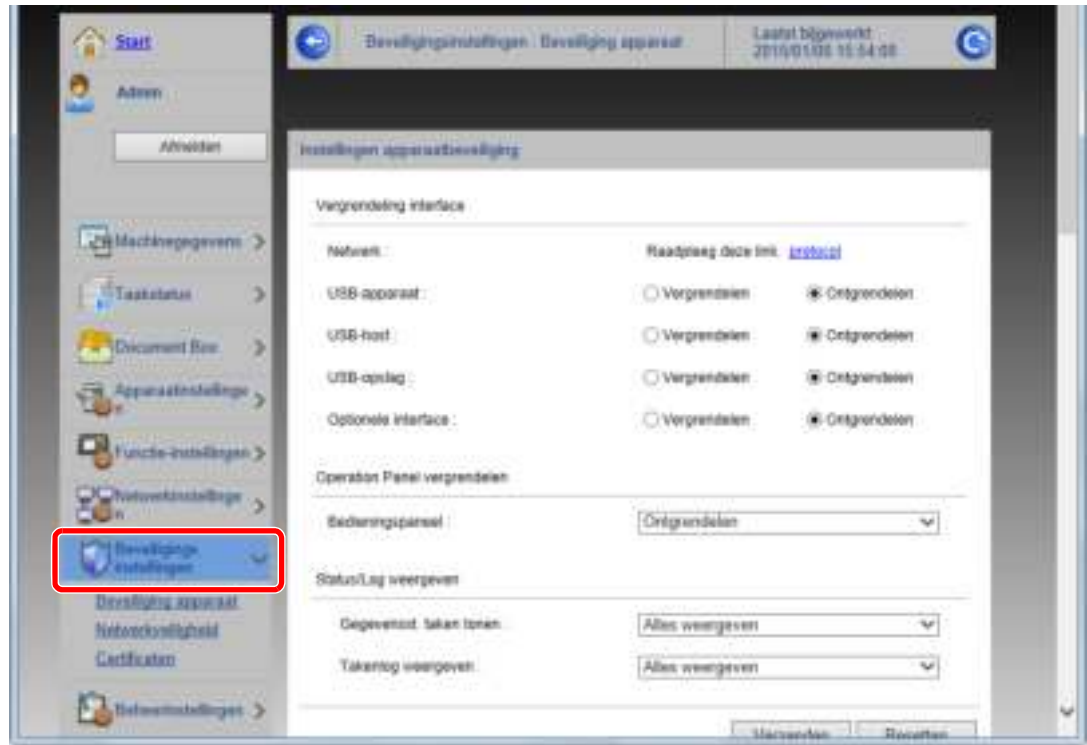

### **OPMERKING**

Voor meer informatie over het instellen van certificaten, raadpleeg:

**Command Center RX User Guide**

## **Machinegegevens w ijzigen**

**1**

- **Roep het scherm op.**
	- **1** Start uw internetbrowser.
	- **2** Voer het IP-adres of de hostnaam van het apparaat in de adres- of locatiebalk.

Print de statuspagina om het IP-adres van het apparaat en de hostnaam te controleren.

[**Menu**]-toets > [**▲**] [**▼**]-toets > [**Rapport**] > [**OK**]-toets > [**▲**] [**▼**]-toets > [**Druk rapport af**] > [**OK**] toets > [**▲**] [**▼**]-toets > [**Statuspagina**] > [**OK**]-toets > [**Ja**]

**3** Meld u aan met beheerdersbevoegdheden.

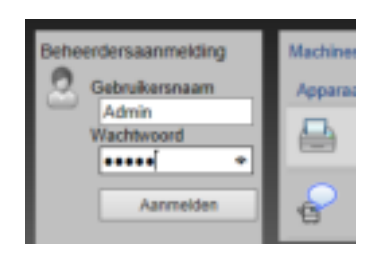

De standaard fabrieksinstelling voor de standaardgebruiker met de bevoegdheden voor systeembeheerder wordt hieronder getoond. (Er wordt onderscheid gemaakt tussen hoofdletters en kleine letters (hoofdlettergevoelig).)

Aanmelding gebruikersnaam: Admin Aanmelding wachtwoord: Admin

**4** In het menu [**Apparaatinstellingen**], selecteer [**Systeem**].

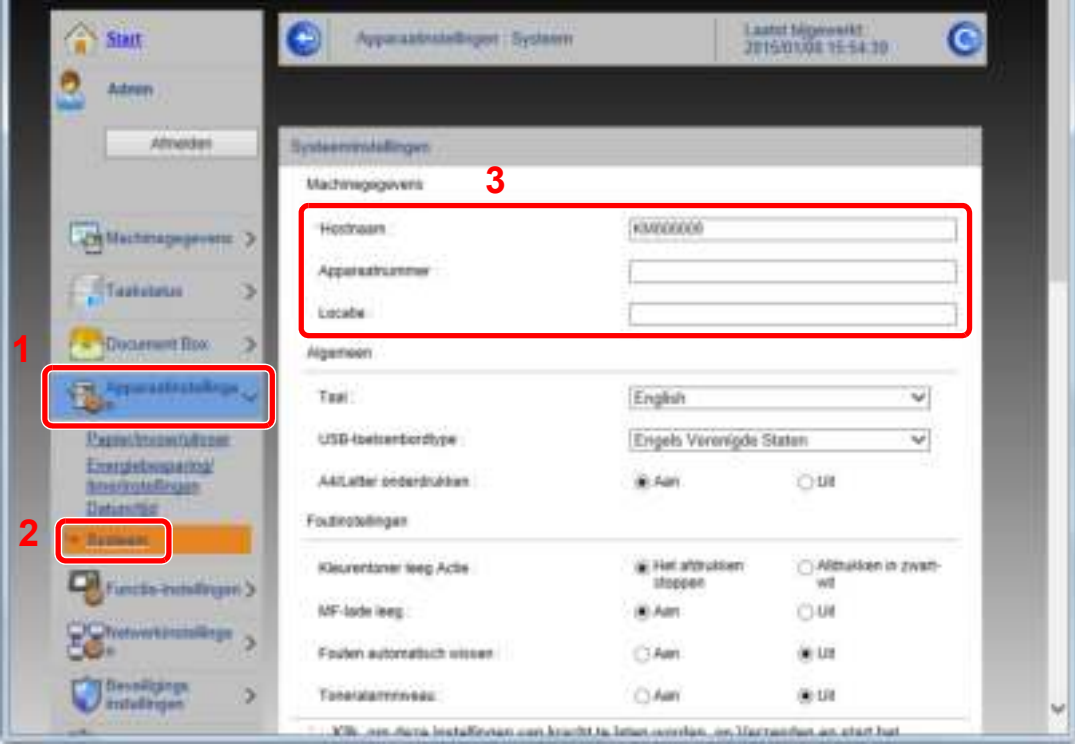

## **2**

### **Geef de hostnaam op.**

Voer de machinegegevens in en klik vervolgens op [**Verzenden**].

## **BELANGRIJK**

**Start, na het wijzigen van de instelling, het netwerk opnieuw op of zet het apparaat UIT en vervolgens weer AAN.**

**Om de netwerkkaart opnieuw te starten, klik op [Resetten] in de menu [Beheerinstellingen], en vervolgens op [Netwerkverbinding herstarten] in "Herstarten".**

# Voorbereiding voor 3 het gebruik

In dit hoofdstuk worden de volgende bedieningshandelingen uitgelegd.

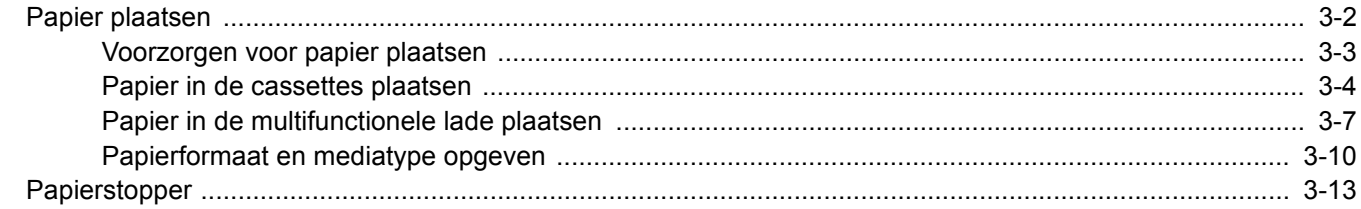

# **Papier plaatsen**

Plaats papier in de cassettes en de multifunctionele lade.

Voor de manieren waarop het papier in de lades kan worden geplaatst, zie de onderstaande pagina.

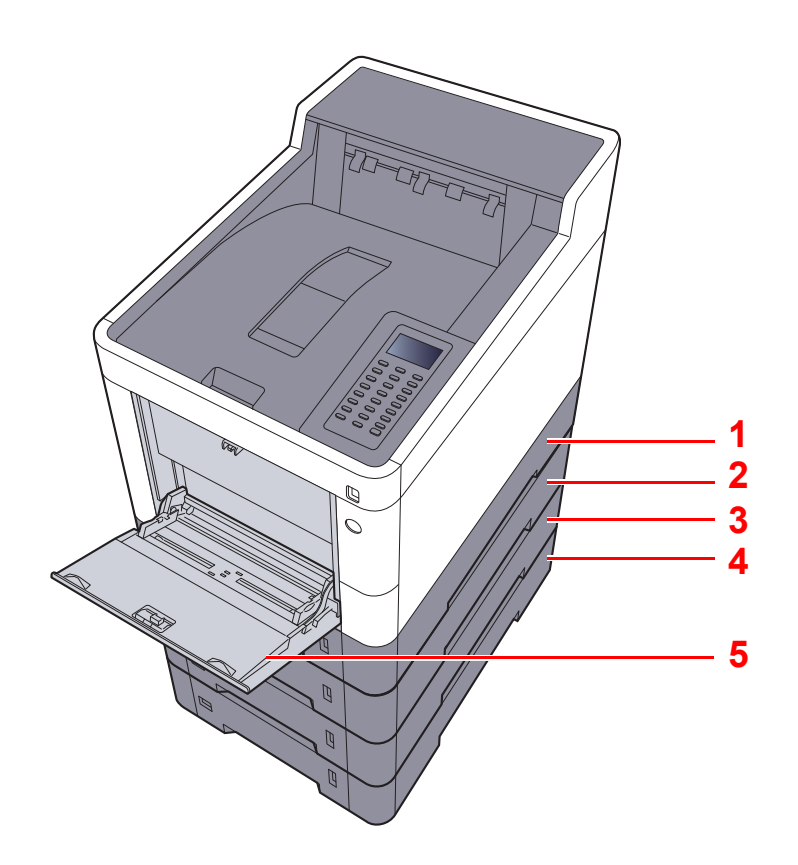

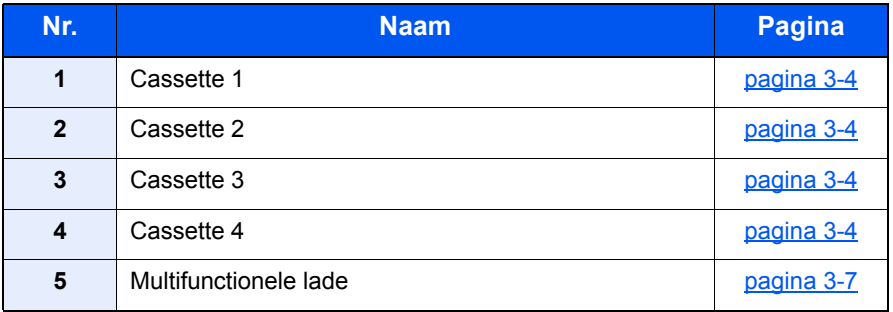

## **OPMERKING**

- Het aantal vellen dat geplaatst kan worden verschilt afhankelijk van uw gebruiksomgeving en papiersoort.
- ï Gebruik geen inkjetprinterpapier of ander papier met een speciale bovenlaag. (Dergelijk papier kan papierstoringen of andere defecten veroorzaken.)
- ï Gebruik speciaal gekleurd papier voor kleurenafdrukken van hoge kwaliteit.

## **Voorzorgen voor papier plaatsen**

Wanneer u een nieuw pak papier opent, waaiert u het papier eerst los om de vellen uit elkaar te halen. Volg daarbij de onderstaande stappen.

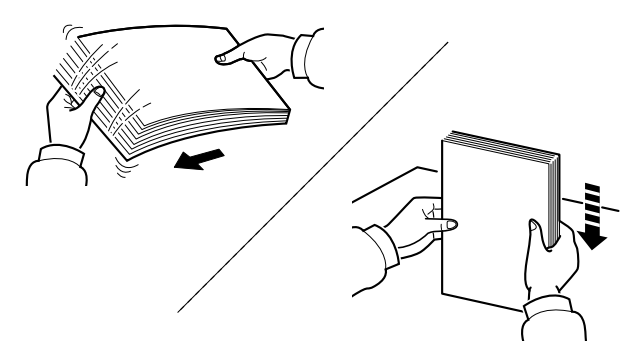

Waaier het papier los en klop het vervolgens op een vlakke tafel.

Daarnaast zijn de volgende voorzorgen aanbevolen.

- Als het papier gekruld of gevouwen is, maakt u dit recht voordat u het papier plaatst. Gekruld of gevouwen papier kan papierstoringen veroorzaken.
- Stel geopend papier niet bloot aan hoge temperaturen en hoge luchtvochtigheid, aangezien vocht problemen kan veroorzaken. Sluit na het plaatsen van het papier in de multifunctionele lade of in een cassette eventueel resterend papier goed in de bewaarzak voor papier af.
- ï Als het apparaat langere tijd niet gebruikt gaat worden, bescherm dan al het papier tegen vocht door het uit de cassettes te verwijderen en in de bewaarzak voor papier op te bergen.

### **BELANGRIJK**

**Als u op gebruikt papier (papier dat al voor kopiëren is gebruikt) afdrukt, gebruik dan geen papier dat met nietjes of een paperclip aan elkaar is bevestigd. Dit kan het apparaat beschadigen of een slechte beeldkwaliteit veroorzaken.**

### **COPMERKING**

Raadpleeg voor gebruik van speciaal papier zoals briefpapier, geperforeerd papier of voorbedrukt papier met bijvoorbeeld een logo of bedrijfsnaam:

*Engelse gebruikershandleiding*.

## **Papier in de cassettes plaatsen**

De cassettes zijn geschikt voor normaal papier, gerecycled papier of gekleurd papier.

Het aantal vellen dat in elke cassette kan worden geplaatst is hieronder weergegeven.

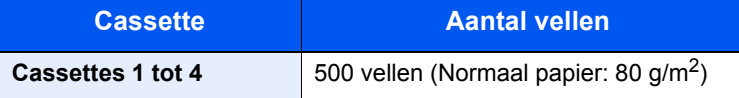

Voor meer informatie over de ondersteunde papierformaten, raadpleeg:

*Engelse gebruikershandleiding*.

#### **OPMERKING** Q

A6 papier kan niet in cassettes 2 tot 4 worden geplaatst.

Voor meer informatie over de instelling van het papiersoort, raadpleeg:

*Engelse gebruikershandleiding*.

**1**

**2**

#### **BELANGRIJK**  $\odot$

**De cassette 1 is geschikt voor papier met een gewicht tussen 60 tot 163 g/m<sup>2</sup> . De cassettes 2 tot 4 zijn geschikt voor papier met een gewicht tussen 60 tot 220 g/m<sup>2</sup> .**

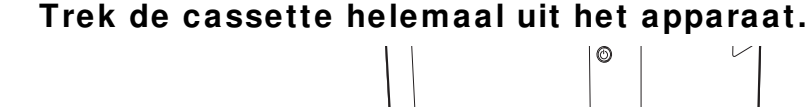

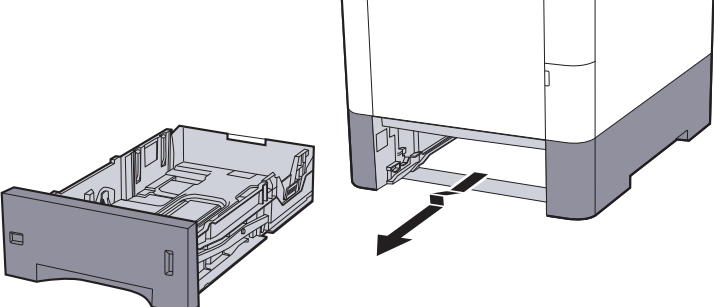

### **C**OPMERKING

Let erop dat de cassette bij het uittrekken uit het apparaat ondersteund wordt en niet valt.

### **Stel het cassetteformaat in.**

**1** Stel de positie in van de papiergeleiders aan de linker- en rechterkant van de cassette. Druk op het klepje voor het aanpassen van de papierbreedte en verschuif de papierbreedtegeleiders in functie van het gewenste papierformaat.

De papierformaten staan op de cassette vermeld.

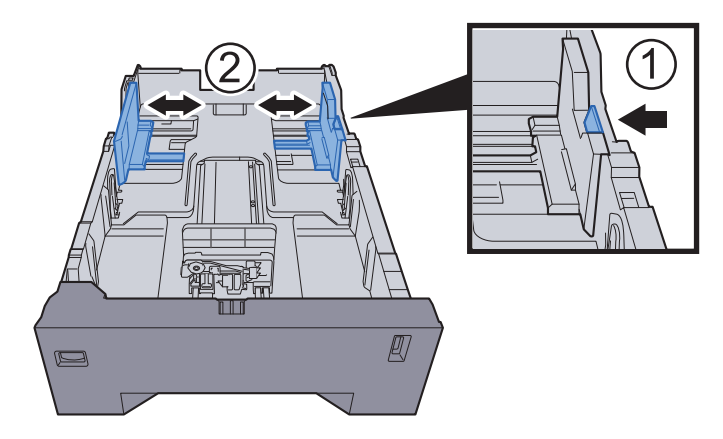
**2** Stel de lengte in van de papierlengtegeleider in functie van het gewenste papierformaat. Druk op het klepje voor het aanpassen van de papierlengte en verschuif de papierlengtegeleider in functie van het gewenste papierformaat.

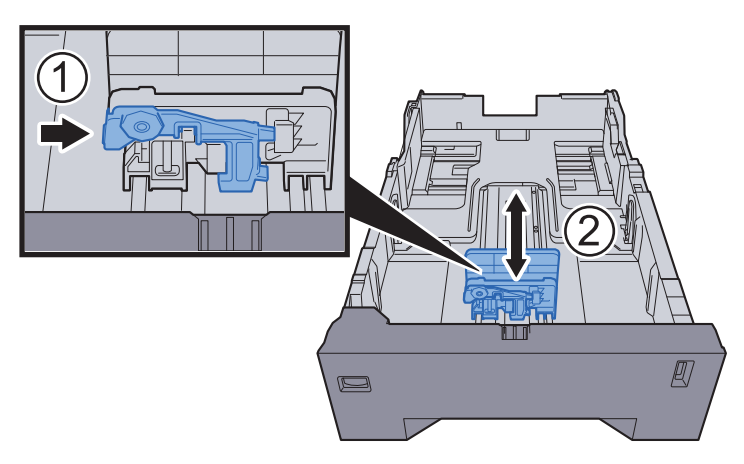

**3** Verdraai de formaatknop tot het papierformaat dat u gaat gebruiken in het papierformaat venster verschijnt.

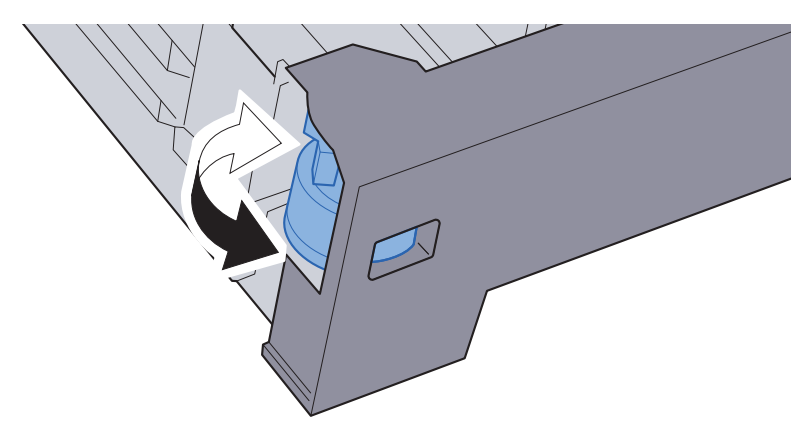

### **<b>OPMERKING**

Als de formaatknop is ingesteld op "Other", dan moet het papierformaat worden ingesteld op het bedieningspaneel van het apparaat.

Papierformaat en mediatype voor de cassettes (pagina 3-10)

#### **3 Plaats papier.**

- **1** Waaier het papier los en klop het vervolgens op een vlakke tafel om papierstoringen of scheve afdrukken te voorkomen.
- **2** Plaats het papier in de cassette.

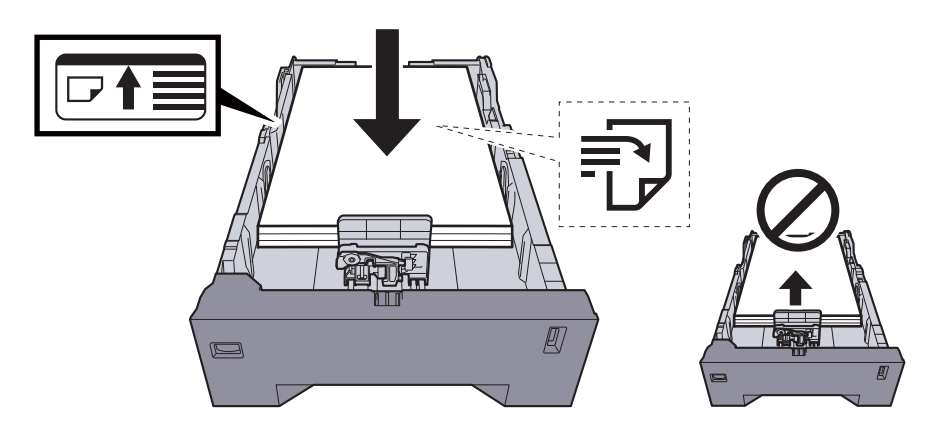

### **BELANGRIJK**

- **ï Plaats het papier met de te bedrukken zijde naar boven.**
- **ï Als u nieuw papier uit de verpakking haalt, waaier het papier dan eerst los voor u het in de cassette plaatst.**
- Voorzorgen voor papier plaatsen (pagina 3-3)
- **ï Controleer voor het plaatsen van het papier of het niet gekruld of gevouwen is. Gekruld of gevouwen papier kan papierstoringen veroorzaken.**
- **ï Zorg dat het papier niet boven de niveauaanduiding uitkomt (zie bovenstaande afbeelding).**
- **ï Als papier is geplaatst zonder de lengte-en breedtegeleiders te hebben versteld, dan kan het papier scheef of vast komen te zitten.**

#### **4 Duw de cassette voorzichtig terug.**

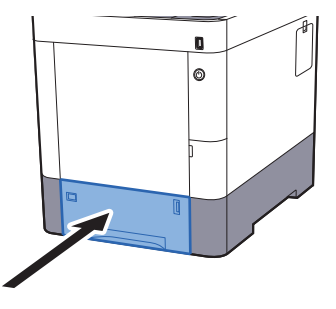

### **C**OPMERKING

Rechts vooraan op de cassette bevindt zich een papiermetertje dat aangeeft hoeveel papier er nog is.

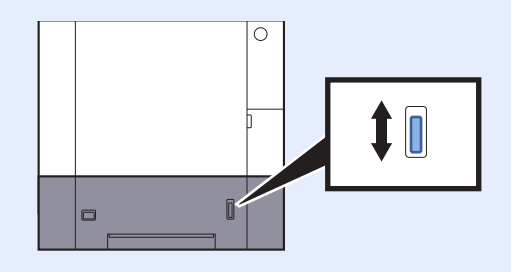

- **5 Geef het papiertype op dat in de cassette is geplaatst via het bedieningspaneel.**
	- **►** Papierformaat en mediatype voor de cassettes (pagina 3-10)

### **Papier in de multifunctionele lade plaatsen**

In de multifunctionele lade passen tot 100 vel normaal papier (80 g/m<sup>2</sup>).

Voor meer informatie over de ondersteunde papierformaten, raadpleeg:

*Engelse gebruikershandleiding*.

Voor meer informatie over de instelling van het papiersoort, raadpleeg:

*Engelse gebruikershandleiding*.

Let erop dat u de multifunctionele lade gebruikt als u op speciaal papier afdrukt.

#### **BELANGRIJK**  $\left(\bigvee\right)$

- Als u papier gebruikt met een gewicht van 106 g/m<sup>2</sup> of meer, stel dan het mediatype in om de dikte en het **gewicht van het papier in te stellen dat u gebruikt.**
- **ï Verwijder transparanten uit de bovenlade bij het afdrukken. Het laten zitten van transparanten in de bovenlade kan papierstoringen veroorzaken.**

De capaciteit van de multifunctionele lade is als volgt.

- Normaal papier (80 g/m<sup>2</sup>), gerecycled papier of gekleurd papier: 100 vel
- Dik papier (209 g/m<sup>2</sup>): 15 vel
- Dik papier (157 g/m<sup>2</sup>): 30 vel
- Dik papier (104,7 g/m<sup>2</sup>): 50 vel
- Hagaki (Karton): 30 vel
- ï Envelop DL, Envelop C5, Envelop #10, Envelop #9, Envelop #6 3/4, Envelop Monarch, Youkei 4, Youkei 2: 5 vel
- OHP-folies: 1 vel
- Gecoat: 30 vel

#### **OPMERKING**  $|\mathbb{Q}|$

- Wanneer u papier met een aangepast formaat plaatst, geeft u het papierformaat op zoals beschreven in:
- Papierformaat en mediatype voor de multifunctionele lade (Instelling MF-lade) (pagina 3-12)
- Wanneer u speciaal papier gebruikt zoals transparanten of dik papier, selecteert u het mediatype zoals beschreven in:
- Papierformaat en mediatype voor de multifunctionele lade (Instelling MF-lade) (pagina 3-12)

**1 Open de multifunctionele lade.**

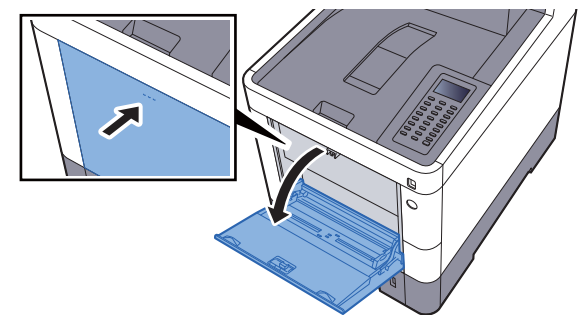

#### **2 Stel het formaat van de multifunctionele lade in.**

De papierformaten staan op de multifunctionele lade vermeld.

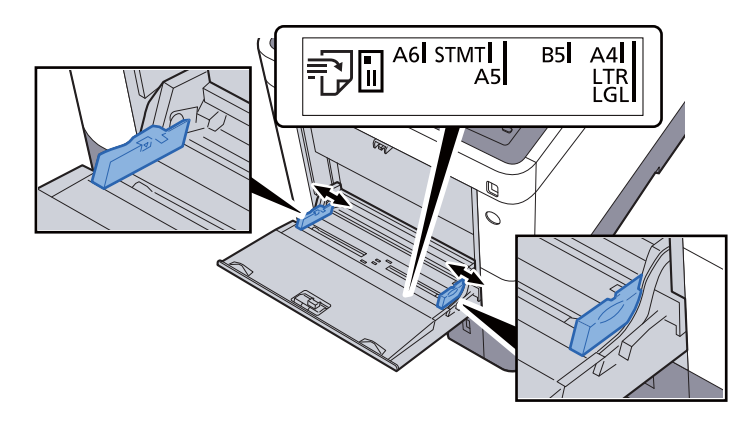

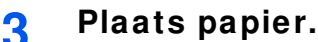

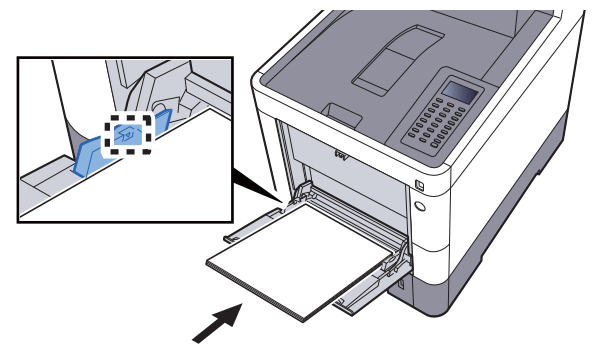

Plaats het papier langs de papierbreedtegeleiders in de lade, totdat het niet verder kan.

Als u nieuw papier uit de verpakking haalt, waaier het papier dan eerst los voor u het in de multifunctionele lade plaatst.

Voorzorgen voor papier plaatsen (pagina 3-3)

### **BELANGRIJK**

- **ï Plaats het papier met de afdrukzijde naar boven.**
- **ï Gekruld papier moet u recht maken voor gebruik.**
- **ï Wanneer u papier in de multifunctionele lade plaatst, controleer dan eerst of er geen papier achtergebleven is van een vorig gebruik voor u het papier plaatst. Als er slechts een kleine hoeveelheid papier overblijft in de multifunctionele lade en u wil het aanvullen, verwijder dan eerst het overgebleven papier uit de lade en voeg het bij het nieuwe papier voor u het papier terug in de lade plaatst.**
- **ï Als er nog ruimte is tussen het papier en de papierbreedtegeleiders, pas de papierbreedtegeleiders dan opnieuw aan het papier om te voorkomen dat het scheef ingevoerd wordt of vastloopt.**
- **ï Plaats niet meer papier dan onder de beladingslimiet past.**

### **4 Geef het papiertype op dat in de multifunctionele lade is geplaatst via het bedieningspaneel.**

Papierformaat en mediatype voor de multifunctionele lade (Instelling MF-lade) (pagina 3-12)

### **Als u enveloppen of karton in de multifunctionele lade plaatst**

Plaats het papier met de te bedrukken zijde naar boven. Voor de procedure voor het afdrukken, raadpleeg:

### **Printer Driver User Guide**

Voorbeeld: Bij het afdrukken van een adres.

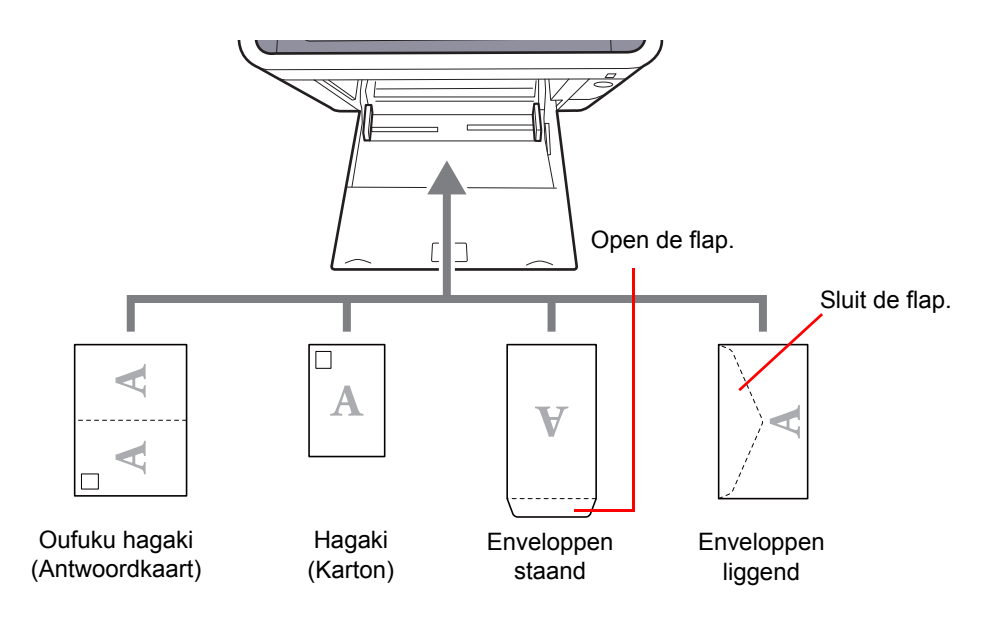

#### $\odot$ **BELANGRIJK**

- **ï Gebruik ongevouwen Oufuku hagaki (Antwoordkaart)**
- **ï Hoe u de enveloppen precies moet plaatsen (richting en kant) hangt af van het soort envelop. Zorg dat u ze op de juiste manier plaatst. Anders kunnen ze in de verkeerde richting of op de verkeerde kant worden bedrukt.**

#### **OPMERKING** Ó

Wanneer u enveloppen in de multifunctionele lade plaatst, kies dan de envelopsoort zoals beschreven in:

Papierformaat en mediatype voor de multifunctionele lade (Instelling MF-lade) (pagina 3-12)  $\blacklozenge$ 

### **Papierformaat en mediatype opgeven**

De standaardinstelling van het papierformaat voor cassette 1, de multifunctionele lade en de optionele papierinvoer (cassettes 2 tot 4) is "A4" of "Letter" en de standaardinstelling van het mediatype is "Normaal".

Om het papiertype dat wordt gebruikt in de cassettes te wijzigen, moet u de instellingen van het papierformaat en het mediatype opgeven.

### **Papierformaat en mediatype voor de cassettes**

Geef het papierformaat en mediatype op die moeten worden gebruikt in de cassettes.

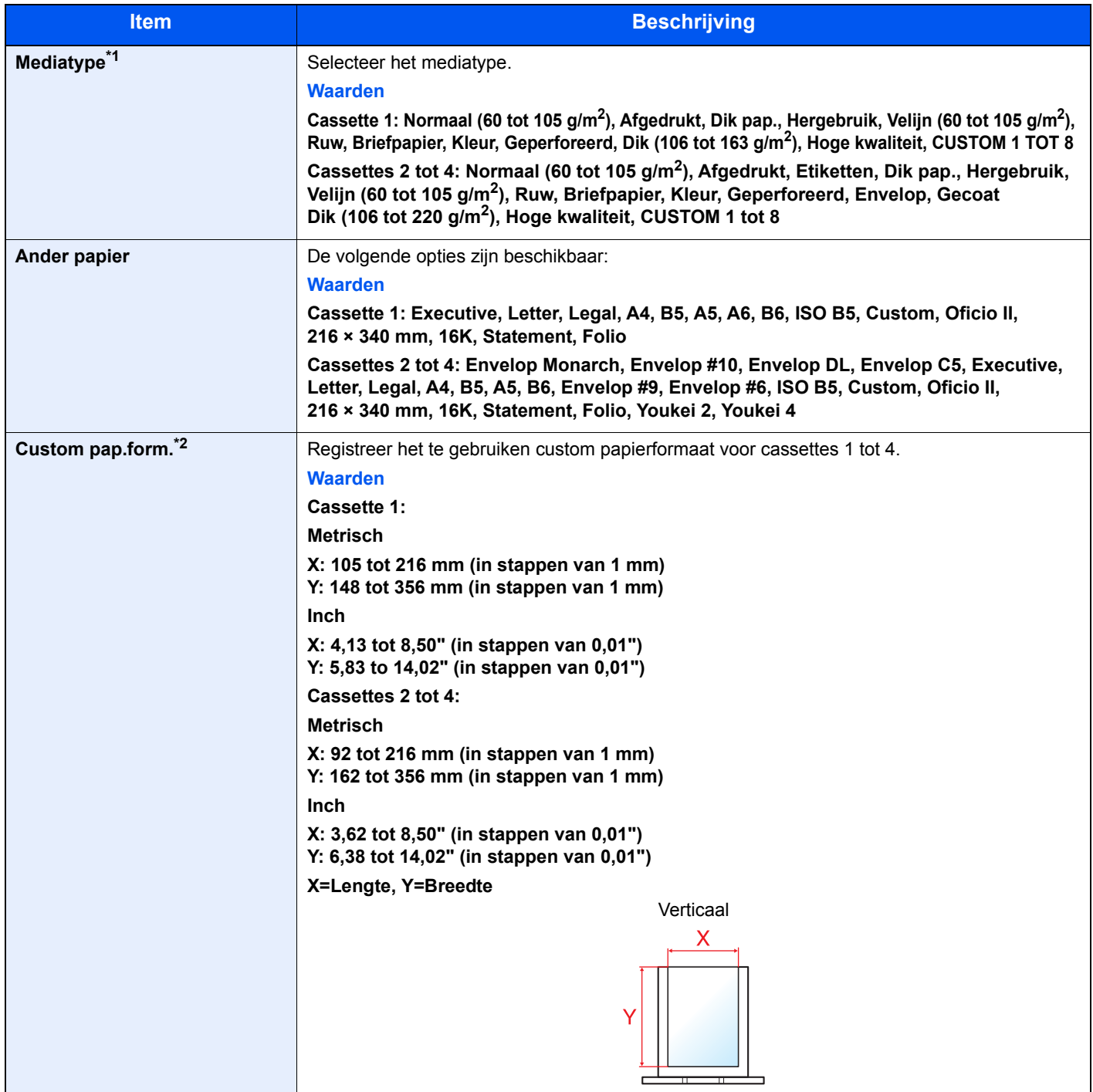

\*1 Om te wijzigen naar een ander mediatype dan "Normaal".

Raadpleeg de *Engelse gebruikershandleiding*.

- De vermelde papiersoorten kunnen bij de onderstaande papiergewichtinstellingen niet worden geselecteerd.
- \*2 Verschijnt als [**Custom**] word gekozen in Ander papier.

### **Papierformaat en mediatype voor de cassettes:**

Als de formaatknop is ingesteld op een van de onderstaande formaten, stel dan het mediatype in.

"A4", "A5", "B5", "Letter", "Legal" of "A6" (alleen Cassette 1)

Als de formaatknop is ingesteld op "Other", configureer dan de instellingen voor het papierformaat en het mediatype.

#### **1 Roep het scherm op.**

Toets [Menu] > toets [▲] [V] > [Papierinstellingen] > toets [OK] > toets [▲] [V] > [**Cassette 1 (tot 4) inst.**] > toets [**OK**]

### **QOPMERKING**

[**Cassette 2**] tot [**Cassette 4**] worden weergegeven als de optionele papierinvoer geïnstalleerd is.

#### **2 Geef het mediatype op.**

- **1** Toets  $[A] [\nabla] > [Mediatype] >$  toets  $[OK]$
- **2** Selecteer het mediatype en druk op de toets [**OK**].

#### **3 Geef het papierformaat op.**

- **1** Toets  $[\triangle] [\triangledown]$  >  $[\triangle]$  **Ander papier** $]$  > toets  $[\triangle]$
- **2** Kies het papierformaat en druk op de toets [**OK**].

Als u [**Custom**] hebt gekozen, ga dan als volgt te werk om de papierlengte en -breedte op te geven.

- **3** Toets  $[\triangle] [\triangledown]$  > [Custom pap.form.] in "Cassette 1 (to 4) inst." > toets  $[OK]$  > toets  $[\triangle] [\triangledown]$ > [**Maateenheid**] > toets [**OK**]
- **4** Kies de maateenheden voor het papierformaat en druk op de toets [**OK**].
- **5** Toets  $[\triangle] [\blacktriangledown]$  > [Invoer form. (Y)] > toets  $[OK]$
- **6** Geef de papierlengte op en druk op de toets [**OK**].

### **QOPMERKING**

Gebruik de cijfertoetsen of druk op de toets [**▲**] of [**▼**] om een nummer in te voeren.

- **7** Toets  $[A] [\nabla]$  > [Invoer form.  $(X)$ ] > toets  $[OK]$
- **8** Geef de papierbreedte op en druk opde toets [**OK**].

### **QOPMERKING**

Gebruik de cijfertoetsen of druk op de toets [▲] of [▼] om een nummer in te voeren.

### **Papierformaat en mediatype voor de multifunctionele lade (Instelling MF-lade)**

Geef het papierformaat en mediatype op die moet worden gebruikt in de multifunctionele lade.

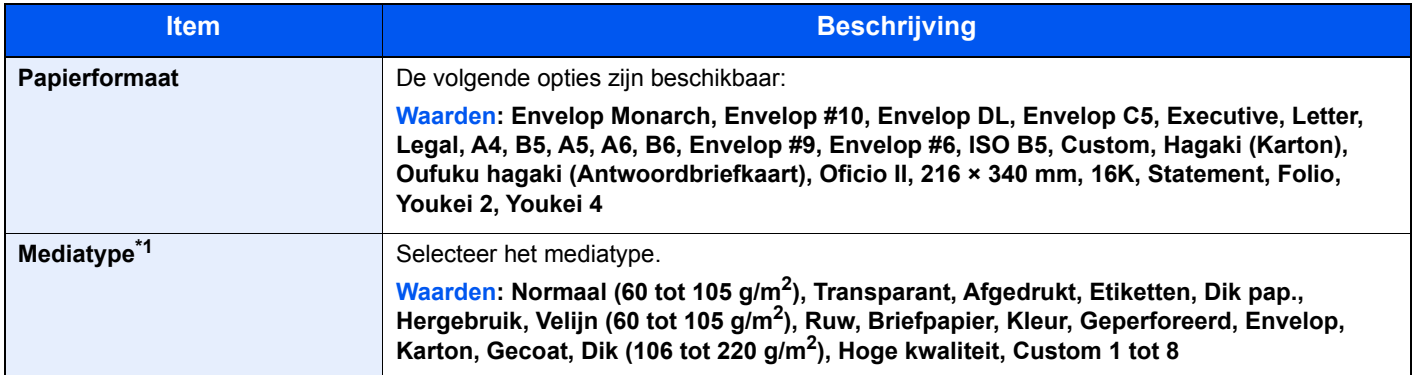

\*1 Om te wijzigen naar een ander mediatype dan Normaal.

Raadpleeg de *Engelse gebruikershandleiding*.

#### **1 Roep het scherm op.**

Toets [Menu] > toets [▲] [V] > [Papierinstellingen] > toets [OK] > toets [▲] [V] > [Inst. MF**lade**] > toets [**OK**]

#### **2 Geef het papierformaat op.**

- **1** Toets  $[A] [\nabla]$  > [**Papierformaat**] > toets  $[OK]$
- **2** Selecteer het papierformaat en druk op de toets [**OK**].

#### **3 Geef het mediatype op.**

- **1** Toets  $[A] [\nabla]$  >  $[Mediatype]$  > toets  $[OK]$
- **2** Selecteer het mediatype en druk op de toets [**OK**].

# **Papierstopper**

Bij gebruik van papier groter dan A4/Letter, open de papierstopper zoals getoond in de figuur.

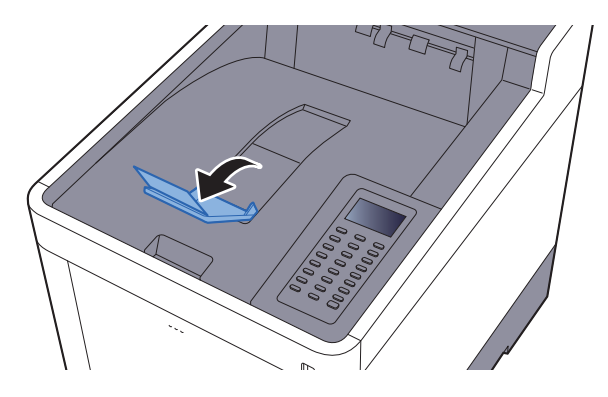

### Afdrukken vanaf PC  $\overline{\mathbf{4}}$

In dit hoofdstuk worden de volgende onderwerpen uitgelegd:

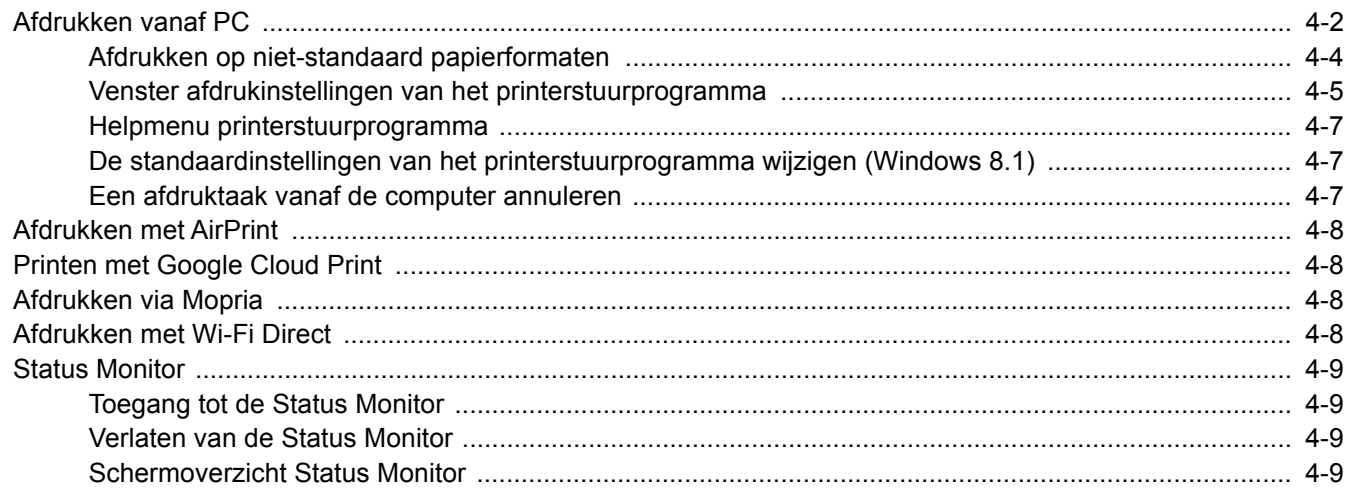

# **Afdrukken vanaf PC**

Volg de onderstaande stappen om documenten vanuit toepassingen af te drukken.

In dit hoofdstuk wordt de afdrukmethode met de KX DRIVER beschreven.

### **OPMERKING**

- Om documenten af te drukken vanuit een toepassing, moet u het printerstuurprogramma op uw computer installeren vanaf de bijgeleverde DVD (Product Library).
- In sommige omgevingen worden de huidige instellingen weergegeven aan de onderzijde van het printerstuurprogramma.

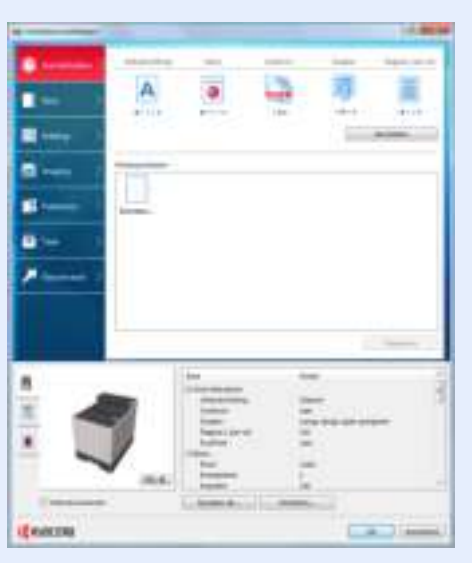

- ï Bij het afdrukken van karton of enveloppen, plaats het karton of enveloppen in de multifunctionele lade alvorens de volgende procedure te verrichten.
- Als u enveloppen of karton in de multifunctionele lade plaatst (pagina 3-9)

#### **1 Roep het scherm op.**

Klik op [**Bestand**] en selecteer [**Afdrukken**] in de toepassing.

#### **2 Configureer de instellingen.**

**1** Selecteer het apparaat in het menu "Naam" en klik op de knop [**Eigenschappen**].

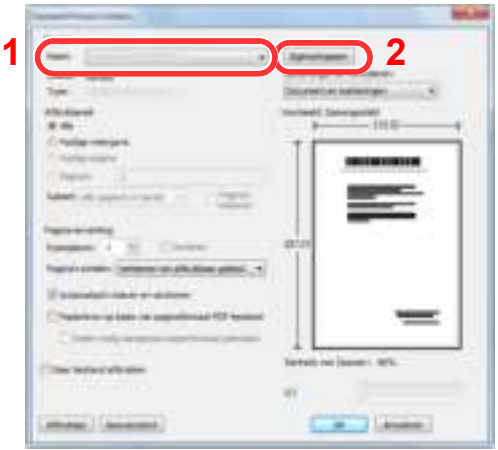

- **2** Selecteer tabblad [**Basis**].
- **3** Klik op het menu "Afdrukformaat" en selecteer het papierformaat voor het afdrukken.

Om papier van formaat dat niet is opgenomen in de afdrukformaten van het apparaat te laden, zoals karton of enveloppen, moet het papierformaat worden geregistreerd.

Afdrukken op niet-standaard papierformaten (pagina 4-4)

Om op speciale papiersoorten af te drukken zoals dik papier of transparanten, klikt u op het menu "Afdrukmateriaaltype" en selecteer het mediatype.

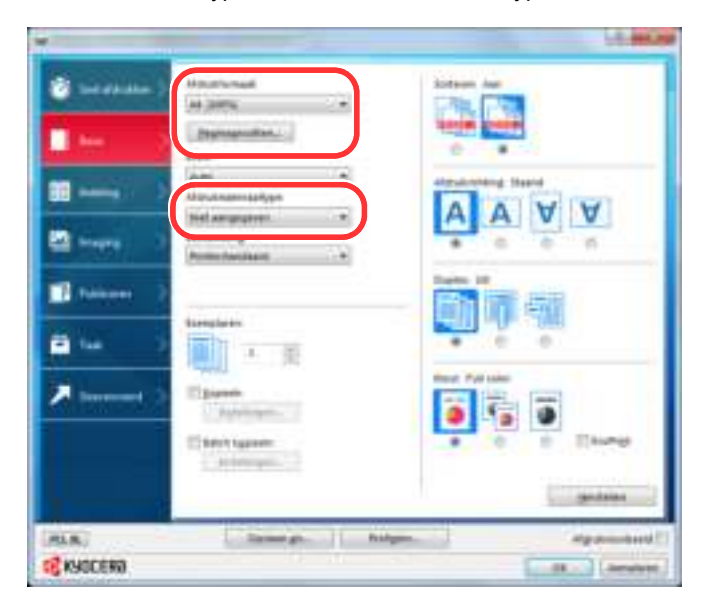

**4** Klik op de knop [**OK**] om terug te keren naar het dialoogvenster Afdrukken.

#### **3 Start het afdrukken.**

Klik op de [**OK**] toets.

**1**

### **Afdrukken op niet-standaard papierformaten**

Als u een papierformaat plaatst dat niet is opgenomen in de afdrukformaten van het apparaat, registreer dan het papierformaat in het tabblad [**Basis**] van het scherm afdrukinstellingen van het printerstuurprogramma.

De geregistreerde grootte kan worden geselecteerd uit het menu "Afdrukformaat".

#### Q **OPMERKING**

Om af te drukken met het apparaat, stel het papierformaat en -type in, zie:

Papierformaat en mediatype voor de multifunctionele lade (Instelling MF-lade) (pagina 3-12)

### **Roep het scherm afdrukinstellingen op.**

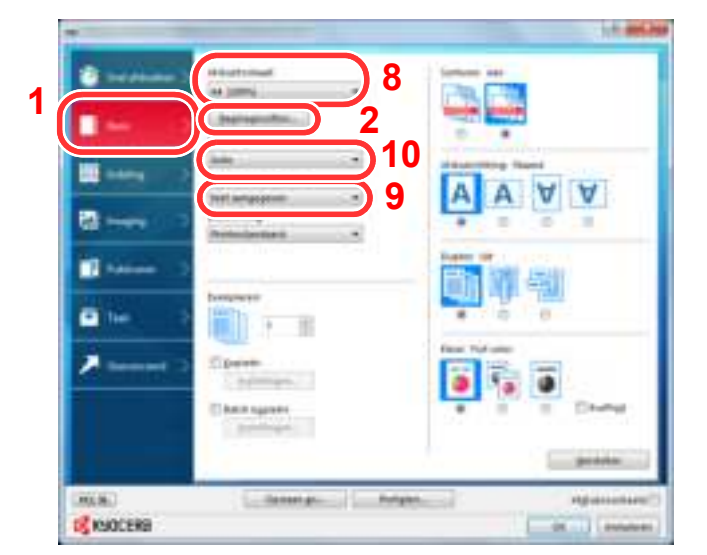

#### **2 Registreer het papierformaat.**

- 1 Klik op tabblad [**Basis**].
- 2 Klik op de toets [**Papierformaat**].
- 3 Klik op de toets [**Nieuw**].
- 4 Voer het papierformaat in.
- 5 Voer de benaming van het papier in.
- 6 Klik op de toets [**Opslaan**].
- 7 Klik op de toets [**OK**].
- 8 In het menu "Afdrukformaat", selecteert u het papierformaat (benaming) die u in stap 4 tot 7 hebt geregistreerd.
- 9 Selecteer de papiersoort in het menu "Afdrukmateriaaltype".
- 10 Klik op [**MP-lade**] in het menu "Bron".

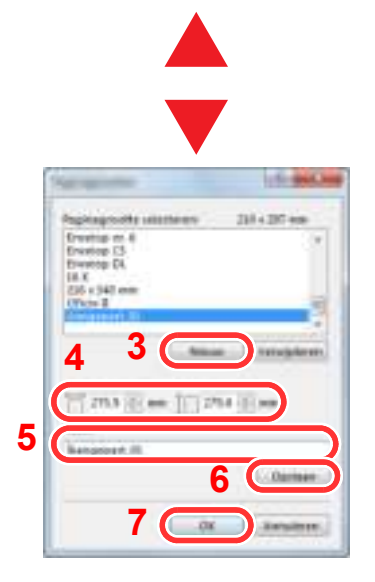

### **C**OPMERKING

Als u een ansichtkaart of envelop hebt geplaatst, selecteer dan [**Karton**] of [**Envelop**] in het menu "Afdrukmateriaaltype".

### **Venster afdrukinstellingen van het printerstuurprogramma**

Op het scherm afdrukinstellingen van het printerstuurprogramma kunt u tal van instellingen voor het afdrukken configureren.

**Printer Driver User Guide**

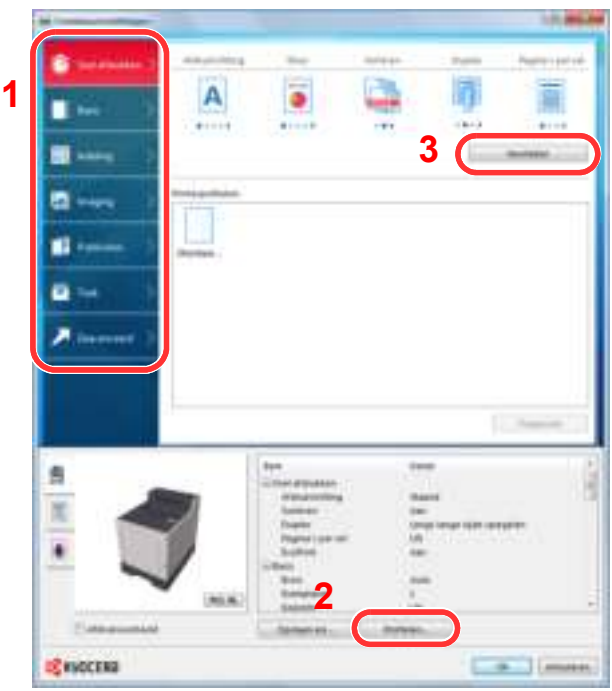

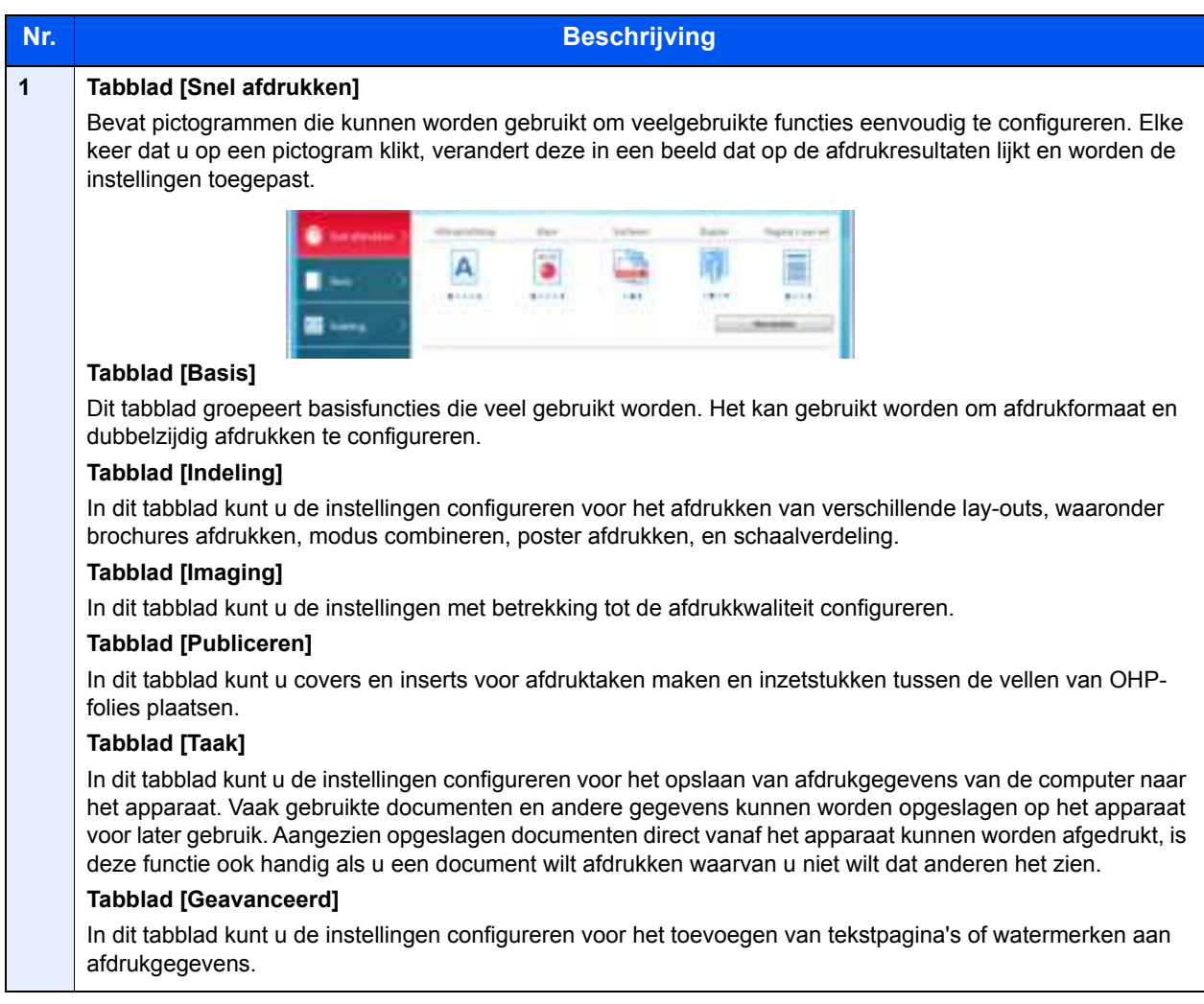

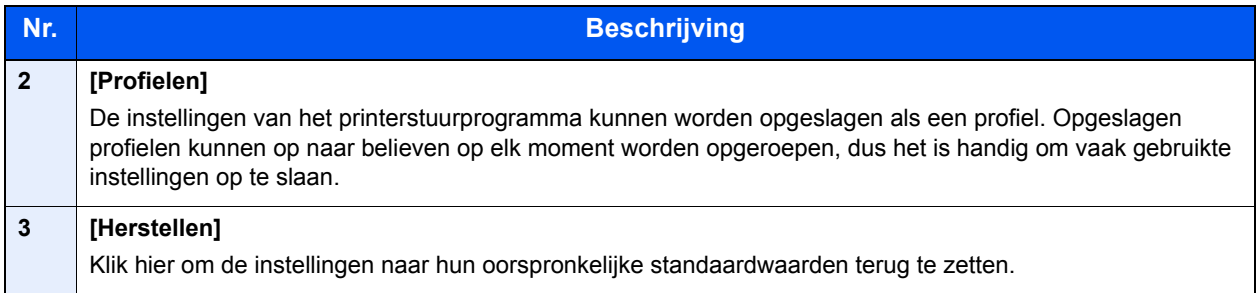

### **Helpmenu printerstuurprogramma**

Het printerstuurprogramma heeft een helpmenu. Voor meer informatie over de afdrukinstellingen, open het scherm afdrukinstellingen printerstuurprogramma en roep de helpmenu op zoals hieronder is uitgelegd.

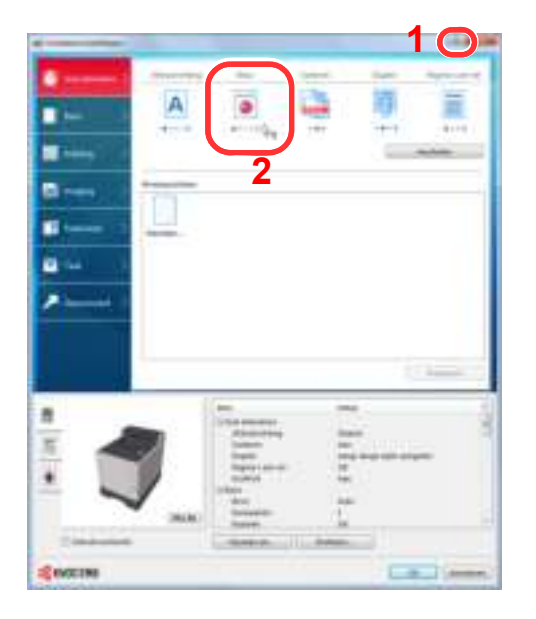

- 1 Klik op de knop [**?**] in de rechterbovenhoek van het scherm en klik vervolgens op het item waarover u meer wilt weten.
- 2 Klik op het item waarover u meer wilt weten en druk op de [**F1**]-toets op uw toetsenbord.

### **De standaardinstellingen van het printerstuurprogramma w ijzigen (Window s 8.1)**

De standaardinstellingen van het printerstuurprogramma kunnen worden gewijzigd. Door veelgebruikte instellingen te selecteren, kunt u stappen overslaan bij het afdrukken. Voor meer informatie over de instellingen, raadpleeg:

- **Printer Driver User Guide**
	- **1** In charms op het bureaublad, klik op [**Instellingen**], [**Configuratiescherm**] en vervolgens op [**Apparaten en printers**].
	- **2** Klik met de rechtermuisknop op het pictogram printerstuurprogramma van het apparaat, en klik op het menu [**Eigenschappen van printer**] van het printerstuurprogramma.
	- **3** Klik op de knop [**Basic**] op het tabblad [**Algemeen**].
	- **4** Selecteer de standaardinstellingen en klik op de knop [**OK**].

### **Een afdruktaak vanaf de computer annuleren**

Om een lopende afdruktaak te annuleren met behulp van het printerstuurprogramma voor de printer start met afdrukken, handelt u als volgt:

### **OPMERKING**

Als afdrukken vanaf dit apparaat worden geannuleerd, raadpleeg:

Taken annuleren (pagina 5-2)

- **1** Dubbelklik op het printerpictogram ( $\begin{bmatrix} 1 & 1 \\ 1 & 1 \end{bmatrix}$ ) in de taakbalk rechts onderin het Windowsbureaublad om een dialoogvenster voor de printer te openen.
- **2** Klik op het bestand waarvan u het afdrukken wilt annuleren en selecteer [**Annuleren**] in het menu "Document".

# **Afdrukken met AirPrint**

AirPrint is een afdrukfunctie die standaard is opgenomen in iOS 4.2 en recentere producten, en Mac OS X 10.7 en recentere producten.

Met deze functie kunt u verbinding maken met elk AirPrint-compatibel apparaat en afdrukken zonder een printerstuurprogramma te hoeven installeren.

Om verbinding te kunnen maken met het apparaat bij het afdrukken met AirPrint, kunt u informatie over de locatie van het apparaat instellen in Command Center RX.

### **Command Center RX User Guide**

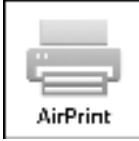

# **Printen met Google Cloud Print**

Google Cloud Print is een afdrukservice van Google waarvoor geen printerstuurprogramma is vereist. Hiermee kan elke gebruiker met een Google-account afdrukken vanaf een apparaat dat is aangesloten op het internet.

Het apparaat kan worden geconfigureerd in de Command Center RX.

**Command Center RX User Guide**

### **C**OPMERKING

Om Google Cloud Print te kunnen gebruiken is een Google-account vereist. Open een Google-account als u er nog geen hebt.

Het apparaat dient ook vooraf te worden geregistreerd met de Google Cloud Print service. Het apparaat kan worden geregistreerd vanaf een PC die is aangesloten op hetzelfde netwerk.

# **Afdrukken via Mopria**

Mopria is een standaard waardoor een apparaat met Android 4.4 of hoger via een draadloos netwerk kan afdrukken. De afdrukservice Mopria Print Service dient vooraf te worden geïnstalleerd en ingeschakeld.

Voor meer informatie over het gebruik, raadpleeg de website van Mopria Alliance.

# **Afdrukken met Wi-Fi Direct**

Wi-Fi Direct is een draadloze LAN-standaard die door Wi-Fi Alliance is gelanceerd. Dit is één van de functies van de draadloze LAN, zonder een draadloos LAN-toegangspunt of draadloze LAN-router, waarmee apparaten onderling rechtstreeks kunnen communiceren via een peer-to-peer-verbinding.

De afdrukprocedure via Wi-Fi Direct is dezelfde als die voor normale handapparaten.

Wanneer u een printernaam of Bonjour-naam gebruikt op de poortinstellingen van de printereigenschap, kunt u de taak afdrukken door de naam van de Wi-Fi Direct-verbinding op te geven.

Bij gebruik van een IP-adres voor de poort, geef het IP-adres van deze machine op.

# **Status Monitor**

De Status Monitor bewaakt de status van de printer en voorziet in een doorlopende rapportfunctie.

### **QOPMERKING**

Als u Status Monitor activeert, moet u het volgende controleren.

- KX DRIVER is geïnstalleerd.
- ï [**Enhanced WSD**] of [**EnhancedWSD(SSL)**] zijn ingesteld op [**Aan**] in "TCP/IP instel.".
- Raadpleeg de *Engelse gebruikershandleiding*.

### **Toegang tot de Status Monitor**

De Status Monitor start ook op wanneer het afdrukken wordt gestart.

### **Verlaten van de Status Monitor**

Gebruik een van onderstaande methodes voor het verlaten van de Status Monitor.

- Handmatig verlaten: Klik op het pictogram instellingen en kies Afsluiten in het menu, om de Status Monitor te verlaten.
- Automatisch verlaten: De Status Monitor sluit automatisch na 7 minuten als deze niet wordt gebruikt.

### **Schermoverzicht Status Monitor**

Het schermoverzicht van de Status Monitor is als volgt.

### **Sneloverzicht printerstatus**

De status van de printer wordt met pictogrammen weergegeven. Gedetailleerde informatie wordt weergegeven door te klikken op de knopUitbreiden.

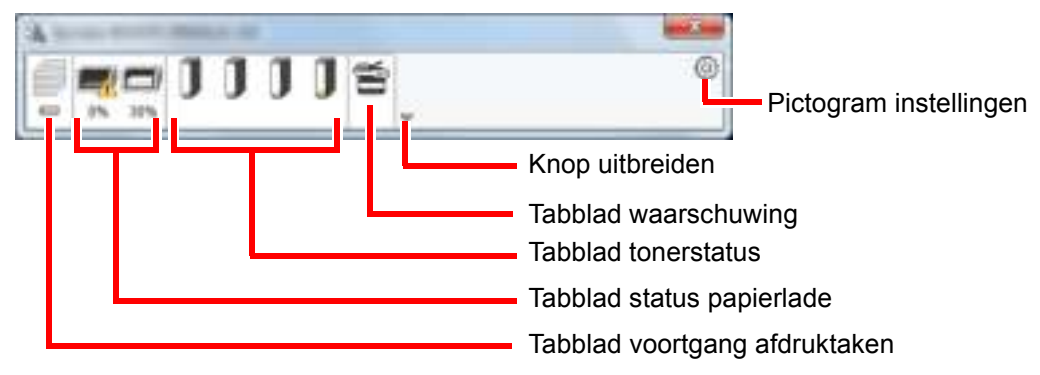

Gedetailleerde informatie wordt weergegeven door te klikken op elk tabblad pictogram.

### **Tabblad voortgang afdruktaken**

De status van de afdruktaken wordt weergegeven.

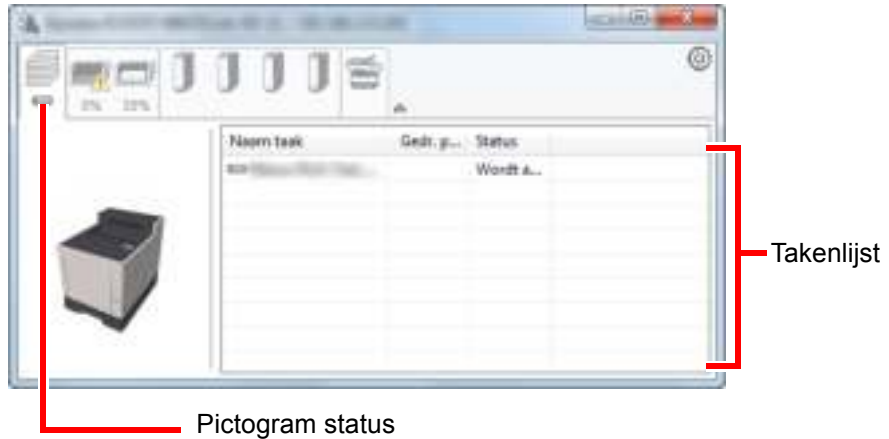

Selecteer een taak uit de lijst via het weergegeven menu en klik met derechtermuisknop om te annuleren.

### **Tabblad status papierlade**

Informatie over het papier in de printer en de hoeveelheid resterendpapier wordt getoond.

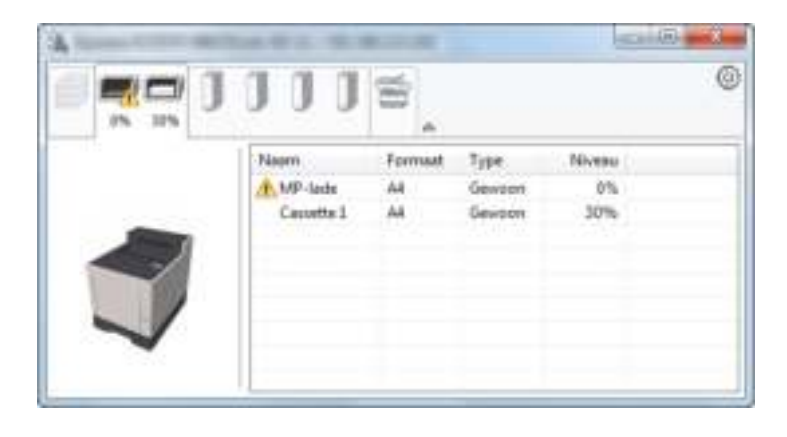

### **Tabblad tonerstatus**

De resterende hoeveelheid toner wordt weergegeven.

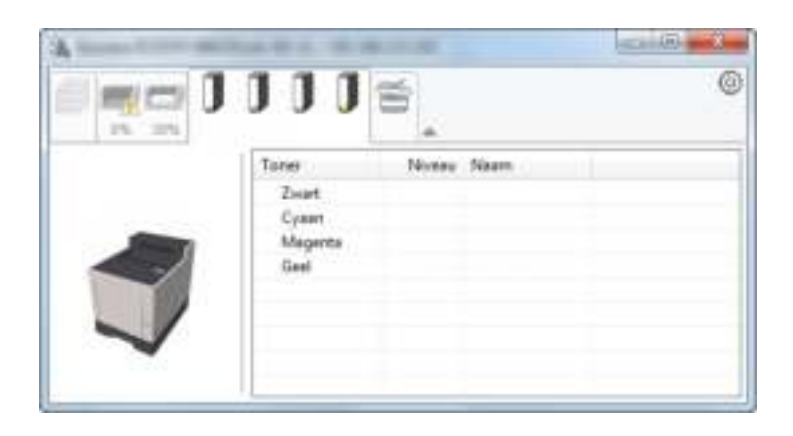

### **Tabblad waarschuwing**

Als een fout optreedt, wordt een bericht weergegeven met een 3D-beeldweergave en een bericht.

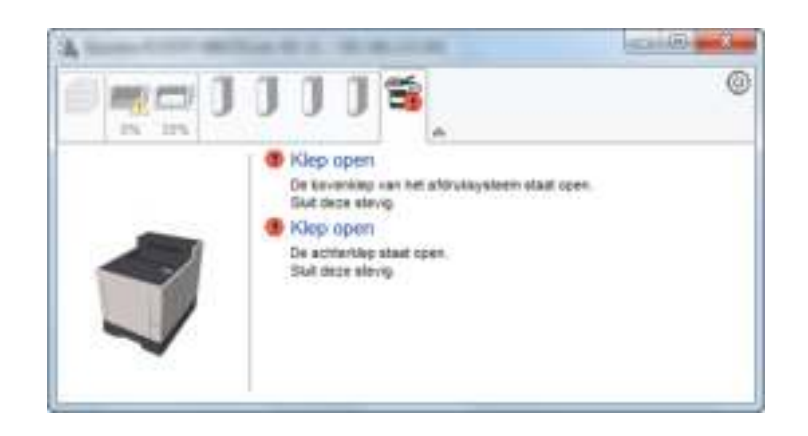

### **Status Monitor snelmenu**

Het volgende menu wordt weergegeven als op de pictogram instellingen wordt geklikt.

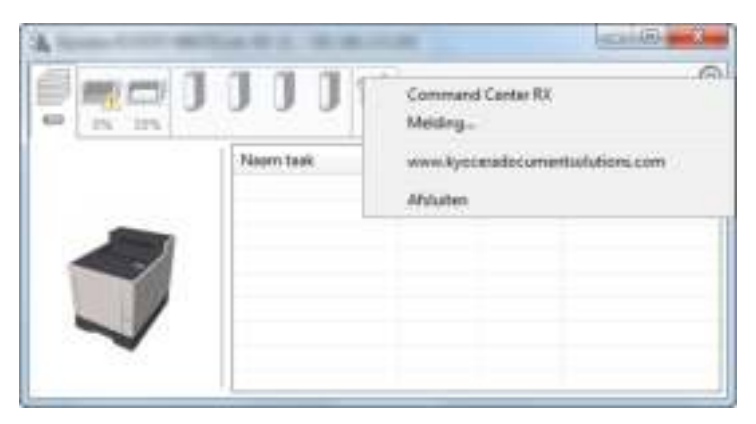

### ï **Command Center RX**

Als de printer met een TCP/IP-netwerk is verbonden en een eigen IP-adres heeft, gebruikt u een webbrowser om naar het Command Center RX te gaan om de netwerkinstellingen te wijzigen of bevestigen. Dit menu wordt niet weergegeven bij gebruik van een USB-verbinding.

### **Command Center RX User Guide**

• Melding...

- Hiermee kan de weergave van de Status Monitor worden ingesteld. ◆ Status Monitor instellingen kennisgeving (pagina 4-12)
- ï **www.kyoceradocumentsolutions.com** Open onze website.
- **•** Afsluiten

Hiermee verlaat u de Status Monitor.

### **Status Monitor instellingen kennisgeving**

De Status Monitor instellingen en gedetailleerde lijst gebeurtenissen worden weergegeven.

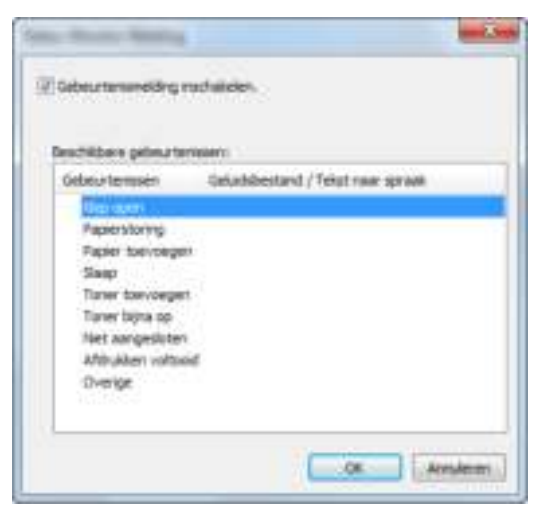

Selecteer of kennisgeving al dan niet moet worden uitgevoerd als er een fout in de lijst gebeurtenissen optreedt.

#### **1 Kies Gebeurtenismelding inschakelen.**

Als deze instelling is ingesteld op Uit, dan wordt de Status Monitor niet gestart, ook niet als het afdrukken wordt uitgevoerd.

### **2 Selecteer een gebeurtenis die gebruikt moet w orden met de optie tekst naar spraak in Beschikbare gebeurtenissen.**

#### **3 Klik op de kolom Geluidsbestand / Tekst naar spraak.**

Klik op de knop Bladeren (...) om de gebeurtenis te melden met een geluidsbestand.

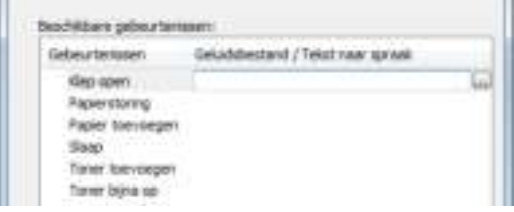

### **COPMERKING**

Het beschikbare bestandsformaat is WAV.

Bij het aanpassen van het luidop voor te lezen bericht op het scherm, moet u de tekst in het tekstvak typen.

# **5 Bediening van het apparaat**

In dit hoofdstuk worden de volgende onderwerpen uitgelegd:

Taken annuleren ................................................................................................................................................ 5-2

# **Taken annuleren**

U kunt ook taken annuleren door op de toets [**Annuleren**] te drukken.

#### **1 Druk op de toets [Annuleren] w anneer op de printer de melding "Wordt verw erkt" verschijnt.**

De "Lijst ann. taken" verschijnt en toont de lijst van huidige afdruktaken.

#### **2 Annuleer een taak.**

- **1** Kies de te annuleren taak en druk op de toets [**OK**].
- **2** Druk op [**Ja**].

De taak is geannuleerd.

### **QOPMERKING**

"Annuleren..." verschijnt op het berichtenscherm en het afdrukken stopt nadat de huidige pagina is afgedrukt.

# 6 Gebruik van de verschillende functies

In dit hoofdstuk worden de volgende onderwerpen uitgelegd:

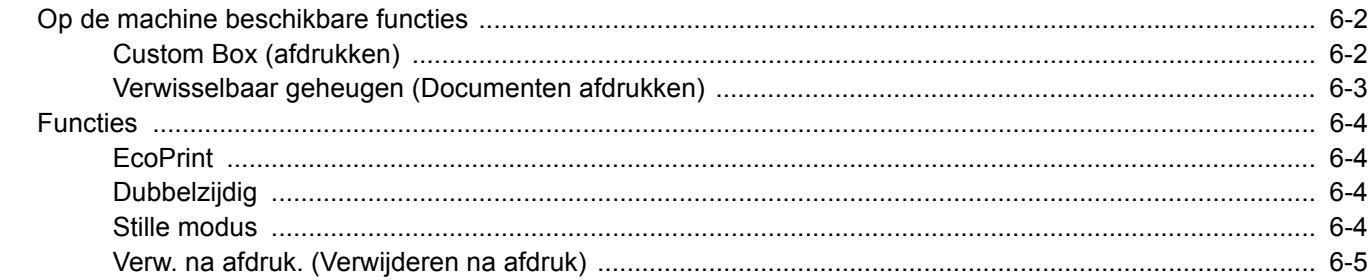

# **Op de machine beschikbare functies**

### **Custom Box (afdrukken)**

Zie voor meer informatie over elke functie, de onderstaande tabel.

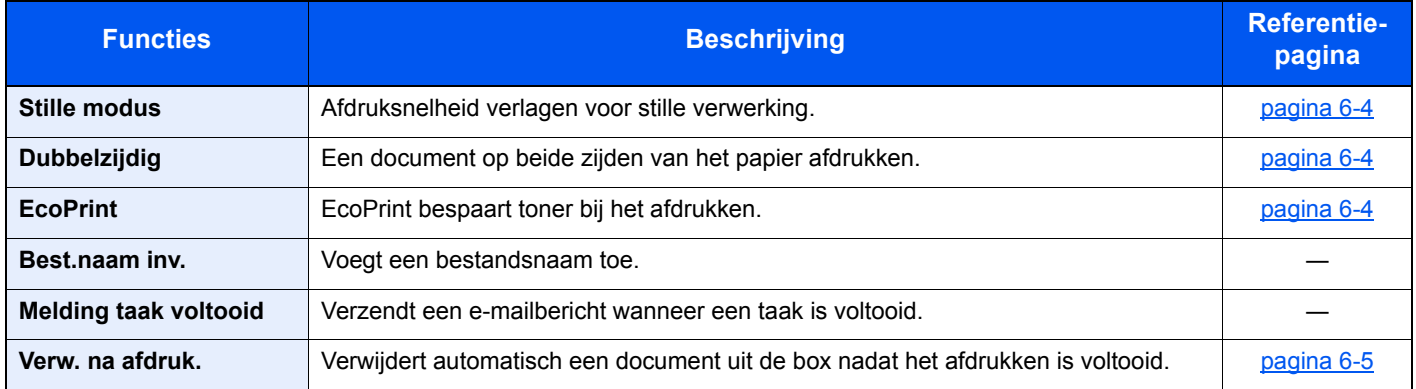

### **Verw isselbaar geheugen (Documenten afdrukken)**

Zie voor meer informatie over elke functie, de onderstaande tabel.

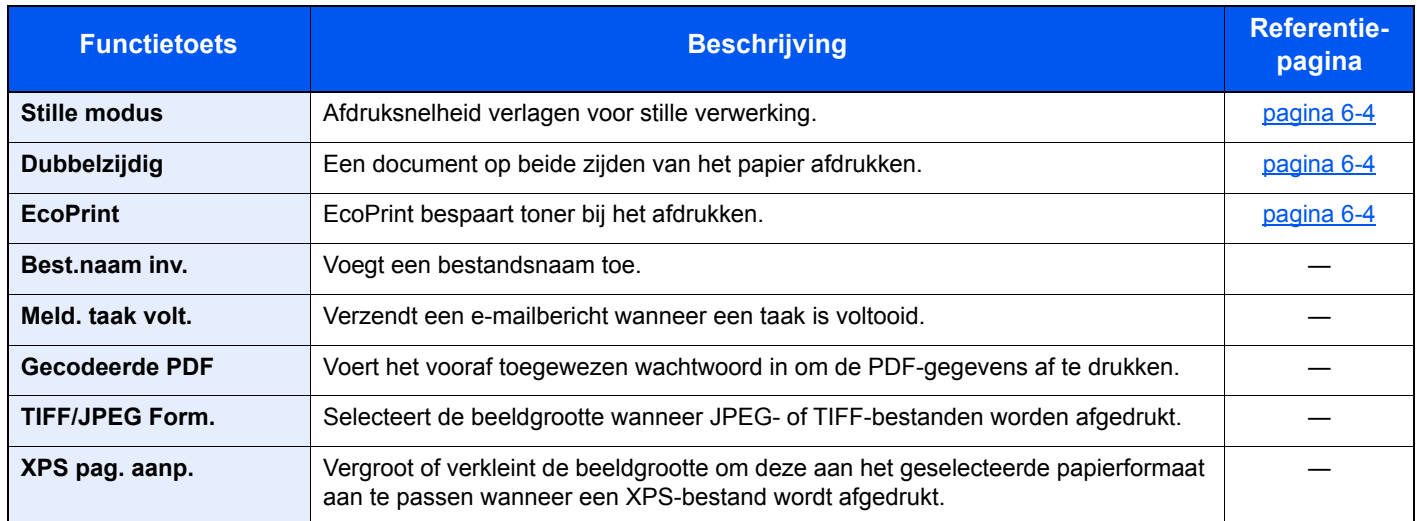

# **Functies**

### **EcoPrint**

EcoPrint bespaart toner bij het afdrukken.

Gebruik deze functie voor proefafdrukken of bij andere gelegenheden waarbij geen hoogwaardige afdrukkwaliteit is vereist.

(**Instelling**: [**Uit**] / [**Aan**])

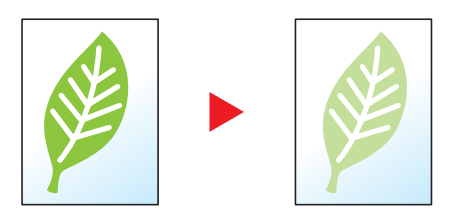

### **Dubbelzijdig**

Een document op beide zijden van het papier afdrukken.

De volgende mogelijkheden zijn beschikbaar:

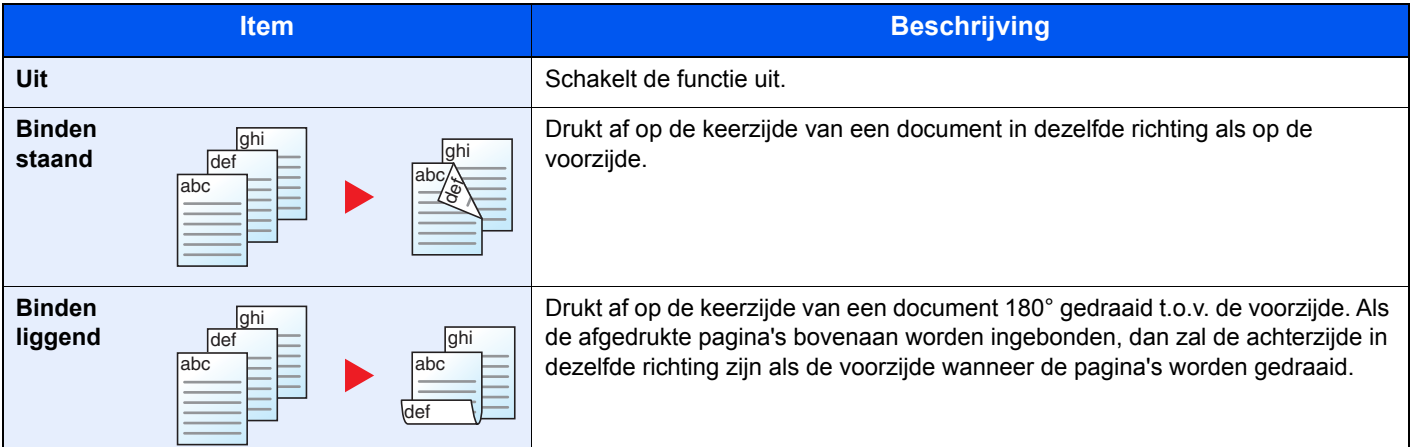

### **Stille modus**

Afdruksnelheid verlagen voor stille verwerking.

Selecteer deze modus als het voorgebrachte geluid storend is.

De Stille Modus kan voor elke functie worden ingesteld.

(**Instelling**: [**Uit**] / [**Aan**])

### **C**OPMERKING

- In de Stille modus zal verwerking langzamer zijn dan normaal.
- ï Dit kan niet worden gebruikt als [**Verbieden**] is ingesteld voor "Elke taak".
- Raadpleeg de *Engelse gebruikershandleiding*.

### **Verw . na afdruk. (Verw ijderen na afdruk)**

Verwijdert automatisch een document uit de box nadat het afdrukken is voltooid.

(**Instelling**: [**Uit**] / [**Aan**])

# Problemen oplossen 7

### In dit hoofdstuk worden de volgende onderwerpen uitgelegd:

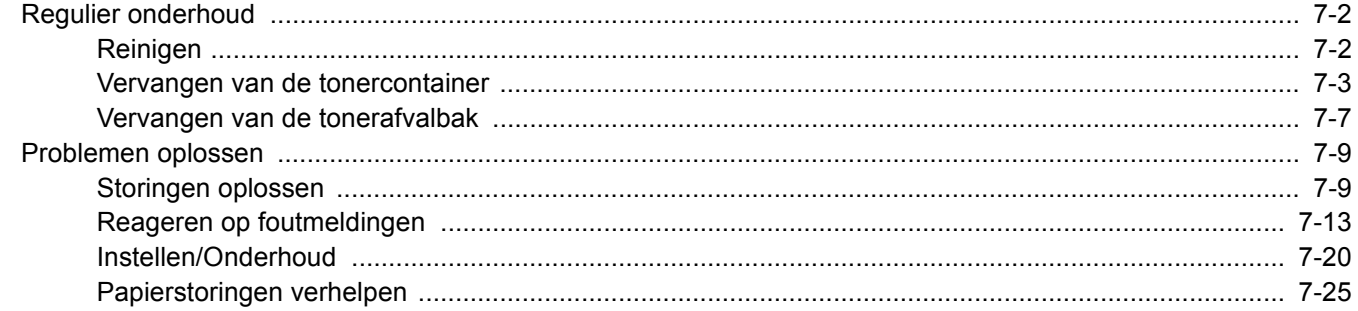

# **Regulier onderhoud**

### **Reinigen**

Reinig het apparaat regelmatig om een optimale afdrukkwaliteit te garanderen.

### **VOORZICHTIG Haal voor de veiligheid altijd de stekker uit het stopcontact voordat u het apparaat gaat reinigen.**

### **Papierdoorvoereenheid**

De papierdoorvoereenheid moet gereinigd worden telkens als de tonercontainer en de tonerafvalbak vervangen worden. Om een optimale afdrukkwaliteit te behouden, adviseren wij bovendien de binnenkant van het apparaat eenmaal per maand te reinigen evenals bij het vervangen van de tonercontainer.

Als de papierdoorvoereenheid vuil is, dan kunnen zich afdrukproblemen voordoen zoals vlekken op de achterkant van de afgedrukte pagina's.

# **VOORZICHTIG**

**Bepaalde onderdelen binnenin het apparaat zijn erg warm. Wees voorzichtig om het risico op brandwonden te vermijden.**

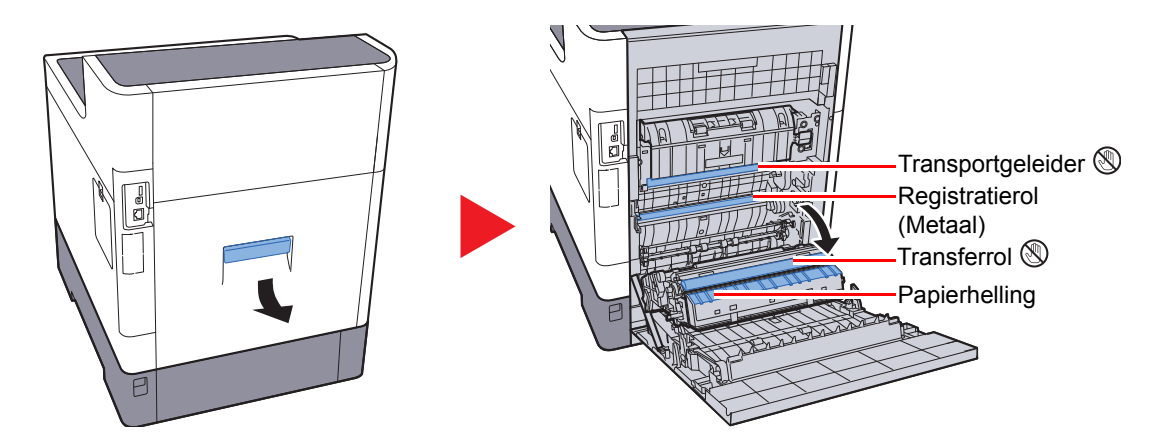

Veeg het papierstof van de registratierol en de papierhelling met een doek.

### **BELANGRIJK**

**Let erop dat u de transferrol en de transferriem tijdens het reinigen niet aanraakt want dit kan de afdrukkwaliteit verstoren.**

### **Vervangen van de tonercontainer**

Als de toner bijna op is, dan verschijnt "Toner bijna leeg" op het berichtenvenster. Zorg ervoor dat u een nieuwe tonercontainer klaar heeft liggen om te vervangen.

Als op het berichtenscherm "Vervang de toner." verschijnt, vervang dan de toner.

### **Hoe vaak moet de tonercontainer worden vervangen?**

De levensduur van de tonercontainers hangt af van de hoeveelheid toner die nodig is om uw afdruktaken uit te voeren. Conform ISO/IEC 19798 en met de EcoPrint-functie uitgeschakeld, kan de tonercontainer de volgende aantallen afdrukken (uitgaande van A4/Letter-papier):

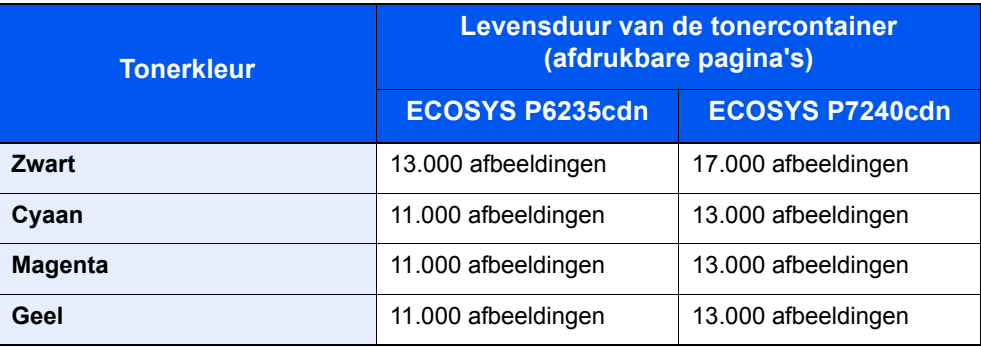

### **C**OPMERKING

ï Gemiddeld kan het volgende aantal pagina's worden afgedrukt met elk van de tonercontainers waarmee de machine is voorzien.

ECOSYS P6235cdn: Zwart (K): 6000 afbeeldingen. Cyaan (C), Magenta (M), Geel (Y): 5000 afbeeldingen. ECOSYS P7240cdn: Zwart (K): 8000 afbeeldingen. Cyaan (C), Magenta (M), Geel (Y): 6000 afbeeldingen.

- ï Om kwaliteitsredenen raden wij originele Kyocera tonercontainers aan die zijn onderworpen aan strenge kwaliteitscontroles.
- De geheugenchip in de tonercontainer van dit apparaat slaat informatie op die dient voor het verbeteren van het gebruiksgemak, het recyclingsysteem van gebruikte tonercontainers en de planning en ontwikkeling van nieuwe producten. De opgeslagen informatie bevat geen persoonlijke of individuele gegevens en wordt volledig anoniem gebruikt voor de bovenstaande doeleinden.

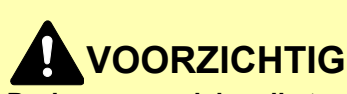

**Probeer geen delen die toner bevatten te verbranden. De vonken kunnen brandwonden veroorzaken.**

### **De tonercontainer vervangen**

De installatieprocedure van de tonercontainer is identiek voor elke kleur. Hieronder wordt de procedure voor de gele tonercontainer beschreven.

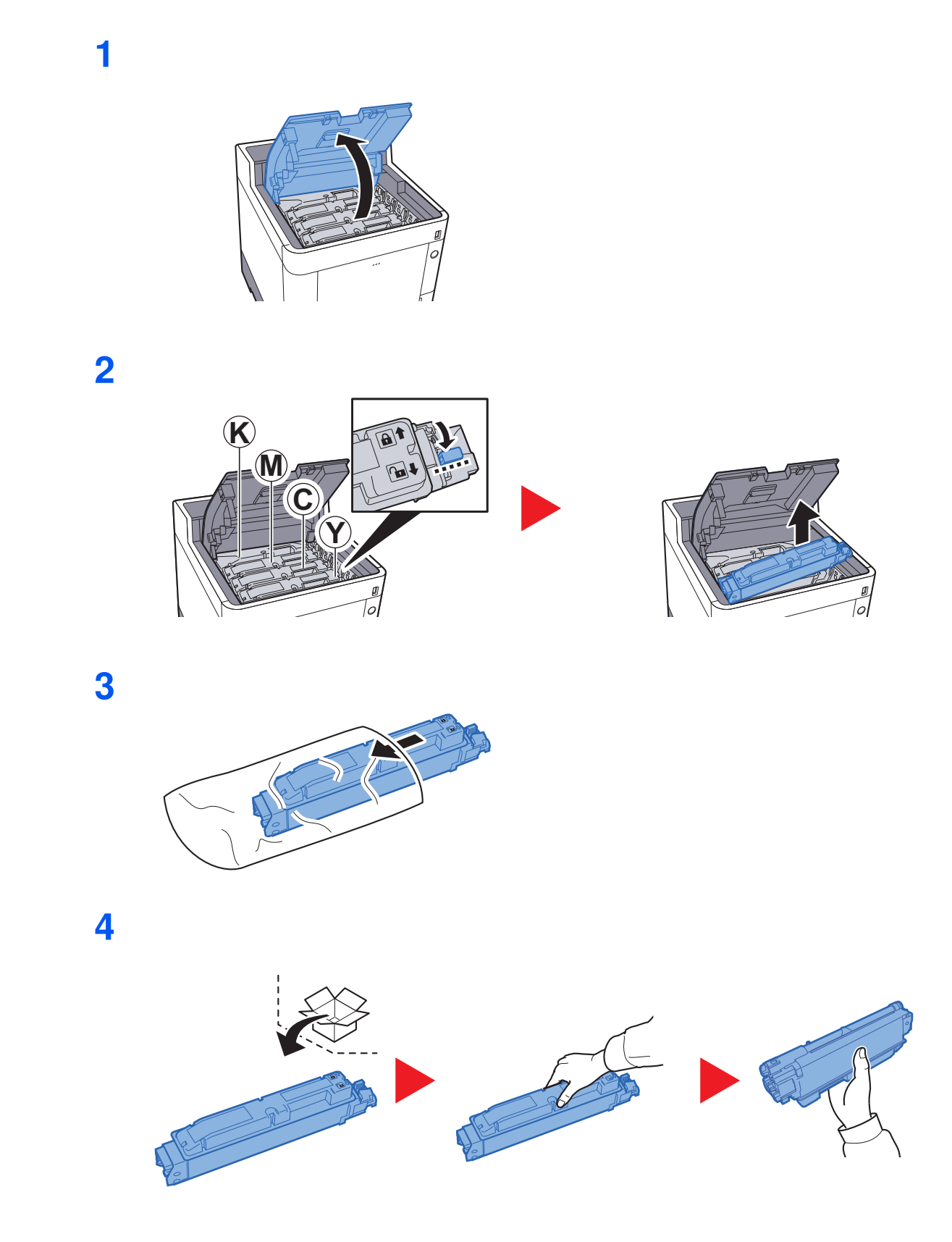

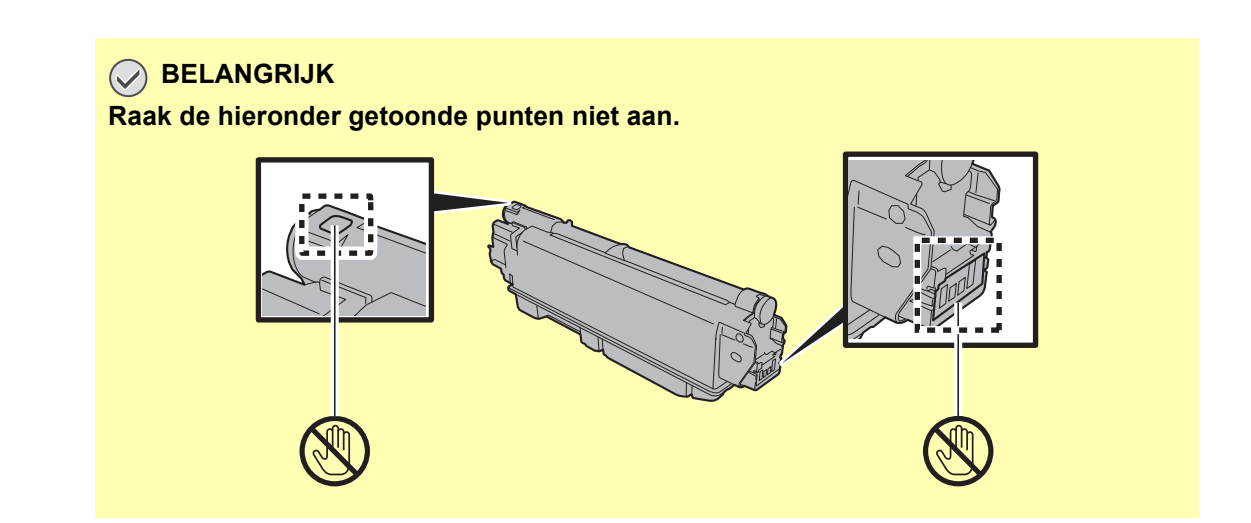

**5**

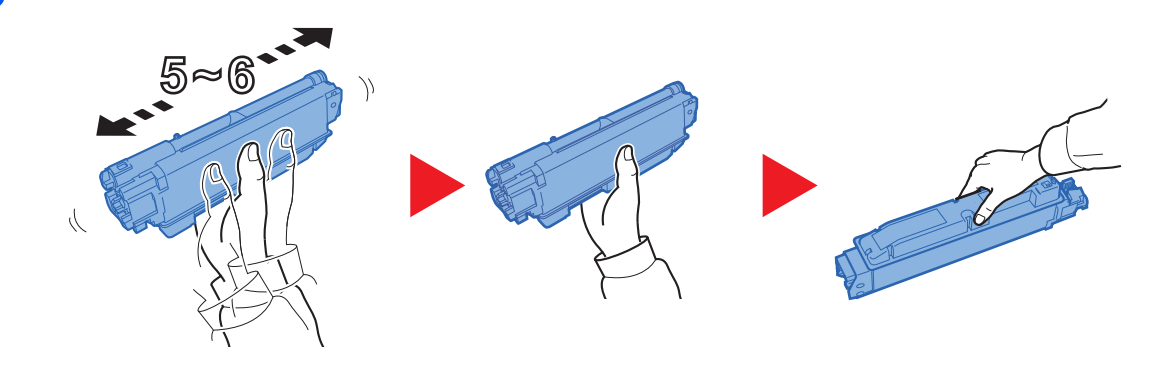

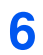

**7**

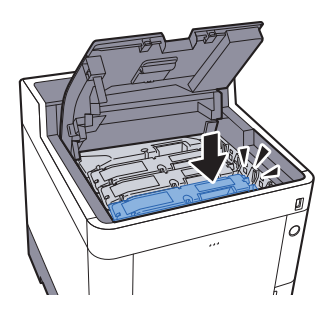

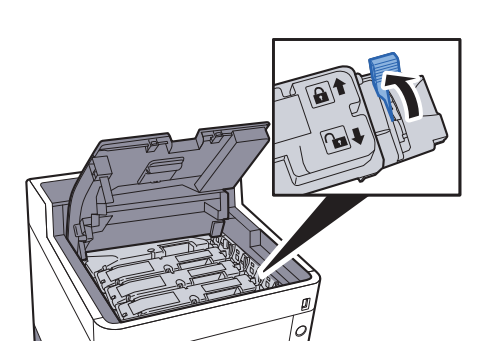

### **8**

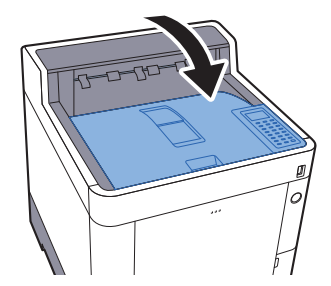

### **QOPMERKING**

- Als de bovenlade niet sluit, controleer dan of de nieuwe tonercartridge goed is geïnstalleerd (in stap 6).
- Lever de lege tonercontainer in bij uw dealer of servicevertegenwoordiger. De ingezamelde tonercontainers worden gerecycled of verwijderd conform de betreffende voorschriften.

### **Vervangen van de tonerafvalbak**

Een volle tonerafvalbak moet onmiddellijk worden vervangen.

# **VOORZICHTIG**

**1**

**Onderdelen die toner bevatten mogen niet worden verbrand. De vonken kunnen brandwonden veroorzaken.**

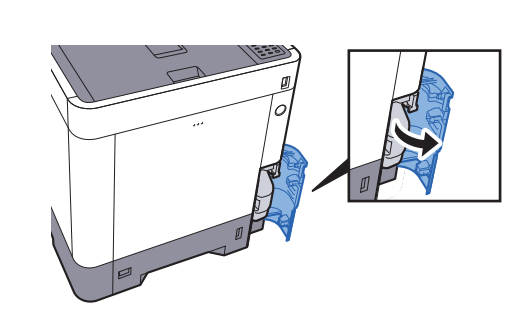

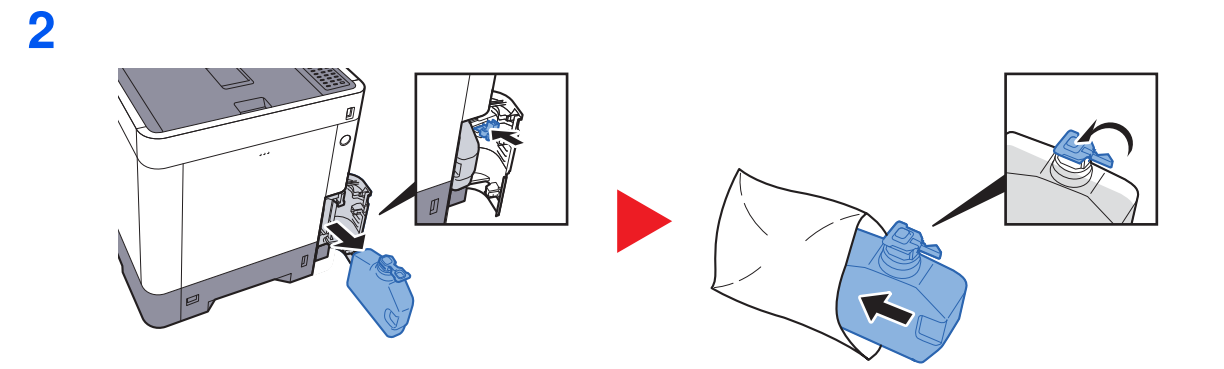

**3**

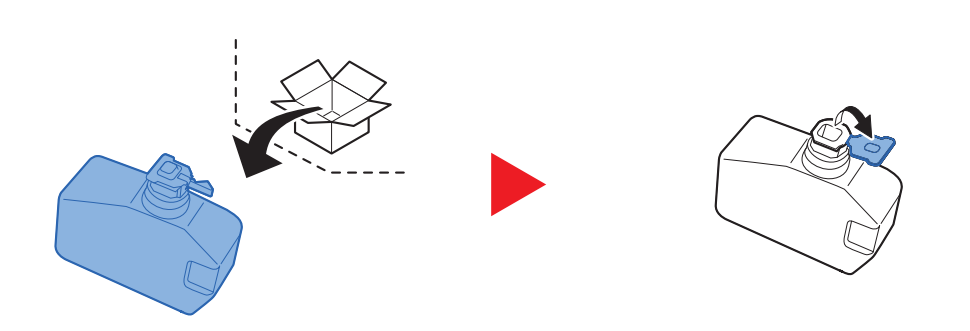

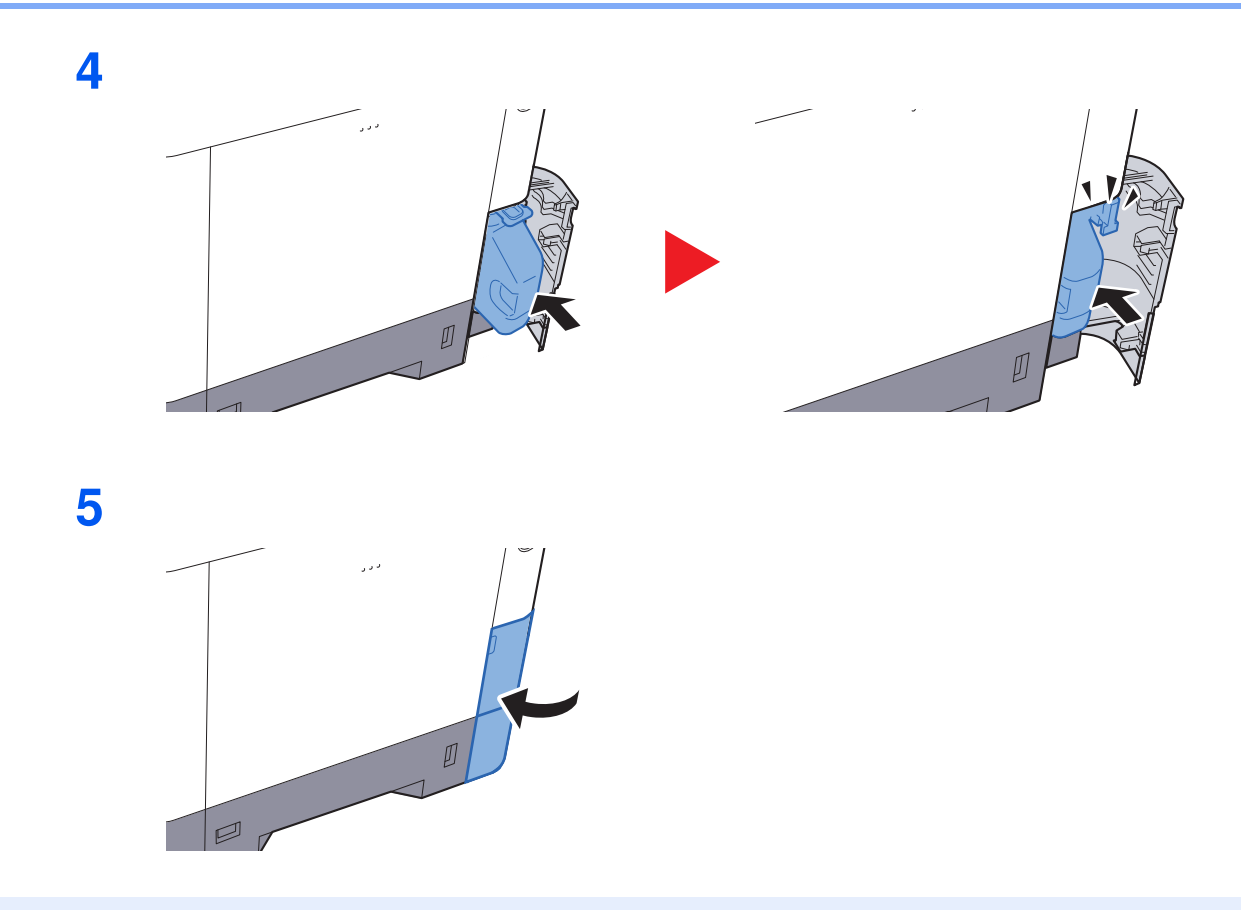

### **OPMERKING**

Lever de volle tonerafvalbak bij uw dealer of servicevertegenwoordiger. De ingezamelde tonerafvalbakken worden gerecycled of verwijderd conform de betreffende voorschriften.
# **Problemen oplossen**

## **Storingen oplossen**

In de onderstaande tabel vindt u de algemene richtlijnen voor het oplossen van problemen.

Als er zich een probleem voordoet met uw apparaat, lees dan de controlepunten door en voer de procedures op de aangegeven pagina's uit. Als het probleem aanhoudt, neem dan contact op met uw servicevertegenwoordiger.

### **QOPMERKING**

Wanneer u contact met ons opneemt, zal het serienummer nodig zijn. Raadpleeg voor controle van het serienummer:

#### Serienummer van het apparaat controleren (pagina i)

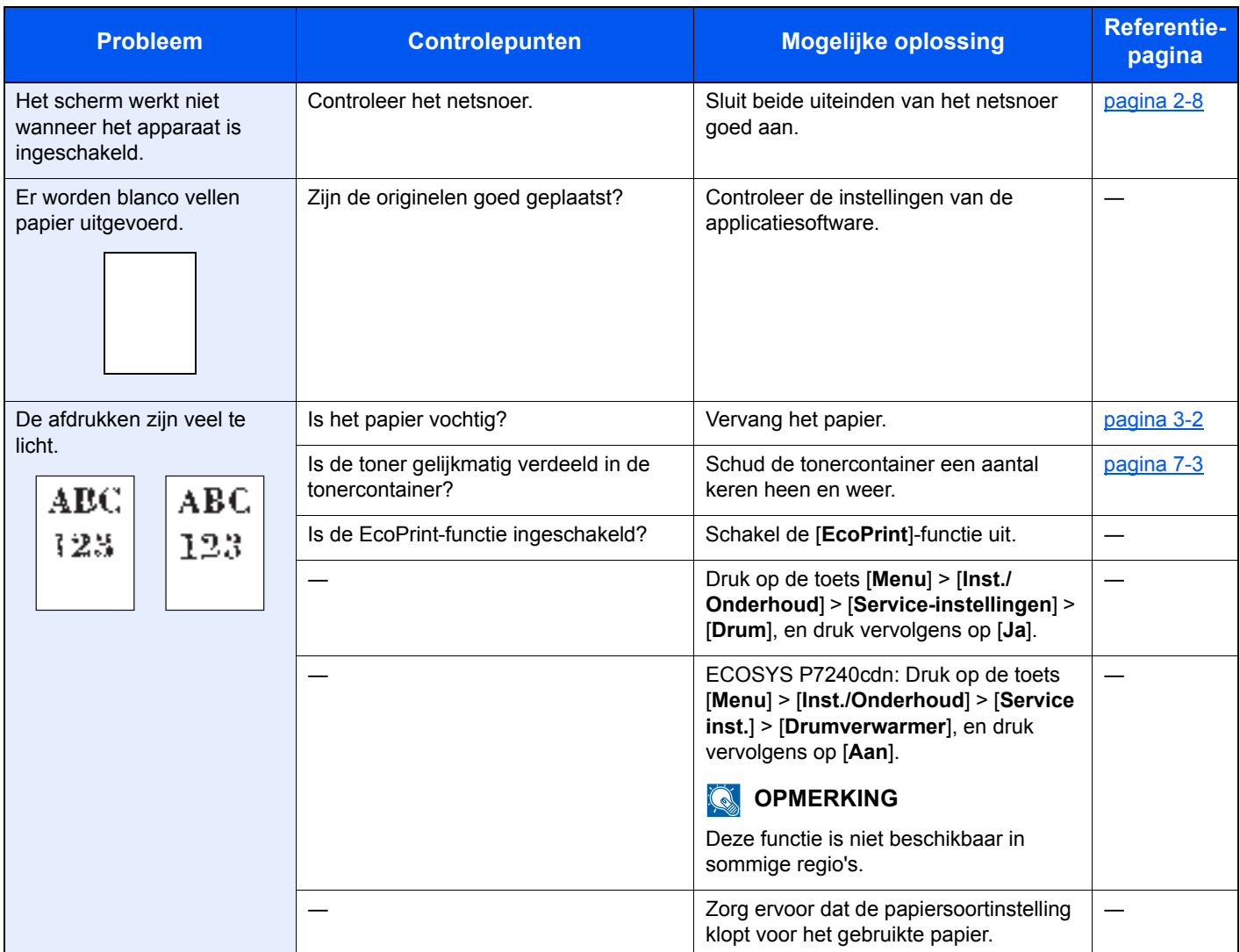

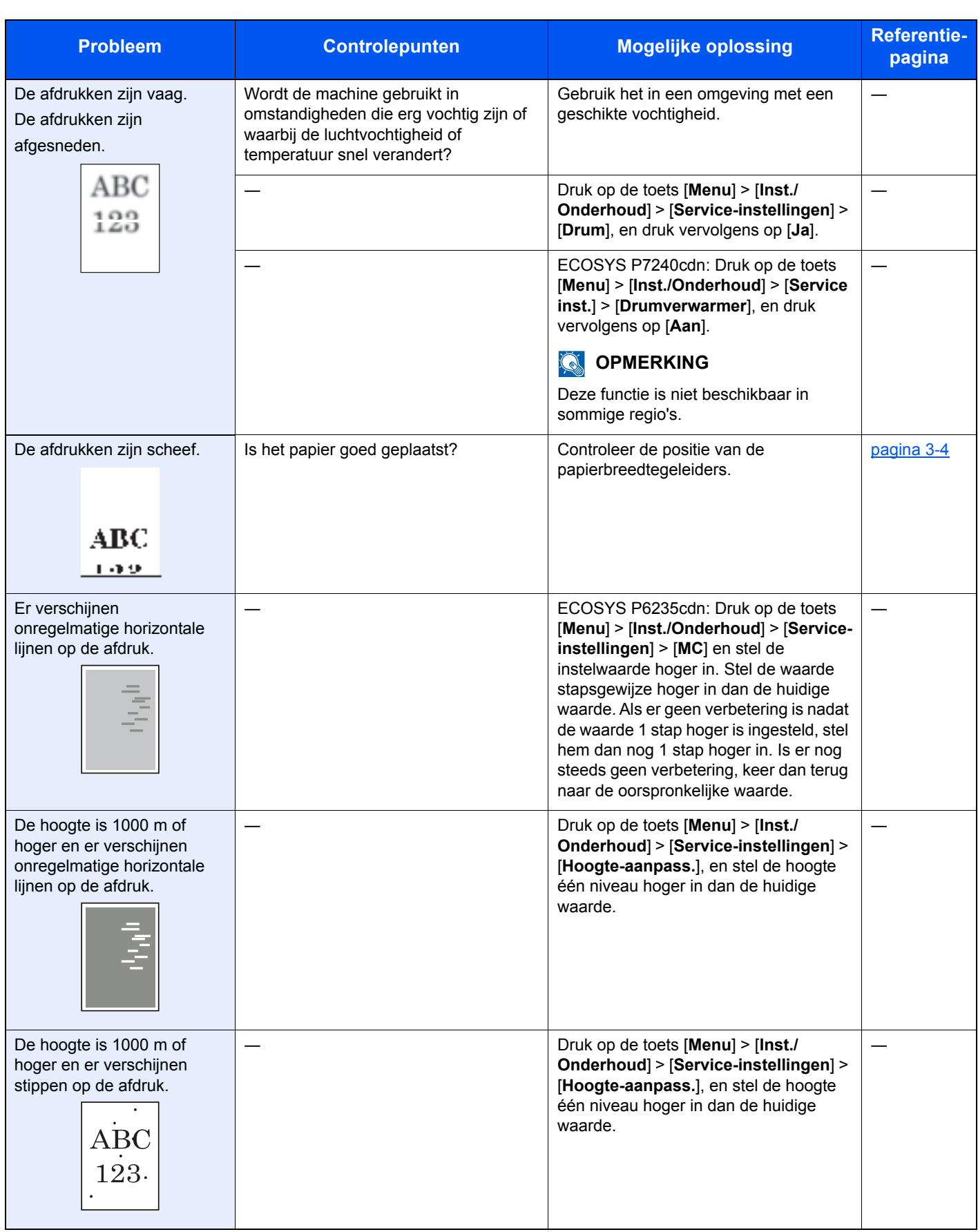

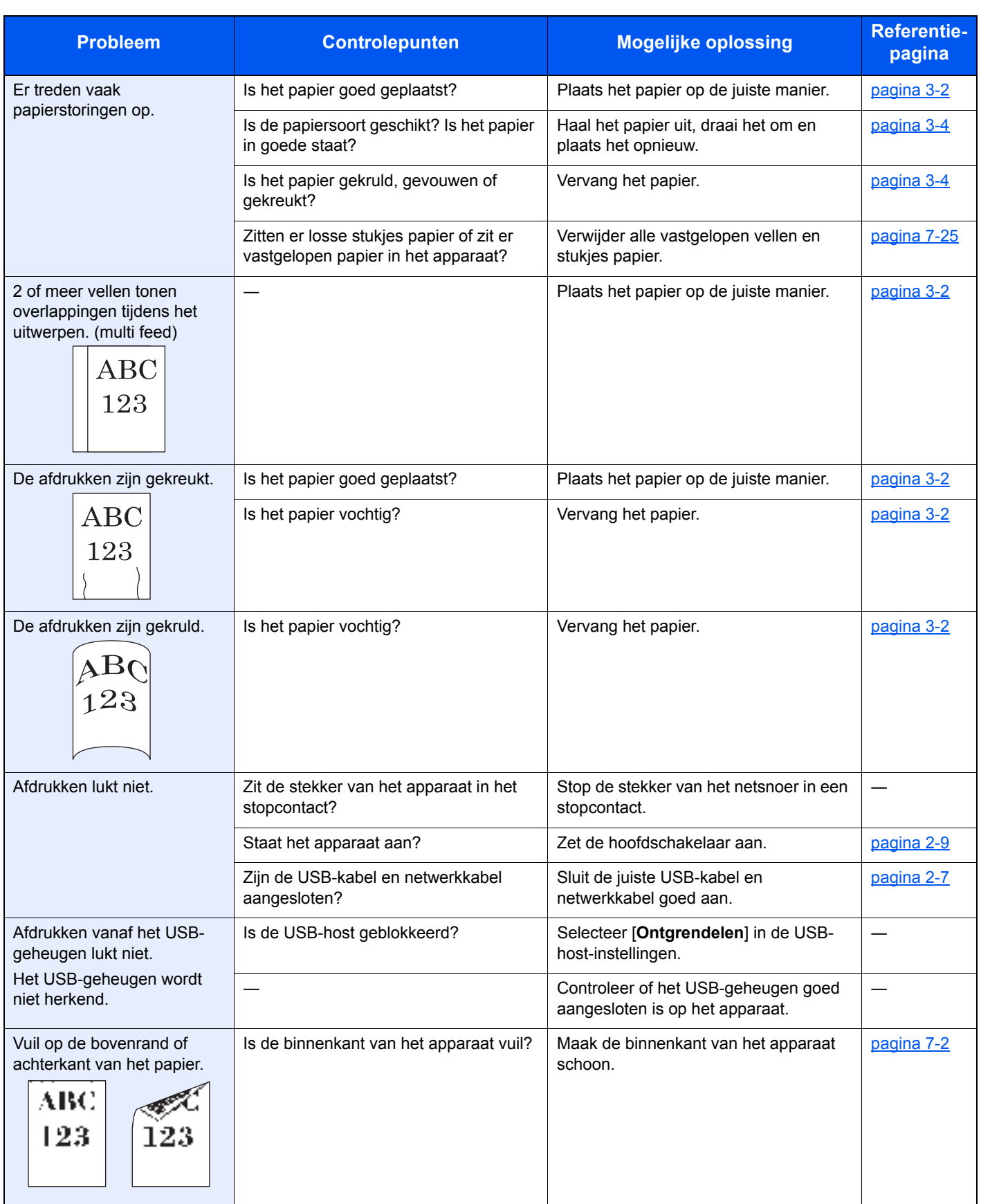

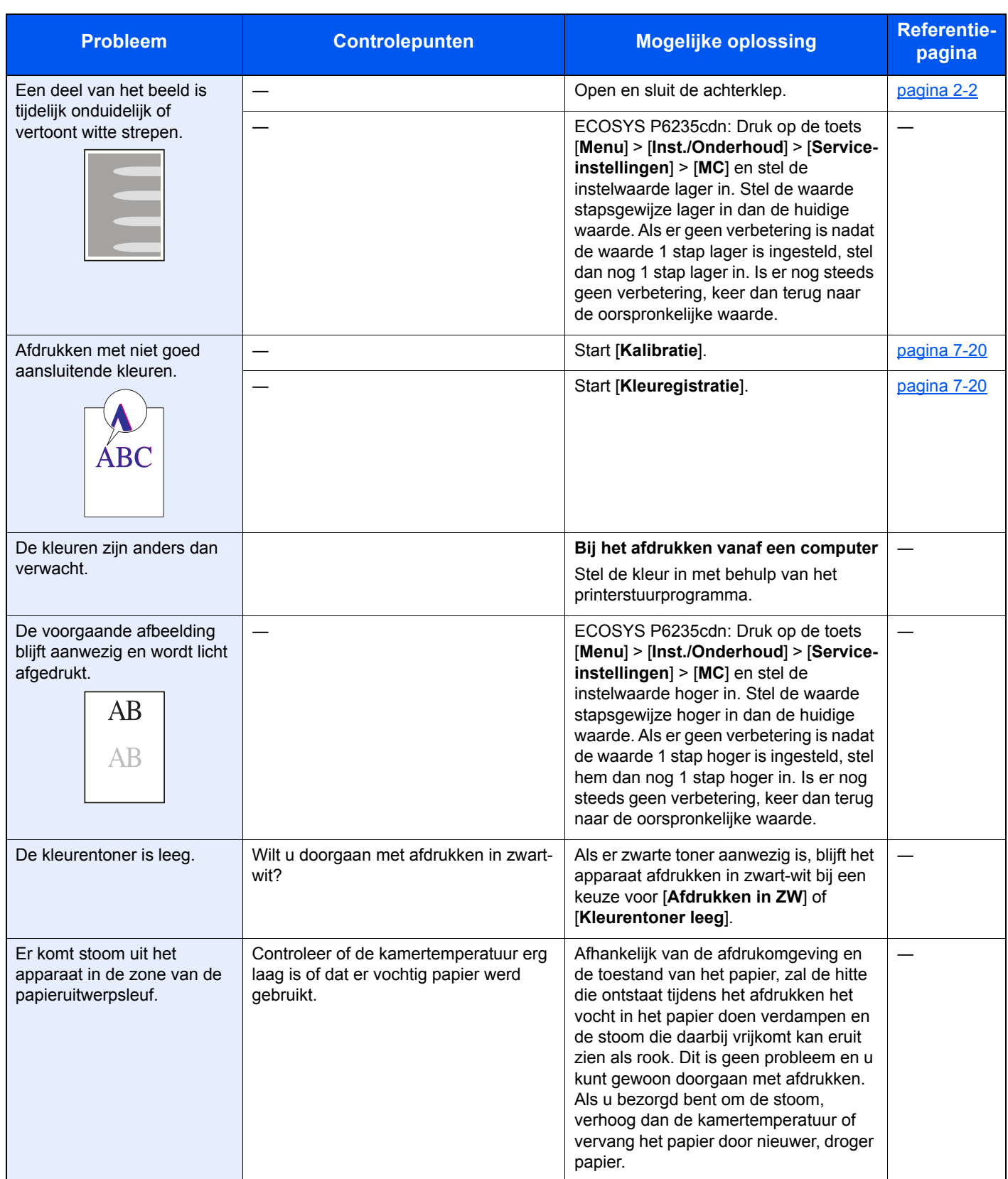

## **Reageren op foutmeldingen**

Als op het berichtenscherm of de computer een van de volgende berichten verschijnt, voer dan de bijbehorende procedure uit.

#### **OPMERKING**  $\ddot{\mathbb{Q}}$

Wanneer u contact met ons opneemt, zal het serienummer nodig zijn. Raadpleeg voor controle van het serienummer:

Serienummer van het apparaat controleren (pagina i)  $\blacktriangleright$ 

### **B**

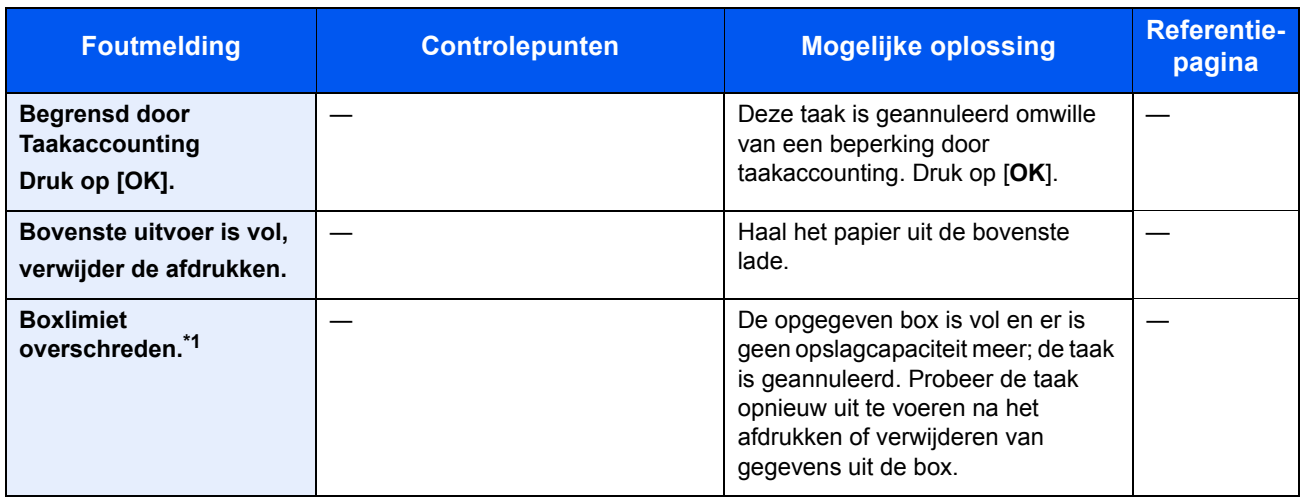

\*1 Als Fouten automatisch wissen ingesteld staat op [**Aan**], dan wordt het verwerken automatisch hervat nadat een ingestelde tijdsduur verstreken is. Voor meer informatie over Fouten automatisch wissen, raadpleeg:

*Engelse gebruikershandleiding*.

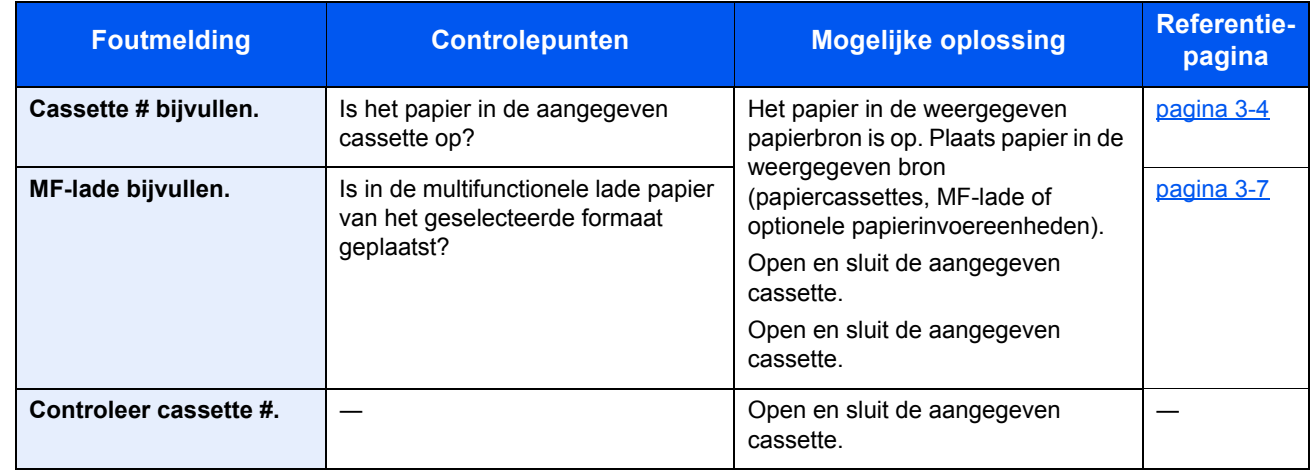

**D**

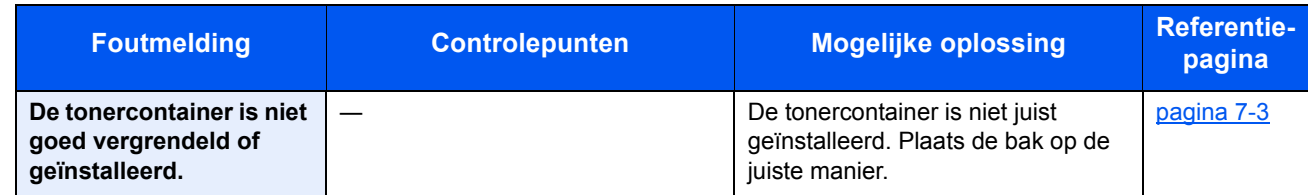

**F**

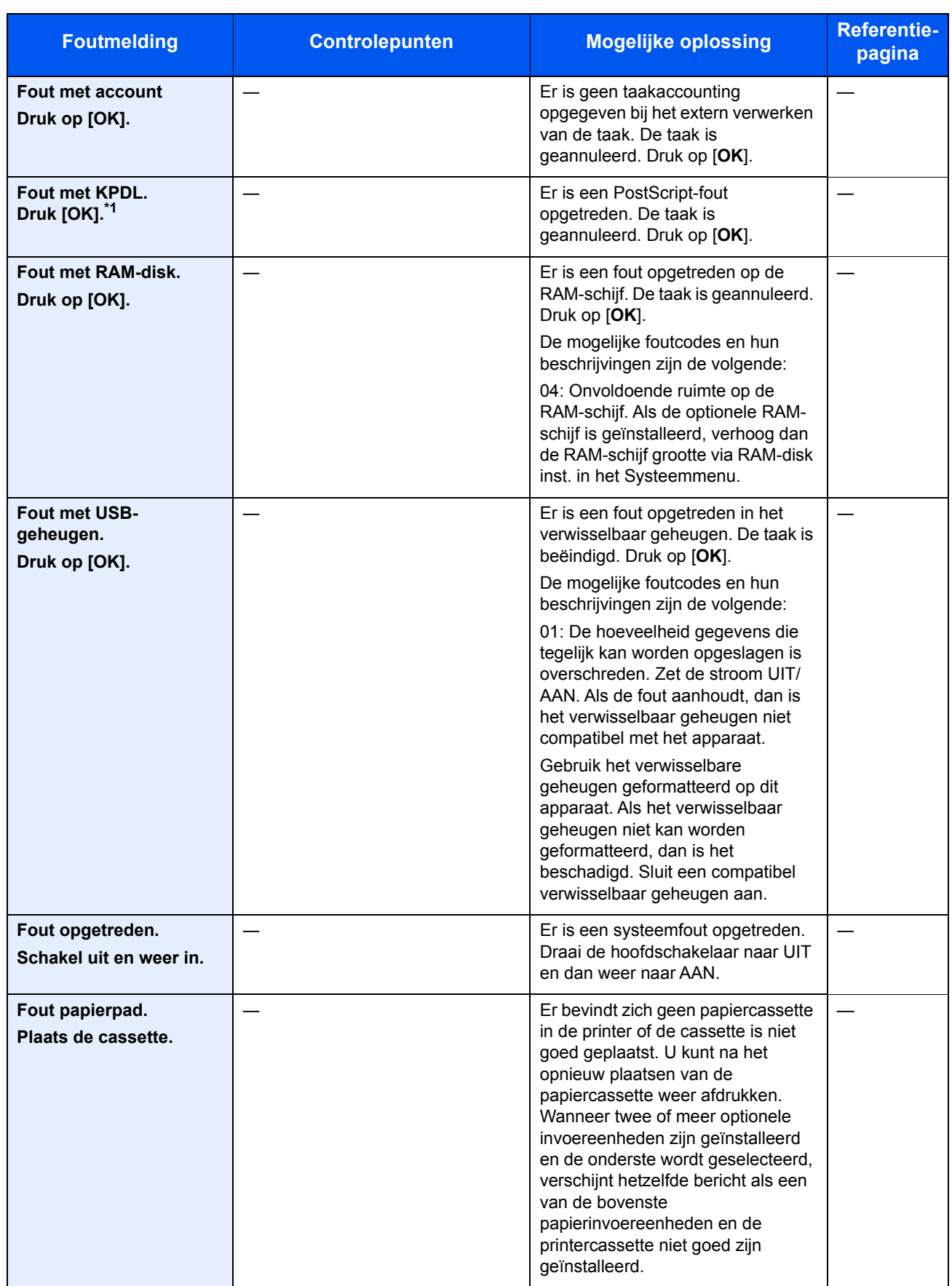

\*1 Als Auto fout wissen is ingesteld op [**Aan**], dan wordt het verwerken automatisch hervat nadat een ingestelde tijdsduur verstreken is. Voor meer details over Auto fout wissen, raadpleeg:

*Engelse gebruikershandleiding*.

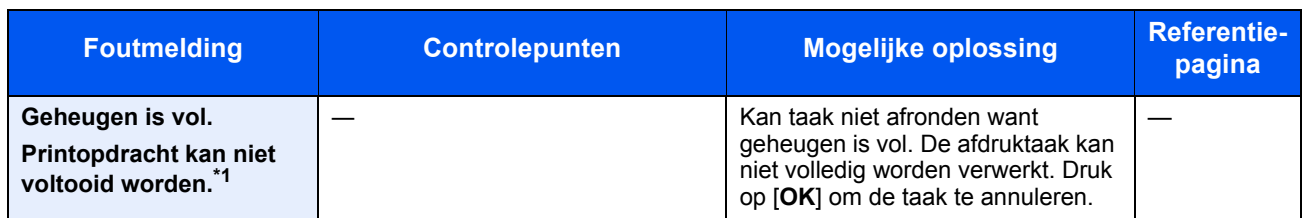

\*1 Als Fouten automatisch wissen ingesteld staat op [**Aan**], dan wordt het verwerken automatisch hervat nadat een ingestelde tijdsduur verstreken is. Voor meer informatie over Fouten automatisch wissen, raadpleeg:

*Engelse gebruikershandleiding*.

**H**

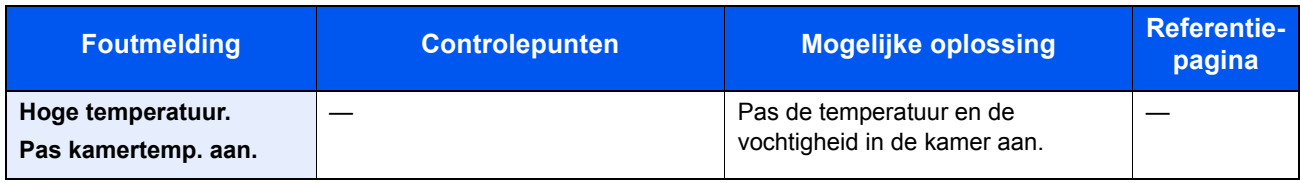

**K**

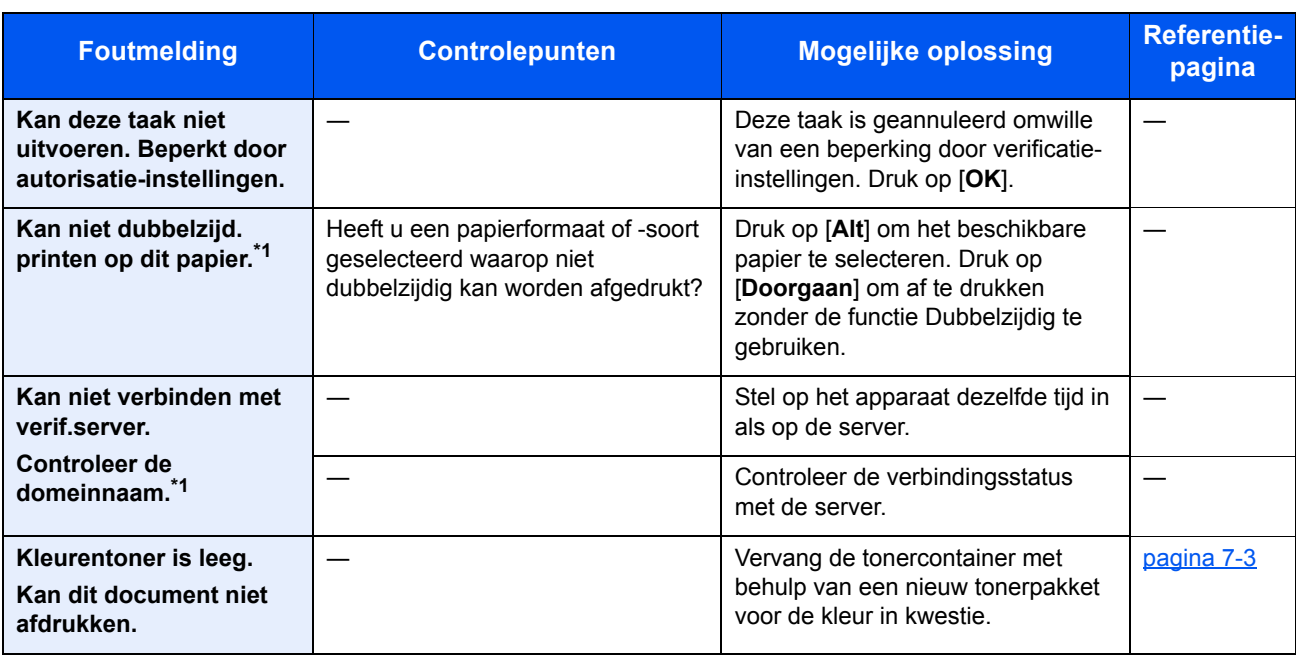

\*1 Als Auto fout wissen is ingesteld op [**Aan**], dan wordt het verwerken automatisch hervat nadat een ingestelde tijdsduur verstreken is. Voor meer details over Auto fout wissen, raadpleeg:

*Engelse gebruikershandleiding*.

**L**

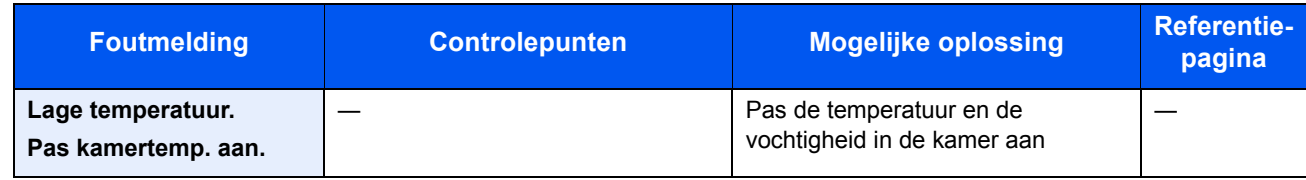

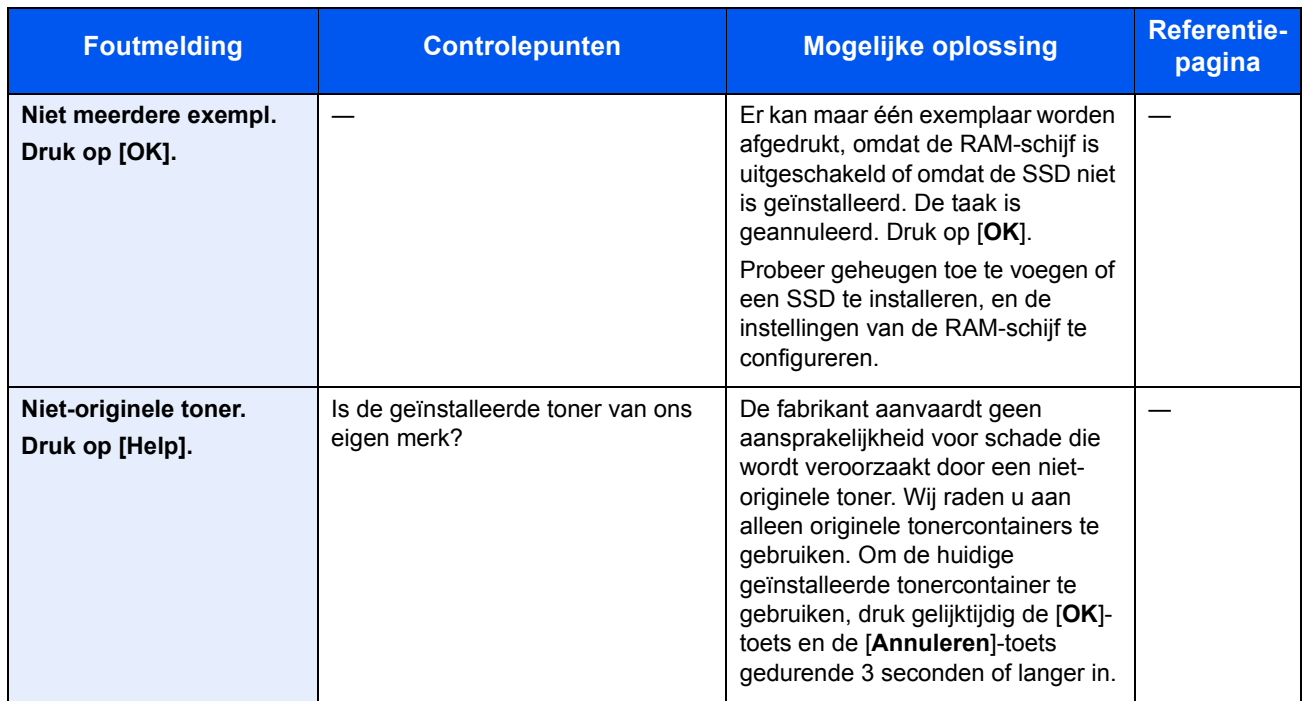

**O**

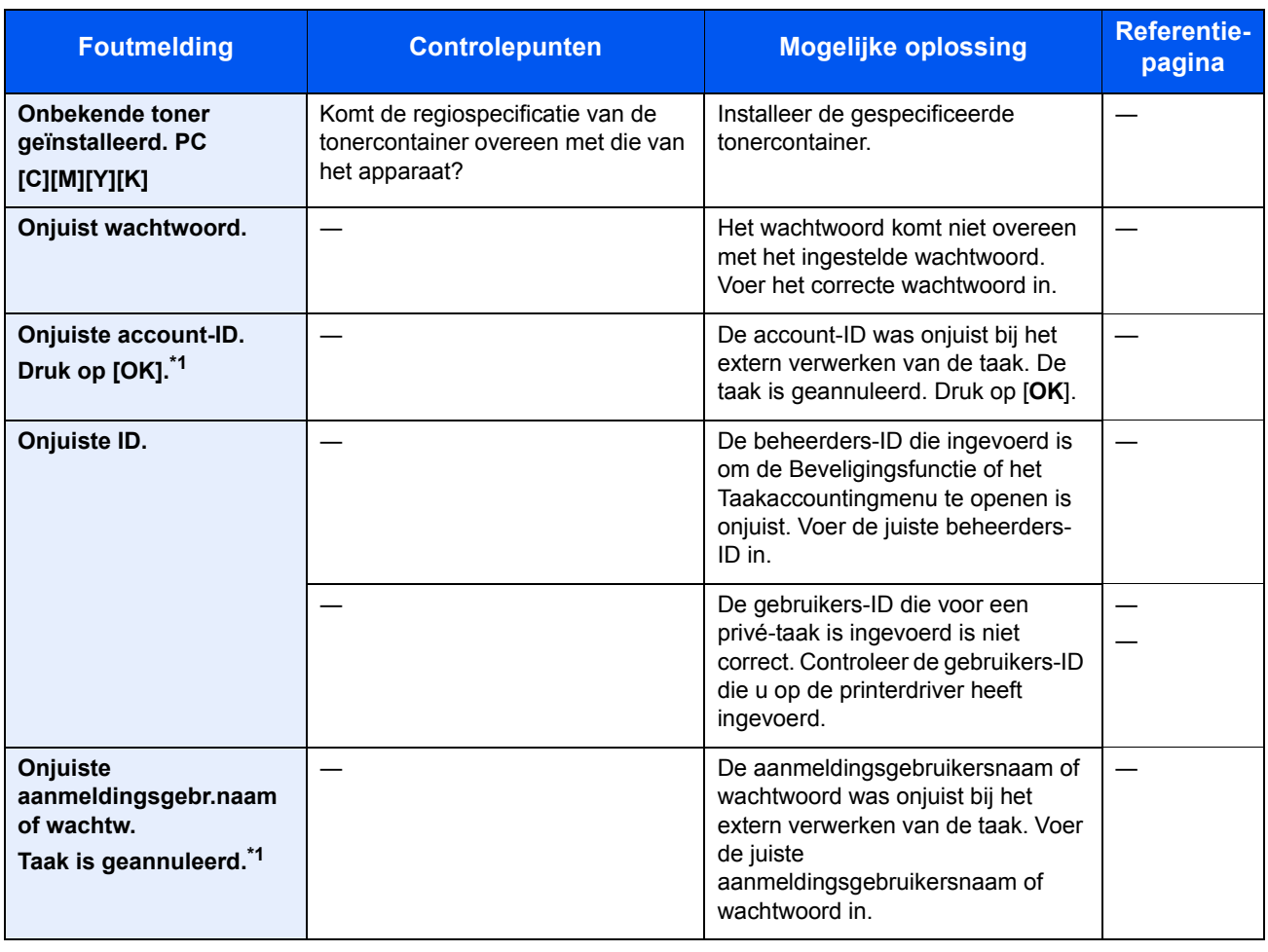

\*1 Als Fouten automatisch wissen ingesteld staat op [**Aan**], dan wordt het verwerken automatisch hervat nadat een ingestelde tijdsduur verstreken is. Voor meer informatie over Fouten automatisch wissen, raadpleeg:

*Engelse gebruikershandleiding*.

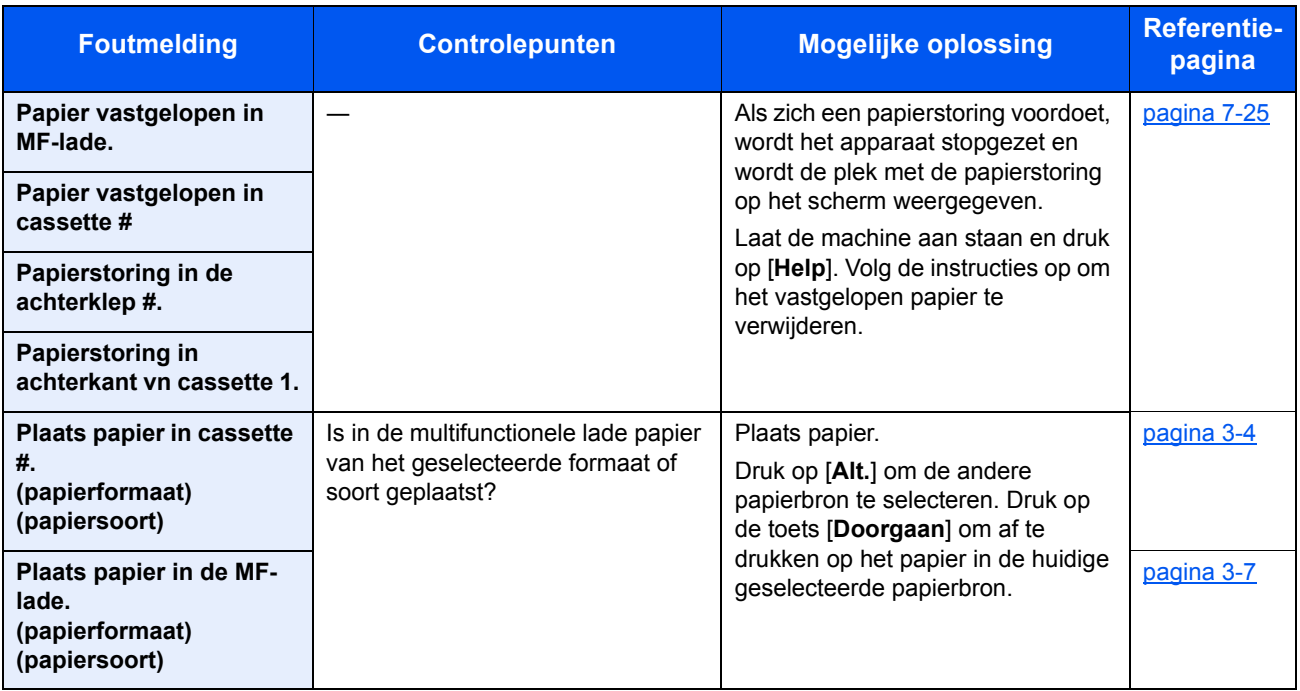

**S**

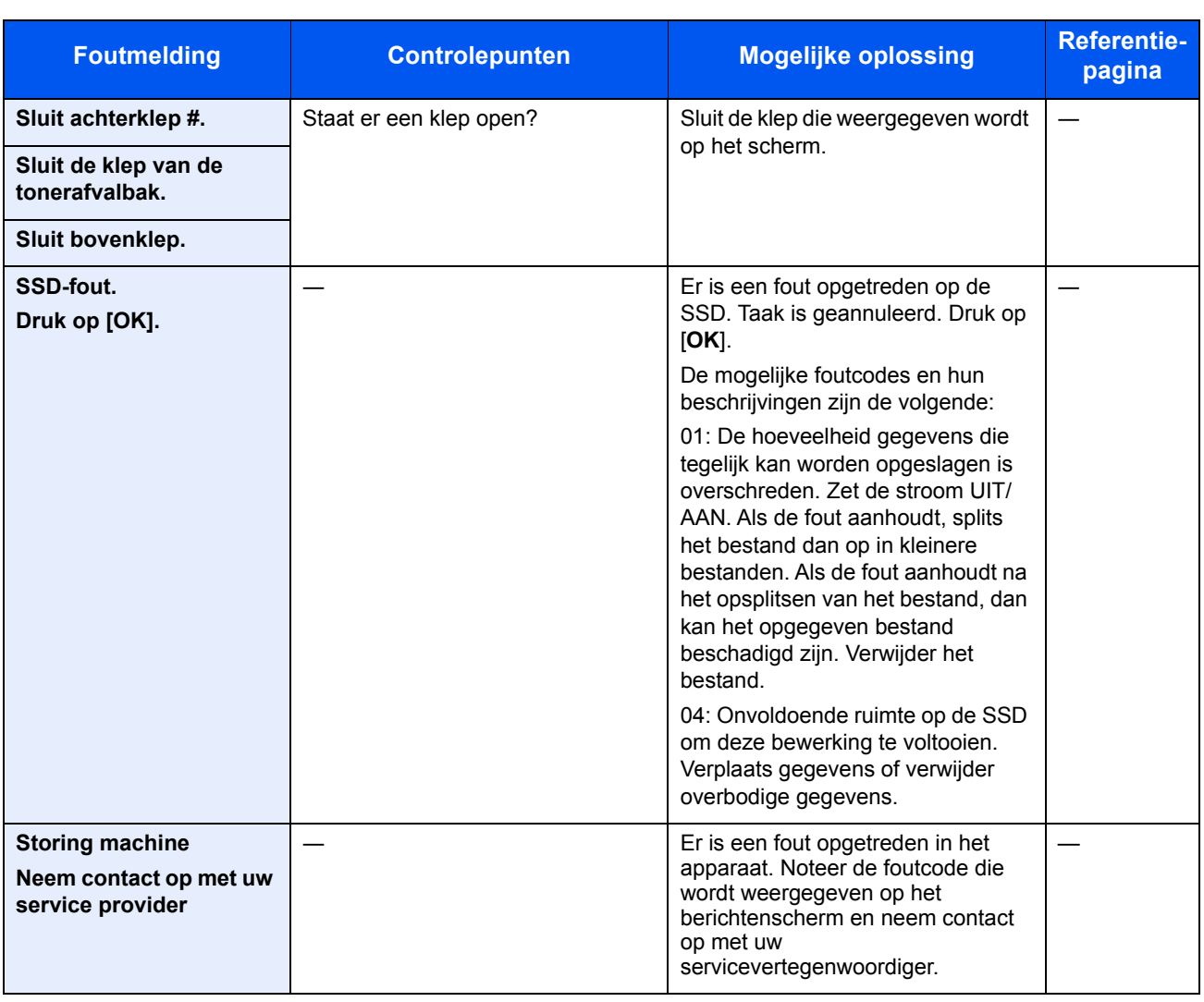

**T**

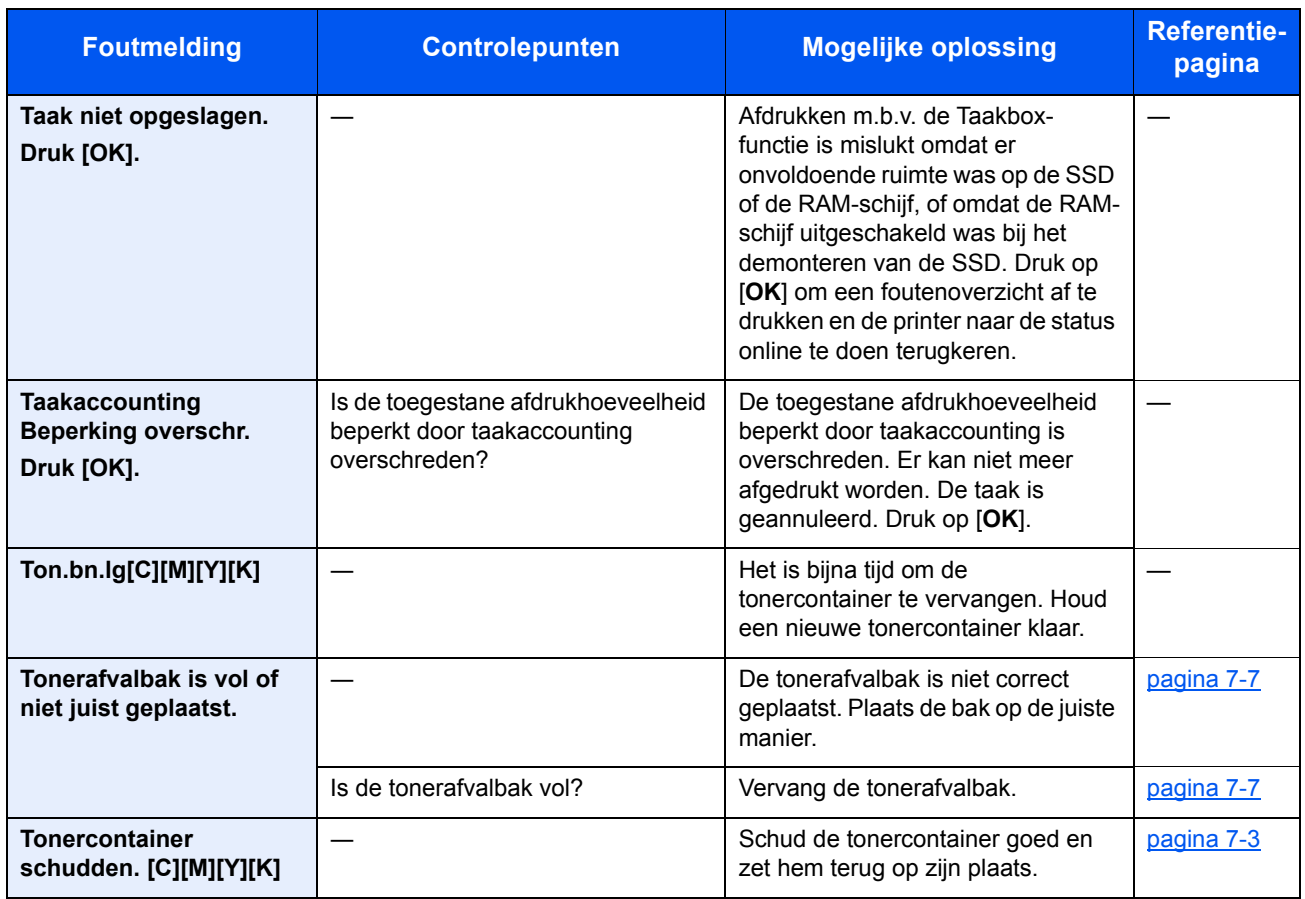

### **U**

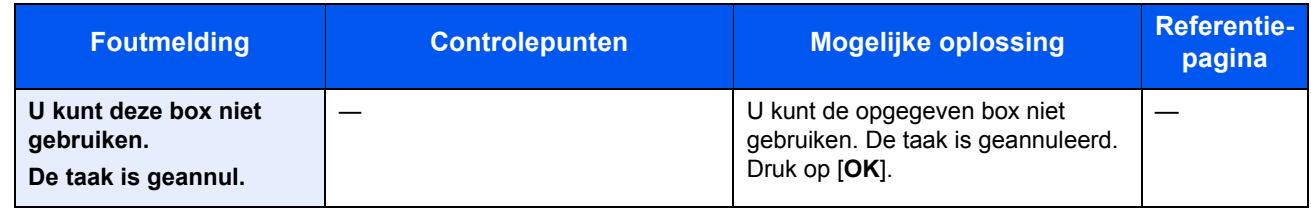

### **V**

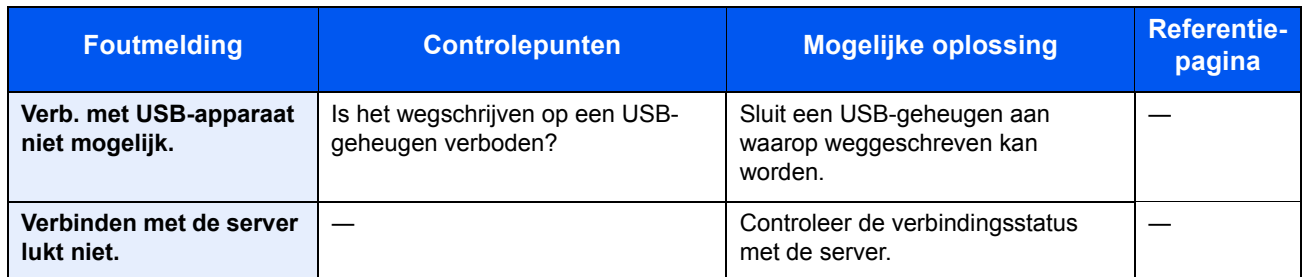

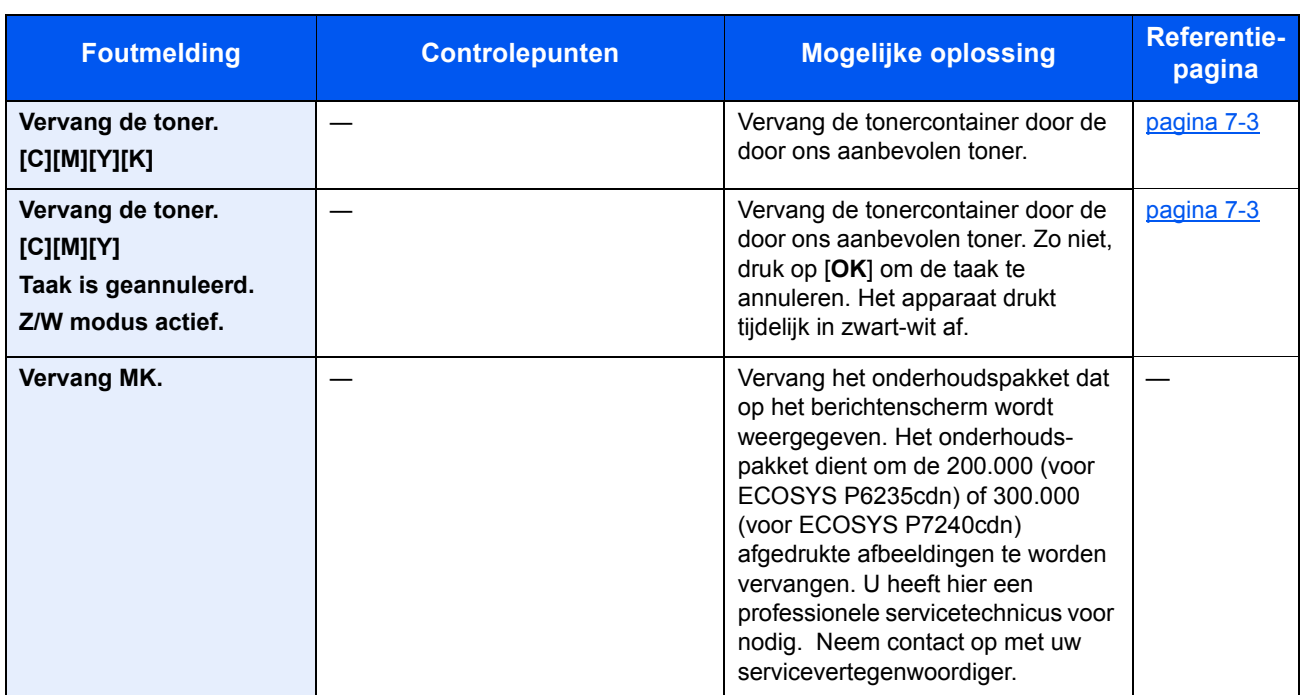

**W**

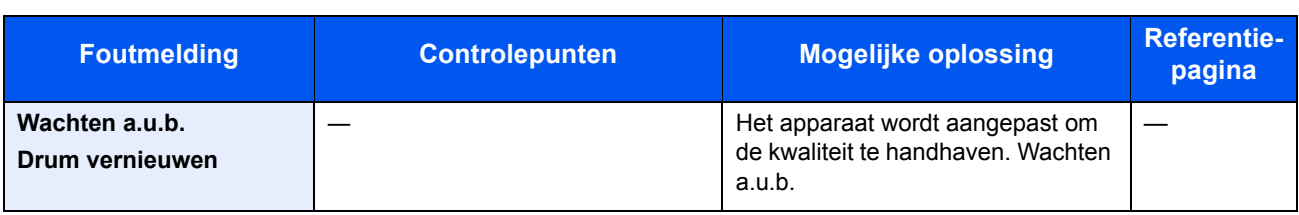

## **Instellen/Onderhoud**

### **Kleurkalibratie**

Dit apparaat is voorzien van een zelfaanpassende kalibratiefunctie die veranderingen compenseert die op termijn optreden als gevolg van variaties in de omgevingstemperatuur en de luchtvochtigheid. Om de maximale kleurenafdrukkwaliteit te behouden, wordt deze kleurkalibratie automatisch uitgevoerd bij elke inschakeling van de stroomtoevoer naar het apparaat. Als de tonerkleur of de kleurafwijking niet verbetert na het uitvoeren van deze kleuraanpassing, voer dan de correctie van de kleurafdrukpositie als volgt uit:

Procedure voor kleurregistratie (pagina 7-20)

#### **1 Roep het scherm op.**

Toets [**Menu**] > toets [▲] [▼] > [**Instellen/onderhoud**] > toets [**OK**] > toets [▲] [▼] > [**Kleurkalibratie**] > toets [**OK**]

#### **2 Voer de kleurkalibratie uit.**

Druk op [**Ja**] om kleurkalibratie uit te voeren.

"Voltooid." wordt weergegeven en het scherm keert terug naar het menu Inst./Onderhoud.

### **Procedure voor kleurregistratie**

Deze functie is beschikbaar om kleurafwijkingen op te lossen. Als het probleem niet wordt verholpen via een normale afstelling of om meer gedetailleerde instellingen uit te voeren, gebruik de detailinstellingen.

### **COPMERKING**

Om de kleurregistratie uit te voeren, moet u vooraf controleren of Letter- of A4-papier in een cassette is geplaatst.

### **BELANGRIJK**

**Voor het uitvoeren van kleurregistratie, voer eerst Kleurkalibratie op pagina 7-20 uit. Als er kleurafwijkingen blijven optreden, voer dan de kleurregistratie uit. Door de kleurregistratie zonder de kleurkalibratie uit te voeren, zal de kleurafwijking wel eenmalig worden opgelost, maar kunnen nadien ernstige kleurafwijkingen optreden.** 

### **Normale afstelling**

#### **1 Roep het scherm op.**

Toets [**Menu**] > toets [▲] [▼] > [**Instellen/onderhoud**] > toets [**OK**] > toets [▲] [▼] > [**Kleurregistratie**] > toets [**OK**] > toets [▲] [▼] > [**Normaal**] > toets [**OK**]

#### **2 Druk de grafiek af.**

Toets [▲] [▼] > [**Print tabel**] > toets [**OK**] > [**Ja**]

Er wordt een grafiek afgedrukt. Op de grafiek wordt voor elke M (magenta), C (cyaan) en Y (geel) 3 grafiektypes afgedrukt op één blad: H-L (links), V (verticaal), H-R (rechts).

Na het afdrukken wordt teruggekeerd naar het geavanceerde menu voor de correctie van de kleurafdrukpositie.

### **Voorbeeld grafiek**

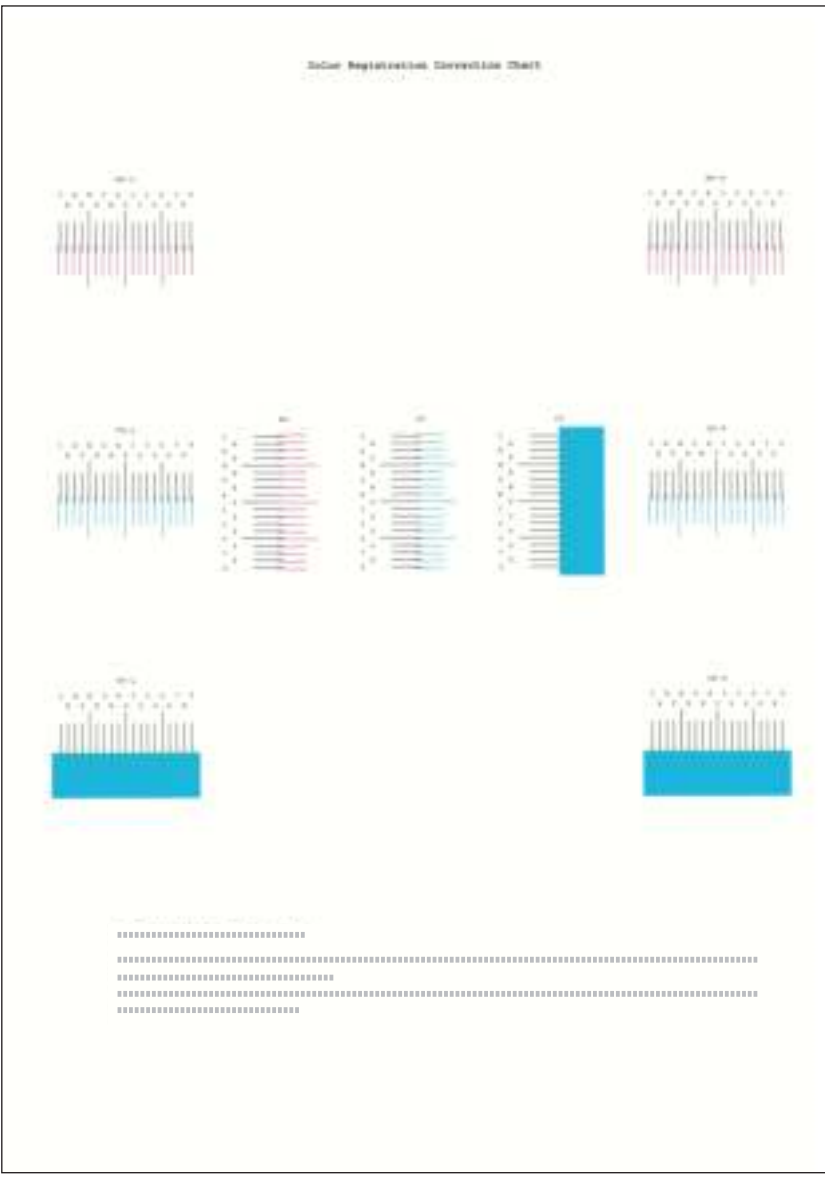

**3 Roep het menu kleurcorrectie op** Toets [▲] [▼] > [**Pas magenta aan**] > toets [**OK**] Het menu magenta kleurcorrectie verschijnt.

#### **4 Voer de geschikte w aarde in.**

**1** Zoek op elke grafiek de stand waar 2 lijnen het meest overeenkomen. Als dit stand 0 is, dan is de afstelling voor die kleur niet vereist. In de illustratie is B de meest geschikte waarde.

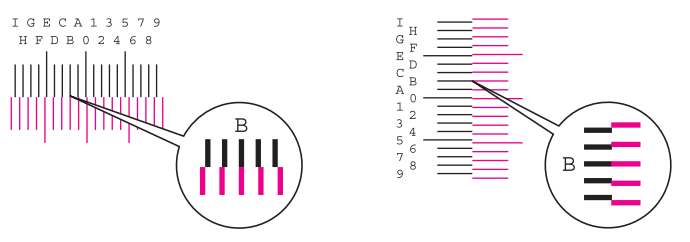

**2** Druk op de toets [◄] of [►] om de H-L, V, en HR-items te wijzigen, gebruik de toets [▲] of [▼] om de meetwaarden in te voeren die in de grafiek worden uitgelezen en druk op de toets [**OK**].

Magenta kleurcorrectie wordt uitgevoerd. Na een korte pauze wordt teruggekeerd naar het standaard menu voor de correctie van de kleurafdrukpositie.

Druk op de toets [▲] om de waarde van 0 tot een maximum van 9 te verhogen. Druk op de toets [▼] om de waarde te verlagen.

Druk op [▼] om de waarde van 0 te veranderen in een alfabetische letter. Druk meermaals op de toets om te veranderen van A tot l. Druk op [▲] om in tegenovergestelde richting te verplaatsen.

De cijfertoetsen kunnen niet worden gebruikt om deze waarden in te voeren.

**3** Herhaal stappen 3-4 om cyaan en geel te corrigeren.

### **Detailinstellingen**

### **Roep het scherm op.**

Toets [**Menu**] > toets [▲] [▼] > [**Instellen/onderhoud**] > toets [**OK**] > toets [▲] [▼] > [**Kleurregistratie**] > toets [**OK**] > toets [▲] [▼] > [**Details**] > toets [**OK**]

#### **2 Druk de grafiek af.**

Toets [▲] [▼] > [**Print tabel**] > toets [**OK**] > [**Ja**]

Er wordt een grafiek afgedrukt. Op de grafiek wordt voor elke M (magenta), C (cyaan) en Y (geel), grafieken voor H-1 tot 5 en V-1 tot 5 afgedrukt.

Na het afdrukken wordt teruggekeerd naar het geavanceerde menu voor de correctie van de kleurafdrukpositie.

### **Voorbeeld grafiek**

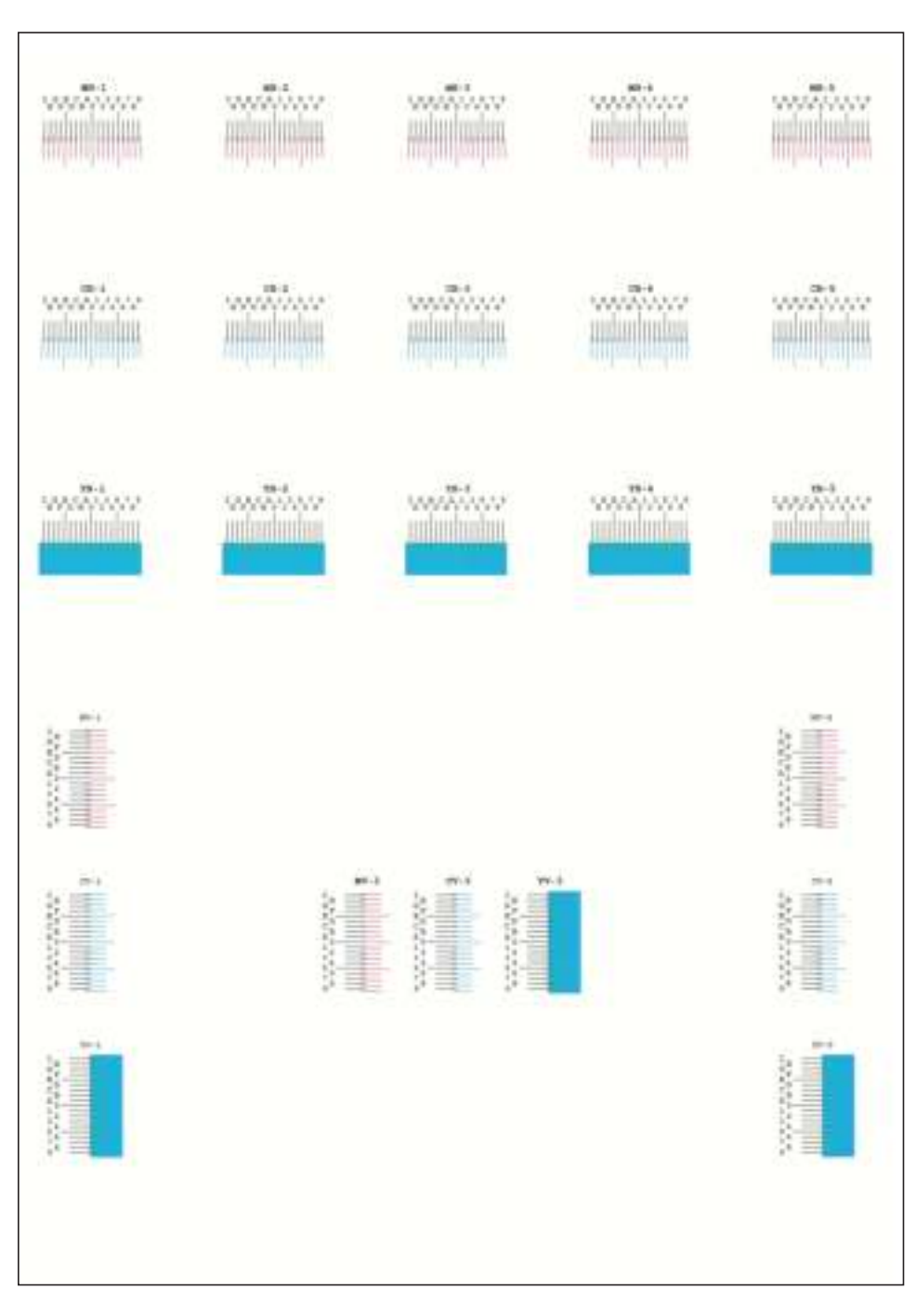

#### **3 Roep het menu kleurcorrectie op**

Toets [▲] [▼] > [**Pas magenta aan**] > toets [**OK**]

Het menu magenta kleurcorrectie verschijnt.

#### **4 Voer de geschikte w aarde in.**

**1** Zoek op elke grafiek de stand waar 2 lijnen het meest overeenkomen. Als dit stand 0 is, dan is de afstelling voor die kleur niet vereist. In de illustratie is B de meest geschikte waarde.

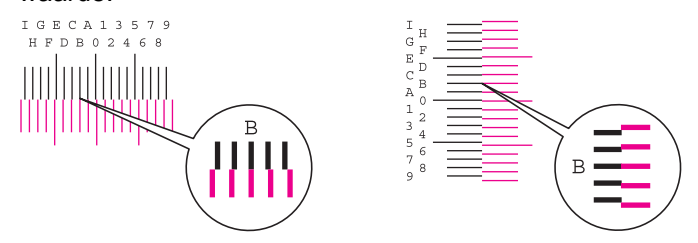

Uit grafieken H-1 tot H-5, lees de waarden van H-1 tot H-5.

Uit grafieken V-1 tot V-5, lees alleen de waarden vanaf V-3 (midden).

**2** Druk op de toets [◄] of [►] om de items H-1 tot H-5 en V-3 te wijzigen, gebruik de toets [▲] of [▼] om de meetwaarden in te voeren die in de grafiek worden uitgelezen en druk op de toets [**OK**].

Magenta kleurcorrectie wordt uitgevoerd. Na een korte pauze wordt teruggekeerd naar het geavanceerde menu voor de correctie van de kleurafdrukpositie.

Druk op de toets [▲] om de waarde van 0 tot een maximum van 9 te verhogen. Druk op de toets [▼] om de waarde te verlagen.

Druk op [▼] om de waarde van 0 te veranderen in een alfabetische letter. Druk meermaals op de toets om te veranderen van A tot l. Druk op [▲] om in tegenovergestelde richting te verplaatsen.

De cijfertoetsen kunnen niet worden gebruikt om deze waarden in te voeren.

**3** Herhaal stappen 3-4 om cyaan en geel te corrigeren.

## **Papierstoringen verhelpen**

Als een papierstoring optreedt, verschijnt "Papierstoring." op het berichtenscherm en stopt het apparaat.

Raadpleeg de volgende procedures om het vastgelopen papier te verwijderen.

### **Lampjes voor storingslocaties**

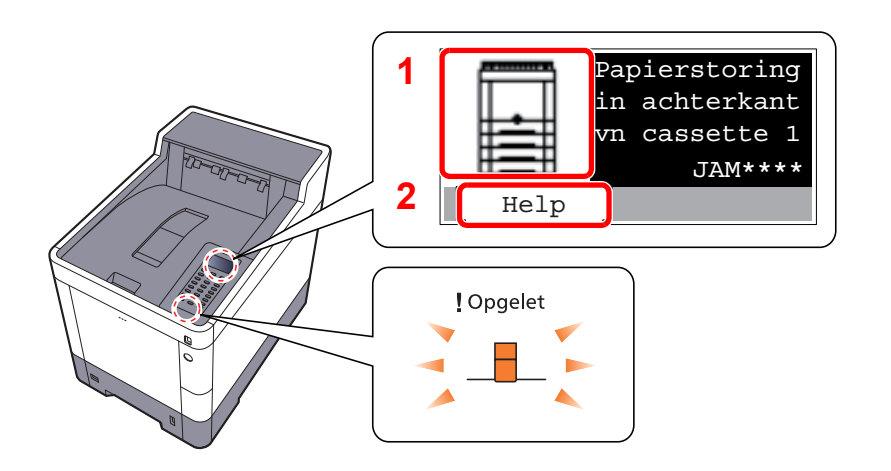

- 1 Toont de plaats van de papierstoring.
- 2 Geeft het scherm Help weer.

#### Ó **OPMERKING**

Voor meer informatie over het hulpscherm, raadpleeg:

Hulpscherm (pagina 2-12) ò

Als zich een papierstoring voordoet, worden de locatie van de papierstoring en de aanwijzingen voor verwijdering op het berichtenscherm getoond.

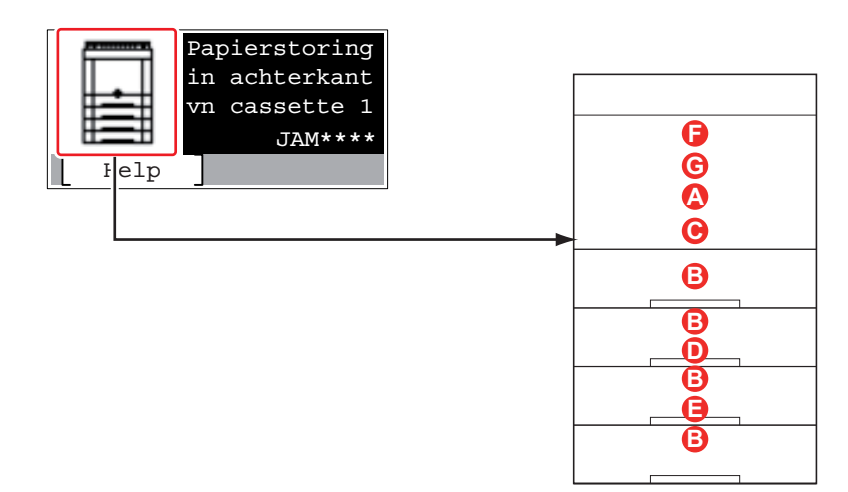

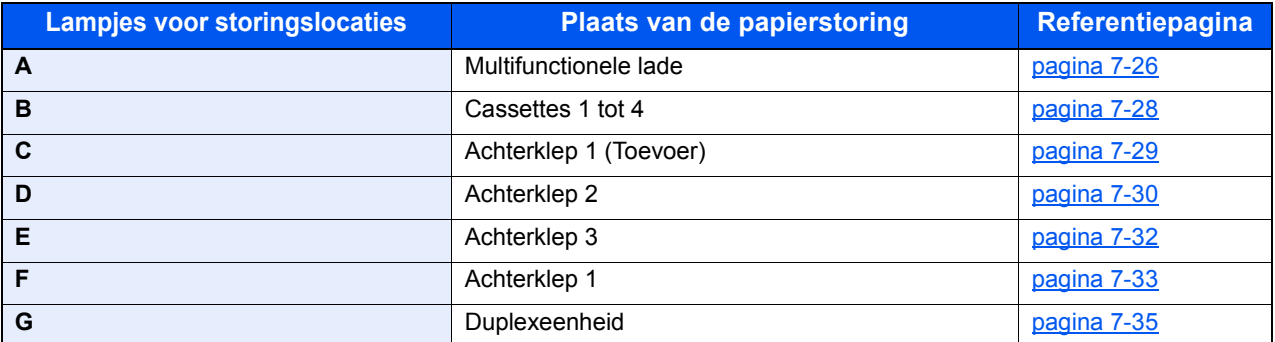

Als u de storing hebt opgelost, dan warmt het apparaat weer op en verdwijnt de foutmelding. Het apparaat gaat verder vanaf de pagina die werd afgedrukt op het moment van de papierstoring.

### **Voorzorgsmaatregelen bij papierstoringen**

- ï Gebruik vastgelopen papier niet opnieuw.
- Als het papier tijdens het verwijderen scheurt, dan moet u alle losse stukjes papier uit het apparaat halen. Stukjes papier die in het apparaat achterblijven, kunnen nieuwe papierstoringen veroorzaken.

## **VOORZICHTIG**

**1**

**De fixeereenheid is zeer heet. Neem voldoende voorzorgsmaatregelen wanneer u in dit gedeelte werkt, aangezien er gevaar bestaat op brandwonden.**

### **Multifunctionele lade**

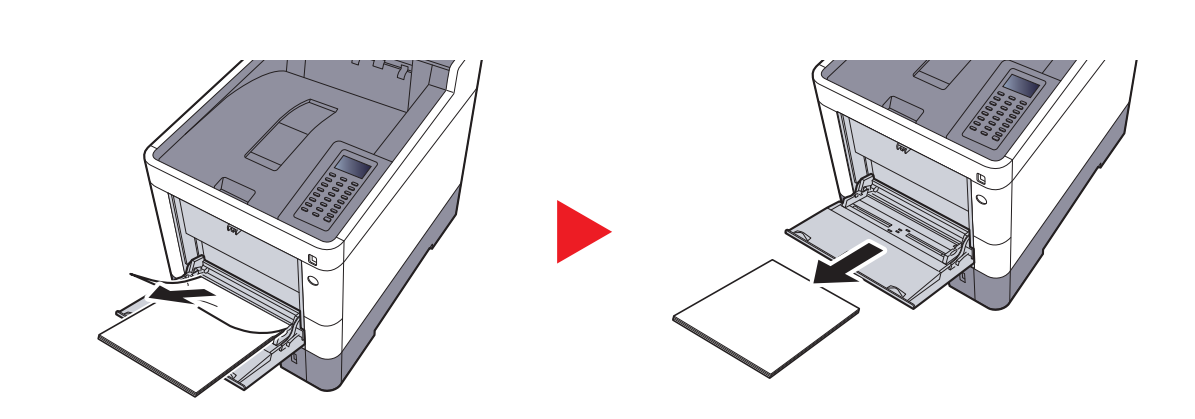

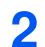

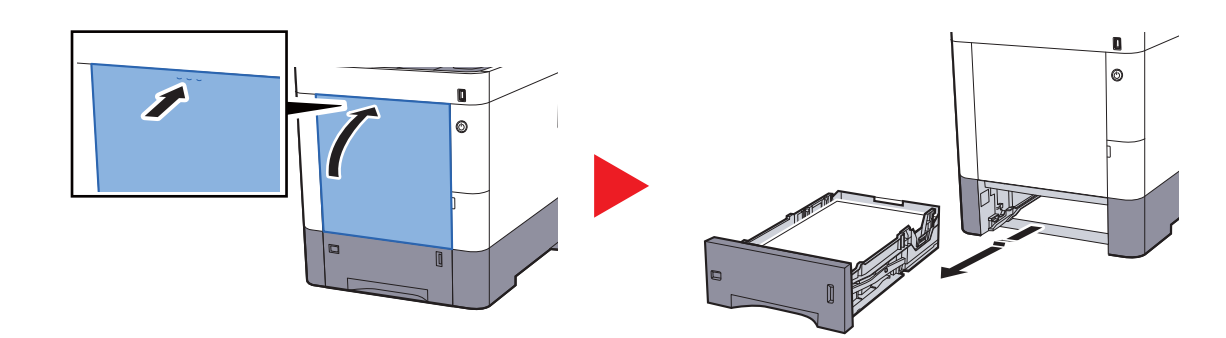

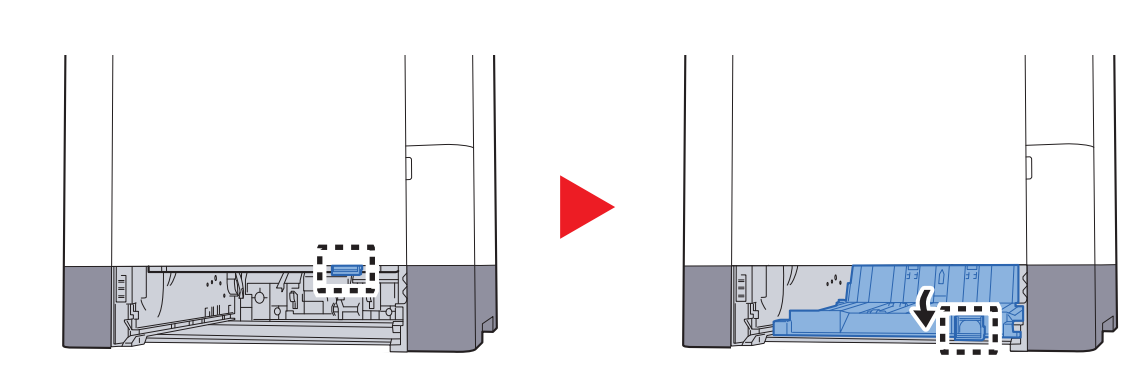

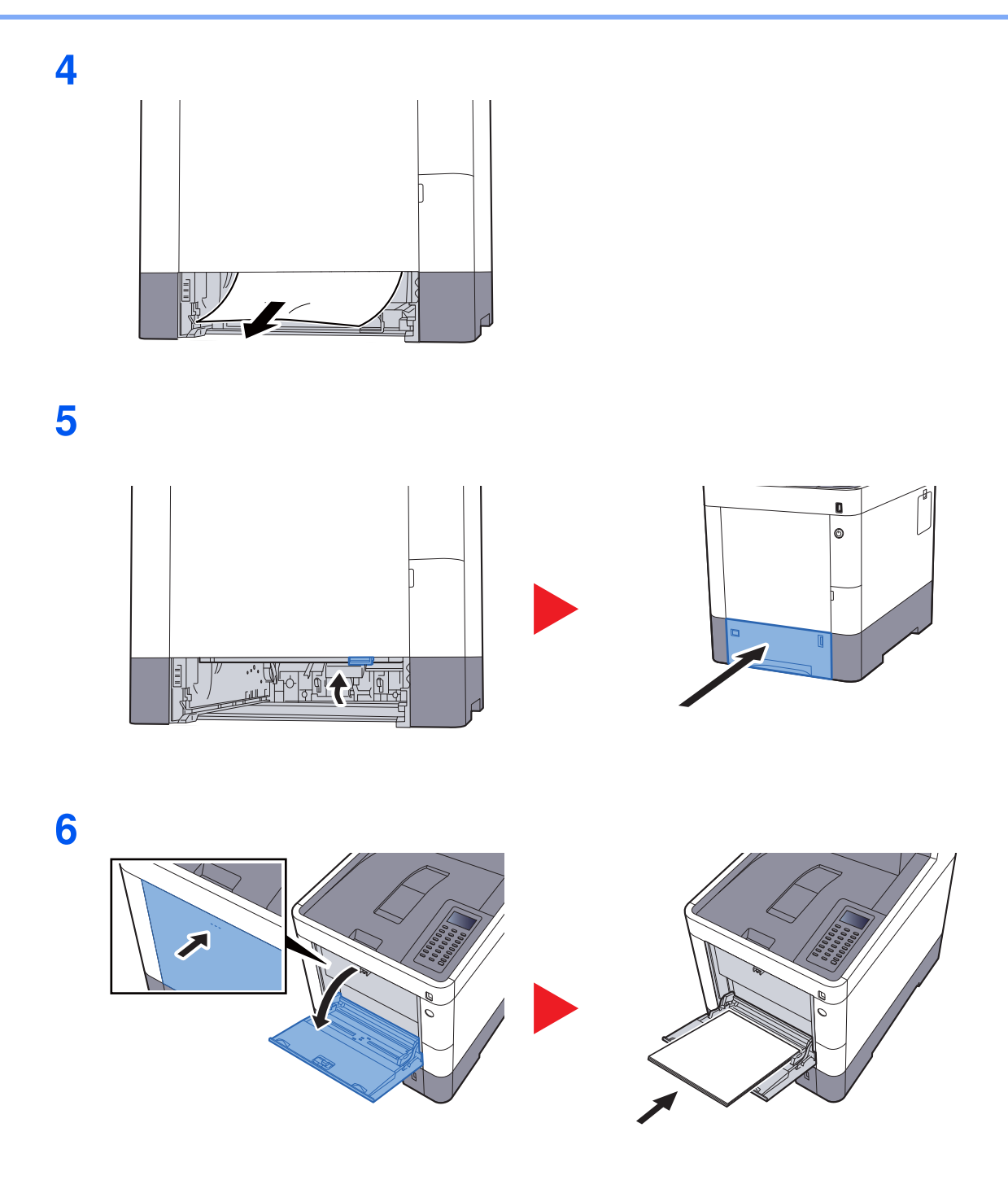

### **Cassettes 1 tot 4**

De werkwijzen voor het verhelpen van een papierstoring in Cassettes 1-4 zijn allemaal identiek. In dit hoofdstuk worden de werkwijze met Cassette 1 als voorbeeld uitgelegd.

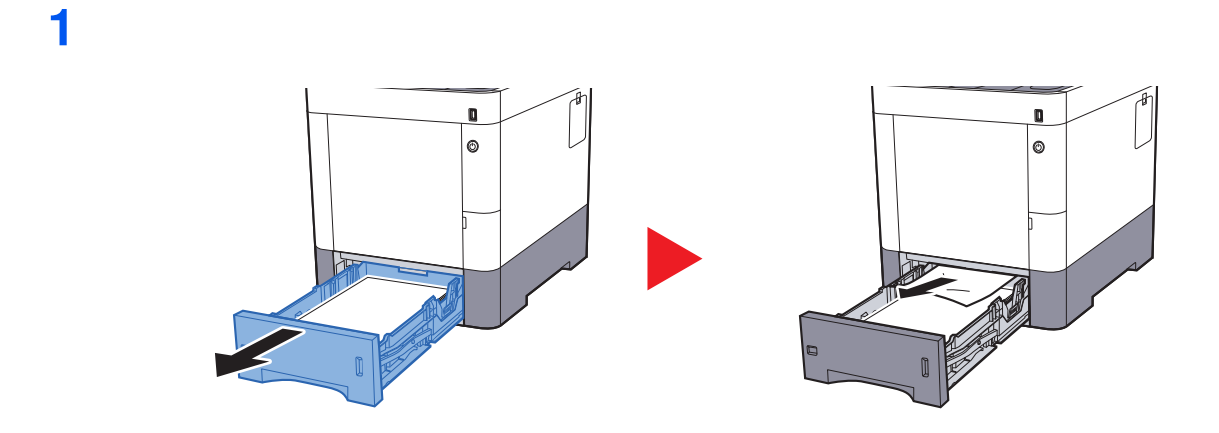

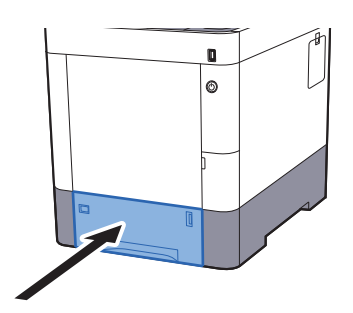

**2**

### **Achterklep 1 (Toevoer)**

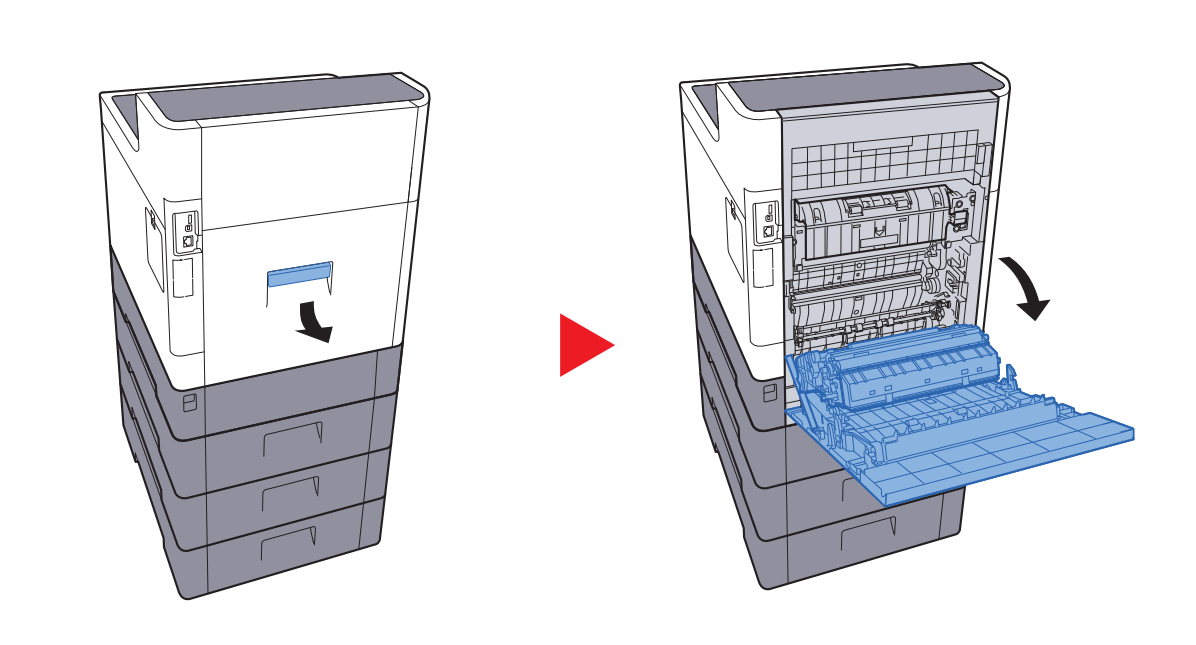

# **VOORZICHTIG**

**Bepaalde onderdelen binnenin het apparaat zijn erg warm. Wees voorzichtig om het risico op brandwonden te vermijden.**

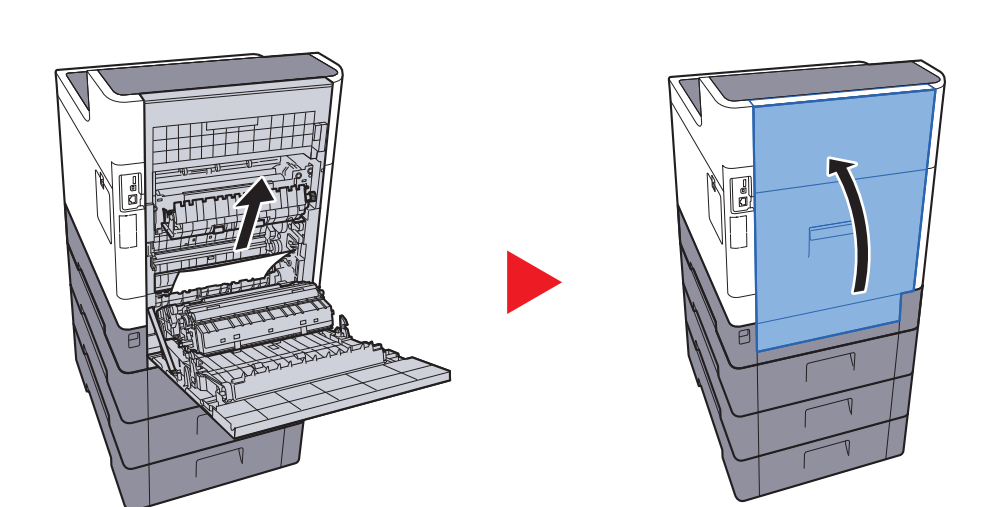

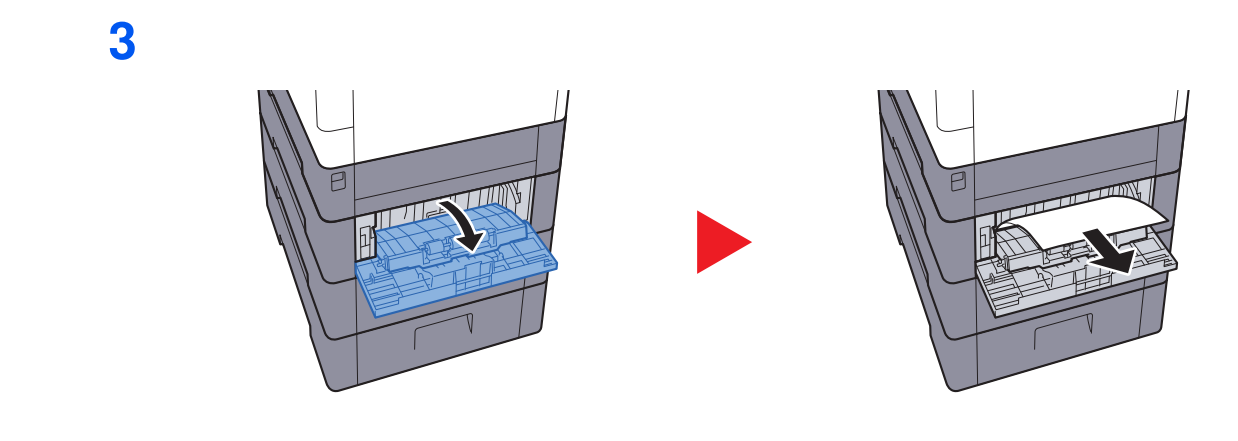

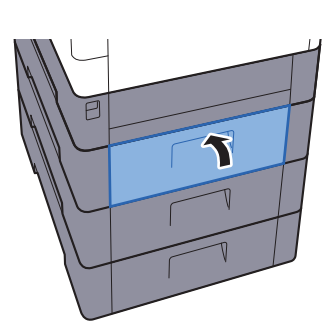

### **Achterklep 2**

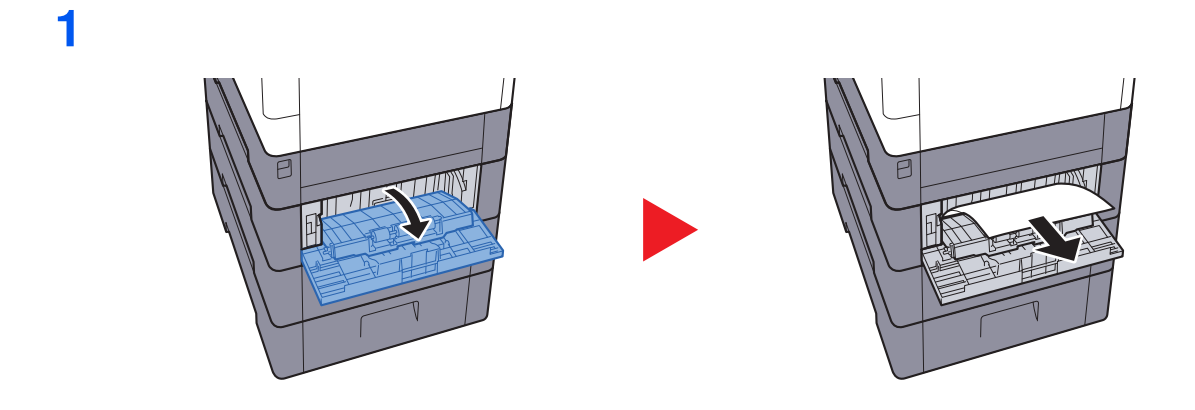

### **OPMERKING**

Als het papier niet verwijderd kan worden, probeer dit dan niet met extra kracht te doen.

Achterklep 1 (Toevoer) (pagina 7-29) $\blacklozenge$ 

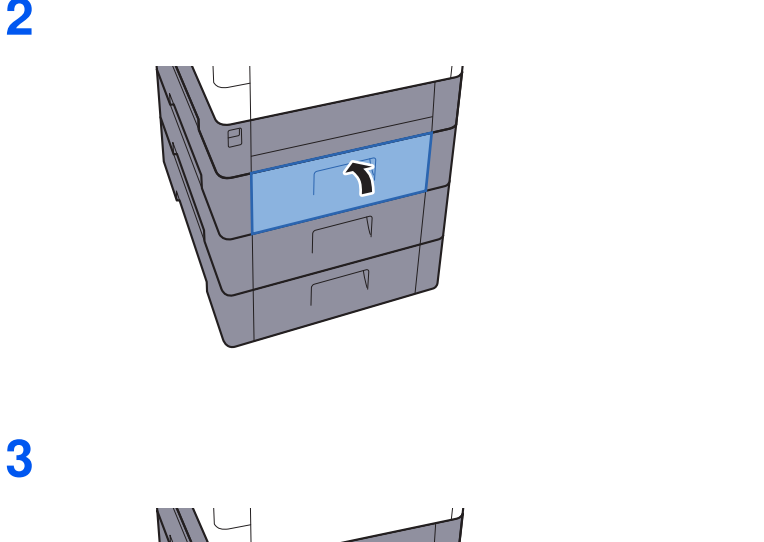

I

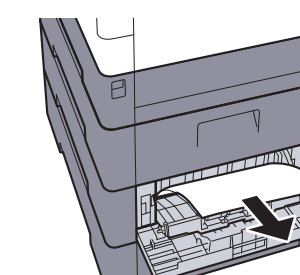

**4**

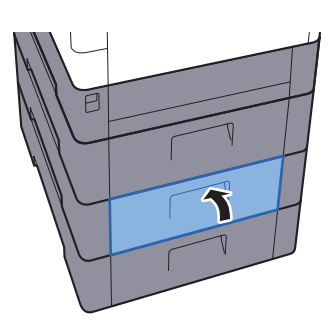

B

### **Achterklep 3**

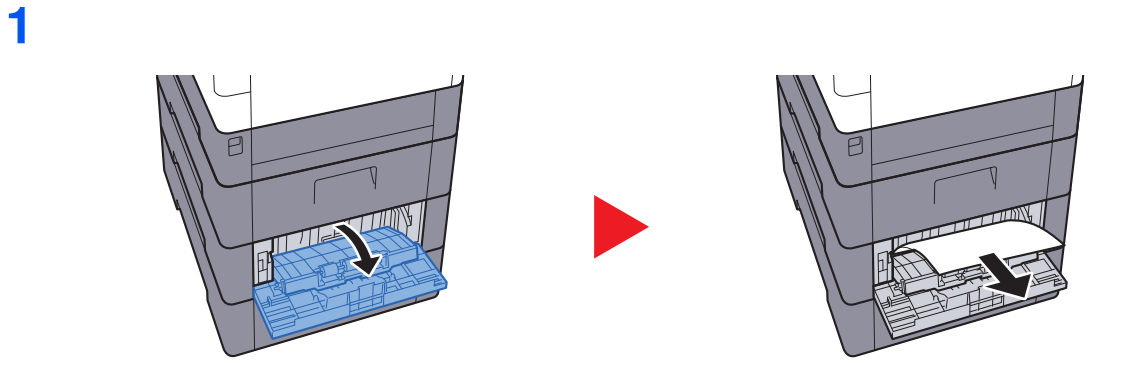

### **<b>OPMERKING**

Als het papier niet verwijderd kan worden, probeer dit dan niet met extra kracht te doen.

Achterklep 1 (Toevoer) (pagina 7-29)

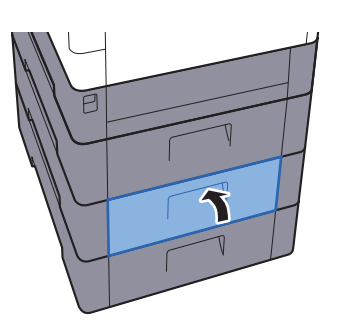

### **Achterklep 1**

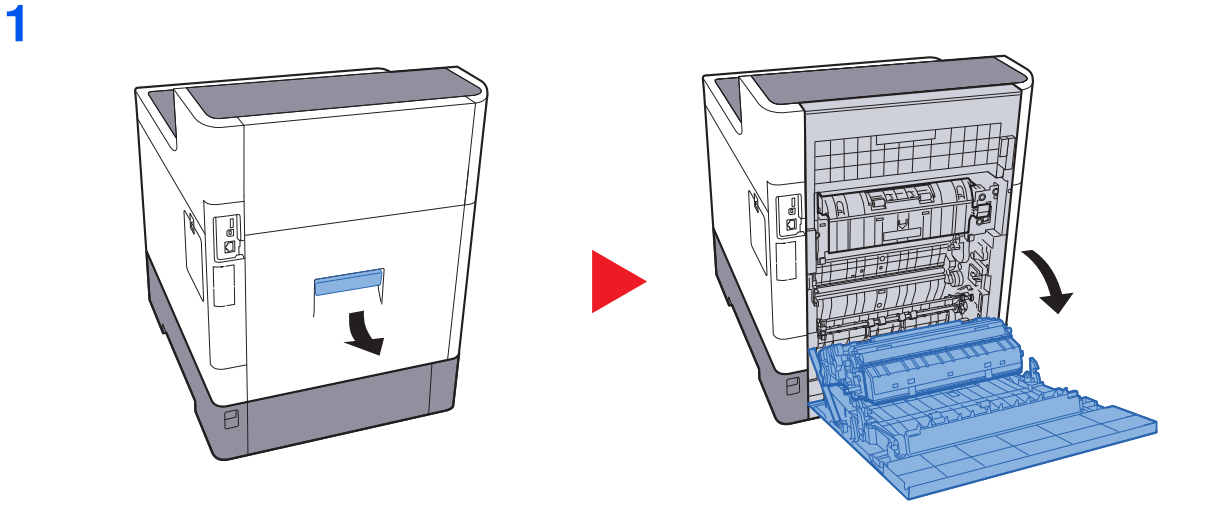

### **VOORZICHTIG** Ų

**Bepaalde onderdelen binnenin het apparaat zijn erg warm. Wees voorzichtig om het risico op brandwonden te vermijden.**

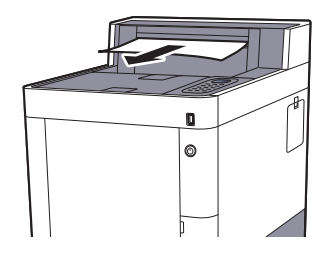

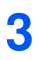

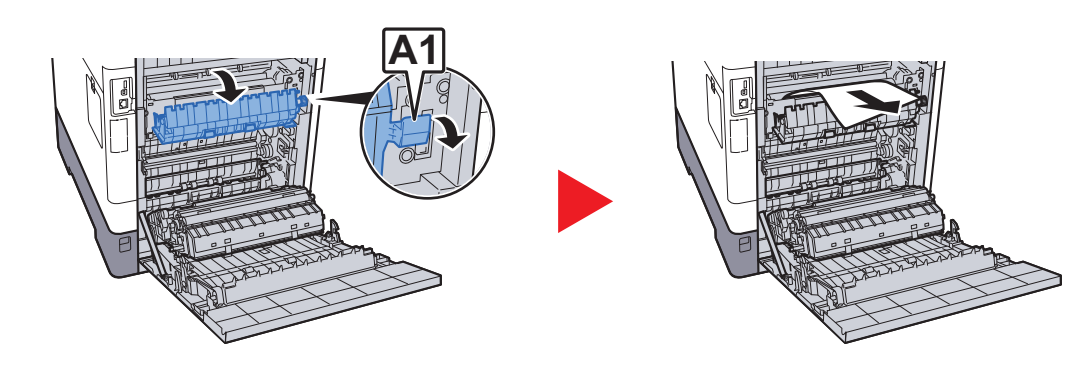

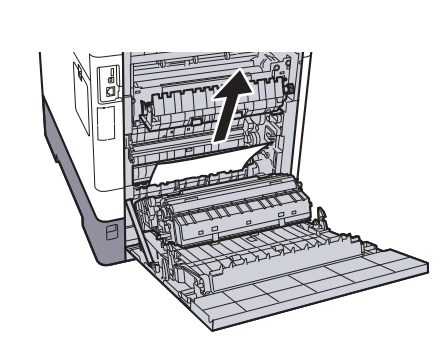

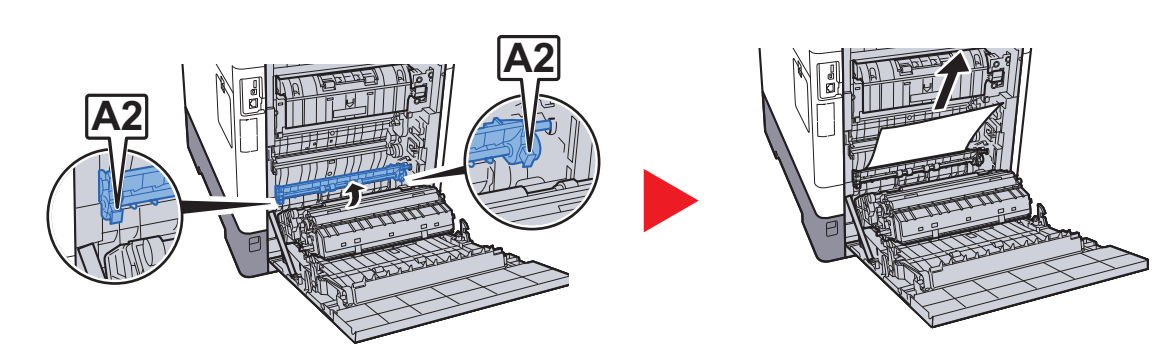

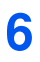

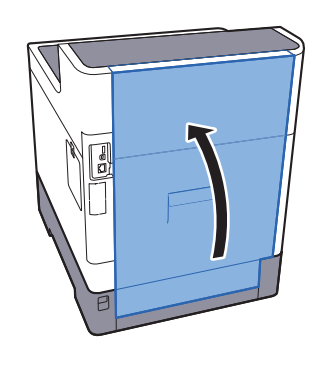

### **Duplexeenheid**

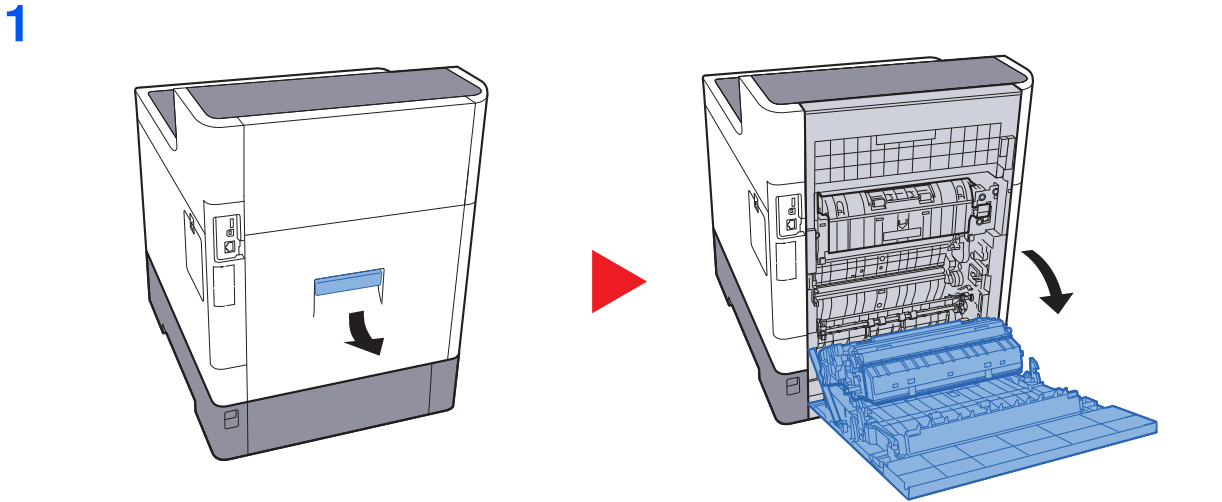

# **VOORZICHTIG**

**Bepaalde onderdelen binnenin het apparaat zijn erg warm. Wees voorzichtig om het risico op brandwonden te vermijden.**

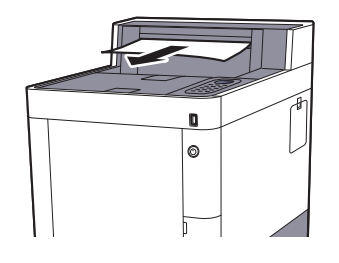

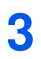

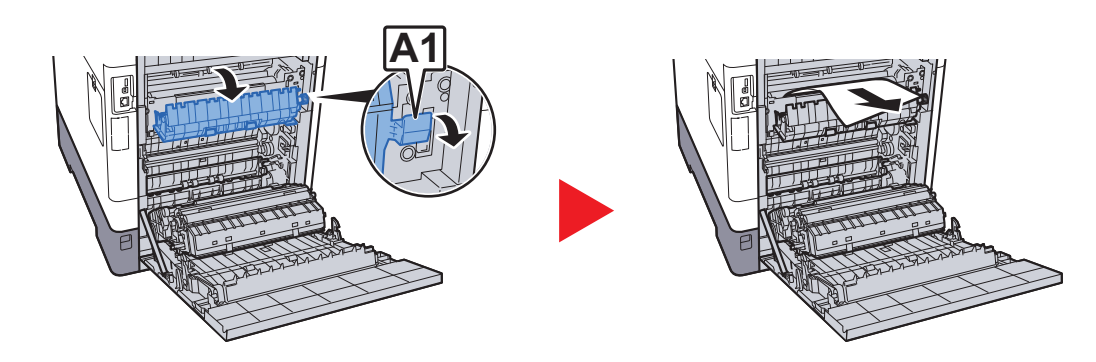

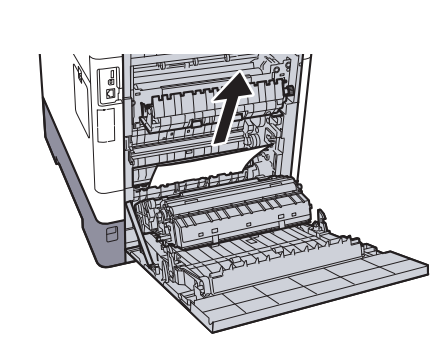

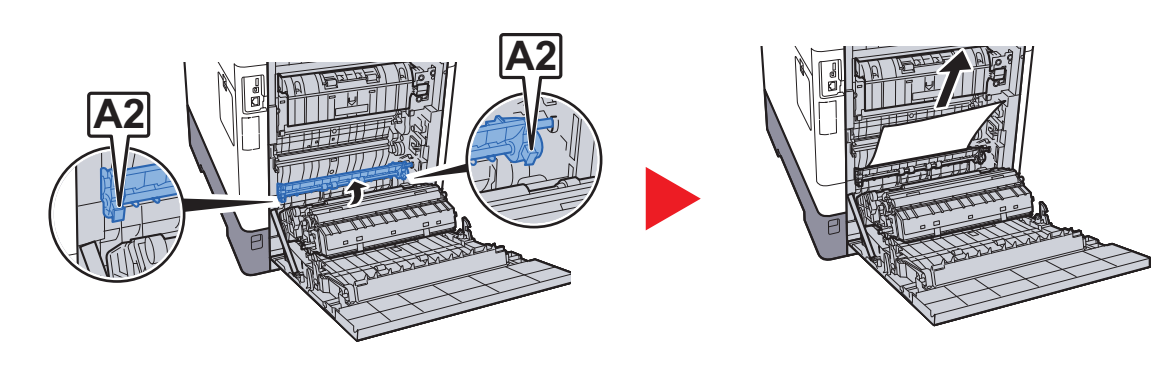

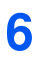

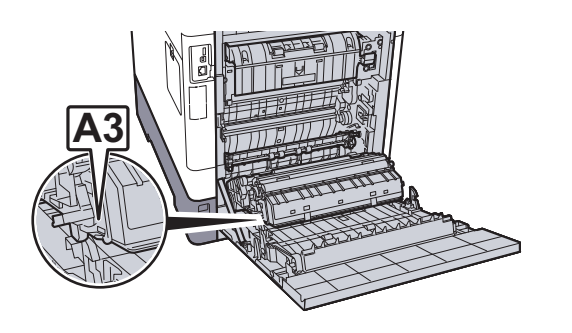

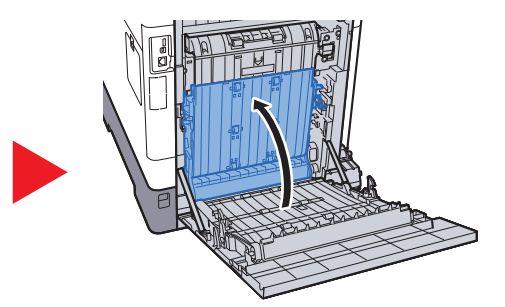

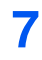

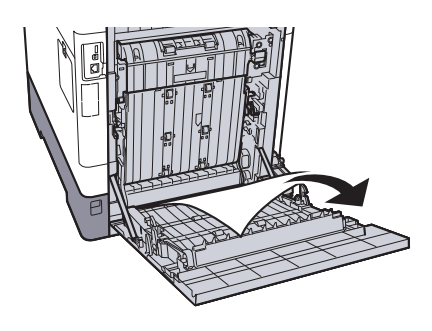

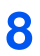

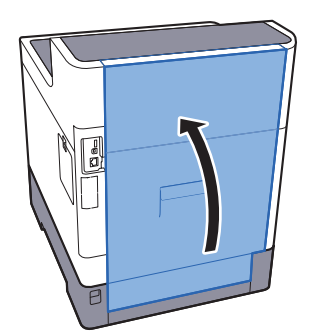

# 8 Appendix

### In dit hoofdstuk worden de volgende onderwerpen uitgelegd:

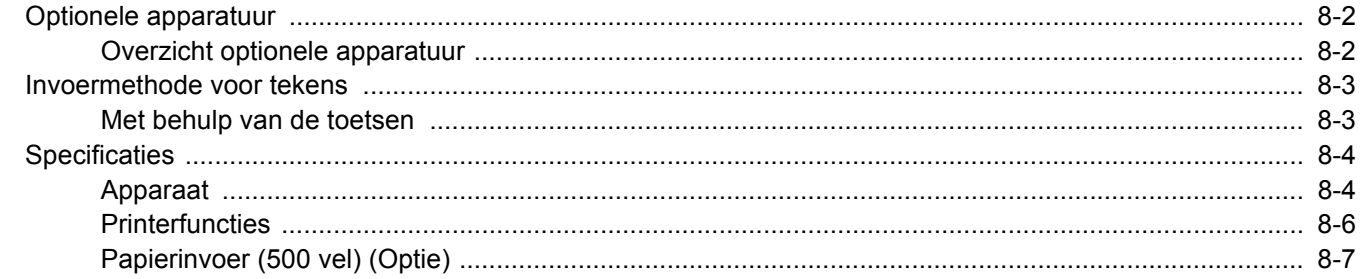

# **Optionele apparatuur**

## **Overzicht optionele apparatuur**

De volgende optionele apparatuur is beschikbaar voor het apparaat.

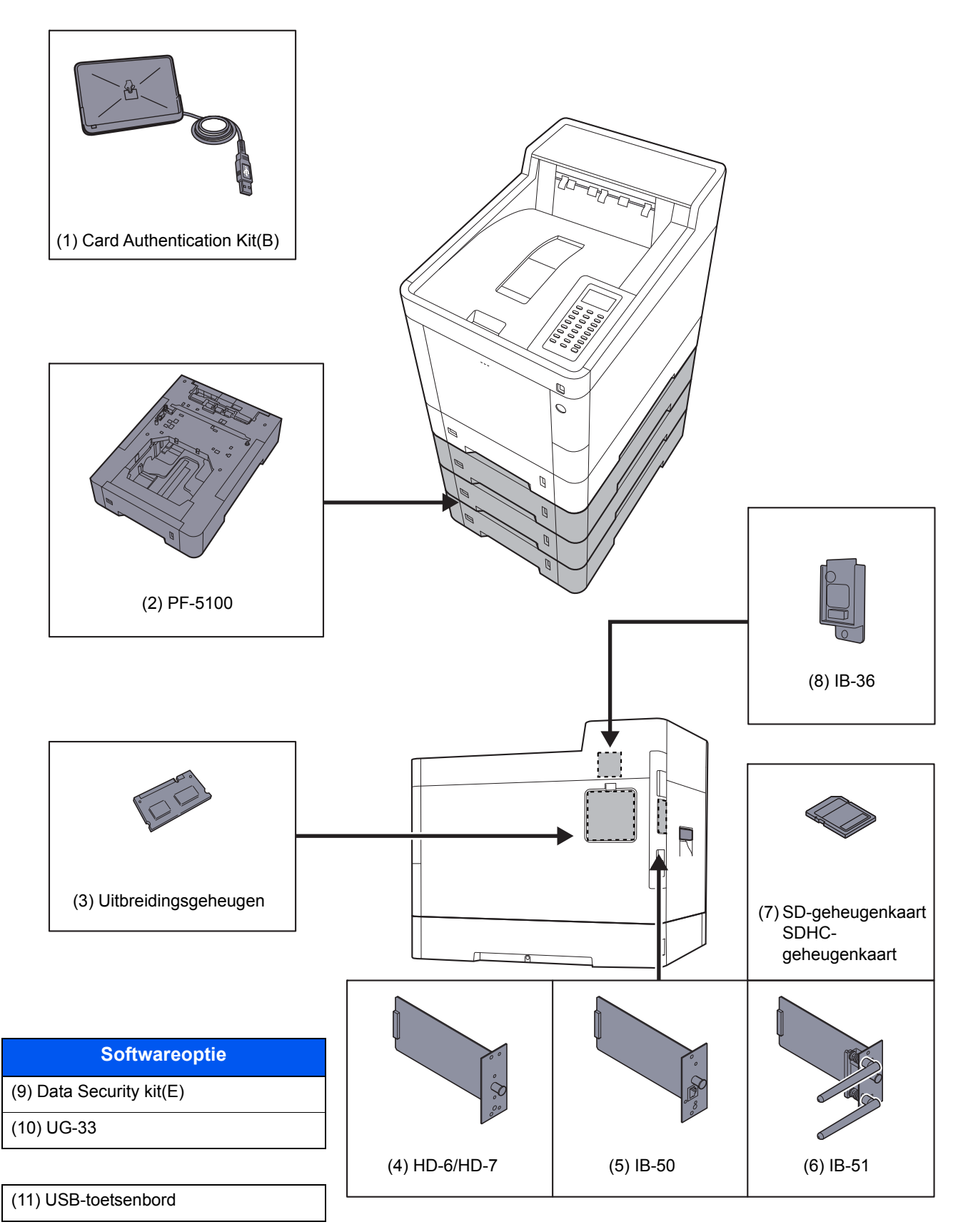

# **Invoermethode voor tekens**

## **Met behulp van de toetsen**

Gebruik de volgende toetsen om tekens in te voeren.

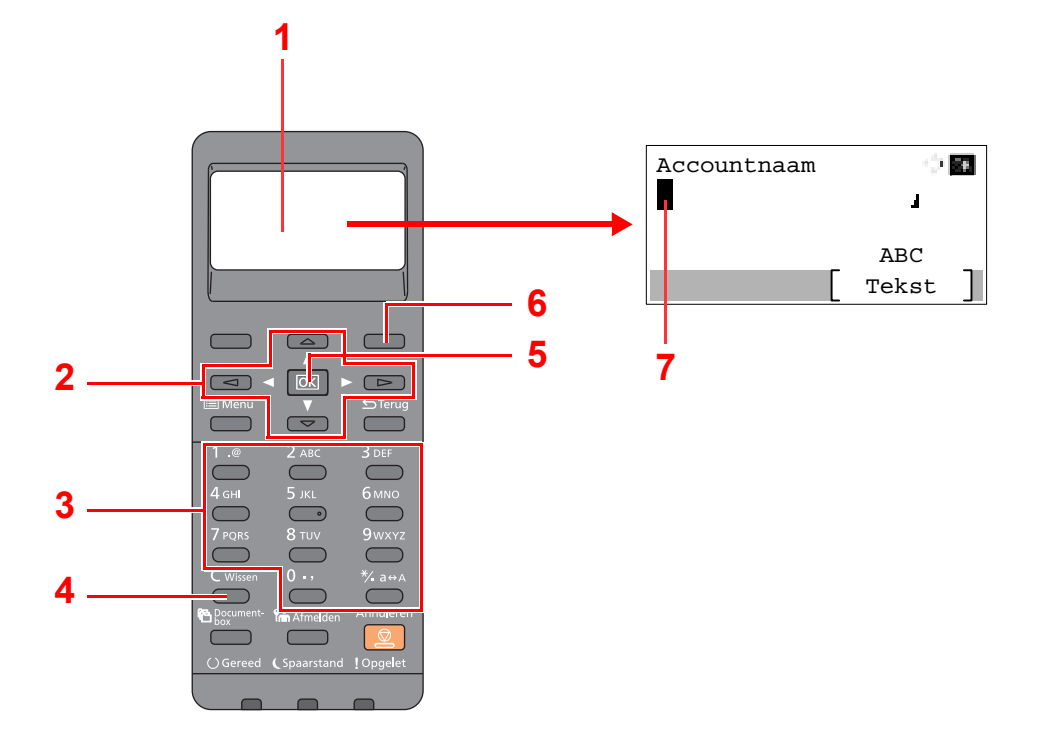

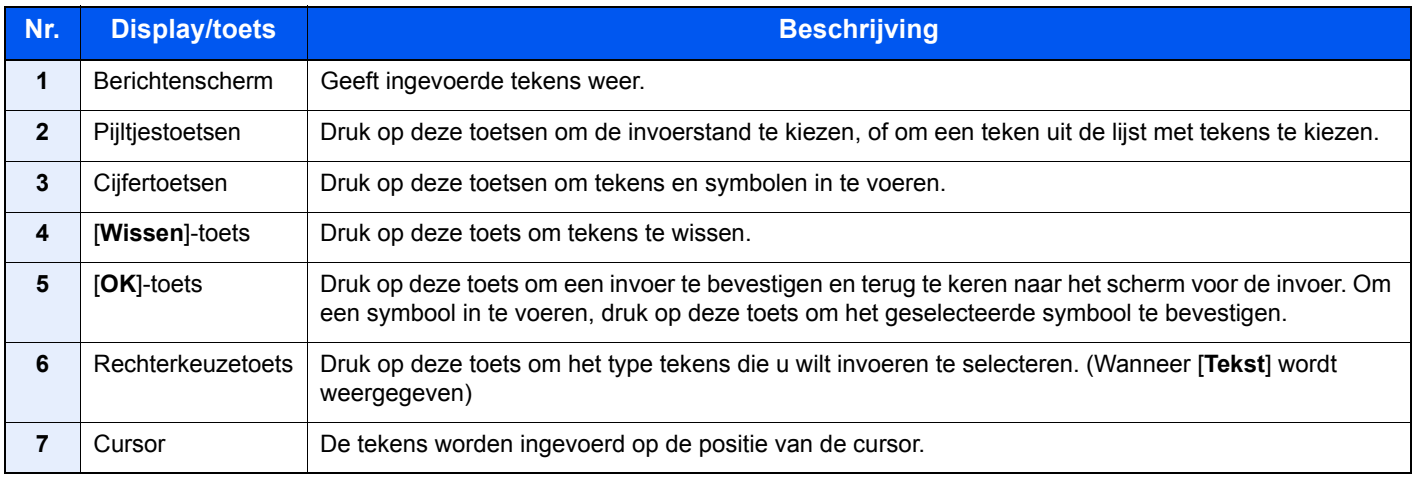

# **Specificaties**

### **BELANGRIJK**

**Wijzigingen van specificaties voorbehouden zonder voorafgaande kennisgeving.**

## **Apparaat**

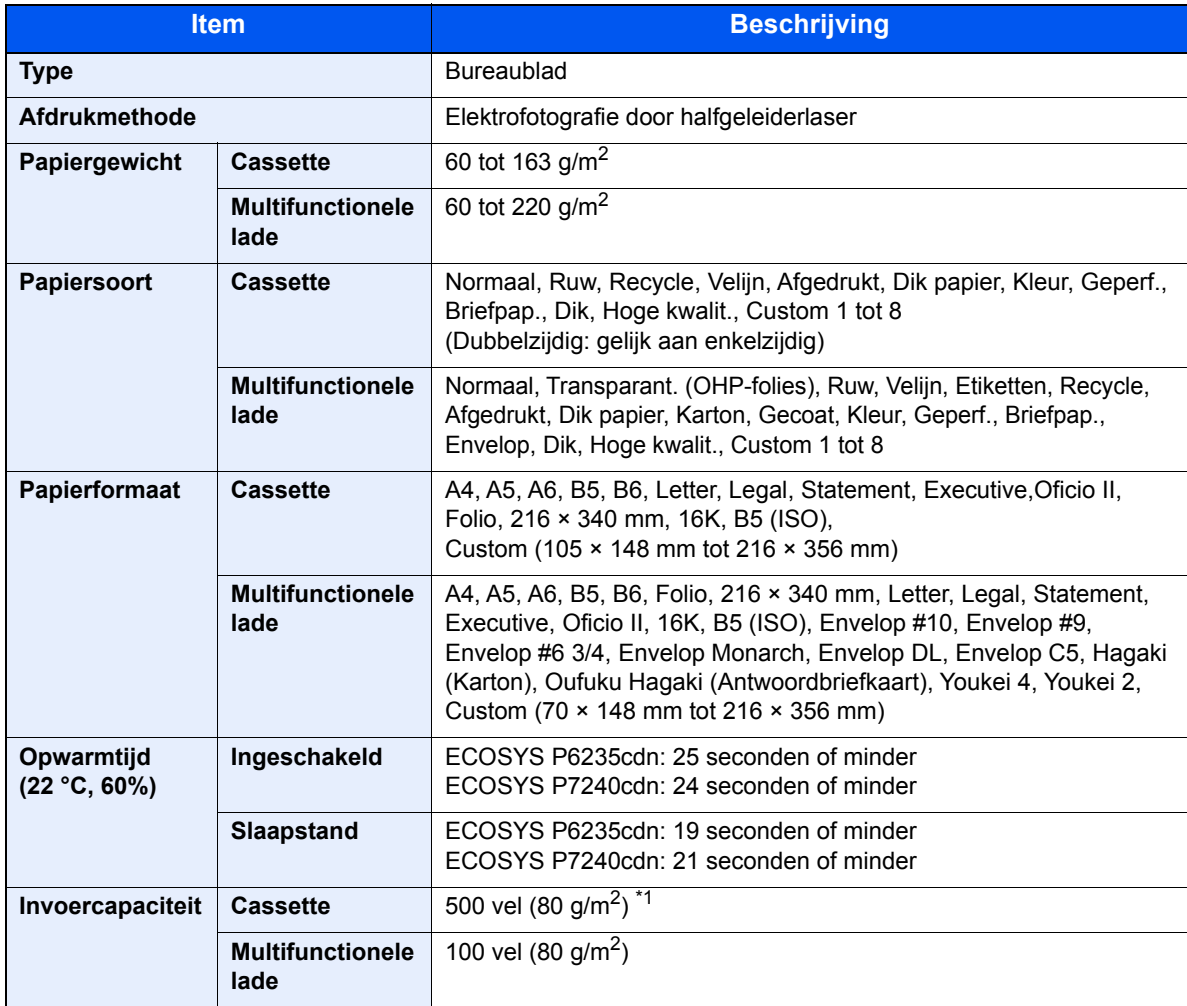

\*1 Tot aan de bovenste grenslijn in de cassette.

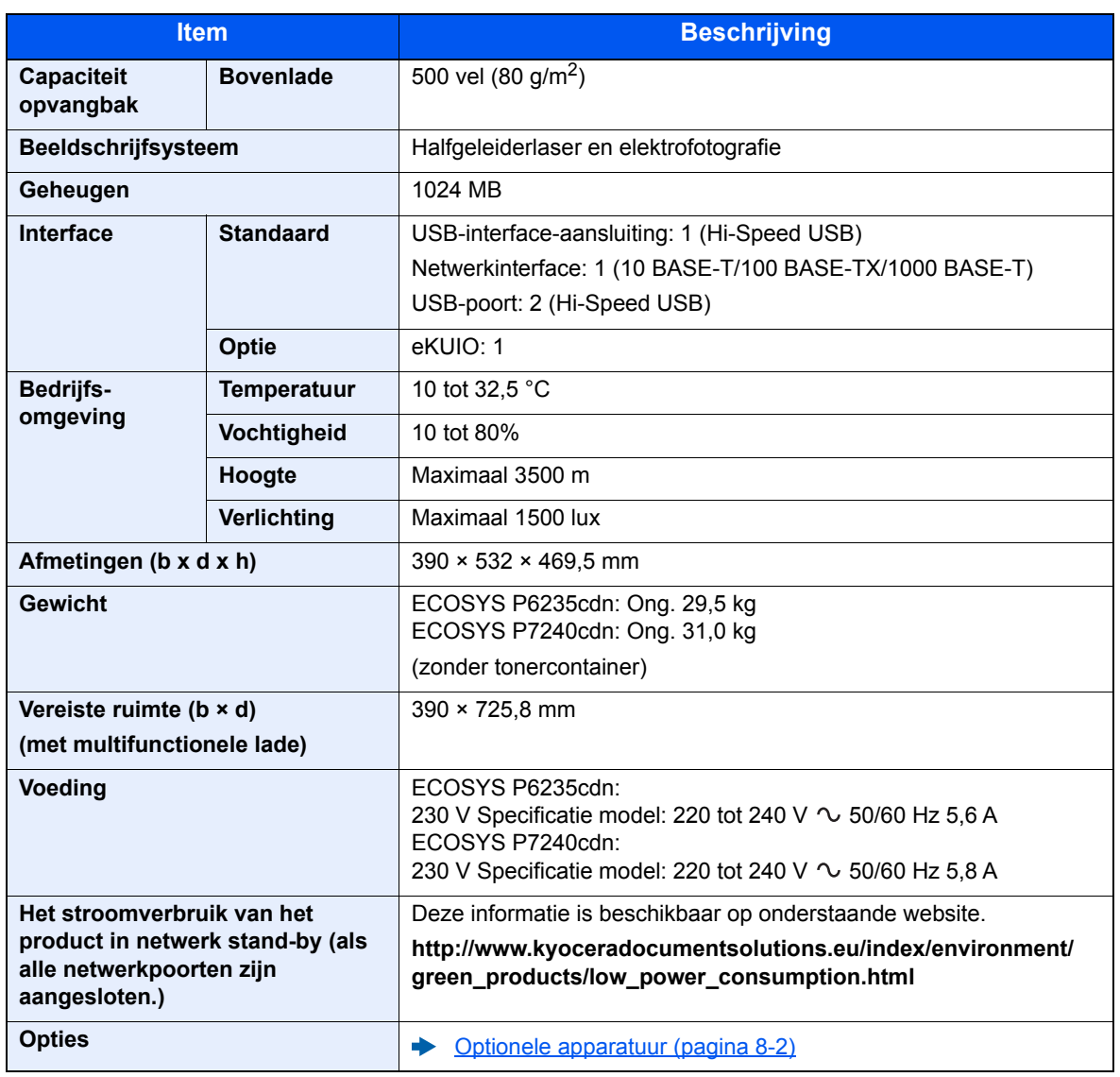

## **Printerfuncties**

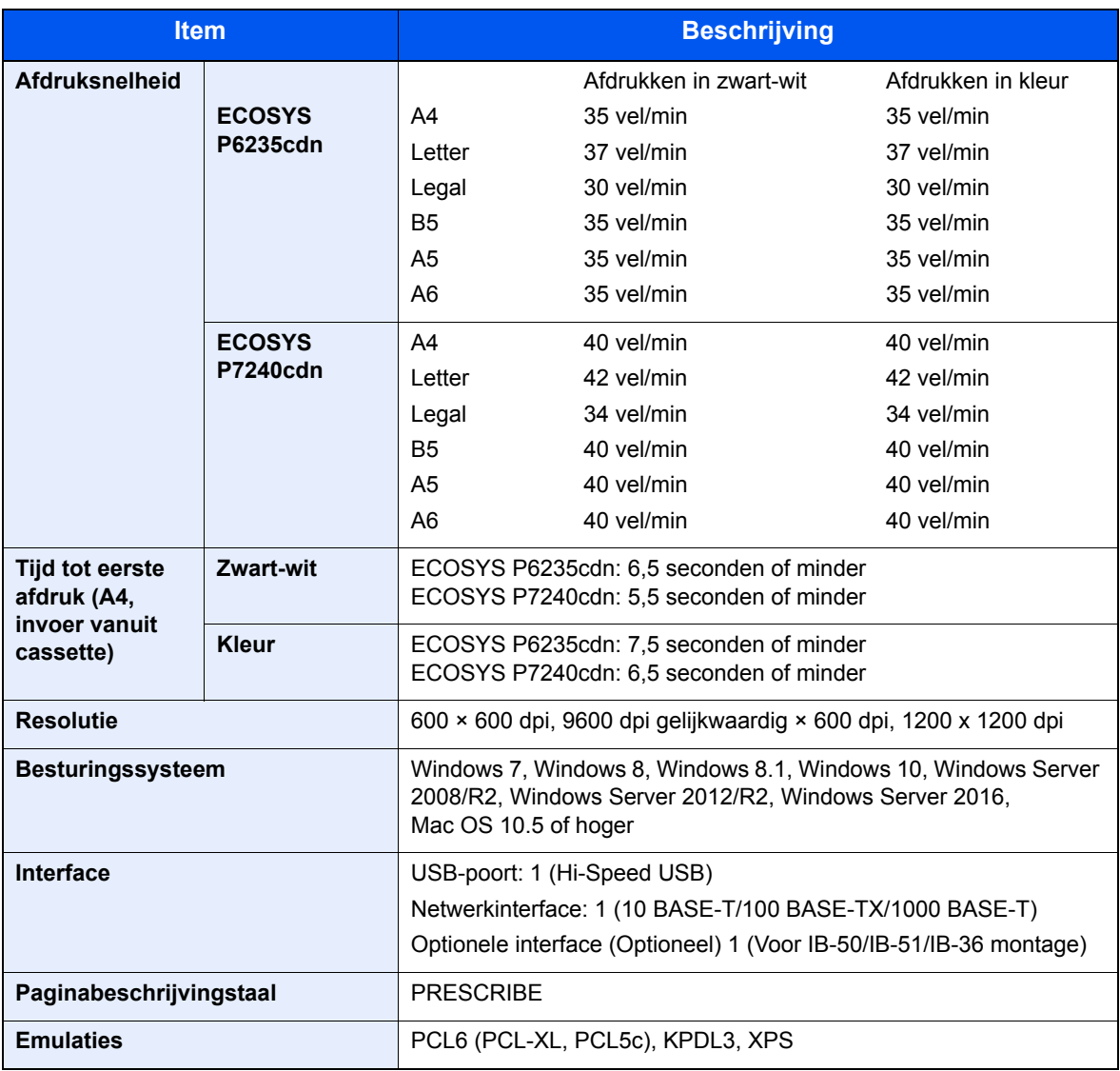

# **Papierinvoer (500 vel) (Optie)**

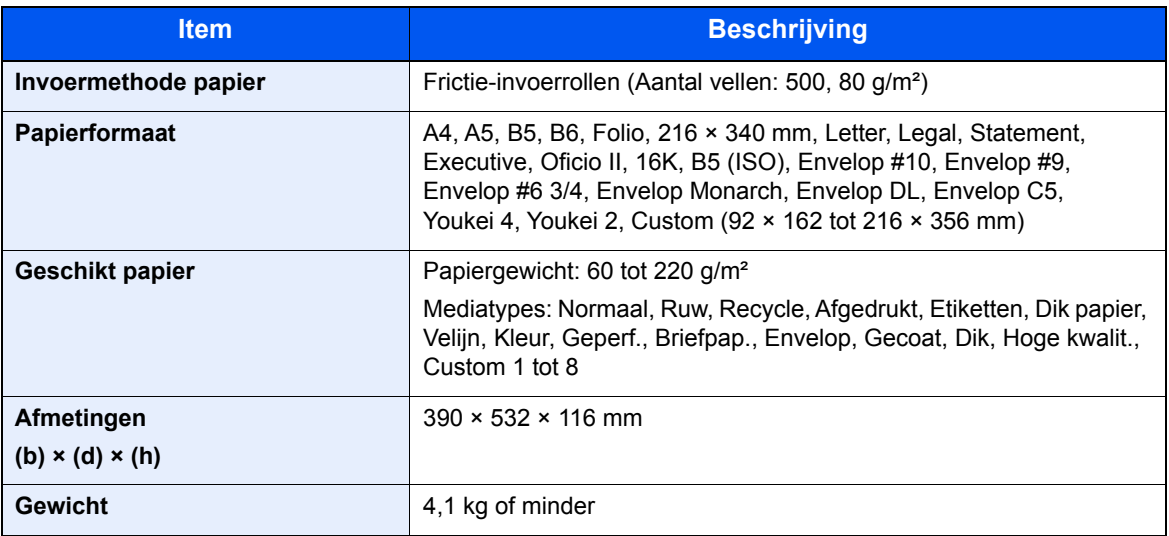

### **OPMERKING**

Raadpleeg uw dealer of uw servicevertegenwoordiger voor de aanbevolen papiersoorten.
## **Index**

## **A**

Aanmelden 2-13 Aansluiten Netvoedingskabel 2-8 USB-kabel 2-8 Aansluiting LAN-kahel 2-7 Aanzetten 2-9 Achterklep 1 2-2 Achterklep 2 tot 4 2-5 Administratie gebruikersaanmelding Aanmelden 2-13 Afmelden 2-14 Afdrukinstellingen 4-5 Afdrukken vanaf PC 4-2 Afdruksnelheid 8-6 Afmelden 2-14 AirPrint 4-8 Automatische slaapstand 2-19

## **B**

Bedieningspaneel 2-2 Bedrijfsomgeving 1-3 Beperkt gebruik van dit product 1-7 Beveiligingsinrichting tegen diefstal 2-2 Bovenlade 2-2

## **C**

**Cassette** Papier plaatsen 3-4 papier plaatsen 3-4 Papierformaat en mediatype 3-10 Cassette 1 2-2 Cassette-instellingen 3-10 Cassettes 2 tot 4 2-5 Command Center RX 2-32

## **D**

Datum en tijd instellen 2-15 De teller controleren 2-31 Documenttoevoer Onderdeelnamen 2-2 Dubbelzijdig 6-4

## **E**

EcoPrint 6-4 Energiebeheer 1-13 Energiebesparingsfunctie 1-13 Energiezuinigheid - papier 1-13 Energy Star-programma (ENERGY STAR®) 1-13

## **F**

Formaatknop 2-3 Functie automatisch dubbelzijdig afdrukken 1-13 Fuserklep 2-3

### **G**

Google Cloud Print 4-8 GPL/LGPL 1-10

## **H**

Handleidingen meegeleverd met het apparaat vii Hendels 2-2 Hoofdschakelaar 2-2 Hulpscherm 2-12

## **I**

Installeer Windows 2-22 Installeren Macintosh 2-29 Verwijderen 2-28 Invoerklep 2-3 Invoermethode voor tekens 8-3

## **K**

Kabels 2-6 Klepje tonerafvalbak 2-4

## **L**

LAN-kabel 2-6 aansluiten 2-7

## **M**

Mededeling 1-2 Monotype Imaging License Agreement 1-11 Mopria 4-8 Multifunctionele lade 2-3 Papierformaat en mediatype 3-12

## **N**

Netvoedingskabel aansluiten 2-8 Netwerk Voorbereiding 2-19 Netwerkinstellingen Het bekabelde netwerk configureren 2-17 Netwerkinterface 2-6 Netwerkinterface-aansluiting 2-3

## **O**

Onderdeelnamen 2-2 OpenSSL License 1-10 Optioneel Overzicht 8-2 Optionele interface 2-3 Original SSLeay License 1-10

## **P**

Papier Enveloppen plaatsen 3-9 Formaat en mediatype 3-10 Karton plaatsen 3-9 Papier in de cassettes plaatsen 3-4

Papier in de multifunctionele lade plaatsen 3-7 Papier plaatsen 3-2 Voorzorgen voor papier plaatsen 3-3 Papierbreedtegeleiders 2-3, 3-4 Papierlengtegeleider 2-3, 3-5 Papierstopper 2-2, 3-13 Papierstoringen 7-25 Achterklep 1 7-33 Achterklep 1 (Toevoer) 7-29 Achterklep 2 7-30 Achterklep 3 7-32 Binnenin het apparaat 7-33 Cassettes 1 tot 4 7-28 Duplexeenheid 7-35 Lampjes voor storingslocaties 7-25 Multifunctionele lade 7-26 Printer Afdrukinstellingen 4-5 Printerstuurprogramma Helpmenu 4-7 Problemen oplossen 7-9 Product Library viii

## **R**

Reageren op foutmeldingen 7-13 Regulier onderhoud 7-2 Vervangen van de tonerafvalbak 7-7 Vervangen van de tonercontainer 7-3 Reinigen 7-2 Papierdoorvoereenheid 7-2 Resolutie 8-6

## **S**

Slaapstandniveau 2-20 Sleuf voor USB-geheugen 2-2 Snelle aanmelding 2-13 **Software** installeren 2-21 Specificaties 8-4 Apparaat 8-4 Papierinvoer (500 vel) (Optie) 8-7 Printerfuncties 8-6 Stille modus 6-4 Storingen oplossen 7-9 Symbolen 1-2

## **T**

TCP/IP (IPv4) Instellingen 2-17 Telling van het aantal afgedrukte pagina's Teller 2-31 Tijd tot eerste afdruk 8-6 Tonerafvalbak 2-4 Tonercontainer (Black) 2-4 Tonercontainer (Cyan) 2-4 Tonercontainer (Magenta) 2-4 Tonercontainer (Yellow) 2-4 Tonercontainerontgrendeling 2-4

#### **U**

Uitzetten 2-9 USB-interface 2-6 USB-interface-aansluiting 2-3 USB-kabel Aansluiten 2-8 USB-poort 2-3

## **V**

Veiligheidsaanduidingen in deze handleiding 1-2 Verbindingsmethode 2-6 Vervangen van de tonerafvalbak 7-7 Vervangen van de tonercontainer 7-3 Verw. na afdruk. 6-5 Voorzorgen voor papier plaatsen 3-3 Voorzorgsmaatregelen bij het gebruik van draadloze LAN 1-7 Voorzorgsmaatregelen voor gebruik 1-4 Vormgevingselementen in deze handleiding x

## **W**

Wat betreft handelsnamen 1-9 Wettelijke kennisgevingen 1-9 Wi-Fi Direct Afdrukken 4-8

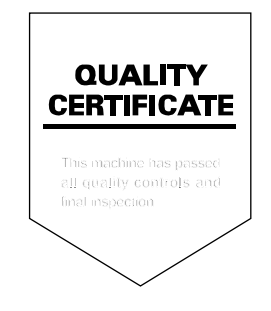

# PASSIONATE PEOPLE. FROM ALL OVER THE WORLD.

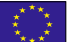

#### KYOCERA Document Solutions Europe B.V.

Bloemlaan 4, 2132 NP Hoofddorp, The Netherlands Phone: +31-20-654-0000 Fax: +31-20-653-1256

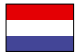

## KYOCERA Document Solutions Nederland B.V.

Beechavenue 25, 1119 RA Schiphol-Rijk, The Netherlands Phone: +31-20-5877200 Fax: +31-20-5877260

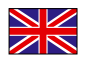

#### KYOCERA Document Solutions (U.K.) Limited

Eldon Court, 75-77 London Road, Reading, Berkshire RG1 5BS, United Kingdom Phone: +44-118-931-1500 Fax: +44-118-931-1108

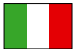

KYOCERA Document Solutions Italia S.p.A. Via Monfalcone 15, 20132, Milano, Italy

Phone: +39-02-921791 Fax: +39-02-92179-600

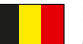

## KYOCERA Document Solutions Belgium N.V.

Sint-Martinusweg 199-201 1930 Zaventem, Belgium Phone: +32-2-7209270 Fax: +32-2-7208748

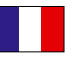

#### KYOCERA Document Solutions France S.A.S. Espace Technologique de St Aubin

Route de I'Orme 91195 Gif-sur-Yvette CEDEX, France Phone: +33-1-69852600 Fax: +33-1-69853409

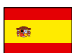

## KYOCERA Document Solutions Espana, S.A.

Edificio Kyocera, Avda. de Manacor No.2, 28290 Las Matas (Madrid), Spain Phone: +34-91-6318392 Fax: +34-91-6318219

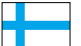

## KYOCERA Document Solutions Finland Oy

Atomitie 5C, 00370 Helsinki, Finland Phone: +358-9-47805200 Fax: +358-9-47805212

### KYOCERA Document Solutions

Europe B.V., Amsterdam (NL) Zürich Branch Hohlstrasse 614, 8048 Zürich, Switzerland Phone: +41-44-9084949 Fax: +41-44-9084950

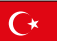

#### KYOCERA Bilgitas Document Solutions Turkey A.S.

Altunizade Mah. Prof. Fahrettin Kerim Gökay Cad. No:45 34662 Üsküdar İstanbul, Turkey Phone: +90-216-339-0020 Fax: +90-216-339-0070

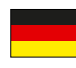

## KYOCERA Document Solutions Deutschland GmbH

Otto-Hahn-Strasse 12, 40670 Meerbusch, Germany

Phone: +49-2159-9180 Fax: +49-2159-918100

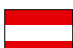

#### KYOCERA Document Solutions Austria GmbH

Wienerbergstraße 11, Turm A, 18. OG, 1120, Wien, Austria Phone: +43-1-863380 Fax: +43-1-86338-400

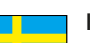

## KYOCERA Document Solutions Nordic AB

Esbogatan 16B 164 75 Kista, Sweden Phone: +46-8-546-550-00 Fax: +46-8-546-550-10

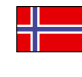

#### KYOCERA Document Solutions Norge Nuf Olaf Helsetsv. 6, 0619 Oslo, Norway Phone: +47-22-62-73-00

Fax: +47-22-62-72-00

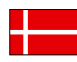

## KYOCERA Document Solutions Danmark A/S

Ejby Industrivej 60, DK-2600 Glostrup, Denmark Phone: +45-70223880 Fax: +45-45765850

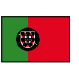

#### KYOCERA Document Solutions Portugal Lda. Rua do Centro Cultural, 41 (Alvalade) 1700-106 Lisboa, Portugal

Phone: +351-21-843-6780 Fax: +351-21-849-3312

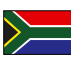

#### KYOCERA Document Solutions

South Africa (Pty) Ltd. KYOCERA House, Hertford Office Park, 90 Bekker Road (Cnr. Allandale), Midrand, South Africa Phone: +27-11-540-2600 Fax: +27-11-466-3050

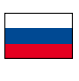

#### KYOCERA Document Solutions Russia LLC.

Building 2, 51/4, Schepkina St., 129110, Moscow, Russia Phone: +7(495)741-0004 Fax: +7(495)741-0018

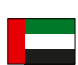

#### KYOCERA Document Solutions Middle East

Dubai Internet City, Bldg. 17, Office 157 P.O. Box 500817, Dubai, United Arab Emirates Phone: +971-04-433-0412

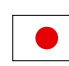

## KYOCERA Document Solutions Inc.

2-28, 1-chome, Tamatsukuri, Chuo-ku Osaka 540-8585, Japan Phone: +81-6-6764-3555 http://www.kyoceradocumentsolutions.com

KYOCERA Document Solutions Inc. – 2-28, 1-Chome – Tamatsukuri – Chuo-Ku Osaka 540-8585 – Japan – www.kyoceradocumentsolutions.com

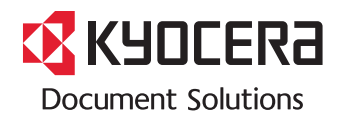